# **BELANGRIJKE VEILIGHEIDSVOORSCHRIFTEN**

Bij het gebruik van een elektrisch apparaat dienen de gebruikelijke en navolgende veiligheidsvoorschriften absoluut in acht te worden genomen:

Lees voor het gebruik van deze naaimachine alle instrukties zorgvuldig door.

**De naaimachine dient, wanneer deze niet wordt gebruikt, altijd uitgeschakeld te worden door de netstekker uit het stopkontakt te trekken.**

# **GEVAAR**

#### **Om het risiko van een elektrische schok te vermijden:**

- 1. Laat de naaimachine nooit onbeheerd staan, zolang deze nog op het stroomnet is aangesloten.
- 2. Na gebruik en voordat u de naaimachine reinigt, dient u de netstekker uit het stopkontakt te tekken.

# **WAARSCHUWING**

#### **Om het risiko van verbrandingen, brand, elektrische schok of verwondingen van personen te vermijden:**

- 1. Laat niet toe, dat de naaimachine als speelgoed wordt gebruikt. Voorzichtigheid is vooral vereist, wanneer de machine door of in de nabijheid van kinderen wordt gebruikt.
- 2. Gebruik de naaimachine alleen voor de in de handleiding beschreven doeleinden. Gebruik alleen toebehoren, dat door de producent wordt aanbevolen.
- 3. Gebruik de naaimachine niet wanneer
	- · kabel of stekker beschadigd zijn
	- · deze niet storingvrij naait
	- · deze gevallen of beschadigd is

· deze met water in aanraking is gekomen Laat uw naaimachine door de dichtstbijzijnde BERNINA dealer kontroleren of repareren.

- 4. Let erop, dat de ventilatie-openingen tijdens het gebruik van de naaimachine nooit geblokkeerd zijn. Verwijder pluisjes, stof- en draadresten regelmatig uit de openingen van de naaimachine of voetweerstand.
- 5. Houd uw vingers op voldoende afstand van alle bewegende delen. Let vooral op de naald.
- 6. Gebruik altijd een originele BERNINA steekplaat. Een andere steekplaat kan veroorzaken, dat de naald breekt.
- 7. Gebruik geen kromme naalden.
- 8. Duw niet tegen en trek nooit aan de stof tijdens het naaien. Dit kan veroorzaken, dat de naald breekt.
- 9. Voor alle handelingen binnen het bereik van de naald, bijv. inrijgen, vervangen van de naald, naaivoet verwisselen, enz. de hoofdschakelaar altijd op "0" zetten.
- 10. Tijdens de in de handleiding beschreven onderhoudswerkzaamheden, zoals gloeilampje verwisselen, enz. de naaimachine uitschakelen door de netstekker uit het stopkontakt te tekken.
- 11. Steek geen voorwerpen in de openingen van de naaimachine of voetweerstand.
- 12. Gebruik de naaimachine nooit buiten.
- 13. Bedien de naaimachine nooit in ruimtes waar aërosolprodukten (sprays, spuitbussen) worden gebruikt.
- 14. Schakel de naaimachine uit door de hoofdschakelaar op "0" te zetten en de stekker uit het stopkontakt te trekken.
- 15. Bij het uitschakelen altijd aan de stekker, nooit aan de kabel trekken.
- 16. De producent is niet aansprakelijk voor eventuele schaden die door een verkeerde bediening van de naaimachine zijn ontstaan.
- 17. Deze naaimachine is dubbel geïsoleerd. Gebruik a.u.b. alleen originele onderdelen. Raadpleeg altijd de aanwijzingen voor het onderhoud van dubbel geïsoleerde produkten.

## **ONDERHOUD DUBBEL GEISOLEERDE PRODUKTEN**

Een dubbel geïsoleerd produkt is van twee isoleereenheden, i.p.v. een aarding, voorzien. Een dubbel geïsoleerd produkt bevat geen aardingsmiddel. Dit middel dient ook niet te worden gebruikt. Het onderhoud van een dubbel geïsoleerd produkt vereist grote zorgvuldigheid en een uitstekende kennis van het systeem en dient derhalve alleen door vakkundig personeel te worden uitgevoerd. Voor service en reparaties mogen alleen originele onderdelen worden gebruikt. Een dubbel geïsoleerd produkt is op de volgende wijze gekenmerkt: "dubbele isolatie" of " dubbel geïsoleerd".

Het symbool  $\Box$  kan eveneens aangeven, dat een produkt dubbel geïsoleerd is.

## **VEILIGHEIDSVOOR-SCHRIFTEN ZORGVULDIG BEWAREN!**

Deze naaimachine is alleen voor huishoudelijk gebruik bestemd.

# **BERNINA®**

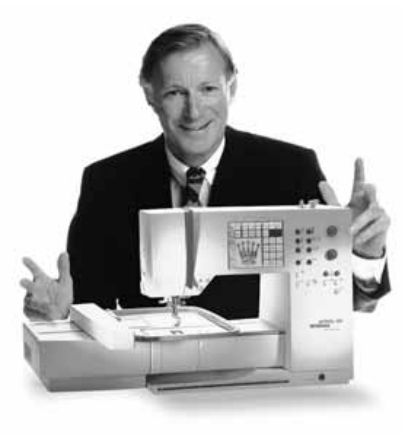

Welkom bij BERNINA! U heeft voor een **BERNINA naai- en borduursysteem**  gekozen en dat is een uitstekende keus. U kunt ervan overtuigd zijn, dat **u jarenlang plezier** van uw naaimachine zult hebben en vele keatieve belevenissen zult ontdekken.

Eén van onze prioriteiten is de tevredenheid van onze klanten. En dat al sinds meer dan honderd jaar. Het is mijn persoonlijke wens bepaalde tradities onverminded voort te zetten. Onze klanten bieden wij Zwitsers pecisiewerk, geavanceerde

technologie en een omvangrijke klantenservice.

De **BERNINA naaicomputers** geven u unieke mogelijkheden. U kunt nu datgene,

wat u daadwerkelijk nodig heeft om uw keatieve ideeën te realiseren, à la carte gefeliciteerd

uitkiezen. Probeer de verschillende mogelijkheden uit en u zult met volle teugen

van uw BERNINA genieten.

Bovendien vindt u bij ons een groot assortiment **toebehoren** en een uitgebreide

reeks publikaties, die het naaien aanzienlijk vereenvoudigen.

Het verheugt mij zeer, dat u voor BERNINA heeft gekozen, en ik hoop, dat u vanaf

H.P. Ueltschi Eigenaar BERNINA Naaimachinefabriek

met uw keuze!"

H.P. Sumul.

"Hartelijk

nu een vast lid van onze BERNINA familie zult zijn.

www.bernina.com Fritz Gegauf AG · BERNINA Naaimachinefabriek · CH-8266 Steckbon/Zwitserland

2

- **Veiligheidsvoorschriften** 1
- **Voorwoord** 2
- **Details van de naaimachine** 4–5
- **Naaimachine klaarzetten** 6–13
- **Steekoverzicht** 14–16
	- **Naaivoeten** 17
- **Gebruikssteken/knoopsgaten** 18–19
- **Bediening** 20–24
- **Funkties** 24–31
	- **Mededelingen** 31
- **Knoopsgaten** 32–39
- **Letters/cijfers** 40–41
- **Memory (geheugen)** 42–47
- **Quiltsteken/16/4 naairichtingen**  48–50
- **Dwarstransportmotieven**  50–51
- **Balans** 52–53
	- **Help-programma** 54
- **Draadspanning/Tutorial/Naaigids** 55–57
	- **Smart-funktie** 58
- **Setup-programma** 59–72
	- **Eco-funktie** 73
- **Speciaal toebehoren** 73–75
- **Naald, garen, stoftransport** 76–78
	- **Reinigen en onderhoud** 79
	- **Storingen/oplossingen** 80
- **Lexikon**  81–82
- **Trefwoordenregister** 83–84

## **Details van de naaimachine**

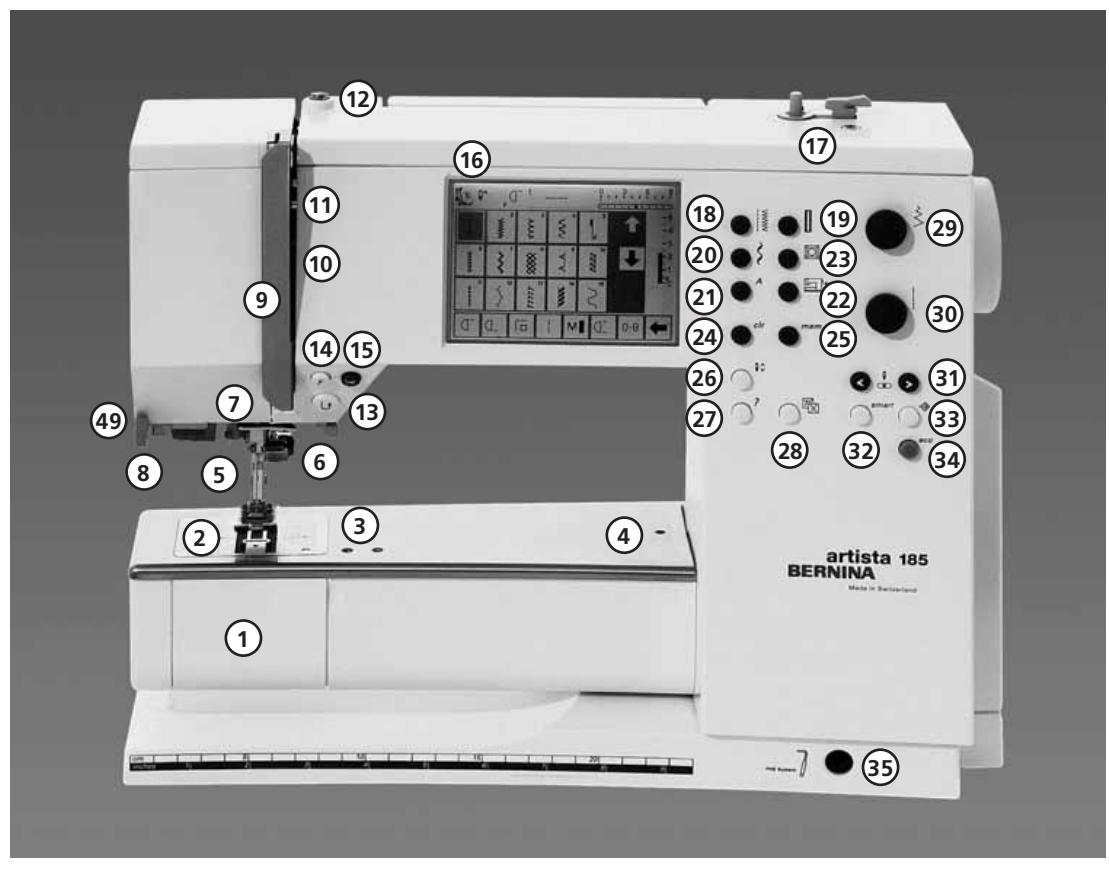

#### **Vooraanzicht**

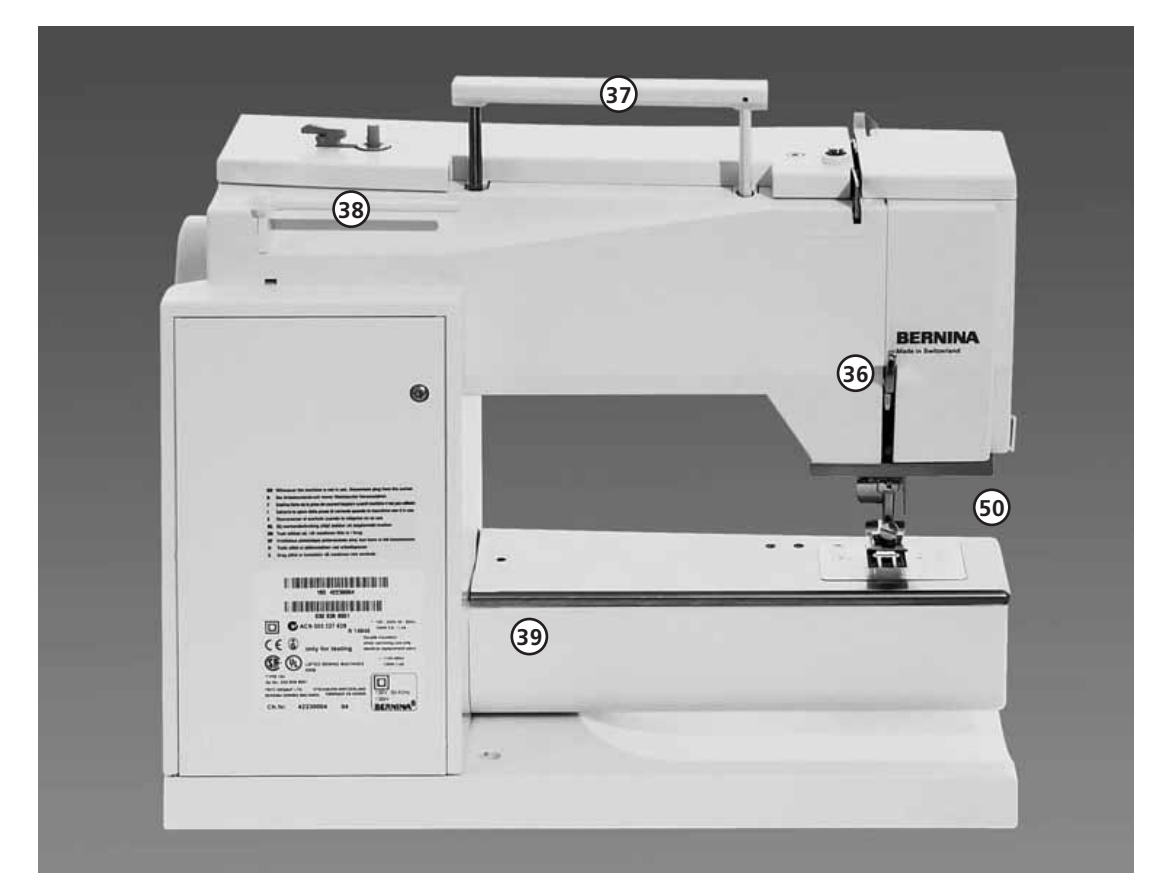

**Achteraanzicht**

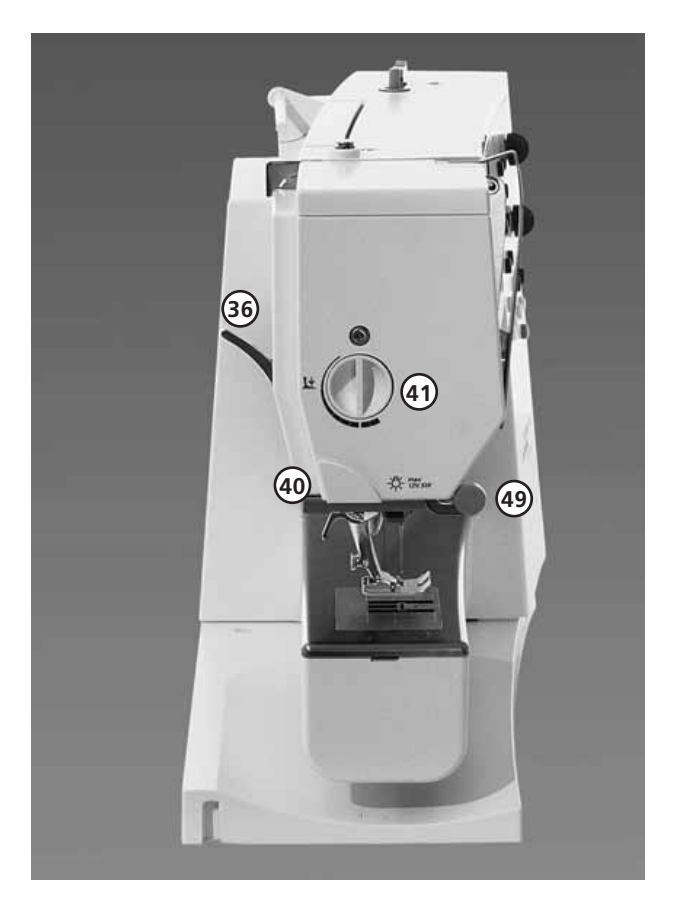

#### **Zijaanzicht links**

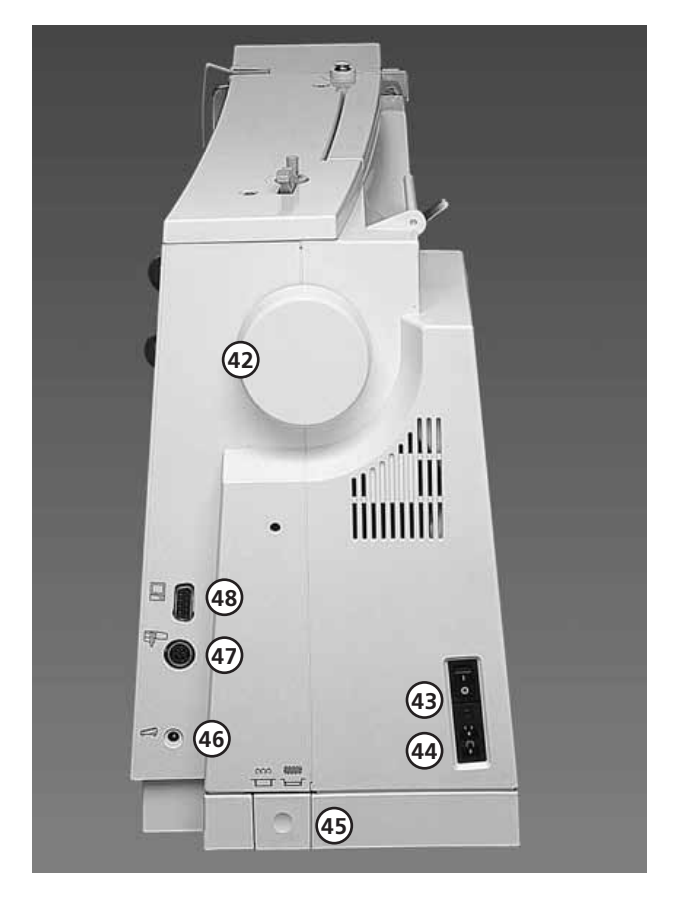

- **Spoelhuisdeksel** 1
- **Steekplaat**  $\overline{2}$
- **Opening voor bevestiging van speciaal toebehoren**  3
- **Opening voor bevestiging van stopring** 4
- **Naaivoet** 5
- **Naaldhouder** 6
- **Draadgeleider** 7
- **Naaldinrijger** 8
- **Draadhevelbescherming**  $\alpha$
- **Draadgeleidingsgleuf** 10
- **Draadhevel** 11
- **Draadspanner tijdens spoelen** 12
- **Achteruitnaaitoets** 13
- **F-toets voor vrije programmering**  14
- **Draadafsnijder** 15
- **Beeldscherm** 16
- **Garenwinder met aan-/uitschakelaar en draadafsnijder** 17
- **Gebruiksstekentoets** 18
- **Knoopsgatentoets**  19
- **Sierstekentoets** 20
- **Alfabettentoets Borduurtoets** 21 22
- 
- **Toets voor quiltsteken/16/4 naairichtingen** 23
- **clr-toets (clear = uitwissen)** 24
- **mem-toets (memory = geheugen)** 25
- **Naaldstop boven/onder** 26
- **Help-toets**  27
- **Draadspanning-/Tutorial-/Naaigids-toets** 28
- **Steekbreedteknop** 29
- **Steeklengteknop** 30
- **Naaldstandtoetsen** 31
- **Smart-toets** 32
- **Setup-toets** 33
- **Eco-toets** 34
- **Opening voor kniehevel (FHS-Free Hand System)** 35
- **Naaivoethevel (handmatig)** 36
- **Handvat** 37
- **Garenkloshouder** 38
- **Pal voor bevestiging van aanschuiftafel** 39
- **Draadafsnijder** 40
- **Naaivoetdrukknop** 41
- **Handwiel** 42
- **Hoofdschakelaar aan/uit** 43
- **Aansluiting voor netkabel** 44
- **Transporteurknop** 45
- **Aansluiting voor voetweerstand** 46
- **Aansluiting voor borduurmodule (speciaal toebehoren tegen meerprijs)** 47
- **PC-aansluiting** 48
- **Montagebeugel voor loepen** 49
- **CFL-naailicht** 50

### **Koffer**

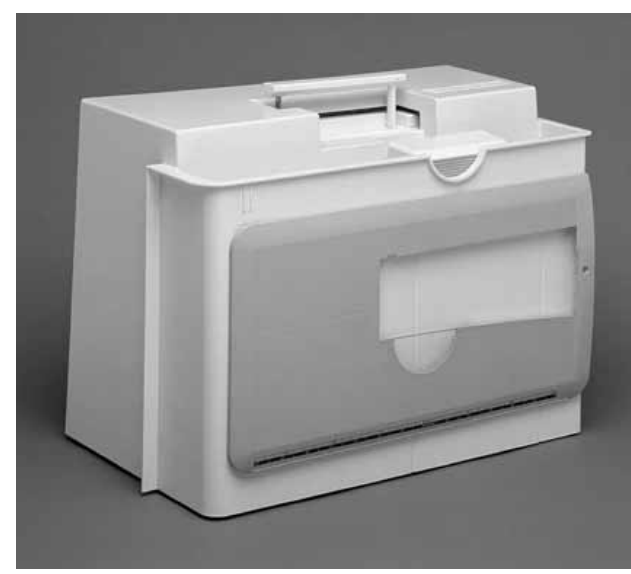

#### **Koffer**

- · beschermt de naaimachine tegen stof en verontreiniging
- · met geïntegreerd toebehorenvak

#### **Toebehoren**

- · voetweerstand
- · handleiding
- · netkabel
- · garantiebewijs · kniehevel (FHS)
- · kantliniaal voor aanschuiftafel
- · aanschuiftafel (bevestigd)
- · aanschuiftafel wegnemen: iets optillen en wegtrekken

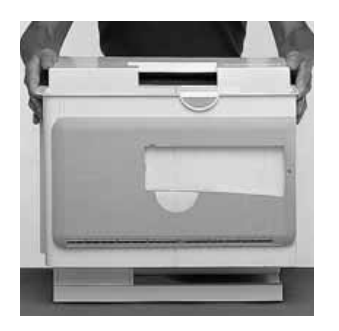

# **Toebehorenbox**

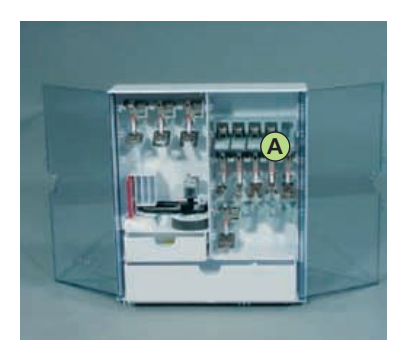

#### **Toebehoren opbergen**

· toebehorenbox neerzetten door de beide draaivoeten naar buiten te kantelen tot ze vastzitten

De box is standaard uitgerust met een grote en kleine opbergla en twee houders voor spoelklossen, twee houders voor gekodeerde naaivoeten en een houder voor niet-gekodeerde naaivoeten.De houders kunnen naar wens in de box worden bevestigd (extra houders en laden zijn als speciaal toebehoren tegen meerprijs verkrijgbaar).

- · schuif de spoeltjes in de hiervoor bestemde houders
- $\cdot$  spoeltje wegnemen = druk zachtjes op veertoets A
- · hang de naaivoeten in de houders
- · berg het overige toebehoren (zoals afgebeeld) op

#### **Koffersysteem (speciaal toebehoren)**

Dank zij het speciaal voor de naai- en boduurmachine ontwikkelde koffersysteem met geïntegreerde trolley kunnen deze heel gemakkelijk worden getransporteerd.

#### **Koffer wegnemen**

· met beide handen aan de zijkanten vasthouden · recht naar boven optillen

#### **Standaardtoebehoren\*:**

- · 4 spoelen (+1 in de spoelhuls)
- · naaldassortiment 130/705H
- · tor nmesje
- · schroevendraaier klein
- · speciale Torx schroevendraaier
- · kwastje
- · kantliniaal
- · rond plaatje van schuimstof
- · terugtransportvoet nr. 1C
- · overlockvoet nr. 2A
- · knoopsgatvoet met kodering nr. 3C
- · autom. knoopsgatvoet nr. 3A
- · ritsvoet nr. 4
- · blindzoomvoet nr. 5
- · jeansvoet nr. 8
- · knoop-aanzetvoet nr. 18
- · open borduurvoet nr. 20C
- · dwarstransportvoet nr. 40C
- · Transporthulp voor het naaien van knoopsgaten
- · nivelleerplaatjes
- · vertikale garenkloshouder
- · 3 garengeleidingsschijven
- · oliespuitje
- · artista data transfer CD-ROM
- · CPS installatie CD-ROM
- \* kan per land variëren

### **Kabelaansluiting**

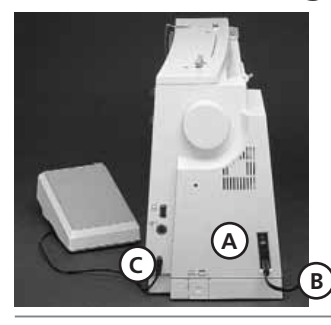

### **Voetweerstand**

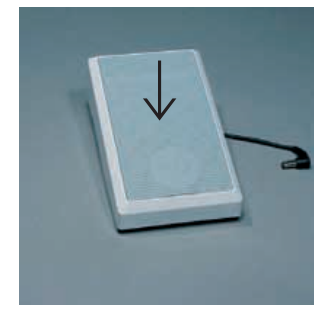

### **Hoofdschakelaar**

IIIIIIIIIII

### **Hoofdschakelaar**

worden

**Netkabel**

steken

steken

steken

**Naaisnelheid** 

geregeld

**Voetweerstandskabel**

· door met de bal van uw voet op de voetweerstand te drukken, kan de naaisnelheid worden

· door met uw hak op de voetweerstand te drukken, kan de naald omhoog- of omlaaggezet

· de netkabel bevindt zich in de koffer A in het stopkontakt van de naaimachine

**B** in het stopkontakt van het stroomnet

· **C** in het stopkontakt van de naaimachine

- · de hoofdschakelaar is aan de kant van het handwiel aangebracht
- · **1** de naaimachine is ingeschakeld
- · **0** de naaimachine is uitgeschakeld

Het naailicht wordt samen met de hoofdschakelaar aan- en uitgezet.

**A**

**C**

**B**

#### **Kabel oprollen**

- · kabel aan de onderkant van de voetweerstand oprollen
- · stekker bij **A** vastzetten

#### **Tijdens het naaien**

· de afgerolde kabel op de gewenste lengte bij **B** of **C** vastzetten

- 
- 
- 
- 

#### **Let a.u.b. op de veiligheidsvoorschriften!**

# **Aanschuiftafel**

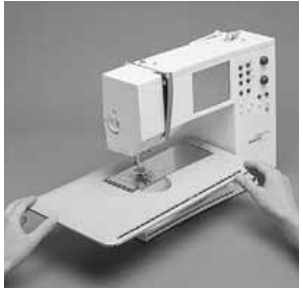

#### **Vergroting van het werkoppervlak**

- · de aanschuiftafel dient ter vergroting van het werkoppervlak
- · vrije arm voor kokervormige delen (bijv. broekspijpen)

#### **Aanschuiftafel bevestigen**

over de vrije arm schuiven, iets aandrukken, zodat de pal in de opening (achterkant vrije arm) vastzit (naald en naaivoet in de hoogste stand zetten)

#### **Aanschuiftafel wegnemen**

- · uit de houder tillen
- · naar links wegtrekken

### **FHS: Free Hand System (kniehevel)**

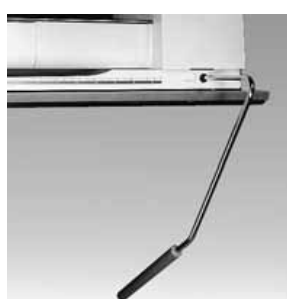

#### **Naaivoet omhoog-/ omlaagzetten**

- · de kniehevel wordt gebruikt om de naaivoet omhoog of omlaag te zetten
- · kniehevel naar rechts duwen
- · de naaivoet gaat omhoog en tegelijkertijd daalt de transporteur
- · na de eerste steek staat de transporteur weer op

de normal@30868.51.05\_0401\_a185\_NL

#### **Kniehevel bevestigen**

- de kniehevel bevindt zich in de koffer
- · kniehevel in de opening van de grondplaat steken; het is de bedoeling, dat u de kniehevel gemakkelijk met uw knie kunt bedienen, zonder dat u in een andere, ongemakkelijke houding moet gaan zitten

#### **Kantliniaal**

- · vanaf de rechterkant in de opening schuiven (onderkant aanschuiftafel)
- · kan traploos over de
- gehele tafellengte worden ingesteld

#### **Maatverdeling**

· het cijfer "0" komt overeen met de middelste naaldstand

**Let op: Indien nodig, kan uw BERNINA dealer de kniehevel aanpassen.**

### **Onderdraad opspoelen**

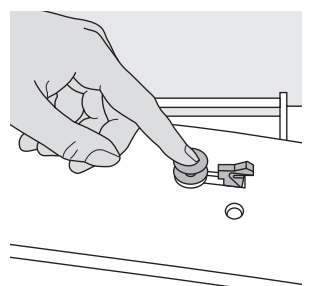

#### **Onderdraad opspoelen**

- · hoofdschakelaar aanzetten
- · leeg spoelklosje op de as zetten

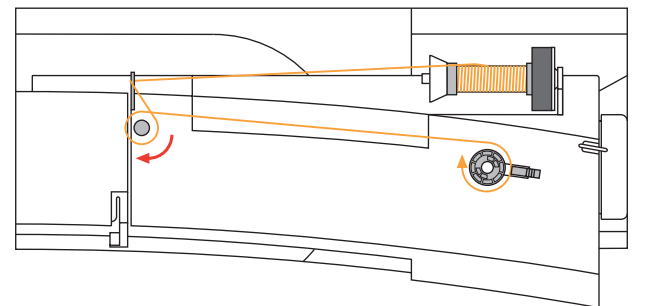

- · draad van de garenklos in de achterste geleider en in de richting van de pijl om de voorspanning geleiden · Het garen twee tot drie maal om de lege spoel wikke-
- len en het restgaren met de garenafknipper afknippen · hendel tegen het spoelklosje duwen
- · op de voetweerstand drukken
- · het spoelen stopt wanneer het spoelklosje vol is
- · spoelklosje wegnemen

### **Spoelhuls**

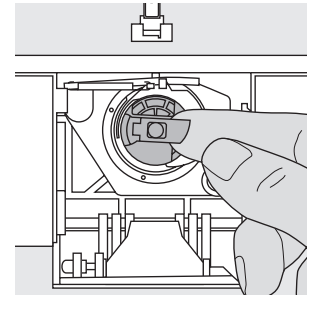

#### **Spoelhuls verwijderen**

- · naald omhoogzetten
- $\cdot$  hoofdschakelaar op "0"
- · spoelhuisdeksel van de naaimachine openen
- · klepje van de spoelhuls vastpakken
- · spoelhuls uit de naaimachine nemen

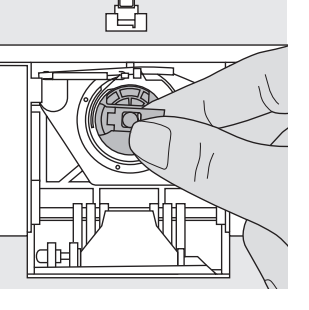

#### **Spoelhuls inzetten**

- · klepje van de spoelhuls vastpakken
- · de opening van de spoelhuls moet naar boven wijzen
- spoelhuls in de grijper drukken tot hij vastzit
- · spoelhuisdeksel sluiten

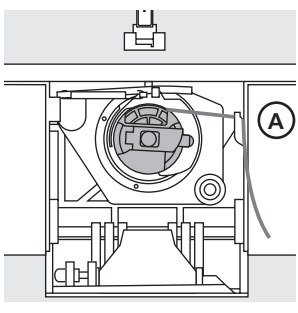

#### **Onderdraadafsnijder**

- · spoelhuls inzetten · draad over draadafsnijder **A** trekken
- · garen wordt afgesneden

#### **Let op:**

#### **Voor normale**

**werkzaamheden hoeft de onderdraad niet naar boven te worden gehaald, omdat het restje garen onder de steekplaat voor naaibegin voldoende is.**

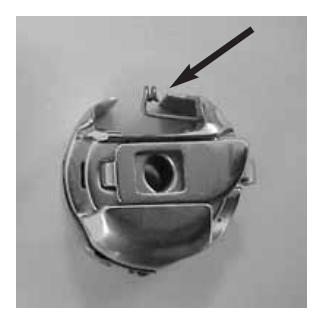

#### **Attentie:**

Indien uw naaimachine van een borduurspoelhuls is voorzien, onderdraad alleen bij gebruik van de borduurmodule (speciaal toebehoren) door de geleidingsveer trekken.

#### **Let a.u.b. op de veiligheidsvoorschriften!**

### **Spoelklosje inzetten**

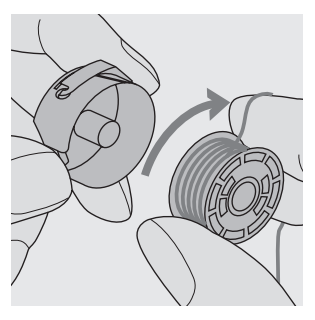

**Spoelklosje inzetten** Het spoelklosje zó inzetten, dat de draad met de wijzers van de klok mee afrolt.

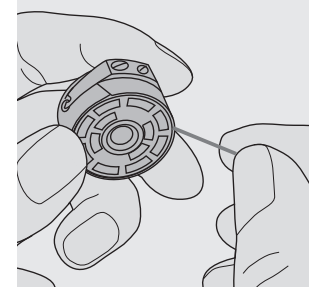

**Draad in de gleuf trekken** De draad tegen de wijzers van de klok in door de gleuf trekken.

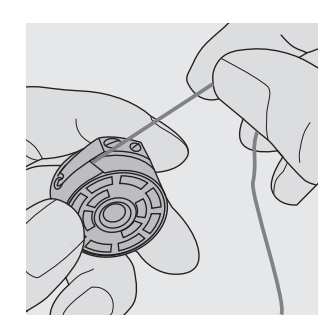

**Draad onder de veer trekken**

Draad naar links onder de veer trekken, tot deze in de T-vormige gleuf aan het einde van de veer ligt.

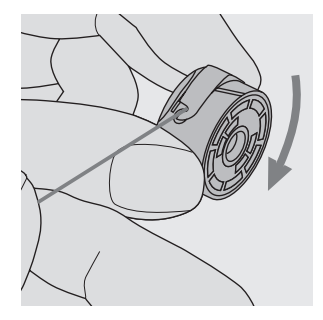

**Spoel draait met de wijzers van de klok mee** De spoel moet met de wijzers van de klok meedraaien.

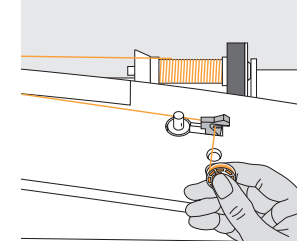

**Draadafsnijder** garen over de draadafsnijder trekken

### **Naald verwisselen**

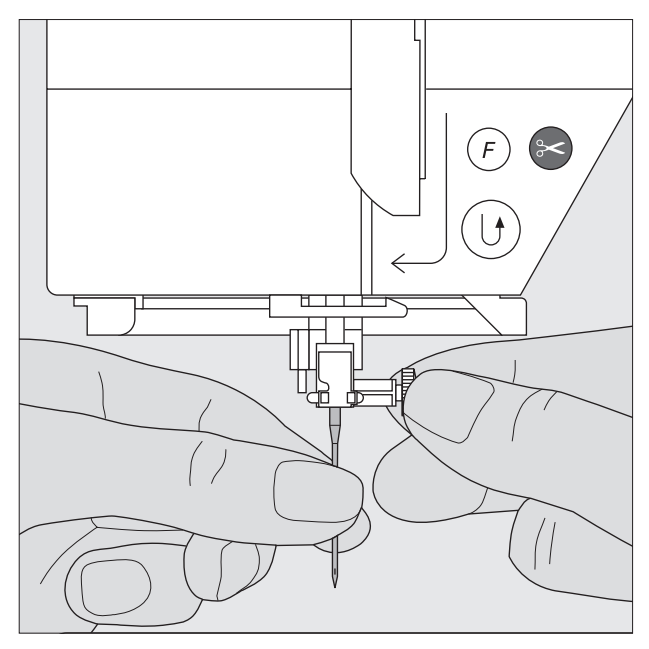

#### **Naald verwijderen**

- · naald omhoogzetten
- · hoofdschakelaar op "0" zetten
- · naaivoet laten zakken
- · naaldbevestigingsschroef losdraaien
- · naald naar beneden trekken

#### **Naald inzetten**

- · platte kant van de naald naar achteren
- · naald naar boven schuiven tot hij niet verder kan
- · naaldbevestigingsschroef vastdraaien

**Let a.u.b. op de veiligheidsvoorschriften!**

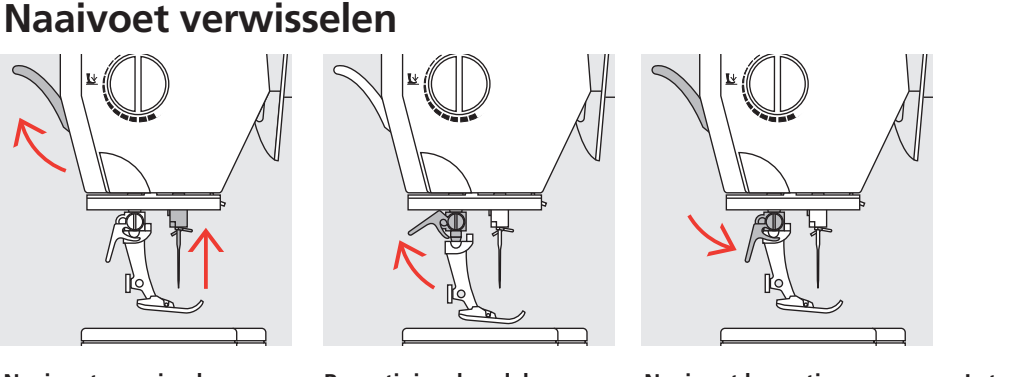

#### **Naaivoet verwisselen** · naald en naaivoet

- omhoogzetten
- · hoofdschakelaar op "0" zetten

#### **Bevestigingshendel naar boven**

- · bevestigingshendel naar boven duwen
- · naaivoet wegnemen

#### **Naaivoet bevestigen**

- · naaivoet vanaf de onderkant over de naaivoethouder schuiven
- · bevestigingshendel naar beneden duwen

#### **Let a.u.b. op de veiligheidsvoorschriften!**

### **Afzonderlijke garenkloshouder**

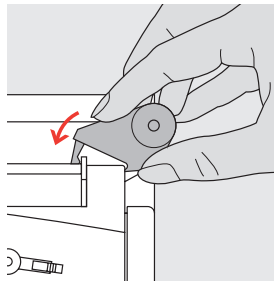

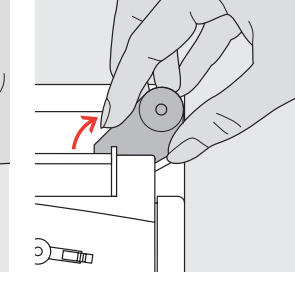

#### **Vertikale garenkloshouder**

- · de afzonderlijke garenkloshouder (vertikaal) is in het toebehoren geïntegreerd
- · de garenkloshouder van rechts naar links in de hiervoor bestemde opening schuiven
- · verwijder de garenkloshouder door deze naar rechts te trekken
- · noodzakelijk voor het naaien met verschillende draden, bijv. bij werkzaamheden met de tweelingnaald, enz.

030866.51.05\_0401\_a185\_NL

### **Bovendraad inrijgen**

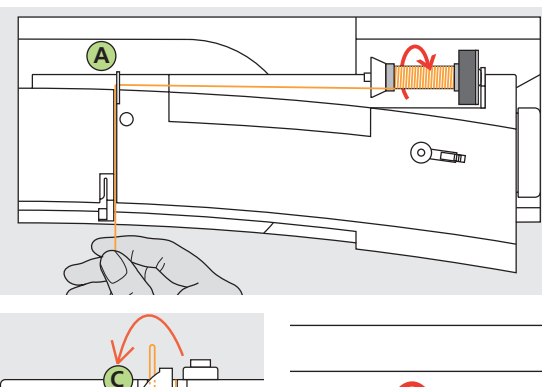

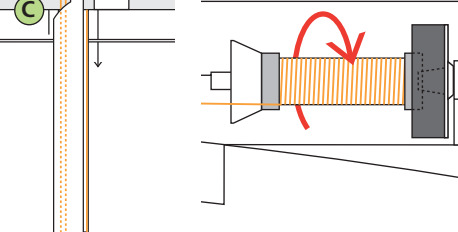

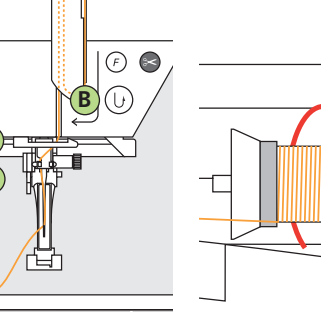

#### **Garenklos opzetten**

- · zet de naald en naaivoe
- · zet de hoofdschakelaar op «0»t omhoog
- · bevestig het plaatje van schuimstof
- · zet het naaigaren op de garenkloshouder (garen moet met de wijzers van de klok mee van de klos lopen)
- · zet de passende garengeleidingsschijf op (diameter van  $de$  garenklos = grootte van de garengeleidingsschijf); hierbij mag geen ruimte tussen de ganngeleidingsschijf en de garenklos voorhanden zijn
- · trek de draad in de achterste draadgeleiding **A**
- · en dan naar voren door de gleuf in de bovendraadspanning

#### **Draad naar beneden**

· draad rechts langs de draadhevelbescherming naar beneden om punt **B** trekken

#### **Draad naar boven**

· draad links langs de draadhevelbescherming naar boven om punt **C** (in de richting van de pijl) tekken, zodat de draad in de draadhevel komt te liggen

#### **Draad naar beneden**

· draad naar beneden in draadgeleider **D** en **E** trekken

#### **Let a.u.b. op de veiligheidsvoorschriften!**

### **Naaldinrijger**

**D E**

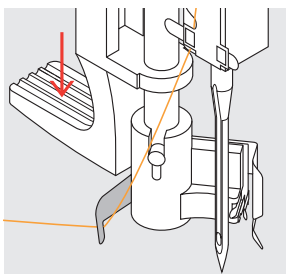

**Draad inhaken** · draad naar linksachter vasthouden

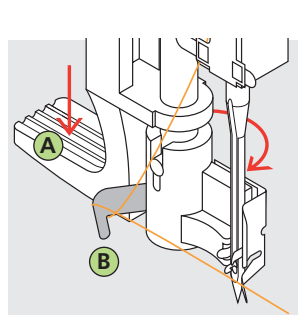

**Hendel naar beneden** · hendel **A** naar beneden drukken en tegelijkertijd de draad om haak **B** naar rechts naar de naald trekken

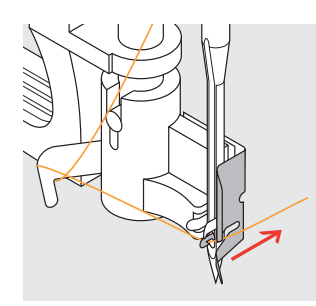

**Draad voor de naald** · draad vanaf de voorkant in de geleiding leggen tot hij in het haakje vastzit

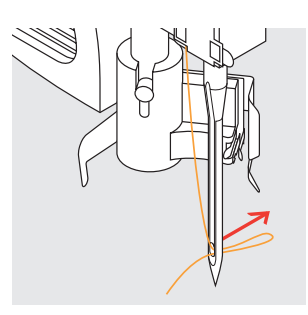

**Hendel en draad loslaten**

- · hendel **A** en draad loslaten
- · lus van de draad door het oog van de naald trekken

### **Onderdraad omhooghalen**

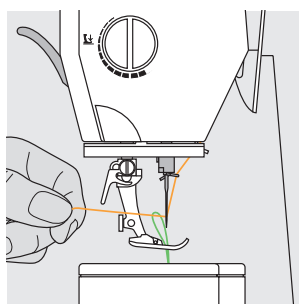

### **Onderdraad omhooghalen**

- · bovendraad vasthouden
- · één steek naaien · trek aan de bovendraad tot de
- onderdraad door het steekgat zichtbaar wordt
- boven- en onderdraad door de gleuf van de naaivoet naar achteren leggen
- · draden over de draadafsnijder trekken

#### **Let op:**

**De onderdraad moet alleen bij bepaalde werkzaamheden worden omhooggehaald. In de andere gevallen is de onderdraadhoeveelheid voor naaibegin voldoende, mits de onderdraadafsnijder werd gebruikt.**

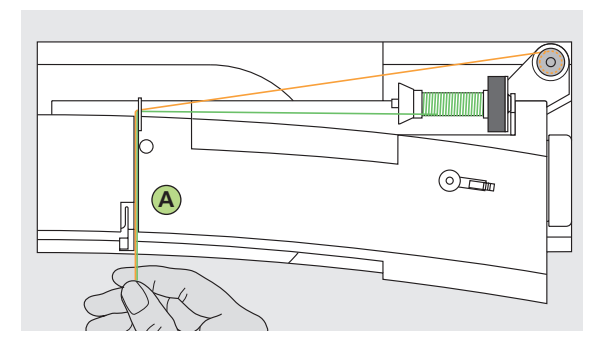

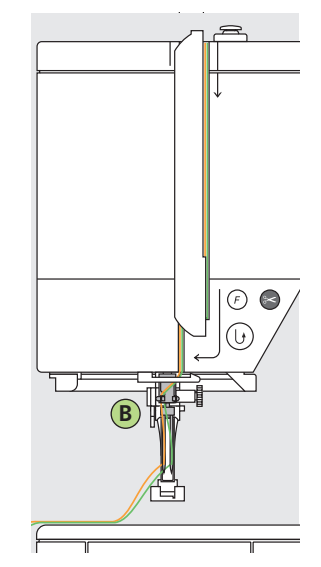

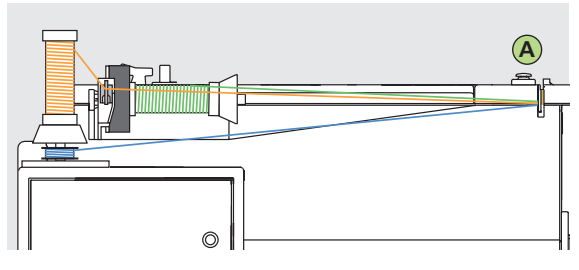

**Let op: M.b.v. de metallic-garen-geleider (speciaal toebehoren) kan het garen beter van de klos lopen.**

#### **Tweelingnaald inrijgen**

#### **Eerste draad inrijgen**

- · bevestig de garenklos op de horizontale garenkloshouder
- · inrijgen: trek de draad door de gleuf naar voen en aan de linkerkant langs de draadspanningsschijf **A**
- · rijg de draad zoals gebruikelijk tot de naald in; bij draadgeleiding **B** aan de linkerkant en door het oog van de linkernaald

#### **Tweede draad inrijgen**

- · bevestig de tweede garenklos op de vertikale garenkloshouder
- inrijgen; trek de draad door de gleuf naar voen en aan de rechterkant langs de draadspanningsschijf **A**
- · rijg de draad bij draadgeleiding **B** aan de rechterkant in en door het oog van de rechternaald
- · de draden mogen niet in elkaar gedraaid zijn

#### **Attentie:**

Bevestig bij het gebruik van de verticale garenkloshou**der altijd het plaatje van schuimstof (verhindert, dat het garen aan de garenkloshouder blijft hangen).**

#### **Drielingnaald inrijgen**

- · neem twee garenklossen en een vol spoelklosje
- · bevestig een garenklos op de horizontale garenkloshouder
- · zet de tweede garenklos en het spoelklosje, m.b.v. een garengeleidingsschijf gescheiden, op de afzonderlijke garenkloshouder (het garen op de klos en het spoeltje moeten allebei in dezelfde richting draaien)
- rijg zoals gebruikelijk in: geleid 2 draden links langs de draadspanningsschijf **A** en draadgeleiding **B** en één draad rechts

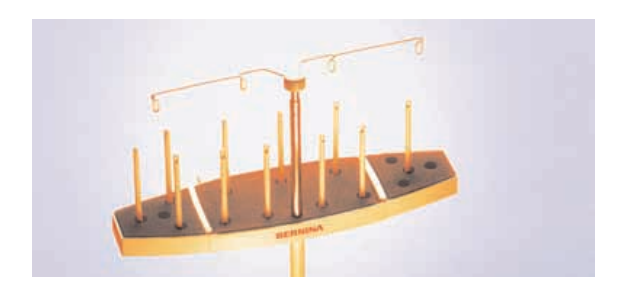

**Meervoudige garenkloshouder (Speciaal toebehoren )**

### **Draadafsnijder**

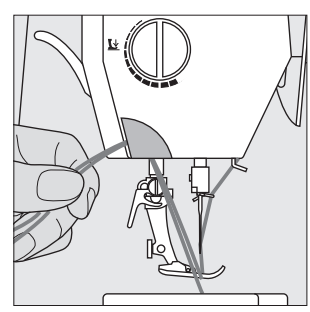

- **Draadafsnijder op het naaimachineframe**
- · boven- en onderdraad van voor naar achter over de draadafsnijder trekken de draden laten bij de eerste steek automatisch los

### **Steekplaat**

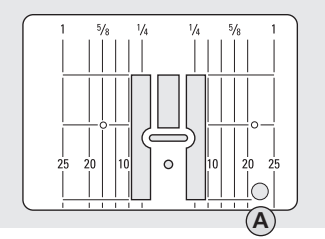

#### **Markeringen op de steekplaat**

- · de steekplaat is van lengtemarkeringen in mm en inch voorzien
- · mm-markeringen zijn voor op de steekplaat zichtbaar
- · inch-markeringen zijn achter op de steekplaat zichtbaar
- · de lengtemarkeringen hebben betrekking op de afstand van de naald tot de markering

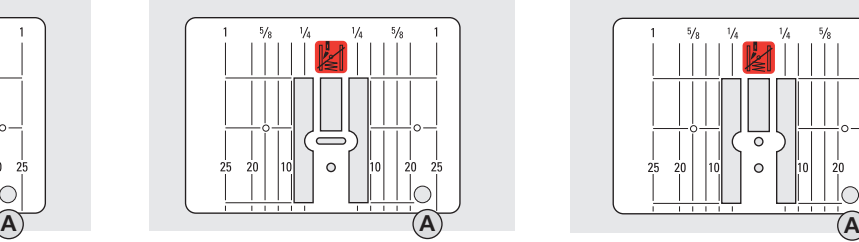

- · positie 0 is de plaats waar de naald in  $de$  stof steekt  $(=$  naaldstand midden)
- · de mm- of inch-markeringen staan rechts en links aangegeven
- · deze dienen als hulp bij het naaien van naden, exakt doorstikken, enz.
- · de dwarslijnen zijn praktisch voor het naaien van hoeken, knoopsgaten, enz.

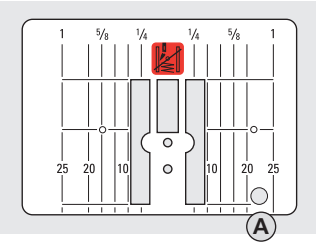

#### **9 mm 5,5 mm (speciaal toebehoren) Stiksteekplaat (speciaal toebehoren)**

#### **Steekplaat verwijderen**

- · hoofdschakelaar op '0'
- · zet naaivoet en naald omhoog
- · druk de steekplaat rechtsachter naar beneden (tot hij omhoogkantelt)
- · verwijder de steekplaat

#### **Steekplaat bevestigen**

· leg de steekplaat op opening **A** en druk hem naar beneden tot hij vastzit

### **Transporteur**

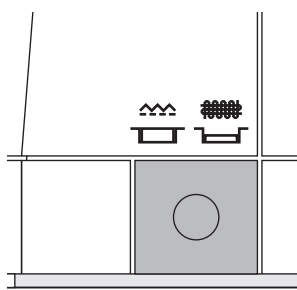

#### **Druktoets onder het handvat**

Druktoets gelijk met de grondplaat = transporteur omhoog (naaipositie) · voor alle normale werkzaamheden

Druktoets ingedrukt = transporteur omlaag (stoppositie)

- · voor werkzaamheden die met de hand worden geleid (stoppen, borduren en quilten uit de vrije hand)
- · voor borduurwerk met de
- borduurmodule

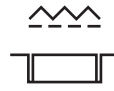

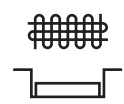

### **Naaivoetdruk**

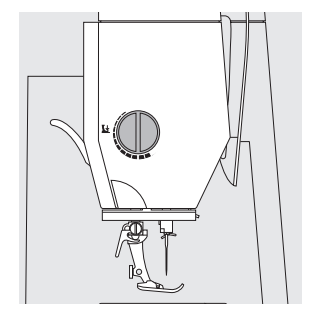

#### **Naaivoetdrukknop**

· de naaivoetdrukknop bevindt zich aan de linkerkant van het naaimachineframe

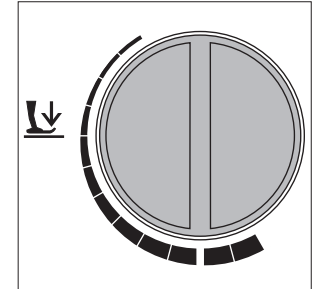

- **Naaivoetdruk normaal** · voor normale
- werkzaamheden

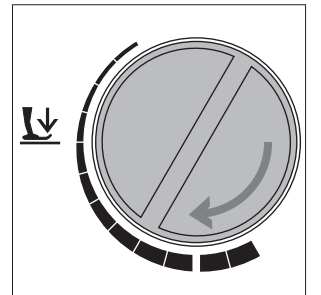

#### **Naaivoetdruk verminderen**

- · voor tricot, los gebreide stoffen
- · stof rekt tijdens het naaien niet uit
- · naaivoetdruk met mate verminderen, zodat de stof nog goed wordt getransporteerd

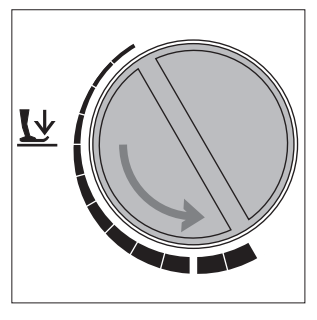

#### **Naaivoetdruk verhogen**

· voor stevige stoffen · de stof wordt beter getransporteerd, de stof trekt niet en rimpelt niet

### **Gebruikssteken Knoopsgaten**

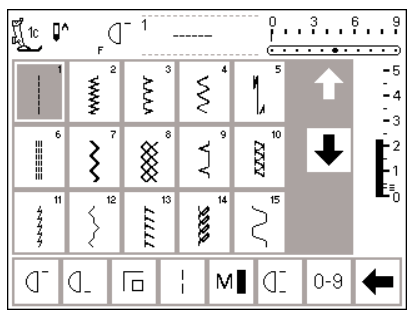

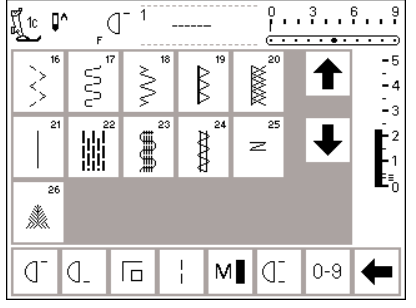

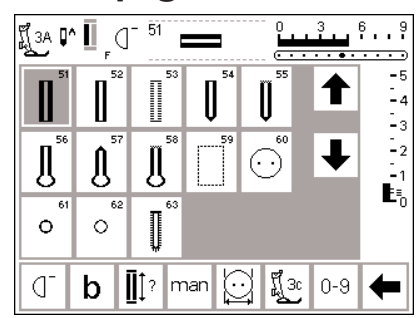

## **Siersteken 9 mm/40 mm**

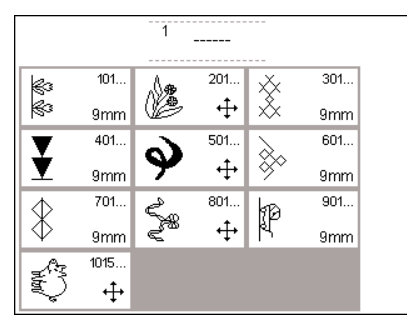

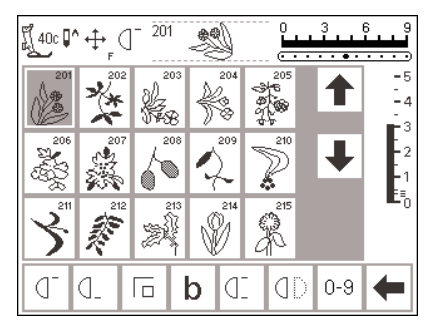

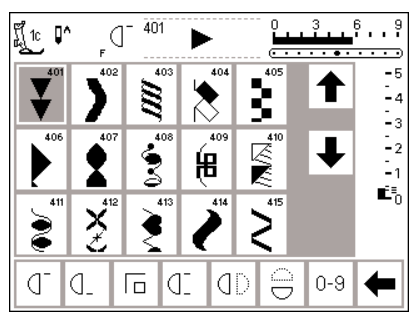

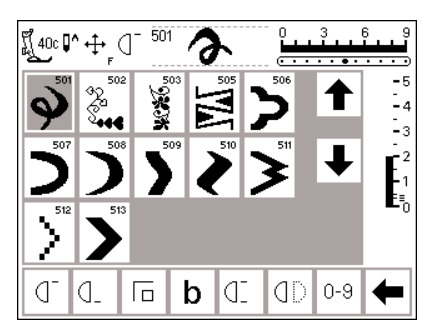

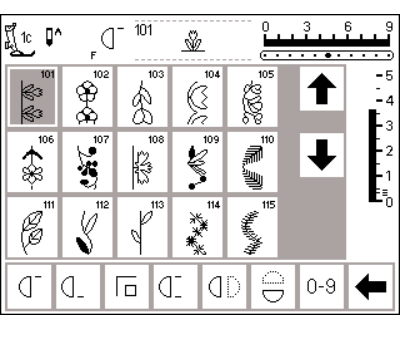

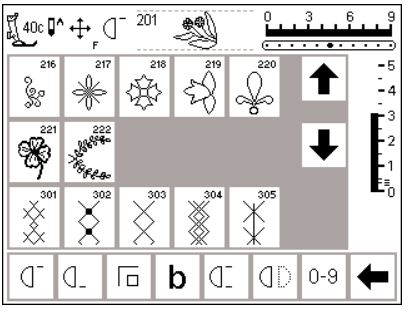

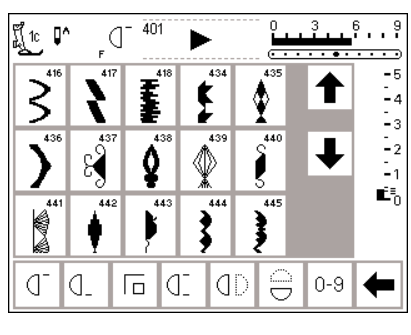

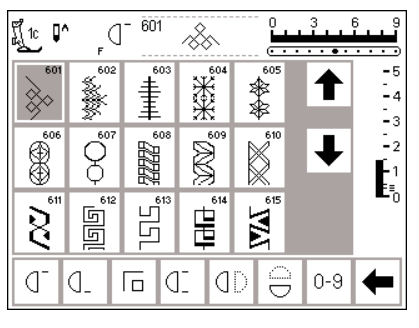

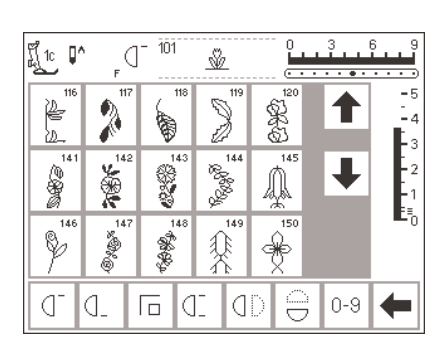

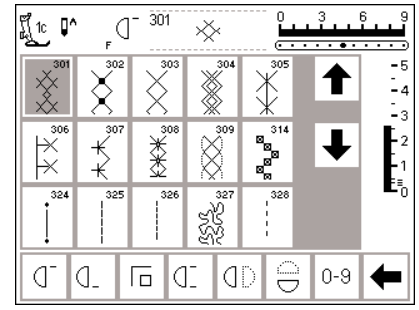

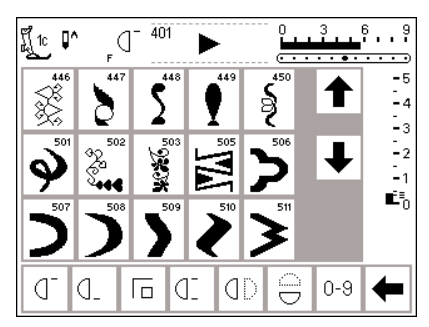

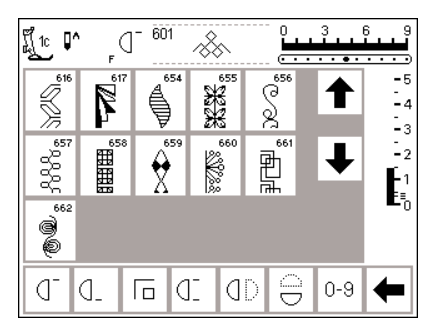

 $\frac{1}{2}$ 

 $\overline{\mathbb{S}}$ 

 $\frac{-5}{-4}$ 

 $\begin{bmatrix} 2 \\ 2 \\ -1 \\ 1 \end{bmatrix}$ 

 $\leftarrow$ 

↑

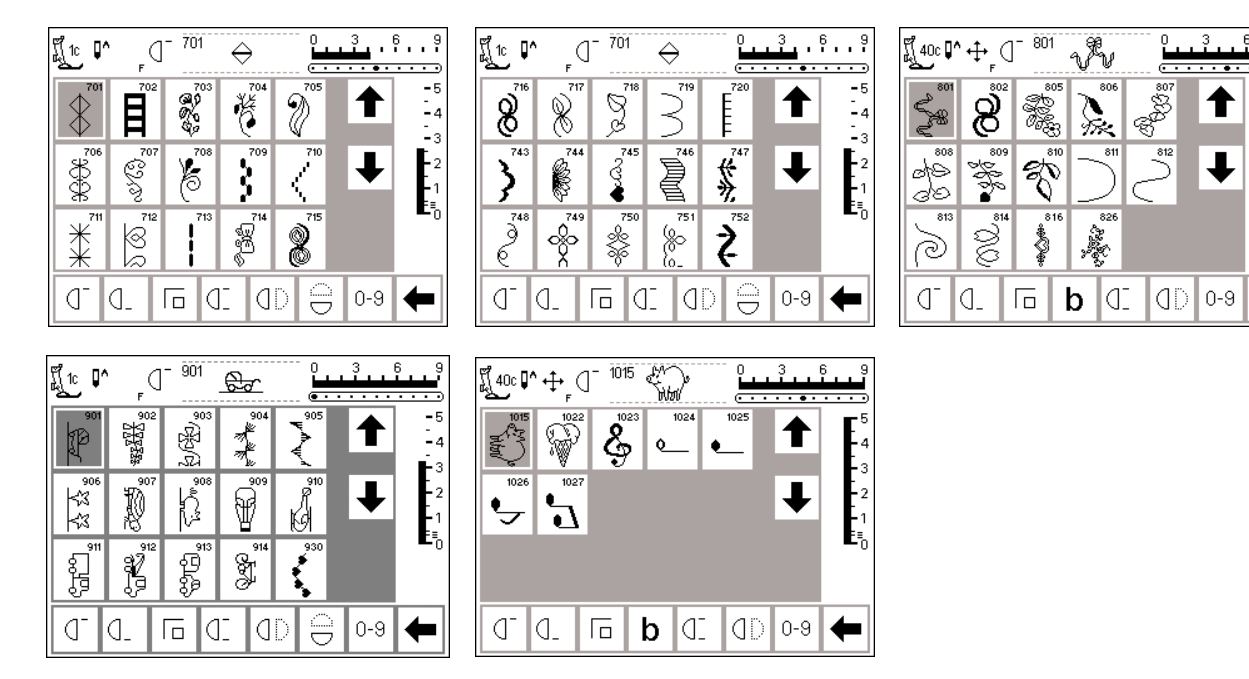

### **Quiltsteken**

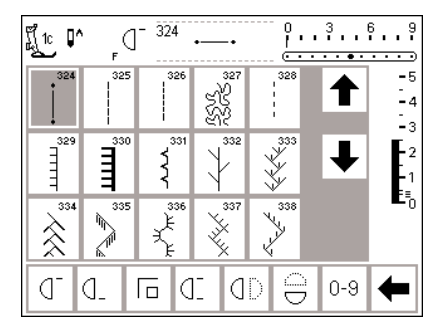

### **16 naairichtingen 4 naairichtingen**

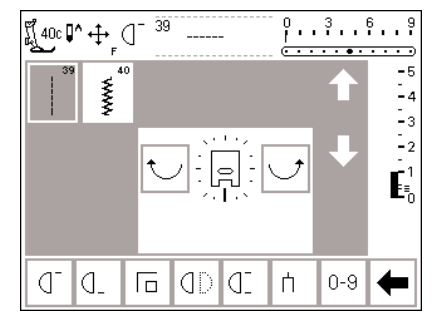

 $\sqrt{1 - \frac{324}{ } }$ 

 $\begin{array}{c}\n\overline{\phantom{a}}\n\end{array}$ 

403

8

 $\sim$ 

He p

 $\frac{351}{351}$ 

 $\sigma$ la

 $\frac{1}{1}$   $\frac{1}{1}$   $\frac{1}{1}$ 

T

 $\ddagger$ 

Ş

 $\begin{array}{c} \boxed{10} & \boxed{10} & \boxed{10} & \boxed{10} & \boxed{10} \\ \boxed{10} & \boxed{10} & \boxed{10} & \boxed{10} & \boxed{10} \end{array}$ 

 $\begin{array}{c}\n\hline\n-5 \\
\hline\n-4 \\
\hline\n-3\n\end{array}$ 

 $\begin{bmatrix} 2 \\ 1 \\ E_0 \end{bmatrix}$ 

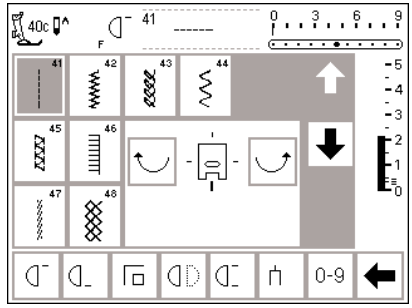

### **Alfabetten**

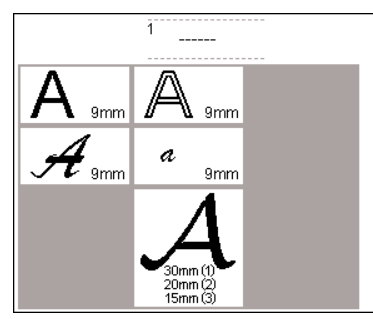

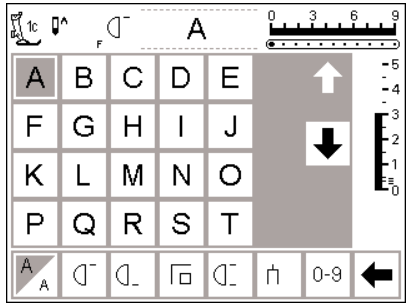

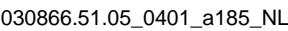

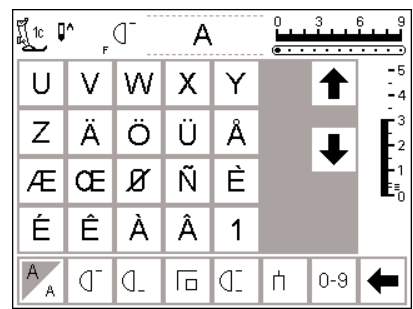

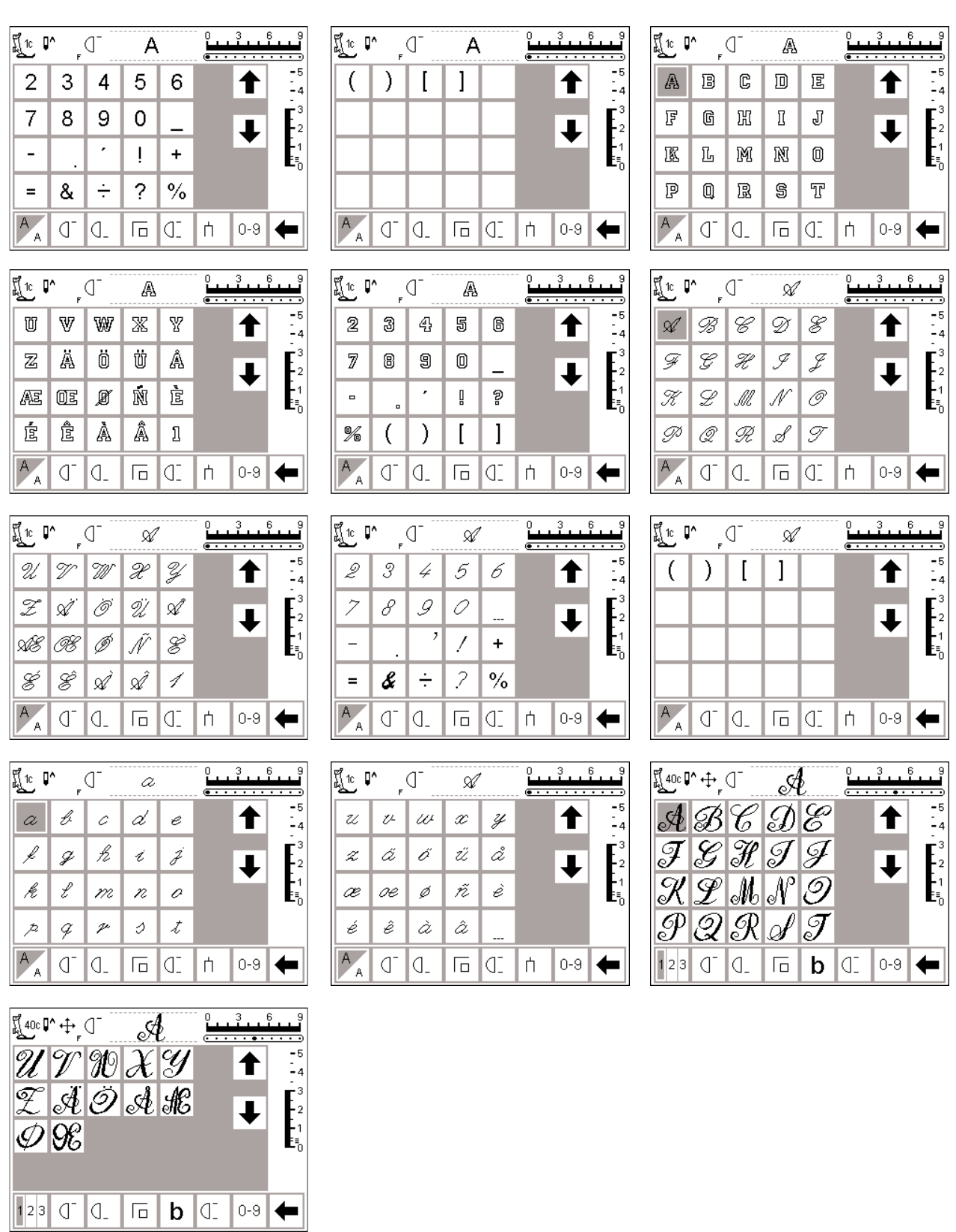

### **Naaivoeten (10 standaardnaaivoeten)**

**Opmerking:** De naaivoeten met codering hebben een speciale sensor. Hiermee kan een steekbreedte van max.

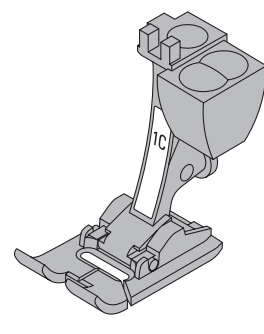

**1C Terugtransportvoet met kodering** gebruikssteken, siersteken

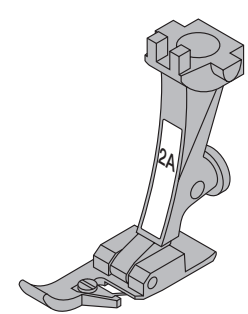

**2A Overlockvoet** overlocknaad, overlockzoom, naden afwerken

9 mm worden genaaid (steekbreedteschaal verandert van 5 mm naar 9 mm).

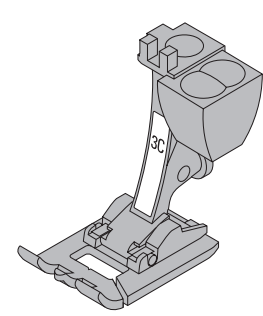

**3C Knoopsgatvoet met kodering** knoopsgaten

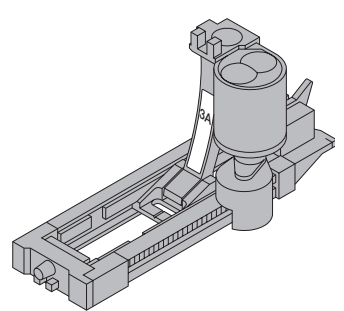

**3A Automatische knoopsgatvoet met kodering** knoopsgaten in plat materiaal, stopprogramma's

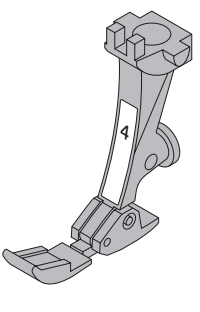

**4 Ritsvoet** ritsen inzetten

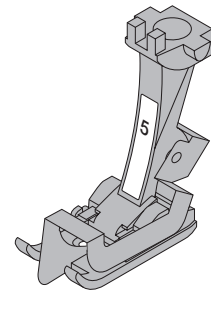

**5 Blindzoomvoet** blindzoom, randen doorstikken

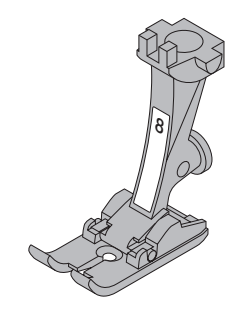

**8 Jeansvoet** naden met rechte steken in dikke, harde stoffen en over dikke naden

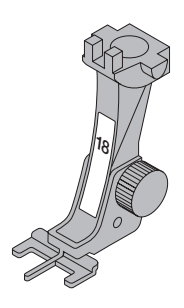

**18 Knoop-aanzetvoet** knopen en drukknopen aanzetten

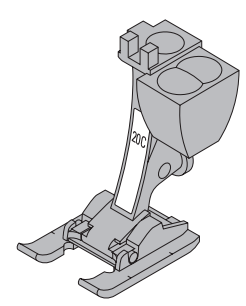

**20C Open borduurvoet met kodering** borduren, applicaties, motieven met kordonnaden, monogrammen

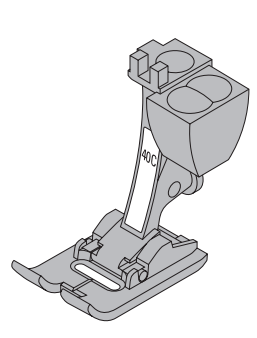

**40C Dwarstransportvoet met kodering** naaivoet voor alle dwarstransportmotieven

### **Speciale BERNINA naaivoeten**

De naaivoeten uit het standaardassortiment voldoen aan de meeste wensen en eisen voor de verschillende soorten naaiwerk. Voor speciale werkzaamheden (bijv. quilten, patchwork) raden wij echter aan, speciale naaivoeten van **BERNINA** te gebruiken.

Uw BERNINA dealer geeft u graag vrijblijvend inlichtingen over het uitgebreide assortiment.

### **Gebruikssteken**

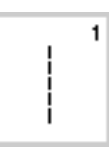

### **1 Rechte steek**

voor alle niet-elastische stoffen; alle werkzaamheden met rechte steek

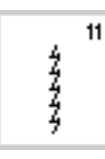

 $12$ 

 $13$ 

 $14$ 

15

וזזי

**COOL** 

#### **11 Super-stretchsteek**

voor zeer elastisch materiaal (bijv. lycra); zeer rekbare open naad voor alle soorten kleding

voor de meeste soorten stof; rimpelen met elastiek, voegnaden = randen van

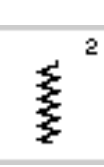

**2 Zigzagsteek**

voor de meeste soorten stoffen; voor alle werkzaamheden met de zigzagsteek, zoals afwerken, elastiek en kant aannaaien

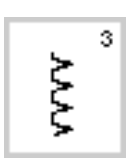

### **3 Vari-overlock**

voor dunne jersey; elastische overlocknaad en rekbare zoom

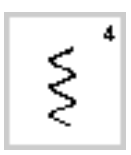

# **4 Boognaad**

voor de meeste soorten stof; stoppen met de boognaad, verstellen, randen verstevigen, enz.

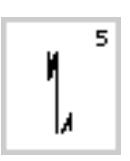

**5 Afhechtprogramma** voor alle soorten stof; voor het afwerken van naadbegin en -einde met rechte steken

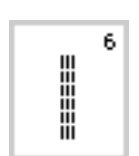

**6 Drievoudige rechte steek** voor duurzame naden in stevige materialen

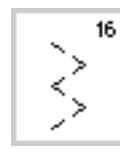

#### **16 Gestikte zigzag**

**15 Universele steek**

**14 Tricotsteek**

**13 Stretch-overlock**

**12 Rimpelsteek**

verstellen

afwerken van geweven stoffen, randen verstevigen, elastiek aanzetten, siernaad

voor stevige materialen zoals vilt, leer; platte verbindingsnaad, zichtbare zoom, elastiek aanzetten, siernaad

voor tricot; zichtbare zoom, zichtbare naad in lingerie, truien; tricot

overlocknaad, platte verbindingsnaad

voor middelzware rekbare stoffen, badstof en stevige stoffen;

de stof liggen tegen elkaar

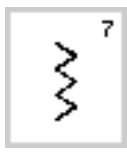

**7 Drievoudige zigzagsteek** voor duurzame naden in stevige materialen, zichtbare zoom en naad, band aannaaien

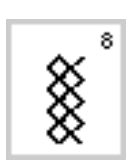

**8 Wafelsteek** voor alle soorten tricot en gladde stoffen; zichtbare naden en zomen

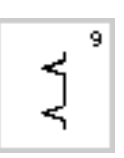

**9 Blindzoom** voor de meeste soorten stof; blindzoom, schelpzoom in zachte jersey en dunne stoffen, siernaad

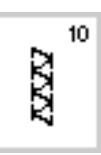

#### **10 Dubbele overlock** voor alle soorten rekbare en gebreide

stoffen; overlocknaad = naaien en afwerken in één handeling

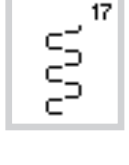

# **17 Lycrasteek**

voor alle soorten stof die in twee richtingen rekbaar zijn, bijv. lycra; platte verbindingsnaad en zoom, doorstikken van naden in lingerie

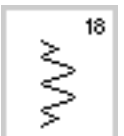

#### **18 Stretchsteek**

voor zeer elastische materialen; open naad voor sportkleding

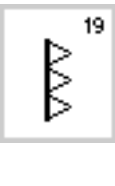

20

#### **19 Verstevigde overlock** voor middelzware rekbare en gebreide stoffen en badstof; overlocknaad, platte verbindingsnaad

### **20 Brei-overlock**

voor met de hand of machinaal gebreide delen. Overlocknaad = naaien en afwerken in één handeling

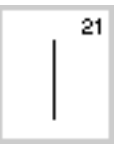

**21 Rijgsteek** voor het rijgen van naden, zomen, enz.

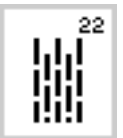

**22 Eenvoudig stopprogramma** automatisch stoppen van dunne tot middelzware stoffen

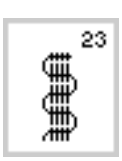

**23 Verstevigd stopprogramma** automatisch stoppen in stevige stoffen

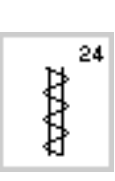

z

25

**24 Trensprogramma** voor het verstevigen van

zakopeningen, riemlusjes aannaaien, enz.

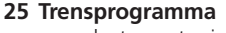

voor het verstevigen van zakopeningen, riemlusjes aannaaien, enz.

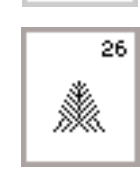

#### **26 Groote vliegsteek**

voor middelzware tot dikke stoffen; zakopeningen, ritssluitingen en verstevigen van splitjes

**Speciale aanwijzingen m.b.t. het naaien en het gebruik van de verschillende gebruikssteken vindt u in de artista 185 handleiding "Praktisch naaien", blz. 2–20.**

### **Knoopsgaten**

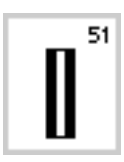

**51 Standaardknoopsgat** voor dunne tot middelzware materialen; blouses, jurken, broeken, lakens en slopen

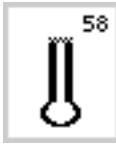

59

**58 Oogknoopsgat met dwarstrens** voor stevige stoffen (niet-rekbaar), jassen, mantels, vrijetijdskleding

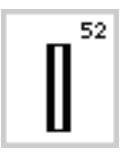

**52 Standaardknoopsgat smal** voor dunne tot middelzware materialen; ajourzomen; blouses, jurken, broeken, kinder- en babykleding

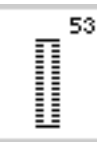

**53 Stretchknoopsgat** wol, zijde of synthetische vezels

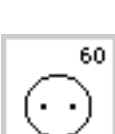

voor knoopsgaten in leer of kunstleer

voor het verstevigen van knoopsgaten met satijnsteken (programma voor het voorstikken van knoopsgaten), vooral

knopen met 2 en 4 gaatjes aanzetten

**59 Knoopsgat met rechte steken**

**60 Knoop-aanzetprogramma**

61

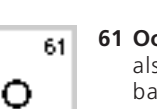

**61 Oog met kleine zigzag** als opening voor koorden en smalle

banden, voor dekoratief naaiwerk

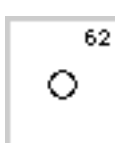

**62 Oog met rechte steek** als opening voor koorden en smalle banden; voor dekoratief naaiwerk

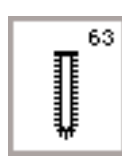

#### **63 Ajourknoopsgat**

voor lichte tot middelzware stoffen van geweven materiaal; blouses, jurken, vrijetijdskleding, beddengoed

**Speciale aanwijzingen m.b.t. het naaien en het gebruik van de verschillende soorten knoopsgaten vindt u in de artista 185 handleiding "Praktisch naaien", blz. 21–30.**

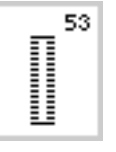

voor alle elastische stoffen van katoen,

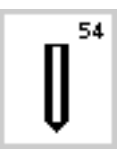

**54 Afgerond knoopsgat met normale trens** voor alle soorten middelzware tot zware stoffen; jassen, mantels, regenkleding

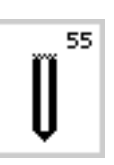

**55 Afgerond knoopsgat met dwarstrens** voor alle soorten middelzware tot zware stoffen; jassen, mantels, regenkleding

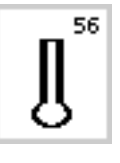

**56 Oogknoopsgat met normale trens** voor stevige stoffen (niet-rekbaar); jassen, mantels, vrijetijdskleding

57

**57 Oogknoopsgat met spitse trens** voor stevige stoffen (niet-rekbaar); jassen, mantels, vrijetijdskleding

### **Beeldscherm**

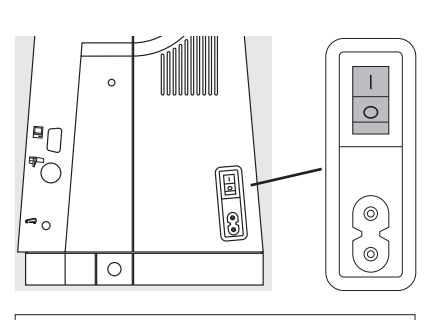

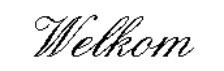

artista 185 **BERNINA®** Naai - & Borduursysteem

Made in Switzerland

@ Fritz Gegauf AG / BERNINA Naaimachinefabriek CH - 8266 Steckborn / Zwitserland www.bernina.com

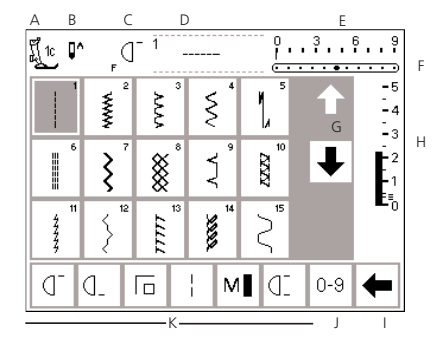

De bediening van de **"artista"** geschiedt via de externe druktoetsen of draaiknoppen, alsmede via een aantik-beeldscherm (touch-screen).

#### **Begroeting op het beeldscherm**

· welkomstgroet voor de gebruik(st)er

**Machine inschakelen** · hoofdschakelaar op "1"

- verschijnt gedurende ong. 3 sekonden
- · kan naar wens via het setup-
- programma worden uitgeschakeld

#### **Gebruiksstekenvenster**

- · na de begroeting verschijnt automatisch het gebruiksstekenvenster
- · op het beeldscherm is het volgende zichtbaar:
	- A naaivoet-indikator
	- B naaldstop-positie
	- C funktie van de F-toets (boven de naald)
	- D gekozen steek met steeknummer
	- E steekbreedte (basisinstelling is altijd zichtbaar)
- F naaldstand (11 mogelijkheden)
- G scrollpijlen naar boven/naar beneden
- H steeklengte (basisinstelling is altijd zichtbaar)
- I scrollpijl voor funkties
- J steekkeuze m.b.v. nummers (de gekozen steek is grijs gemarkeerd)
- K funkties

### **Steekkeuze/steekinformatie/funkties op het beeldscherm (on-screen)**

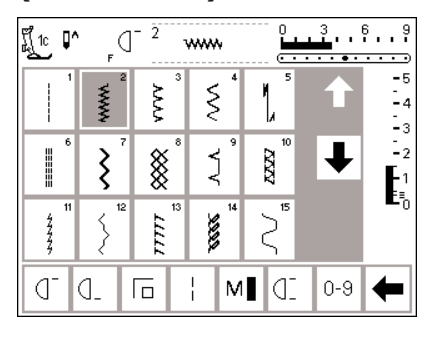

#### **Steek kiezen**

- · het vak met de gewenste steek aantikken
- · het vak met de gekozen steek
	- wordt grijs
- · elke steek wordt met een nummer aangegeven

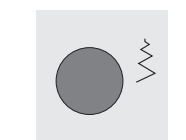

#### **Steekbreedte veranderen**

· aan de bovenste knop draaien

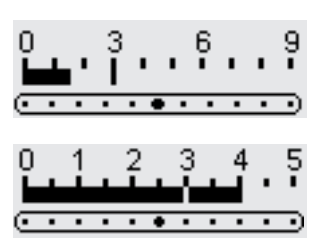

- · de gewijzigde breedte wordt op de steekbreedtebalk aangegeven
- · de basisinstelling is altijd zichtbaar (bij 3 mm)
- · met een gekodeerde naaivoet kan de steekbreedte tussen 0–9 mm worden ingesteld
- · wanneer een gekodeerde naaivoet wordt gebruikt, geeft de steekbreedtebalk automatisch de cijfers 0–9 aan

aan de onderste knop draaien

#### · met een niet-gekodeerde naaivoet kan de steekbreedte tussen 0–5,5 mm worden ingesteld

· wanneer een niet-gekodeerde naaivoet wordt gebruikt, geeft de steekbreedtebalk automatisch de cijfers 0–5 aan

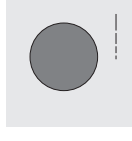

- 5

· de gewijzigde lengte wordt op de steeklengtebalk aangegeven

**Steeklengte veranderen**

- de basisinstelling blijft zichtbaar (bij 3 mm)
- · de steeklengte kan bij de meeste steken van 0 tot 5 mm worden veranderd

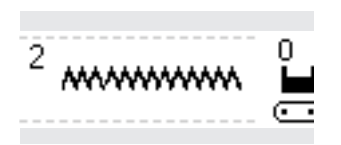

#### **Afbeelding van de gekozen steek**

· de steek wordt in het midden van de bovenste balk op het beeldscherm (links naast de steekbreedte) afgebeeld

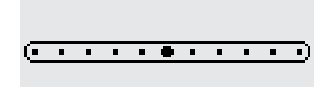

- **Naaldstand veranderen**
- · druk op de linker of rechter naaldstandtoets
- · de naaldstand wordt steeds een stap naar links of rechts verschoven

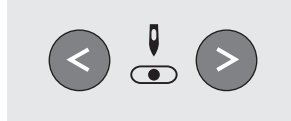

· het steeknummer is links boven de afbeelding van de steek zichtbaar

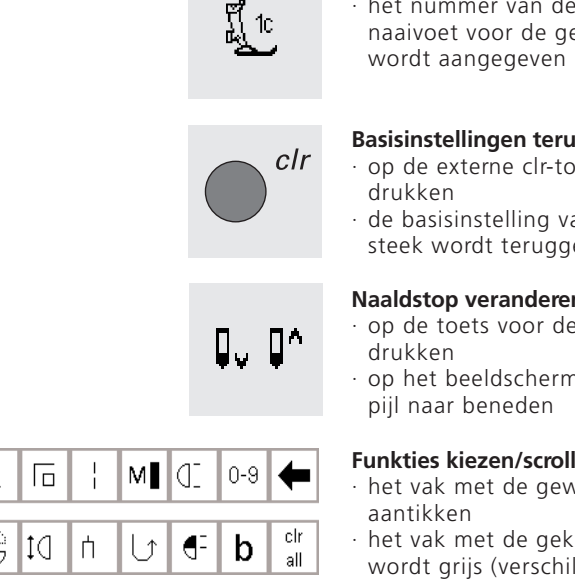

#### **Naaivoet-indikator**

geschikte ekozen steek

#### **ghalen**

- ets (clear)
- an de gekozen ehaald

#### **Naaldstop veranderen**

- e naaldstop
- n verschijnt een

#### **Funkties kiezen/scrollen**

- venste funktie
- ozen funktie llende funkties kunnen gelijktijdig geaktiveerd zijn)
- · op het vak met de pijl in de funktiebalk drukken
- · de andere mogelijke funkties worden doorgescrolled
- · eventueel nog een funktie aktiveren
- · de naaimachine stopt steeds met de naald in de stof
- · weer op de toets voor de naaldstop drukken = de naald stopt weer boven (de pijl wijst omhoog)
- · nogmaals op het vak met de pijl in de funktiebalk drukken
- · de funktievakken worden weer doorgescrolled
- · de volgorde van de funktievakken kan via het setup-programma worden veranderd
- · voor meer informatie m.b.t. funkties zie blz. 24–31

### **Steekkeuze**

Ia.

Œ

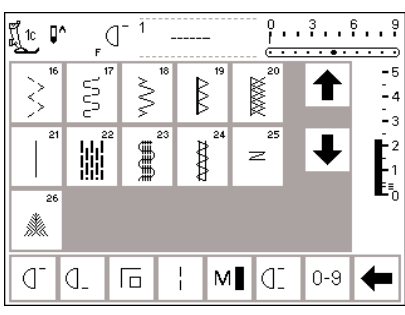

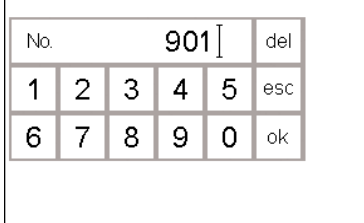

Steken kunnen op de volgende twee manieren worden gekozen.

#### **Direkte steekkeuze d.m.v. scrollen naar boven/beneden**

- · druk op de pijl naar beneden
- · scroll het beeldscherm zodat alle steken zichtbaar zijn
- · de bovenste rij verdwijnt
- · de volgende twee rijen schuiven een rij naar boven
- · een nieuwe rij steken verschijnt onderaan

#### **Steekkeuze met nummers**

- · op het funktievak "0–9" drukken · een nummerskala verschijnt op het
- beeldscherm · het nummer van de gewenste steek invoeren door de nummervakken
- aan te tikken
- · het steeknummer verschijnt in de rechthoek boven de nummervakken
- · druk op de pijl naar boven
- · de eerste rij steken verschijnt weer
- · de scrollfunktie (omhoog/omlaag) wordt gebruikt om een steek te zoeken of te bekijken
- · wanneer de gewenste steek is gevonden, op het vak drukken om de steek te aktiveren

#### **Korrektie**

- · wanneer een verkeerd cijfer werd gekozen, op het "del"-vak rechtsboven drukken
- · de cursor in de rechthoek wordt naar links verschoven en wist het ingetypte cijfer uit
- · nieuw cijfer nogmaals invoeren

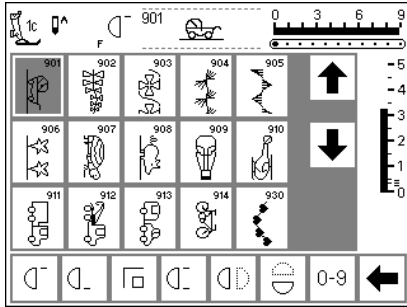

#### **Bevestigen en verder naar het volgende beeldscherm**

- · ter bevestiging op "ok" drukken · op het beeldscherm verschijnt de
- pagina met de gekozen steek
- · de gekozen steek is geaktiveerd (steekvak is grijs)

#### **Terug naar het vorige beeldscherm**

- · op "esc" (naast nummer 5) drukken · het vorige beeldscherm verschijnt
- weer · het ingevoerde steeknummer is niet meer geldig

#### **Let op: Wanneer een niet-bestaand nummer wordt ingevoerd, reageert het beeldscherm niet.**

### **Eenvoudige menukeuze**

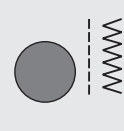

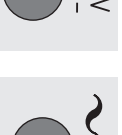

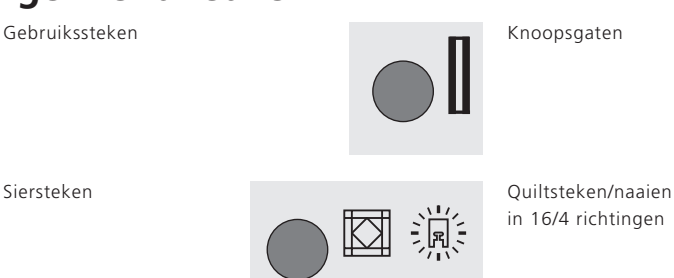

in 16/4 richtingen

#### **Menutoetsen op het naaimachineframe**

- · op een toets drukken om het gewenste programma te kiezen
- · de eerste steek, het eerste steekprogramma of een kompleet overzicht verschijnt op het beeldscherm

 $\boldsymbol{A}$ 

1ٌЗА Џ^ Л  $\overline{a}$ 51

 $\frac{1}{2}$ 

 $\ddot{\circ}$ 

A

 $\circ$ 

Д

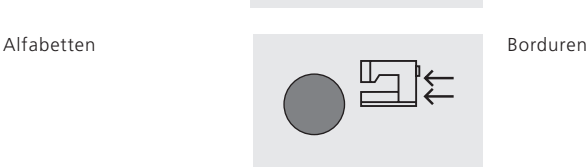

#### $9.13.15.1$ ∬ြို ∎^ ď **MW AAA** ξ -<br>-4  $\mathbb{L}_3$  $\prod_{k=0}^{n-2}$ ▒ į ≷ **ZZZZ** l 15  $\zeta$ 8886  $\frac{1}{2}$ ŗт lđI  $0 - 9$ q. d.  $M$ ⇚ 厄  $\frac{1}{1}$

#### **Gebruiksstekentoets**

- · het gebruiksstekenmenu verschijnt · linksboven is de rechte steek
- geaktiveerd
- · 15 gebruikssteken zijn op het beeldscherm zichtbaar
- druk op de pijlen om de andere gebruikssteken door te scrollen

#### **Knoopsgatentoets**

 $5.19$ <del>. .</del> -5 -<br>-4 ւ<br>-3  $\mathbb{L}_2$ 

> 1<br>- 1 Ŀ,

· alle mogelijke knoopsgaten, het knoop-aanzetprogramma en de ogen verschijnen op het beeldscherm

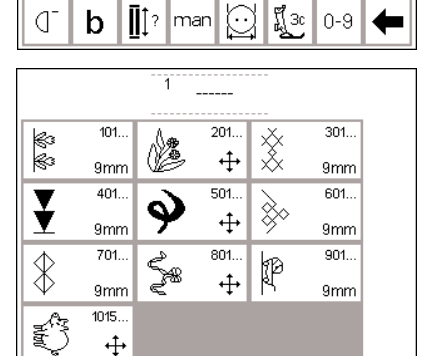

#### **Sierstekentoets**

- · op het beeldscherm verschijnt het komplete overzicht van de verschillende siersteekgroepen (menu)
- · verschillende steeksoorten en groottes zijn mogelijk, inkl. 9 mm – siersteken en dwarstransportmotieven (deze worden met het dwarstransportsymbool = kruis met 4 pijlen aangegeven)
- · op een vak drukken

#### 030866.51.05\_0401\_a185\_NL

· de gewenste steekgroep verschijnt

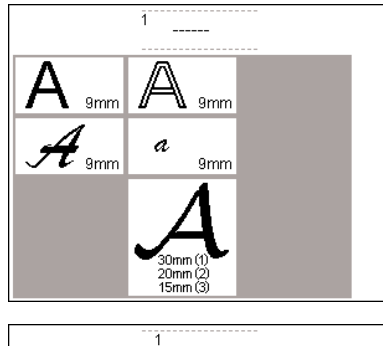

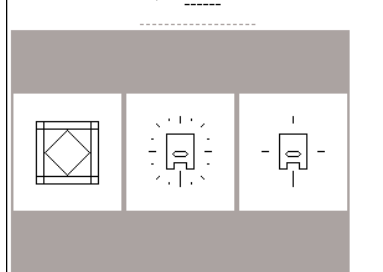

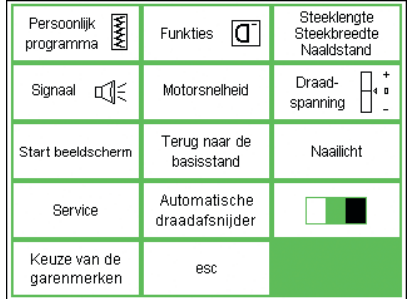

#### **Alfabettentoets**

- op het beeldscherm verschijnt een overzicht van de verschillende alfabetten
- · op een vak drukken om het gewenste alfabet te aktiveren

#### **Toets voor quiltsteken/16/4 naairichtingen**

- op het beeldscherm verschijnt een overzicht van de drie kategorieën quiltsteken
- 16 naairichtingen
- 4 naairichtingen
- · op een vak drukken om de gewenste kategorie te aktiveren
- · het menu van alle steken in deze kategorie verschijnt

#### **Setup-programma**

- · op de setup-toets drukken
- · het menu verschijnt
- · de naaimachine kan m.b.v. het setup-programma aan uw individuele wensen worden aangepast
- steken en funkties kunnen naar wens worden gekombineerd en op een persoonlijk beeldscherm worden vastgelegd

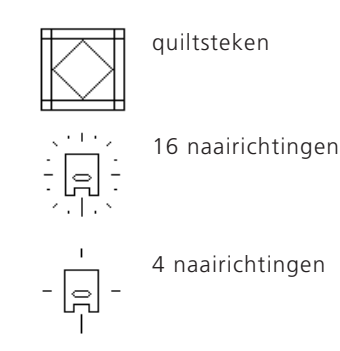

- · het persoonlijk menu kan worden opgeslagen
- het persoonlijk menu kan steeds weer worden opgeroepen (ook wanneer de naaimachine in de tussentijd werd uitgeschakeld!) individuele instellingen kunnen altijd worden uitgewist

### **Funktietoetsen op het naaimachineframe (exteme toetsen)**

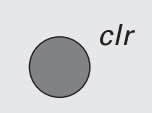

#### **clr (clear)**

- · op de clr-toets drukken · steeklengte, -breedte, naaldstand, draadspanning en balans worden in de basisstand gezet
- de aktieve funkties worden uitgewist (behalve tweelingnaaldof zwaardnaaldbegrenzing en motorsnelheid)

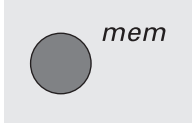

#### **mem = memory**

- op de mem-toets drukken
- · op het beeldscherm verschijnt de memorybalk
	- de memorybalk valt gedeeltelijk over de derde rij steken
- · druk weer op de mem-toets om het memory te sluiten
- · voor meer informatie m.b.t. het gebruik van het memory zie blz.  $47 - 47$

#### **Naaldstop**

- · de basisinstelling van de naaldstop is boven
- · op de naaldstoptoets drukken
- · de pijl op het beeldscherm wijst nu naar beneden
- · de naaimachine stopt nu altijd met de naald in de stof
- · weer op de naaldstoptoets drukken = de naaimachine stopt nu met de naald boven

#### **Help ("?")**

- · op de Help-toets drukken
- · op een steek of funktie drukken
- · de verklaring bij de gekozen steek of funktie verschijnt

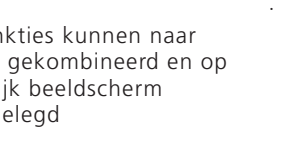

 $\mathsf{Q} \, \hat{\mathsf{C}}$ 

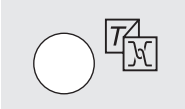

 $\odot$ 

smart

#### **Draadspanning/Tutorial/Naaigids**

- · op de toets drukken
- op het beeldscherm verschijnen drie menu's
	- · Draadspanning
- · Tutorial (korte handleiding) · Naaigids (advies m.b.t. stoffen, naalden, technieken en draadspanning)
- een vak aantikken
- het gewenste menu is geaktiveerd en het overeenkomstige beeldscherm verschijnt

#### **Naaldstand**

- · op de linker of rechter
- naaldstandtoets drukken
- de naald wordt naar links of naar rechts verschoven
- er zijn in totaal 11 naaldstanden: 5 links, 5 rechts en midden

#### **Smart-funktie**

- · op de smart-toets drukken
- de geaktiveerde steek wordt met alle aanpassingen van steekbreedte/ lengte, naaldstand, draadspanning en balans opgeslagen (geen blijvend geheugen)
- · kies een nieuwe steek, bijv. een knoopsgat
- · druk op de smart-toets om naar het vorige beeldscherm met de opgeslagen instellingen terug te keren
- gebruik de smart-toets wanneer u tijdens een werkstuk verschillende steken moet gebruiken

#### **Setup**

- · op de setup-toets drukken
- op het beeldscherm verschijnt het menu
- · gebruik setup om de basisinstellingen van uw machine naar wens aan te passen
- · een vak aantikken
- · de gewenste verandering kan worden uitgevoerd
- · veranderingen blijven ook nadat de naaimachine werd uitgeschakeld behouden
- · veranderingen kunnen altijd worden uitgewist of opnieuw worden geprogrammeerd

### **Funkties op het beeldscherm (on-screen funkties)**

De funkties zijn geaktiveerd, wanneer ze grijs gekleurd zijn.

Geaktiveerde funkties kunnen afzonderlijk worden uitgeschakeld, wanneer het funktievak nogmaals wordt aangetikt.

Alle funkties kunnen gezamenlijk worden uitgewist, wanneer op de externe clr-toets wordt gedrukt.

#### **Uitzonderingen:**

Naaldstop en tweelingnaaldbegrenzing Deze funkties moeten altijd afzonderlijk of m.b.v. de funktie "clr all" worden uitgewist!

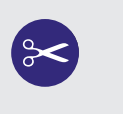

eco

F

#### **Automatische draadafsnijder**

- · tik op de funktie "automatische draadafsnijder"
- de boven-/onderdraad wordt automatisch afgesneden

#### **Eco-toets (wachtstand)**

- · op de eco-toets drukken
- · het stroomverbruik wordt ong. 50% verminderd
- · wordt vooral gebruikt bij lange onderbreking van het naaiwerk
- alle instellingen blijven geaktiveerd, de voetweerstand is echter inaktief
- · de schermbeveiliging is geaktiveerd; het beeldscherm is donker, de gegevens zijn nog net herkenbaar
- · door nogmaals op de eco-toets te drukken, funktioneert de naai-
- machine weer normaal

#### **Achteruitnaaiknop (boven de naald)**

- · op de achteruitnaaiknop drukken
- · manueel afhechten bij naadbegin en naadeinde = de steek wordt achteruit genaaid zolang de toets ingedrukt blijft
- · wordt gebruikt om de knoopsgatlengte te programmeren
- · wordt gebruikt om de stoplengte te programmeren
- · wordt gebruikt om in het afhechtprogramma met rechte steek om te schakelen (steek nr. 5)
- · wordt gebruikt om het naaien met de borduurmodule te starten/ stoppen (speciaal toebehoren tegen meerprijs)

#### **F-toets (favoriete funktie)**

- · deze toets is via het setupprogramma vrij programmeerbaar
- · de toets kan altijd worden omgeprogrammeerd
- · het persoonlijk programma kan op de F-toets worden geprogrammeerd
- · voor meer informatie m.b.t. de F-toets zie blz. 63

### **Algemene funkties**

De volgende funkties bevinden zich op de verschillende beeldschermpagina's en in de verschillende programma's van de BERNINA artista. Deze worden altijd op dezelfde

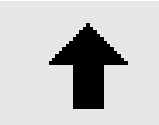

#### **Terugscrollen**

- één of verschillende keren op de pijl drukken
- de gegevens op het beeldscherm worden teruggescrolled, zodat nieuwe mogelijkheden zichtbaar worden
- · houd het vak ingedrukt wanneer u wilt, dat de gegevens snel doorscrollen

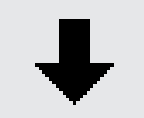

#### **Vooruitscrollen**

- · één of verschillende keren op de pijl drukken
- de gegevens op het beeldscherm worden vooruitgescrolled, zodat nieuwe mogelijkheden zichtbaar worden

wijze voor bepaalde werkzaamheden gebruikt wanneer in of tussen bepaalde programma's wordt gewerkt.

> · houd het vak ingedrukt wanneer u wilt, dat de gegevens snel doorscrollen

#### **Speciale toepassingen sluiten**

- · op "esc" drukken
- · de speciale toepassing wordt gesloten
- het vorige beeldscherm verschijnt weer

#### **ok**

- · tik dit vak aan om ingevoerde gegevens te bevestigen en aanpassingen te aktiveren, bijv. steekkeuze m.b.v. nummers
- · de geprogrammeerde wijziging/ keuze is gereed om te worden genaaid

## **Funktiebalk (onderste regel op het beeldscherm)**

De volgende funkties kunnen op de BERNINA artista worden ingeschakeld. Elke funktie die in het gekozen programma kan worden gebruikt, verschijnt op de onderste regel van het beeldscherm. Indien meer dan acht funkties (of vier memory-funkties) beschikbaar zijn, kunnen de overige funkties m.b.v. de scrollpijl (in de hoek rechtsonder) op het beeldscherm worden gehaald.

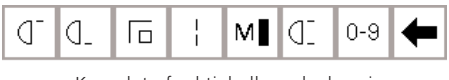

Komplete funktiebalk zoals deze in het gebruiksstekenprogramma verschijnt

| <br><br> |  |  |  |  |
|----------|--|--|--|--|
|----------|--|--|--|--|

Verborgen funkties die m.b.v. de scrollpijl zichtbaar worden

**Let op: De scrollpijl en het "0–9"-vak (steekkeuze d.m.v. nummers) zijn altijd op het beeldscherm zichtbaar, zodat deze gemakkelijk toegankelijk zijn.** 

**Ze zullen dus nooit als verborgen funktie moeten worden gezocht. In totaal zijn er acht funkties (of vier normale en vier memory-funkties) op het beeldscherm zichtbaar.**

#### **Motiefbegin**

- · op het symbool drukken
- · de naald verschuift naar het beginpunt van de steek of steekkombinatie
- de grijze markering verdwijnt direkt · wanneer "motiefbegin" voor een memory-kombinatie wordt ingeschakeld, verschijnt de cursor rechts van de eerste steek op het beeldscherm

#### Gebruik:

· borduurwerk, knoopsgaten, werken in het memory

#### **Motiefeinde**

- · tik op het symbool
- · de naaimachine stopt aan het einde van een geaktiveerde afzonderlijke steek of van een geaktiveerde steek in een kombinatie

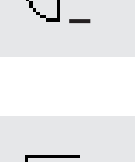

 $\Box$ 

МP

esc

nk

### **Afhechten**

- · op het symbool drukken
- · afzonderlijke steken of motieven worden bij begin en einde met 4 steken afgehecht
- afhechten in het memory: steekkombinaties en woorden worden bij begin en einde afgehecht

Gebruik:

- · afzonderlijke siersteken naaien
- · afzonderlijke letters naaien · steekkombinaties en woorden naaien

#### **Motorsnelheid 1 ⁄4, 1 ⁄2, 3 ⁄4, 4 ⁄4**

- één keer of verschillende keren op het vak drukken om de gewenste snelheid te kiezen
- de gekozen snelheid wordt in het symbool aangegeven
- · vermindert of verhoogt de motorsnelheid
- · de naaimachine naait nu de gekozen maximale snelheid wanneer de voetweerstand volledig wordt ingedrukt

Gebruik:

- · aanpassing van de motorsnelheid en zodoende een beter overzicht bij speciaal naaiwerk, zoals borduren en quilten uit de vrije hand
- · voor beginnelingen

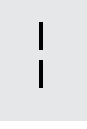

#### **Zadelsteek**

- · het symbool aantikken
- de naaimachine naait elke 2e steek (max. steeklengte 10 mm)
- kan worden ingeschakeld voor alle gebruiks- en siersteken en het naaien in verschillende richtingen, echter niet voor knoopsgaten en dwarstransportmotieven
- funkties en steken kunnen worden gekombineerd
- kan in het memory worden opgeslagen
- · kan niet met de borduurmodule worden gebruikt (speciaal toebehoren tegen meerprijs)

Gebruik:

- · in kombinatie met rechte steek om te rijgen
- · in kombinatie met de drievoudige rechte steek om door te stikken

#### **Motiefherhaling 1–9x**

- door verschillende keren op het symbool te drukken, verschijnen de ciifers 1–9
- $1 =$  de naaimachine stopt aan het einde van een afzonderlijke steek of steekkombinatie
- $2-9 =$  de naaimachine stopt na het ingevoerde aantal steken of steekkombinaties

#### Gebruik:

- · afzonderlijke steken of steekkombinaties naaien
- · in kombinatie met gebruikssteken en naaien in 4 richtingen

#### **Spiegelbeeld horizontaal (rechts-links)**

- op het symbool drukken
- de naaimachine naait de gekozen steek horizontaal gespiegeld (links/rechts – afhankelijk van de naairichting)
- kan in het geheugen worden opgeslagen

#### Gebruik:

- · dekoratief naaiwerk
- · steekkombinaties in het memory

#### **Steekkeuze m.b.v. cijfers**

- · op het vak drukken om het cijferbeeldscherm te openen
- kies een steek door de overeenkomstige cijferkombinatie in te typen

#### Gebruik:

- · snelle keuze van een afzonderlijke steek
- · snelle keuze voor steekkombinaties in het memory

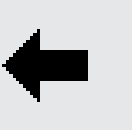

. . . . . . . . .

Î (1з

#### **Funktie-scrolltoets**

· één of verschillende keren op het vak drukken, zodat meer funkties zichtbaar worden

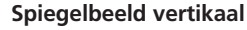

- · op het symbool drukken
- · de naaimachine naait de steek vertikaal gespiegeld (omhoog/ omlaag – afhankelijk van de naairichting)
- kan in het memory worden opgeslagen

#### Gebruik:

- · dekoratief naaiwerk
- · steekkombinaties in het memory

#### **Motiefverlenging 2–5x**

- · één keer of verschillende keren op het vak drukken
- · afhankelijk van de gekozen steek verschijnen de cijfers 2–5
- · de gekozen steek wordt 2–5x verlengd
- · verlengde steken kunnen in het memory worden geprogrammeerd

#### Gebruik:

- · verlengen van bestaande steken zonder de steekdichtheid te beïnvloeden
- · kombineren van steken

#### **Tweelingnaaldbegrenzing**

- · door verschillende keren op het vak te drukken, verschijnen de cijfers  $2 - 8$
- · deze cijfers geven de afstand tussen de naalden in mm aan
- · de steekbreedte wordt automatisch begrensd
- · op deze manier kan de tweelingnaald de naaivoet of steekplaat nooit raken, zodat naaldbreuk wordt vermeden
- · kan in het memory worden opgeslagen

#### Gebruik:

- · naaien van biezen
- · naaien van zomen in rekbare stoffen
- · dekoratief doorstikken

#### **Permanent achteruitnaaien**

- · het symbool aantikken
- · de gekozen steek wordt achteruit genaaid

Gebruik:

- stoppen met rechte steek of boognaad
- · dekoratief stikwerk op mouwen of broekspijpen
- · quilten

# 0-9

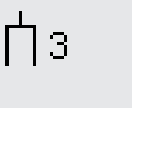

#### **1 ⁄2 motieflengte**

- · op het symbool drukken
- de naaimachine stopt automatisch op de helft van de gekozen steek
- · wanneer het naaiwerk wordt hervat, wordt de steek afgemaakt en de eerste helft van de volgende steek genaaid; daarna stopt de naaimachine weer automatisch
- gebruik "motiefeinde" om aan het einde van de tweede helft van de steek te stoppen

#### Gebruik:

- · hoeken naaien
- · siersteken wijzigen

#### **Balans**

- · op het vak drukken om het
- balansbeeldscherm te openen · vooruit en achteruit genaaide steken korrigeren
- · dwarstransportmotieven korrigeren

#### Gebruik:

- · gebruikssteken en siersteken aan de verschillende soorten materiaal aanpassen
- · siersteken wijzigen, zodat ze er anders uitzien
- · knoopsgaten aan verschillende soorten materiaal aanpassen
- · dwarstransportmotieven aan verschillende soorten materiaal aanpassen

### **Clear all**

nlr

all

- · wist alle gewijzigde instellingen uit, met uitzondering van de veranderde instellingen via het setup-programma
- · de volgende instellingen worden in de basisstand teruggezet Permanent achteruitnaaien Zadelsteek Motiefeinde Afhechtfunktie Spiegelbeeld horizontaal Spiegelbeeld vertikaal Motiefverlenging Balans Steeklengte Steekbreedte Naaldstand 1 ⁄2 motieflengte Tweelingnaaldbegrenzing Zwaardnaaldbegrenzing Naaldstop-positie Motorsnelheid Alfabetgrootte Monogramgrootte Opgeslagen knoopsgaten Draadspanningsfunktie

#### **Let op:**

Er zijn twee extra funkties, "draadspanning" en "zwaardnaaldbegren**zing" (zie blz. 28), die m.b.v. het setup-programma op de funktiebalk kunnen worden geïnstalleerd (zie blz. 63).**

### **Funkties in het setup-programma**

De onderstaande funkties bevinden zich in het setupprogramma van de artista. Dit zijn funkties, die desgewenst speciaal op de funktiebalk moeten worden gezet. Meer informatie hierover op blz. 62–63.

### Pers. Pro.

#### **Persoonlijk programma** · op het symbool drukken

· het persoonlijke beeldscherm verschijnt

Gebruik:

· snelle methode om het persoonlijke programma te openen

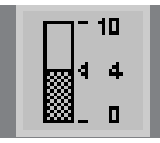

#### **Draadspanning**

- · verschijnt niet op de funktiebalk, behalve wanneer de funktie speciaal in het setup-programma werd geïnstalleerd
- druk op het symbool, het draadspanningsbeeldscherm verschijnt
- · draadspanningsveranderingen hebben alleen invloed op de gekozen steek
- · de wijziging is op het beeldscherm zichtbaar
- · de basisinstelling is d.m.v. een dunne streep zichtbaar
- · druk op "reset" om naar de basisstand terug te keren

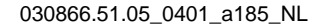

#### **Zwaardnaaldbegrenzing**

- · verschijnt niet op de funktiebalk, behalve wanneer de funktie speciaal in het setup-programma werd geïnstalleerd
- de steekbreedte is automatisch begrensd
- · de naaldstand is op "midden" begrensd; dit voorkomt dat de naald de naaivoet of de steekplaat raakt en vermijdt zodoende naaldbreuk

Gebruik:

- · voor ajourzomen
- · voor sierstiksels

### **Funkties in het memory**

De onderstaande funkties verschijnen in het onderste gedeelte van het beeldscherm wanneer de

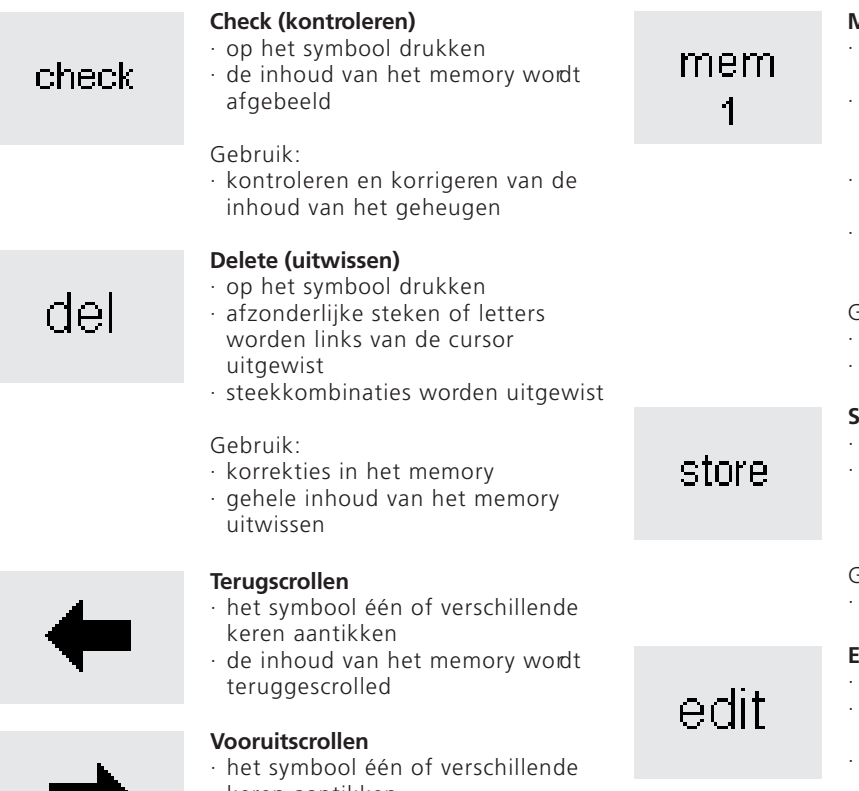

keren aantikken · de inhoud van het memory wordt vooruitgescrolled

externe memory-toets wordt ingedrukt en het memory geopend is.

#### **Memory (geheugenplaats) kiezen**

- de geopende geheugenplaats wordt met een nummer aangegeven
- het symbool aantikken; het overzicht van de geheugenplaatsen verschijnt
- · druk op "esc" om de geheugenplaats te sluiten
- memory verlaten: op de exteme mem-toets drukken

#### Gebruik:

- in het memory werken
- steekkombinaties opslaan

#### **Store (opslaan)**

- · op het symbool drukken
- afzonderlijke steken, steekkombinaties en letters worden opgeslagen

Gebruik:

· opslaan van programma's

#### **Edit (memory-inhoud bewerken)**

- op het symbool drukken
- steken, letters en cijfers, die links van de cursor staan, bewerken
- · nieuwe funkties invoegen, spiegelen
- · nogmaals op het symbool drukken, zodat "edit" wordt gesloten

Gebruik:

· memory-inhoud korrigeren en wijzigen

### **Bewerkingsfunkties (funkties in edit)**

De onderstaande funkties verschijnen in het midden van het beeldscherm wanneer de funktie "edit" wordt ingeschakeld. Alle funkties op de funktiebalk (behalve

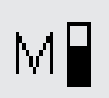

#### **Motorsnelheid**

- één of verschillende keren op het symbool drukken om de snelheid te kiezen
- de gekozen snelheid wordt afgebeeld
- de maximale snelheid is 880 steken per minuut (behalve wanneer de basisinstelling in het setupprogramma werd veranderd)
- · verlaagt of verhoogt de naaisnelheid ¼ per keer (¼, ¼, ¾, ¾, ¼)

#### **Afhechtfunktie**

- · het symbool aantikken
- · het einde van de laatste steek in het memory wordt met 4 kleine steken afgehecht

"del") blijven inaktief tot de "edit"-funktie wordt uitgeschakeld.

40

#### **Draadspanning**

- · het symbool aantikken, het draadspanningsbeeldscherm verschijnt
- · wijzigingen hebben alleen invloed op de gekozen steek
- · verandering is op het beeldscherm zichtbaar
- · de basisinstelling wordt door een dunne streep gekenmerkt
- · druk op "reset" om naar de basisstand terug te keren

#### **Spiegelbeeld horizontaal**

- · het symbool aantikken
- · de naaimachine naait de gekozen steek horizontaal gespiegeld
- · verandering van de steek is op het beeldscherm zichtbaar

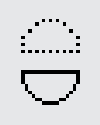

 $\mathop{ \mathcal{I}}\nolimits$  (  $\mathop{ \mathcal{I}}\nolimits$  з

#### **Spiegelbeeld vertikaal** · op het symbool drukken

- de naaimachine naait de gekozen
- steek vertikaal gespiegeld verandering van de steek is op het beeldscherm zichtbaar

#### **Memory-onderverdeling**

- · het symbool aantikken
- · het memory bestaat uit 255 geheugenplaatsen
- elke geheugenplaats kan worden onderverdeeld
- het totale memory (alle geheugenplaatsen) omvat 1023 steken

#### **Motiefverlenging 2–5x**

- · het symbool één of verschillende keren aantikken
- · de cijfers 2–5 verschijnen, afhankelijk van de gekozen steek
- de lengte van de gekozen steek wordt 2–5 keer vergroot
- · dit heeft geen invloed op de steekdichtheid
- · verlengde steken kunnen in het geheugen worden geprogrammeerd

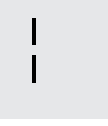

#### **Zadelsteek**

- · op het symbool drukken
- · de naaimachine naait elke tweede steek (max. steeklengte 10 mm)

#### **Balans**

- · druk op het symbool om het balansbeeldscherm te openen
- · voor het korrigeren van vooruit- en achteruitgenaaide steken
- · voor het korrigeren van dwarstransportmotieven

#### **Lettergrootte**

- · druk één of verschillende keren op het symbool
- · één helft van het vak wordt grijs
- · de grijze helft geeft de geaktiveerde lettergrootte aan: groot (9 mm) of klein (6 mm)

#### **Monogramgrootte**

- wanneer de monogram-functie is ingeschakeld, wordt automatisch een grootte van 30 mm ingesteld
- · symbool 1x drukken = het middelste vak is geaktiveerd  $(2 = 20$  mm)
- symbool  $2x$  drukken = het rechter-
- vak is geaktiveerd  $(3 = 15$  mm)

### **Funkties in het knoopsgat-programma**

Wanneer een knoopsgat of oog (steek 51–63) wordt gekozen, verschijnen de onderstaande funkties op de funktiebalk onder op het beeldscherm.

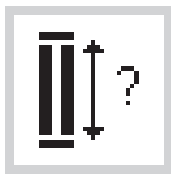

### **Knoopsgatlengte – direkte instelling**

· het symbool aantikken om het cijferbeeldscherm te openen de afmeting van de knoop (lengte en dikte = knoopsgatlengte) in mm

intypen Gebruik:

gebruik deze methode wanneer lengte en dikte van de knoop bekend zijn

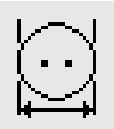

### **Knoopsgatlengte – on-screen meting**

- · het symbool aantikken om het speciale beeldscherm te openen
- houd de knoop in de linker benedenhoek tegen het beeldscherm en gebruik de steekbreedteknop om de afmetingen in te stellen
- de knoopsgatlengte wordt automatisch, inkl. 2 mm extra, geprogrammeerd

#### Gebruik:

· eenvoudige methode om de lengte van het knoopsgat te bepalen

man

∬ Зо

#### **Manueel knoopsgat**

- · het symbool aantikken om het speciale beeldscherm te openen
- · naai het knoopsgat in 4–6 stappen, afhankelijk van het soort knoopsgat

#### Gebruik:

- · voor afzonderlijke manuele knoopsgaten
- · voor het verstellen van bestaande knoopsgaten

#### **Stekenteller-knoopsgat**

- · knoopsgat kiezen
- · symbool aantikken
- stekenteller-knoopsgat wordt geaktiveerd

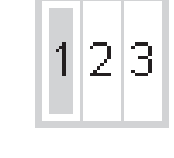

А

### **Funkties in het alfabet-programma**

Zodra een letter/cijfer van een alfabet of monogram wordt gekozen, verschijnen de onderstaande funkties in de linker benedenhoek van het beeldscherm.

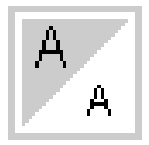

#### **Lettergrootte**

- · symbool één of twee keer aantikken
- · één helft van het vak wordt grijs · het grijze gedeelte geeft de
- lettergrootte aan: groot (9 mm) of klein (6 mm)

Gebruik:

- · keuze van de gewenste grootte
- · wijziging van de lettergrootte wordt ook in het memory opgeslagen

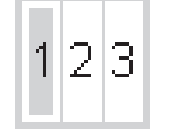

#### **Monogramgrootte**

- · één of twee keer op het symbool drukken
- · het gekozen nummervak wordt grijs
- $\cdot$  monogramgroottes zijn 1 = 30,  $2 = 20, 3 = 15$  mm

Gebruik: · keuze van de monogramgrootte

### **Mededelingen op het beeldscherm**

De onderstaande mededelingen kunnen in bepaalde gevallen op het beeldscherm van de artista naaimachine verschijnen. Deze dienen als herinnering, waarschuwing of bevestiging met betrekking tot de gekozen steek of funktie. In de onderstaande lijst vindt u de

mededelingen, alsmede de bijbehorende handeling (in de handleiding voor de borduurmodule vindt u een lijst met mededelingen die bij het gebruik van de borduurmodule kunnen verschijnen.)

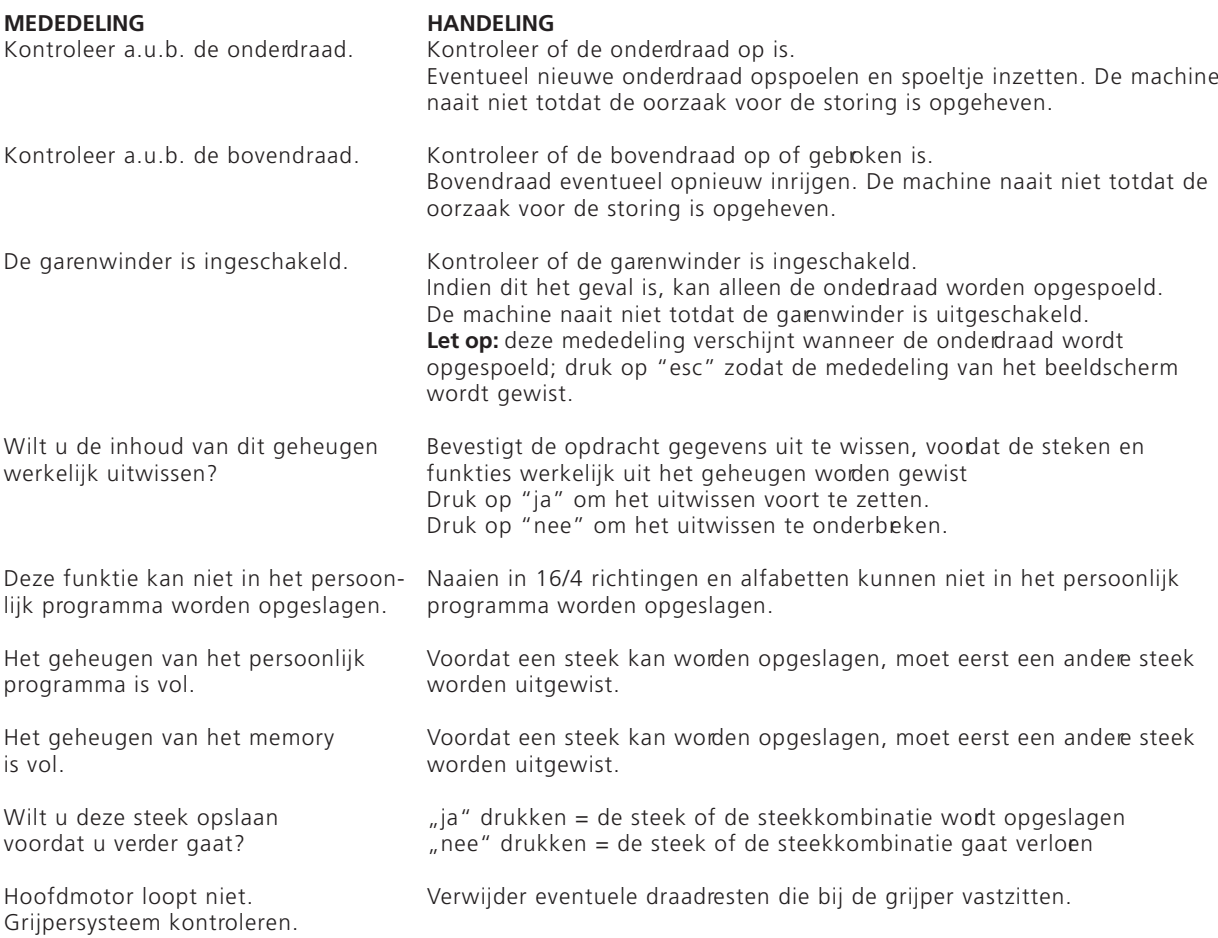

### **Knoopsgaten**

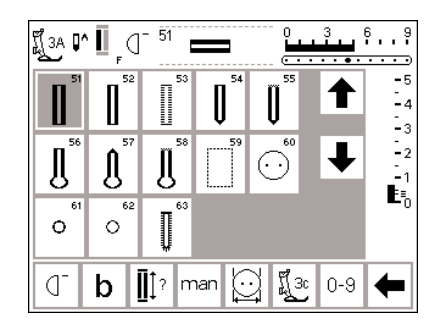

Knoopsgaten worden niet alleen als sluiting, maar ook als versiering gebruikt. Daarom kunt u op de **artista 185** uit een groot aantal verschillen de soorten knoopsgaten kiezen.

#### **Knoopsgaten/knoop-aanzetprogramma/ogen**

- · op de externe toets "knoopsgaten" drukken (rechts van het beeldscherm)
- · op het beeldscherm verschijnt een overzicht van de verschillende knoopsgaten en ogen
	- · 51 standaard knoopsgat
	- · 52 standaard knoopsgat smal
	- · 53 stretchknoopsgat
	- · 54 afgerond knoopsgat met normale trens
	- · 55 afgerond knoopsgat met dwarstrens
	- · 56 oogknoopsgat met normale trens
	- · 57 oogknoopsgat met spitse trens
- · 58 oogknoopsgat met dwarstrens
- · 59 knoopsgat met rechte steken
- · 60 knoop-aanzetprogramma

Alle knoopsgaten kunnen op verschillende manieren worden genaaid en geprogrammeerd.

- · 61 oog met zigzagsteek
- · 62 oog met rechte steek
- · 63 ajourknoopsgat

#### **Knoopsgat/knoop-aanzetprogramma/oog kiezen**

- · op het gewenste symbool drukken
- · het gekozen knoopsgat, oog of knoop-aanzetprogramma is geaktiveerd
- · wanneer één van de knoopsgaten of ogen (51–63) is geaktiveerd, worden alle funkties terug in de basisstand gezet

De onderstaande knoopsgaten, het knoop-aanzetprogramma en oogprogramma's verschijnen op het knoopsgaten-beeldscherm. Voor meer informatie over het gebruik van de verschillende knoopsgaten, zie blz. 19.

### **Automatische knoopsgaten (standaard en stretch)**

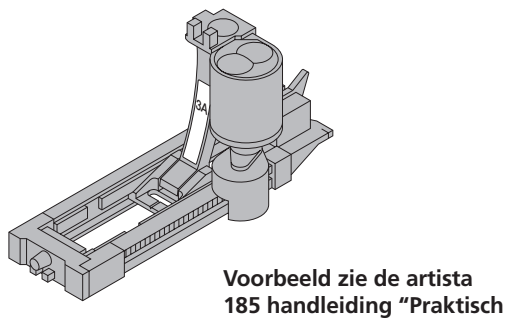

**naaien", blz. 25.**

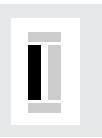

#### **Eerste kordon naaien**

- · het genaaide knoopsgatgedeelte wordt op het beeldscherm aangegeven (rechts naast de naaivoet-indikator)
- eerste kordon vooruitnaaien, naaimachine op de gewenste lengte stilzetten

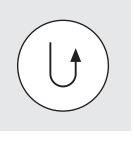

#### **Knoopsgat programmeren**

- · op de achteruitnaaiknop boven de naald drukken en loslaten
- in het knoopsgatsymbool verschijnt 'auto" = knoopsgatlengte is geprogrammeerd
- de naaimachine naait rechte steken achteruit

#### **Knoopsgat-nivellering (speciaal toebehoren tegen meerprijs)**

Wanneer een knoopsgat over een oneven gedeelte moet worden genaaid (bijv. over een naad), is het raadzaam de knoopsgat-nivellering te gebruiken. Dit toebehoren zorgt ervoor, dat de automatische naaivoet 3A platligt en u een perfekt knoopsgat kunt naaien.

genaaid. Knoopsgatlengte = knoopsgat-opening in mm Let op: de automatische knoopsgatvoet nr. 3A moet

Beide knoopsgatkordons worden in dezelfde richting

altijdplat op het materiaal liggen! Wanneer de naaivoet bijvoorbeeld tegen een naad ligt, kan de lengte niet exakt worden gemeten!

#### **Automatisch knoopsgat**

- · bij het gebruik van de automatische knoopsgatvoet 3A wordt de door u bepaalde lengte van het knoopsgat automatisch via de lens op de naaivoet geegistreerd · voor het naaien van knoopsgaten met een lengte van
- 4–29 mm

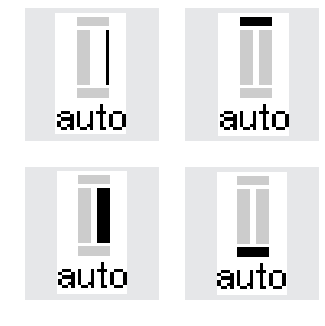

#### **Knoopsgat-automaat**

- · de naaimachine naait automatisch de 1e trens
- de naaimachine naait automatisch het 2e kordon vooruit
- de naaimachine naait automatisch de 2e trens
- · de naaimachine naait automatisch de afhechtsteken
- de naaimachine stopt en schakelt automatisch terug naar knoopsgatbegin
- · alle volgende knoopsgaten worden nu automatisch op dezelfde lengte genaaid (zonder op de achteruitnaaiknop te drukken)

#### **Automatische knoopsgatlengte uitwissen**

- · op de externe clr-toets drukken
- · het "auto"-teken verdwijnt
- · er kan een nieuw knoopsgat met een andere lengte worden geprogrammeerd

 $clr$ 

### **Automatische knoopsgaten (afgeronde en oogknoopsgaten)**

3A

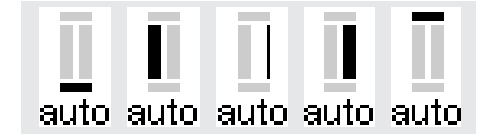

#### **Let op:**

Wanneer een afgerond of oogknoopsgat wordt genaaid, zijn de afbeeldingen op het beeldscherm hetzelfde als bij het standaard knoopsgat (zie boven).

**Voorbeeld zie de artista 180 handleiding "Praktisch naaien", blz. 26.**

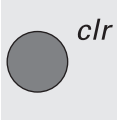

#### **Eerste stiksteken naaien**

Knoopsgatlengte = knoopsgat-opening in mm

Beide knoopsgatkordons worden in dezelfde richting genaaid.

- · het genaaide knoopsgatgedeelte wordt op het beeldscherm aangegeven (rechts naast de naaivoet-indikator)
- stiksteken vooruitnaaien, naaimachine op de gewenste lengte stilzetten

#### **Knoopsgat programmeren**

- · op de achteruitnaaiknop boven de naald drukken
- · in het knoopsgatsymbool verschijnt "auto"
- = knoopsgatlengte is geprogrammeerd

#### **Knoopsgat-automaat**

- · de naaimachine naait automatisch de ronding of het oog
- · de naaimachine naait automatisch het 1e kordon achteruit
- $\cdot$  de naaimachine naait stiksteken vooruit tot aan de onding of het oog
- · de naaimachine naait 2e kordon achteruit
- de naaimachine naait automatisch de trens
- de naaimachine naait automatisch de afhechtsteken
- · de naaimachine stopt en schakelt automatisch terug naar knoopsgatbegin alle volgende knoopsgaten worden nu automatisch op dezelfde lengte genaaid (zonder op de achteruitnaaiknop te drukken)

#### **Automatische knoopsgatlengte uitwissen**

- · op de clr-toets drukken
- · het "auto"-teken verdwijnt
- · nu kan een nieuw knoopsgat met een ander lengte worden geprogrammeerd

### **Automatisch knoopsgat (alle soorten) met direkte lengte-instelling**

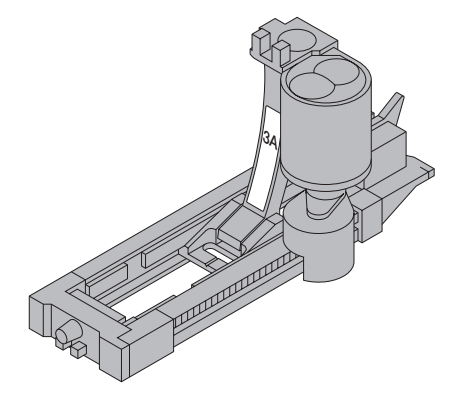

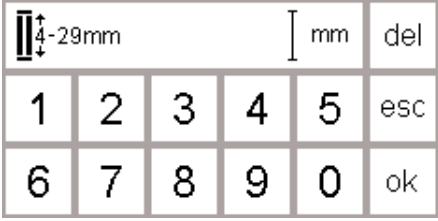

Wanneer de lengte van het gewenste knoopsgat bekend is, kan deze direkt in mm in de naaimachine worden ingevoerd.

Wanneer de automatische knoopsgatvoet 3A voor oogknoopsgaten wordt gebruikt, mag de ingevoerde lengte niet langer zijn dan 24 mm. Zodoende blijft er genoeg plaats over voor het oog, dat automatisch door de artista wordt toegevoegd.

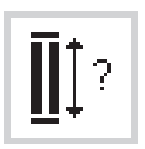

#### **Cijferbeeldscherm openen**

- · met de automatische knoopsgatvoet nr. 3A is het mogelijk, het knoopsgat met exakte lengtebepaling te naaien
- · gewenst knoopsgat kiezen
- · op het symbool "knoopsgat met vraagteken" drukken

#### **Knoopsgatlengte bepalen**

- · op het beeldscherm verschijnen de cijfervakken 1–0
- · knoopsgatlengte (4–29 mm) m.b.v. de cijfervakken intypen
- · de ingevoerde lengte wordt rechts naast het knoopsgatsym bool aangegeven
- · ter bevestiging op "ok" drukken, het beeldscherm wisselt automatisch
- $\cdot$  knoopsgatlengte = knoopsgat-opening in mm

#### **Korrekties**

· verkeerd cijfer met "del" uitwissen

#### **Terug naar het knoopsgat-menu**

· "esc" aantikken

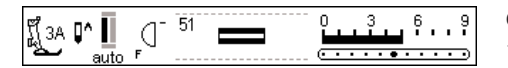

#### **Gegevens op het beeldscherm**

· "auto" onder het knoopsgatsymbool geeft aan, dat het knoopsgat is geprogrammeerd

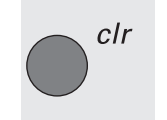

#### **Automatische knoopsgatlengte uitwissen**

- op de clr-toets drukken
- · het "auto"-teken verdwijnt
- · nu kan een nieuw knoopsgat
- met een andere lengte worden geprogrammeerd

### **Automatisch knoopsgat (alle soorten) Lengteberekening m.b.v. knoop**

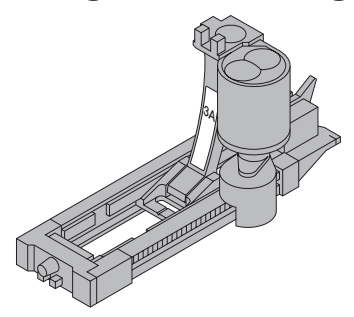

De knoopsgatlengte kan worden bepaald door de knoop tegen het beeldscherm te houden. De naaimachine bepaalt de knoopsgatlengte. De lengte wordt op het beeldscherm weergegeven.

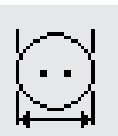

#### **Speciaal beeldscherm openen**

gewenst knoopsgat kiezen

· op de funktie "knoopgrootte" drukken

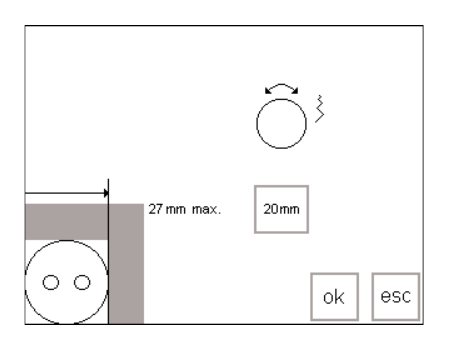

#### **Knoopgrootte bepalen**

- · een speciaal beeldscherm verschijnt
- · knoop (4–27 mm) linksonder in de hoek tegen het beeldscherm houden
- · met de externe steekbreedteknop de vertikale lijn op het beeldscherm verschuiven, zodat de rechthoek om de knoop wordt aangepast
- · de vertikale lijn moet exakt tegen de echterkant van de knoop liggen
- · de knoopgrootte wordt rechts in mm aangegeven (bijv. 20 mm)

#### **Terug naar het knoopsgat-menu**

· m.b.v. "ok" bevestigen en naar het knoopsgatbeeldscherm terugkeen

#### **Knoopsgatlengte**

- · de naaimachine berekent de knoopsgatlengte m.b.v. de diameter van de knoop
- · om rekening met de trenzen te houden worden automatisch 2 mm toegevoegd

#### **Korrektie bij dikke knopen**

- · bij knopen met een grote hoogte (dikke, bolle knopen) de vertikale lijn niet helemaal tot aan de rechterkant van de knoop schuiven
- · de vertikale lijn ong. 1–4 mm vanaf de rand van de knoop plaatsen (afhankelijk van de knoophoogte)

#### **Aanbeveling**

- · proefknoopsgat op een stukje van de originele stof en met het originele verstevigingsmateriaal naaien
- · knoopsgat opensnijden
- · knoop door het knoopsgat schuiven
- · indien nodig, knoopsgatlengte aanpassen

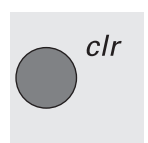

#### **Automatische knoopsgatlengte uitwissen**

- · op de clr-toets drukken
- · het "auto"-teken verdwijnt
- · nu kan een nieuw knoopsgat

met een andere lengte worden geprogrammeerd

### **Stekenteller-knoopsgaten (alle soorten)**

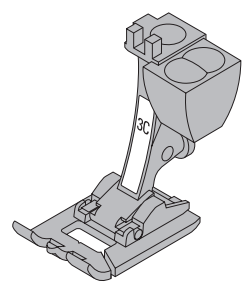

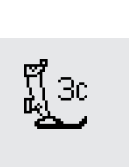

auto

clr

Het eerste knoopsgatkordon wordt vooruit, het tweede kordon wordt achteruit genaaid.

Gebruik knoopsgatvoet nr. 3C of de automatische knoopsgatvoet nr. 3A en naai met een gelijkmatige snelheid. Een stekentellerknoopsgat kan er heel anders uitzien, wanneer het op een andee stof wordt genaaid.

Het knoopsgat nogmaals op een proeflapje van hetzelfde materiaal naaien en eventueel opnieuw programmeren.

#### **Naaivoet**

- · knoopsgat kiezen
- · op het symbool "naaivoet 3C" drukken
- · hierdoor herkent de naaimachine, dat het stekentellerknoopsgatprogramma werd geaktiveerd
- de lengte van het knoopsgat wordt nu via de stekenteller gemeten, d.w.z. het aantal steken wordt geregistreerd

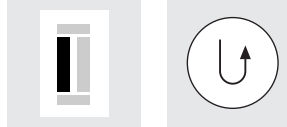

#### **Lengte van het 1e kordon**

- · 1e kordon naaien, naaimachine op de gewenste lengte stilzetten
- · achteruitnaaiknop boven de naald indrukken en loslaten

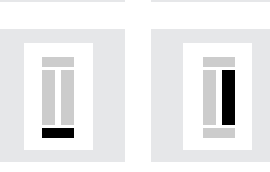

#### **Trens, 2e kordon**

- · de machine naait de trens onder en tweede kordon achteruit
- · naaimachine op de hoogte van de eerste steek stilzetten
- achteruitnaaiknop boven de naald indrukken en loslaten

#### **Trens, afhechtsteken**

- · de naaimachine naait de bovenste trens en de afhechtsteken
- · de naaimachine stopt automatisch
- · "auto" verschijnt onder het knoopsgatsymbool op het beeldscherm
- · het knoopsgat is nu geprogrammeerd
- · elk volgend knoopsgat wordt nu overeenkomstig het geprogrammeerde knoopsgat genaaid

#### **Korrekties**

· na het veranderen van steeklengte, steekbreedte of balans, moet het knoopsgat opnieuw worden geprogrammeerd

#### **Geprogrammeerde knoopsgatlengte uitwissen**

- · op de clr-toets drukken
- · het "auto"-teken verdwijnt
- · nu kan een ander knoopsgat met een nieuwe lengte woden geprogrammeerd

#### **Voorbeeld zie de artista 185 handleiding "Praktisch naaien", blz. 27.**

## **Korrekties bij knoopsgaten (alle soorten)**

De volgende aanpassingen kunnen bij het knoopsgat worden gemaakt en blijven behouden tot de naaimachine wordt uitgezet. Permanente wijzigingen

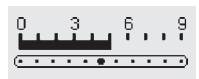

### **Knoopsgat te breed**

· opdat het knoopsgat smaller wordt, de steekbreedte verkleinen

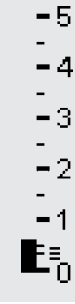

#### **Kordonsteken liggen te dicht bij of te ver uit elkaar**

· steeklengte één of twee stappen vergroten of verkleinen

**Knoopsgatkordons met de balans**

steekdichtheid van het kordon en

· de balans heeft invloed op beide knoopsgatkordons en het oog

· met de balans wordt de

het oog beïnvloed

**aanpassen**

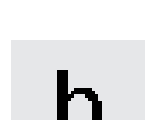

(zie blz. 59–72).

#### **Balansbeeldscherm openen**

- · gewenst knoopsgat kiezen
- · op "balans" drukken

kunnen via het setup-programma worden gemaakt

- · balans ↑ : de steken liggen dichter bij elkaar
- · balans ↓ : de steken liggen verder uit elkaar
- · knoopsgat naaien, tot het gedeelte dat gecorrigeerd moet worden is bereikt; balans wijzigen, verder naaien. Alle andere knoopsgaten worden met deze specifieke verandering genaaid.

#### **Aanbeveling**

· maak altijd een proeflapje met de originele stof

#### **Balansaanpassingen uitwissen**

· op "clr" drukken of "reset" aantikken

**Voor meer informatie met betrekking tot knoopsgaten zie de artista 185 handleiding "Praktisch naaien", blz. 21–28.**

### **Knoopsgat in het blijvend geheugen**

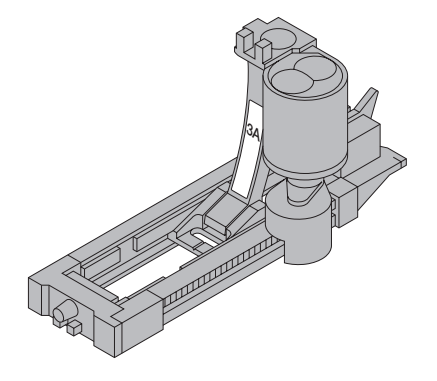

Eén knoopsgat van elke soort kan in een speciaal knoopsgat-memory worden opgeslagen. Dit heeft geen invloed op het standaard memory van de naaimachine.

Het is alleen mogelijk het knoopsgatprogramma in het blijvend geheugen op te slaan, wanneer het knoopsgat oorspronkelijk als automatisch knoopsgat werd genaaid (zie blz. 32–34).

Zodra de lengte van het knoopsgat is bepaald, kan het geprogrammeerde knoopsgat m.b.v. de funktie "store" op de funktiebalk worden opgeslagen.

#### $\overline{51}$  $6.9$ 3A 0^  $\bigcirc$ -5  $-4$ Ëз  $\mathbb{L}_2$ y  $\mathbf{E}_0$ and a series of the con- $\circ$  $\circ$ mem store g 30  $\mathbf{H}$ ?  $\vert$ man  $0 - 9$ ▲

#### **Knoopsgat opslaan (store)**

- · programmeer het gewenste automatische knoopsgat volgens de aanwijzingen op blz. 32–34
- · druk op "store" in de funktiebalk

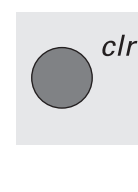
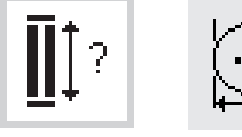

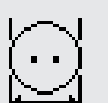

### **Opgeslagen knoopsgat oproepen**

- · kies het gewenste soort knoopsgat · druk op "mem"
- · druk op de funktie "knoopsgatlengte" of "knoopmeting" om het geprogrammeerde knoopsgat op te roepen
- · de knoopsgatlengte verschijnt op het beeldscherm

### **Opgeslagen knoopsgat veranderen**

- · kies het gewenste soort knoopsgat · druk op "mem"
- · druk op de funktie "knoopsgatlengte" of "knoopmeting" om het geprogrammeerde knoopsgat op te roepen
- · verander de lengte en druk op "ok" om te bevestigen
- · druk op "store"
- · wanneer een nieuwe lengte wordt geprogrammeerd, vervalt de bestaande lengte die was opgeslagen

### **Manuele 4–6-fase knoopsgaten**

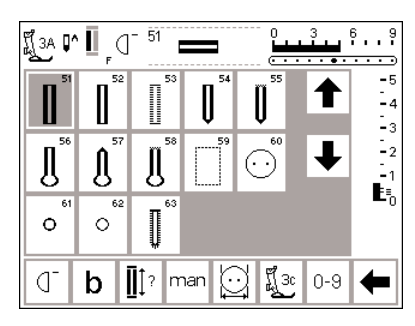

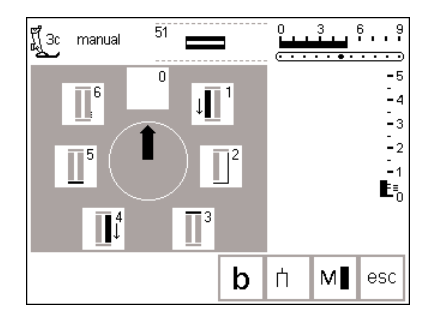

Manuele knoopsgaten zijn geschikt voor knoopsgaten die maar één keer worden genaaid of voor het verstellen van bestaande knoopsgaten. Het aantal stappen is afhankelijk van het soort knoopsgat.

Let op: een manueel knoopsgat kan niet worden opgeslagen.

### **Symbolen voor de verschillende fasen**

- · op het beeldscherm verschijnt een grafiek met de verschillende stappen van het gekozen knoopsgat
- $\cdot$  de pijl in het midden staat op "0" wanneer het knoopsgat wordt gekozen
- een standaard knoopsgat bestaat uit 6 fasen
- een afgerond knoopsgat bestaat uit 4 fasen
- een oogknoopsgat bestaat uit 4 fasen

### **Knoopsgatbeeldscherm openen**

· gewenst knoopsgat kiezen · op de funktie "man" (voor manueel) drukken

# man

**Voorbeeld zie de artista 185 handleiding "Praktisch naaien", blz. 28.**

# **Een 4-fase knoopsgat naaien (afgerond en oogknoopsgat)**

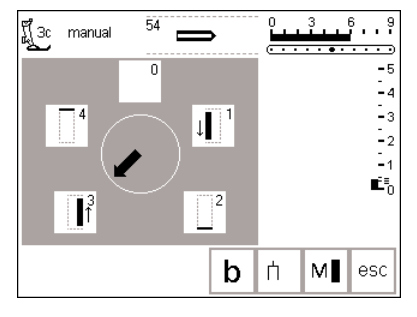

**Let op:**

**De bovenstaande afbeelding verschijnt op het beeldscherm voor zowel het afgeronde knoopsgat als ook voor het oogknoopsgat.**

### **Een 4-fase knoopsgat naaien**

- · op vak "1" drukken
- · 1e kordon naaien
- · naaimachine op de gewenste lengte stilzetten
- · op "2" drukken
- · de naaimachine naait de ronding of het oog
- · vak "3" aantikken
- · de machine naait het 2e kordon achteruit
- · naaimachine op de hoogte van de eerste steek stilzetten
- · op "4" drukken
- · de machine naait de bovenste trens en afhechtsteken en stopt dan automatisch
- · de kordonlengte wordt door de gebruik(st)er bepaald

· trens, oog en afhechtsteken zijn voorgeprogrammeerd

· open het oog van het knoopsgat m.b.v. een priem voordat het knoopsgat wordt opengesneden

### **Programma verlaten**

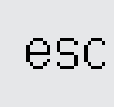

- · "esc" aantikken
- · op het beeldscherm verschijnt het knoopsgatmenu

# **Een 6-fase knoopsgat naaien**

Voor alle knoopsgaten verschijnt dezelfde afbeelding op het beeldscherm.

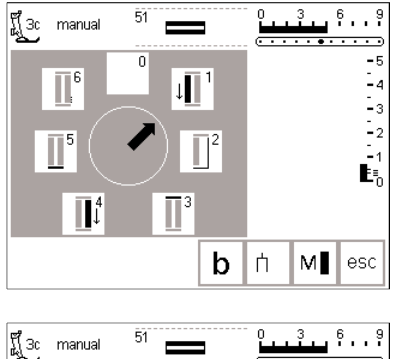

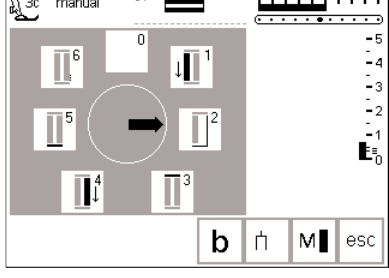

### **Een 6-fase knoopsgat naaien**

- · "1" op het beeldscherm aantikken · het symbool geeft het gedeelte van het knoopsgat aan dat genaaid moet worden
- · 1e kordon naaien
- · naaimachine op de gewenste lengte stilzetten
- · op vak "2" drukken
- · de naaimachine naait rechte steken achteruit
- · de naaimachine bij de eerste steek van het knoopsgat stilzetten
- · op vak "3" drukken
- · de naaimachine naait de bovenste trens en stopt automatisch
- · op vak "4" drukken
- · de naaimachine naait het tweede kordon vooruit
- · de naaimachine stilzetten
- · op vak "5" drukken
- · de naaimachine naait de onderste trens en stopt automatisch
- · op "6" drukken

· de naaimachine naait de afhechtsteken en stopt automatisch

- · de lengte van de kordons wordt
- door de gebruik(st)er bepaald
- · trenzen en afhechtsteken zijn voorgeprogrammeerd

### **Programma verlaten**

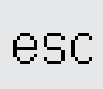

- · op "esc" drukken
- · het knoopsgatmenu verschijnt weer

# **Knoopsgaten met rechte steken**

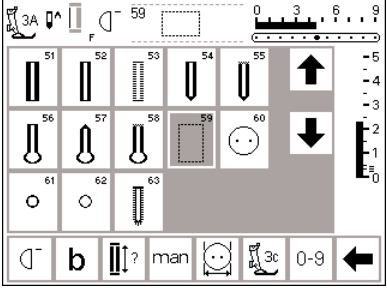

Knoopsgaten met rechte steken worden vooral gebruikt om knoopsgaten met satijnsteken in alle zachte en los geweven stoffen (bijv. wol) te verstevigen of wanneer knoopsgaten zeer duurzaam moeten zijn. De knoopsgaten met rechte steken zijn ook praktisch voor het voorstikken van knoopsgaten in leer, vinyl of vilt.

### **Knoopsgaten met rechte steken**

- · kies steek nr. 59
- · het verloop van het programma is afhankelijk van de gekozen naaivoet
- · automatische knoopsgatvoet nr. 3A = automatisch voorstikken; de programmering is hetzelfde als voor het automatische knoopsgatprogramma (blz. 32–34)

 $\cdot$  knoopsgatvoet nr. 3C = stekentellerprogramma; de programmering is hetzelfde als voor het stekentellerknoopsgatprogramma (blz. 35)

### **Afstand van de stiklijnen veranderen**

· steekbreedte veranderen, wanneer de afstand tussen de twee stiklijnen te breed of te smal is

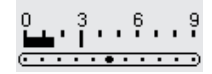

### **Knoopsgaten opensnijden**

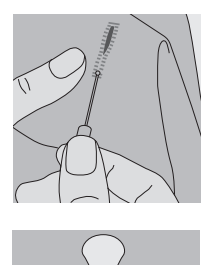

### **Tornmesje**

de knoopsgaten met het tommesje vanaf beide uiteinden naar het midden toe opensnijden

#### **Knoopsgatbijtel (speciaal toebehoren tegen meerprijs)**

- · knoopsgat op een stuk hout leggen
- · knoopsgatbijtel in het midden van het knoopsgat zetten
- · knoopsgatbijtel met de hand of met een hamer naar beneden drukken

### **Knoop-aanzetprogramma**

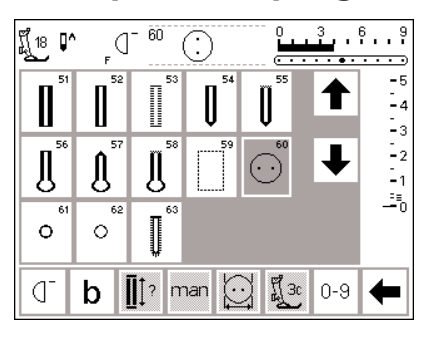

Knopen met 2 en 4 gaatjes kunnen met de naaimachine worden aangezet.

- **Knoop-aanzetprogramma**
- · kies steek nr. 60
- · bevestig knoop-aanzetvoet nr. 18
- · bij deze naaivoet kan de afstand tussen de knoop en de stof (steel) naar wens worden ingesteld

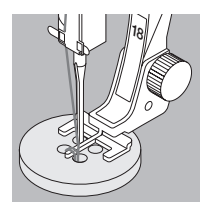

**Voorbeeld zie de artista 185 handleiding "Praktisch naaien", blz. 29.**

### **Knoop aanzetten**

Knopen met 2 gaatjes:

- · evt. steekbreedte veranderen (afhankelijk van de afstand tussen de gaatjes)
- · de naaimachine stopt automatisch aan het einde van het programma
- · wikkel de uiteinden van de draden eventueel een paar keer om het garen onder de knoop, zodat u een steel van garen krijgt

Knopen met 4 gaatjes:

- · evt. steekbreedte veranderen (afhankelijk van de afstand tussen de gaatjes)
- · over de voorste gaatjes naaien
- · naaiwerk zorgvuldig naar voren schuiven
- · dan over de achterste gaatjes naaien
- · wikkel de uiteinden van de draden eventueel een paar keer om het garen onder de knoop, zodat u een steel van garen krijgt

# **Oogprogramma**

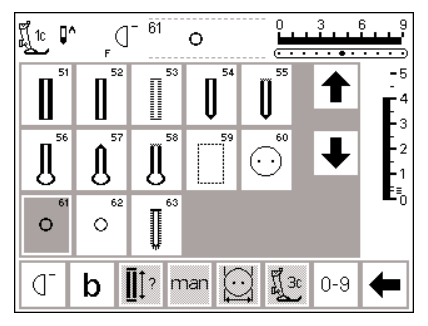

### **Oogprogramma**

· gewenst oog kiezen 61 oog met zigzagsteek

62 oog met rechte steek

### **Ogen naaien**

· de naaimachine stopt automatisch aan het einde van het programma

### **Ogen openen**

· met behulp van een priem, gatentang of drevel

**Voorbeeld zie de artista 185 handleiding "Praktisch naaien", blz. 30.**

# **Alfabetten/cijfers**

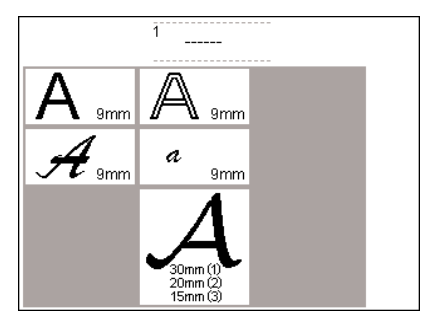

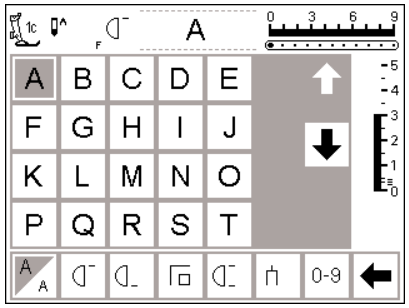

U kunt uit 5 verschillende soorten alfabetten kiezen. Elk alfabet kan in 2 verschillende groottes worden genaaid.

### **Alfabetten/cijfers**

- · op de externe toets "Alfabetten" drukken
- · op het beeldscherm verschijnt een overzicht van de alfabetten
	- · blokletters
- · dubbele blokletters
- · kursief alfabet (italic)
- · kursief alfabet klein (italic) · monogrammen 30/20/15 mm (dwarstransport)

### **Beeldscherm: lettertype kiezen**

- · naaivoet-indikator en naaldstopsymbool zijn op de gewoonlijke plaats te vinden
- · met de scrollpijlen omhoog/omlaag kunnen alle beschikbare letters en cijfers worden opgeroepen

### **Lettergrootte veranderen**

- · wanneer het alfabet-programma wordt gestart, is altijd het grootste lettertype geaktiveerd
- het symbool voor de lettergrootte aantikken

### **Monogramgroottes**

- · bij begin van het alfabet-programma is altijd lettergrootte 1
- (= 30 mm) geaktiveerd · op het vak lettergrootte drukken: het grijze gedeelte wisselt
- $(2 = 20$  mm) · nogmaals op het vak lettergrootte drukken: het grijze gedeelte wisselt opnieuw  $(3 = 15 \text{ mm})$
- · grootte 2 en 3 worden achtereenvolgend genaaid (linksonder

Grote monogrammen kunnen zelfs in 3 groottes worden genaaid.

- · op een vak drukken
- · het gewenste alfabet is geaktiveerd

- · het grijze gedeelte van het vak wisselt
- · dit geeft aan, dat de kleine lettergrootte is geaktiveerd · opnieuw op het symbool
- "lettergrootte" drukken
- · het grote alfabet is weer geaktiveerd

beginnend, rechtsonder eindigend) en kunnen in het memory worden gebruikt om woorden samen te stellen

- · monogrammen van de grootte 1 worden afzonderlijk genaaid (de naaimachine stopt automatisch na elk monogram) en met een paar steken afgehecht
- · monogrammen in grootte 1 kunnen m.b.v. mallen worden gepositioneerd (zie blz. 51)

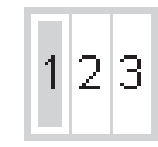

А

**Voorbeeld zie de artista 185 handleiding "Praktisch naaien", blz. 42.**

# **Alfabetten/cijfers programmeren**

T

 $-5$ 

-4

- 2

Ŀ.

 $-5$ 

 $\frac{1}{2}$ . a

- 2 Į.

edit

⇚

u.

edit

L  $\frac{3}{1}$ 

 $\overline{B}$ 

mem

 $\overline{1}$ 

mem

 $\mathbf{1}$ 

store  $0 - 9$ 

store  $0-9$ ⇚

 $\frac{0}{2}$  $\frac{3}{1}$  $\frac{6}{1}$ 

æ.,

 $del$ 

D Ε

N  $\Omega$ 

del **check** 

A

텺10 D^

A B.  $\mathsf{C}$ D Е

 $\mathsf F$ G  $H$  $\overline{\phantom{a}}$ J

K

← B

∬ြုံ Ω^

A

 $\mathsf{F}$ 

Κ Г M

⇔

L

ď

G

ď

 $\mathbb{C}$ 

M N  $\circ$ 

check

 $\mathsf{C}$ B

> $H$  $\mathbf{I}$ J

**BERNINA** 

 $\mathbb{C}^2$ 

### **Programmeren**

- · memory openen (externe mem-toets)
- · op de gewenste letter drukken
- · de letter verschijnt in de memorybalk
- · de cursor verschuift naar rechts, naast de letter

### **Verder programmeren**

- · volgende letter kiezen en aantikken · de letter verschijnt in de memory
	- balk
- · op dezelfde manier doorgaan
- · voor meer informatie m.b.t. opslaan in het memory, zie blz. 42–47

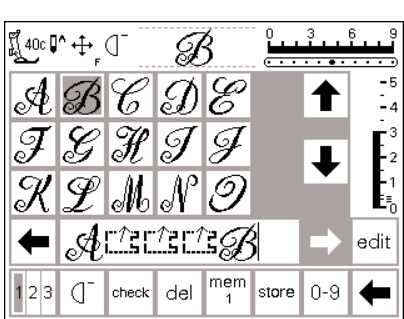

### **Monogramletters in het memory**

- · kombinaties van monogramletters in het memory zijn mogelijk
- · de afstand tussen twee letters wordt met de "16-naairichtingen" geprogrammeerd (zie blz. 49) (folie 16-richtingen gebruiken)
- · precies op de begin- en eindpunten van de letters letten!

**Voorbeeld zie de artista 185 handleiding "Praktisch naaien", blz. 42.**

## **Memory**

In het memory kunnen steken, letters Wijzigingen m.b.t. steekbreedte, en cijfers worden samengesteld, gekorrigeerd of opgeslagen.

Het memory heeft een vermogen van 1023 steken die over 255 geheugenplaatsen kunnen worden verdeeld. De geheugenplaatsen kunnen willekeurig groot zijn, afhankelijk van het aantal steken dat wordt opgeslagen.

Het memory is een blijvend geheugen, d.w.z. het blijft zo lang behouden, tot het wordt uitgewist of wordt omgeprogrammeerd. Een stroomonderbreking of uitschakeling van de naaimachine heeft geen invloed op de inhoud van het geheugen.

steeklengte en naaldstand moeten voordat de steek in het geheugen wordt opgeslagen, worden gemaakt.

De steek op de memorybalk is, ten opzichte van de afbeelding in het steekmenu, altijd 90° naar links gedraaid. De naairichting in het memory is altijd van links naar rechts.

Bij het programmeren moet altijd dezelfde naaivoet als bij het naaien worden gebruikt.

**Voorbeeld zie de artista 185 handleiding "Praktisch naaien", blz. 40–42.**

## **Memory openen**

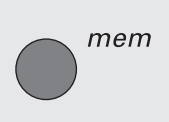

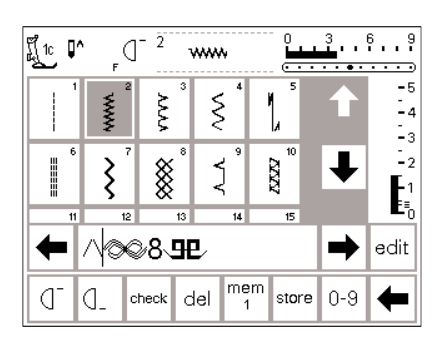

### **Memory openen**

- · op de externe mem-toets drukken de memorybalk verschijnt op het beeldscherm
- de derde rij van de steekvakken verdwijnt onder de memorybalk
- · omhoog- en omlaagscrollen zoals gewoonlijk, zodat alle steken kunnen worden bekeken
- · de cursor is als vertikale streep in de memorybalk zichtbaar
- alle veranderingen (programmeren, funkties invoegen, korrekties) vinden links van de cursor plaats
- · de funktiebalk onderaan het beeldscherm wisselt automatisch naar de funkties, die voor het werken in het memory nodig zijn
- · de geaktiveerde geheugenplaats is aan het nummer in het "mem"-vak herkenbaar (funktiebalk onder)

## **Steken programmeren**

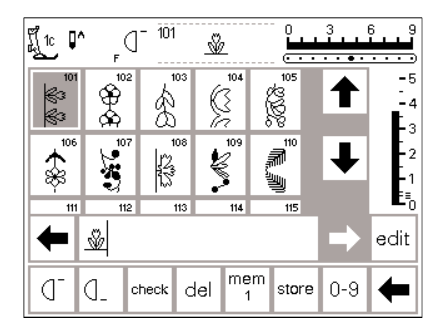

### **Programmeren**

- gewenste steek kiezen
- · indien nodig, wijzigingen aanbrengen (steeklengte, -breedte, naaldstand)
- memory openen door op de exteme mem-toets te drukken
- · druk op "mem 1" om toegang tot het overzicht van de geheugenplaatsen te krijgen

**Let op:** indien de artista sinds het laatste gebruik van het memory werd uitgeschakeld, zal "mem 1" op het beeldscherm verschijnen. Indien de naaimachine niet werd uitgeschakeld, verschijnt de geheugenplaats die het laatst werd geopend.

- · kies een lege geheugenplaats
- · druk op "ok" om naar het vorige beeldscherm terug te keren
- · kies de gewenste steek · de steek verschijnt op de memorybalk
- · de cursor verschuift naar rechts wanneer de volgende steek wordt gekozen, enz.

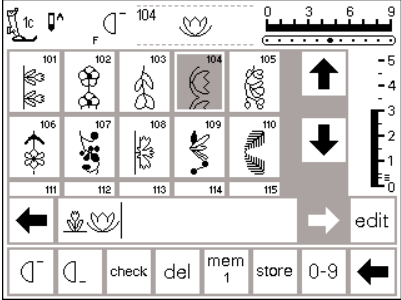

### **Verder programmeren**

- · de volgende steek kiezen
- · de steek verschijnt in de memorybalk
- · op deze wijze doorwerken
- · begin te naaien; wanneer de voetweerstand wordt ingedrukt, springt de cursor naar het begin van de steekkombinatie, zodat alle tekens worden genaaid

**Let op:** indien de inhoud van het memory m.b.v. de "edit"-funktie werd gewijzigd (blz. 44), moet de funktie "motiefbegin" worden gekozen, zodat de machine bij het begin van de steekkombinatie begint te naaien.

#### $104$ 6 រឿ្ល ሆួ^  $\bigcap$ Q \$ ⅍ ¥ ⊗ 17.200 U ‼≻∗?∗& edit mem store  $0 - 9$ ₫ ₫ check del

### **Memory scrollen en sluiten**

- de beide pijltoetsen rechts en links van de memorybalk zijn de scrolltoetsen
- · met deze pijltoetsen wordt de inhoud van de geheugenplaats vooruit of achteruit gescrolled · sluit het memory door op de
- 

· druk op "store" om de gegevens op te slaan

- "store" knippert één keer om aan te geven, dat de informatie wordt opgeslagen
- Gebruik "motiefherhaling" of "motiefeinde" om de naaimachine automatisch stil te zetten:
- "motiefherhaling" 1x op de funktiebalk = de naaimachine stopt aan het einde van alle geprogrammeerde steken
- $\cdot$  op het vak "motiefeinde" drukken = de naaimachine stopt aan het einde van de zojuist begonnen steek

externe memory-toets te drukken · wanneer de steekkombinatie niet werd opgeslagen, verschijnt een melding (zie blz. 31).

### **Steken via nummers programmeren**

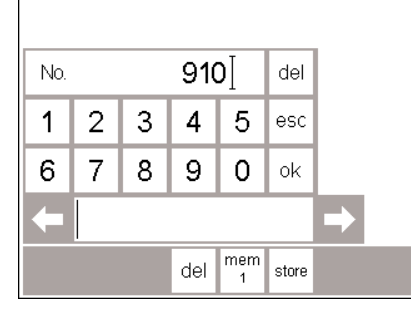

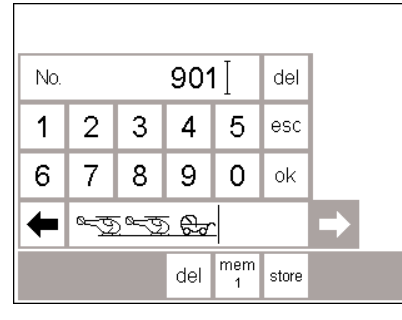

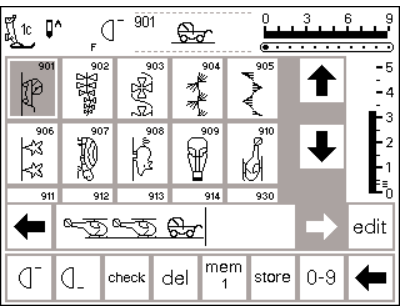

### **Steekkeuze via nummers**

memory openen

- op de funktie "0-9" drukken een nummeroverzicht verschijnt op het beeldscherm
- · de memorybalk blijft onder het nummeroverzicht zichtbaar
- · kies een steek door het overeenkomstige nummer in te typen
- het ingevoerde steeknummer verschijnt boven het nummeroverzicht

### **Bevestigen en verder programmeren**

- · ter bevestiging op "ok" drukken de gekozen steek verschijnt in de memorybalk
- druk op "store" om de steek in het memory op te slaan
- kies de volgende steek door de overeenkomstige nummers in te typen en ga door zoals boven beschreven

#### **Terug naar het steekmenu** · op "esc" drukken

- · op het beeldscherm verschijnt de pagina met de gekozen steek
- de gekozen steek is geaktiveerd (steekvak is grijs)

030866.51.05\_0401\_a185\_NL

### **Korrektie**

- · druk op "del" in het vak rechtsboven om het steeknummer te wijzigen
- · de cursor schuift naar links en wist het ingevoerde nummer uit
- · nieuw nummer nogmaals intypen
- · druk op "del" in de funktiebalk onderaan het beeldscherm om een geprogrammeerde steek uit te wissen
- · de steek links van de cursor wordt uitgewist

# **Memory-inhoud bewerken**

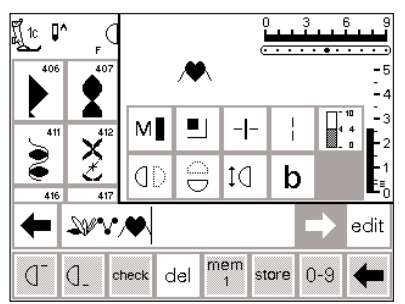

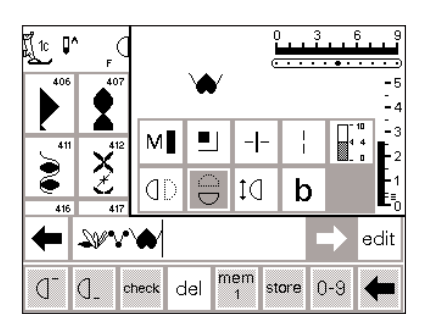

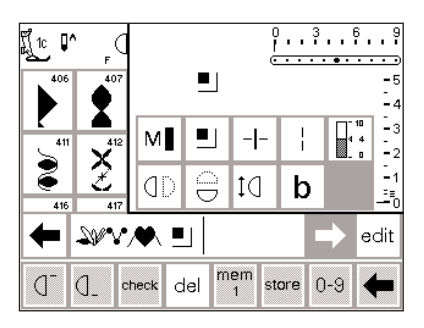

### **Steken met funkties**

- steken kunnen worden gewijzigd, nadat ze in het memory werden geprogrammeerd
- de eerste beide steken normaal programmeren
- · dan op "edit" drukken
- · rechtsboven op het beeldscherm verschijnt een venster met alle ter beschikking staande funkties

### **Funkties invoegen (bijv. "spiegelbeeld")**

- · cursor rechts van de steek, die gespiegeld moet worden, zetten
- · op "edit" drukken
- · in het venster met de verschillende funkties op "spiegelbeeld" drukken
- · de steek in de memorybalk wordt gespiegeld

### **Zichtbare funkties (op de memorybalk)**

- · de afhechtfunktie wordt als funktie op de memorybalk afgebeeld
- · ongewenste funkties op de memorybalk uitwissen, voordat u verder programmeert
- · druk op "edit" om de funkties uit te schakelen

· de laatste steek in het memory (links van de cursor) verschijnt boven de edit-funkties (bewerkingsfunkties)

- · deze werkwijze geldt ook voor alle andere funkties
- · op "edit" drukken om het venster te sluiten

Let op: funkties zoals "zadelsteek" en "motief-verlenging" kunnen samen met dwarstransportmotieven worden gekombineerd. Daar de motieven dan echter worden vervormd, is dit niet aan te bevelen.

# **Memory-funkties**

De onderstaande funkties verschijnen in het midden van het beeldscherm wanneer de funktie "edit" in het memory-programma wordt gekozen. Alle funkties op de funktiebalk (behalve "del") worden inaktief wanneer de

funktie "edit" wordt ingeschakeld, en weer geaktiveerd wanneer "edit" wordt uitgeschakeld. Voor meer informatie m.b.t. deze funkties, zie blz. 29–30.

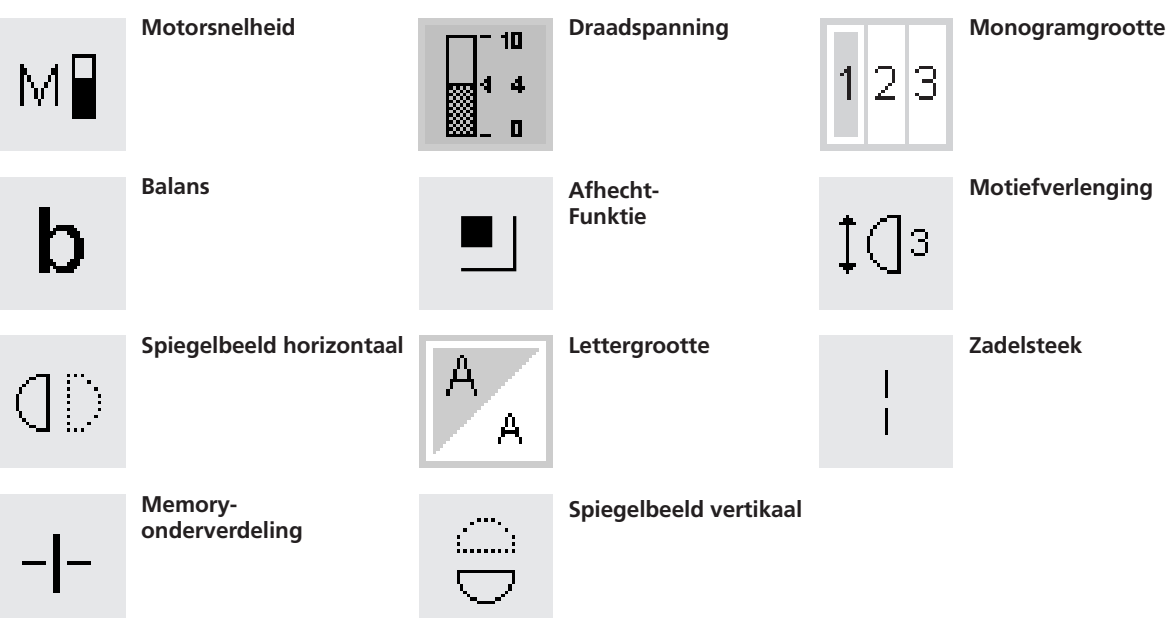

# **Memory-inhoud bekijken**

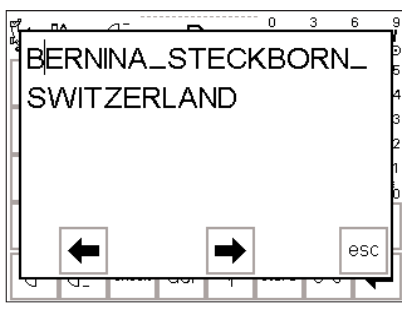

### **Memory-inhoud bekijken**

- · cursor op memory-begin zetten ("motiefbegin" aktiveren)
- · op "check" drukken
- · de inhoud van het memory verschijnt in een venster
- · de cursor is zichtbaar
- · voor korrekties kan de cursor met de pijlen in het venster worden verschoven
- · na kontrole op "esc" drukken
- · het venster wordt gesloten, de memorybalk verschijnt
- · de cursor staat hier op dezelfde plaats als in het venster

### **Korrekties in het memory**

### **Regel:**

Alle wijzigingen en korrekties vinden altijd links van de cursor plaats!

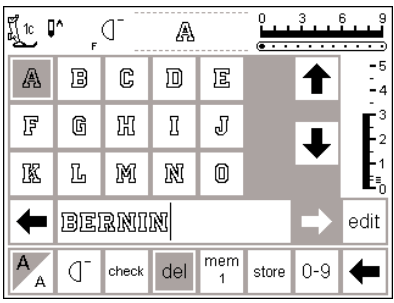

A

➡ edit

¶ো ∎^

A B

肎 G 囧 I J

讴 Ŀ

⇚

م '

-q

C 回 冝

M  $\mathbb N$ 0

**BENINA** 

d check del

#### **De laatst geprogrammeerde steek/letter uitwissen**

- · "del" aantikken
- · de steek, die het laatst werd ingevoerd (links van de cursor) wordt uitgewist

#### **Een steek midden in de memorybalk uitwissen** · cursor rechts van de steek, die

- uitgewist moet worden, zetten
- · op "del" drukken
- · de steek links van de cursor wordt uitgewist
- · de steken worden automatisch naar elkaar toegeschoven

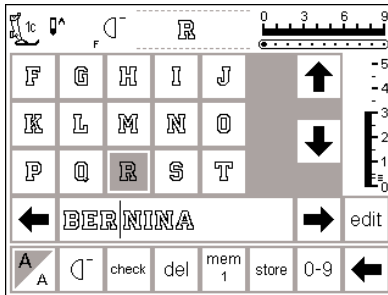

 $\begin{array}{c}\nmem \\
1\n\end{array}$ 

store  $0 - 9$ 

### **Steek midden in de memorybalk invoegen**

- · cursor rechts van de steek, die ingevoegd moet worden, zetten
- · op de nieuwe steek in het bovenste gedeelte van het beeldscherm drukken
- · de nieuwe steek wordt links van de cursor ingevoegd

# **Memory-inhoud opslaan/memory verlaten**

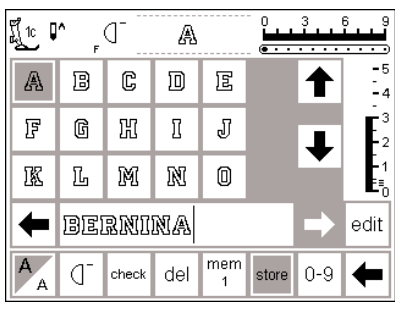

### **Memory-inhoud opslaan**

- · op "store" drukken
- · de inhoud van het memory wordt opgeslagen

### **Memory verlaten**

- · op de externe mem-toets drukken · het memory wordt gesloten (geen memorybalk meer op het beeldscherm)
- · de inhoud van het memory kan altijd worden opgeroepen

### **Naaimachine uitschakelen zonder opslaan**

· de inhoud van het memory gaat verloren, wanneer de naaimachine wordt uitgeschakeld zonder de gegevens m.b.v. "store" op te slaan

# **Afzonderlijk memory openen**

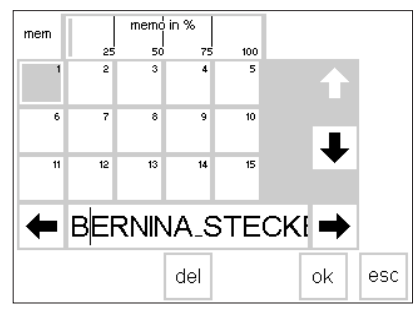

### **Naar een vroeger geprogrammeerde geheugenplaats terugkeren**

- memory openen door op de exteme mem-toets te drukken
- · op "mem 1" op de funktiebalk drukken

**Let op:** indien de artista sinds het laatste gebruik van het memory werd uitgeschakeld, zal "mem 1" op het beeldscherm verschijnen. Indien de machine niet werd uitgeschakeld, verschijnt de geheugenplaats, die het laatst werd geopend.

- een overzicht van de geheugenplaatsen verschijnt op het beeldscherm
- · de geopende geheugenplaats is donkergrijs
- de geheugenplaatsen die bezet zijn, zijn lichtgrijs
- · lege geheugenplaatsen zijn wit
- · indien meer dan 15 geheugenplaatsen bezet zijn, kunnen deze worden doorgescrolled (max. 255 geheugenplaatsen)
- · kies een geheugenplaats die reeds bezet is
- · de inhoud wordt op de memorybalk aangetoond
- · op "esc" drukken om naar het vorige beeldscherm terug te keren
- · de inhoud van de gekozen geheugenplaats blijft aktief
- · u kunt nu de inhoud naaien, wijzigen of korrigeren

### **Let op:**

**De inhoud van een geheugenplaats moet vanaf een steekbeeldscherm, niet vanaf het beeldscherm met het overzicht van de geheugenplaatsen worden genaaid.**

# **Memory-kapaciteit**

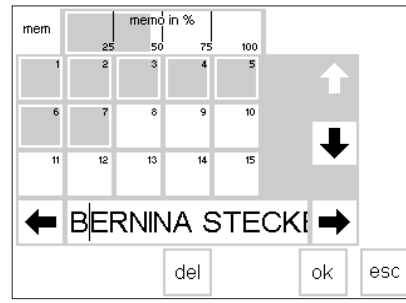

### **Memory-beeldscherm openen**

- memory openen door op de exteme mem-toets te drukken
- · op "mem" in de funktiebalk drukken
- · het overzicht van de geheugenplaatsen verschijnt
- de door de opgeslagen steken verbruikte kapaciteit wordt in de bovenste balk in % aangetoond
- · de totale kapaciteit van alle geheugenplaatsen samen is 1023 steken

# **Memory-onderverdeling**

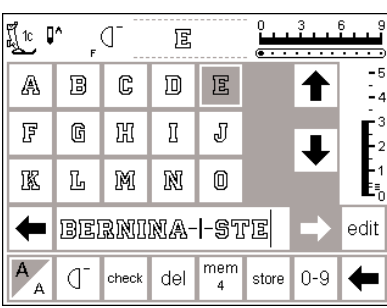

### **Memory-onderverdeling**

- · een memory-inhoud kan m.b.v. "edit" in willekeurige segmenten worden onderverdeeld (bijv. naam, straat, woonplaats, enz.)
- · naam programmeren
- · straat programmeren
- · "edit" aantikken
- · zet de cursor achter de laatste letter van de naam
- · kies "memory-onderverdeling"
- · de onderverdeling wordt links van de cursor ingevoegd
- · de segmenten behoren tot hetzelfde memory (bijv. mem 4), kunnen echter geheel onafhankelijk van elkaar en naar wens worden genaaid
- · de memory-onderverdeling kan ook achteraf worden geprogrammeerd (zie blz. 44)

### **Let op:**

De stof moet eventueel worden verplaatst om elk gedeelte van het memory te naaien.

### **Memory uitwissen**

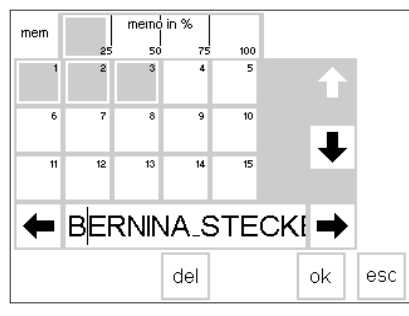

### **Naaien**

· de cursor in het gewenste segment zetten, "motiefbegin" aktiveren en naaien

**Let op:** wanneer "motiefbegin" is geaktiveerd, komt de cursor rechts van de eerste letter van die geheugenplaats te staan. Het naaiwerk begint met de letter links van de cursor.

- · de naaimachine naait nu alleen het gedeelte, dat in dit specifieke segment staat
- · om het volgende gedeelte te naaien, de cursor weer verzetten
- · begin te naaien; wanneer de voetweerstand wordt ingedrukt, verschuift de cursor naar het begin van de steekkombinatie, opdat de hele kombinatie wordt genaaid **Let op:** wanneer de inhoud van het memory m.b.v. de funktie "edit" (blz. 44) werd veranderd, moet de funktie "motiefbegin" worden gekozen, zodat de steekkombinatie vanaf het begin wordt genaaid wanneer een segment maar één enkele keer moet worden genaaid op "motiefherhaling 1x" in de funktiebalk drukken

- **Memory uitwissen**
- · memory openen door op de exteme mem-toets te drukken
- · op "mem" in de funktiebalk drukken
- · een overzicht van de geheugenplaatsen verschijnt
- · op de gewenste geheugenplaats drukken (bijv. mem 3)
- · op "del" drukken
- · op het beeldscherm verschijnt de vraag of u de inhoud van dit geheugen werkelijk wilt uitwissen
- · ter bevestiging op "ja" drukken
- · de memory-inhoud wordt uitgewist · tik "esc" aan om naar het vorige beeldscherm terug te keren

# **Quiltsteken/16 naairichtingen/4 naairichtingen**

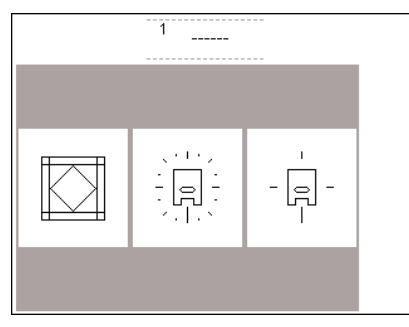

### **Toets voor quiltsteken en 16/4 naairichtingen**

- · op de externe toets drukken "quiltsteken / 16/4 naairichtingen"
- · op het beeldscherm verschijnt een overzicht met 3 kategorieën
- · quiltsteken
- · 16 naairichtingen
- · 4 naairichtingen
- · op het gewenste vak drukken
- · het overzicht van de steken in deze kategorie verschijnt

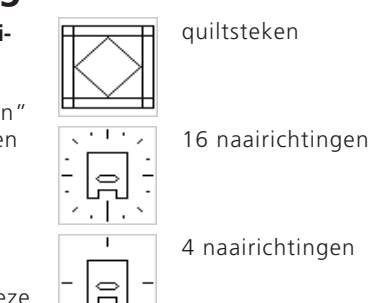

# **Quiltsteken**

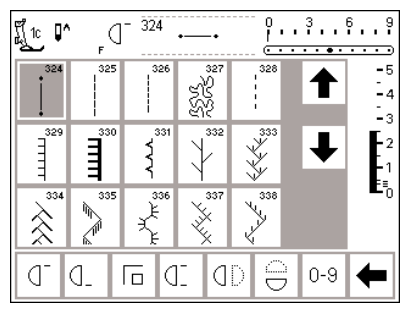

### **Quiltsteken**

- · u kunt uit verschillende steken kiezen, die speciaal voor quilten, applikaties of patchwork worden gebruikt
- · 324 Quilter's afhechtprogramma
- · 325 Quilter's rechte steek
- · 326 rechte steek kort
- 327 stippling-steek (kronkelsteek) · 328 doorpitsteek
- · 329 festonsteek (voor applikaties) · 330 drievoudige festonsteek
- (voor applikaties)
- · 331 blindsteek
- · 332 veersteek
- · 333–338, 351 veersteek-variaties
- · 346–350 quiltsteek-variaties
- · 352 Festonsteek (dual)
- · 353 Dubbele festonsteek (dual)
- · op het gewenste vak drukken
- · de steek wordt geaktiveerd
- · alle informaties en funkties zijn zoals gewoonlijk op het beeldscherm zichtbaar
- · steekbreedte/steeklengte kunnen naar wens worden veranderd

# **16 naairichtingen**

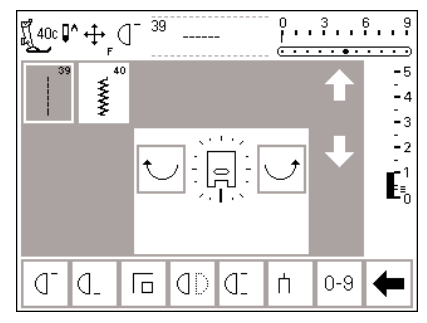

**Voorbeeld zie de artista 185 handleiding "Praktisch naaien", blz. 43–44**

### **16 naairichtingen**

- · kies één van de 2 steken voor 16 naairichtingen
- · 39 rechte steek
- · 40 zigzagsteek
- · in het midden van het beeldscherm verschijnt een naaivoetsymbool; rondom de naaivoet zijn de 16 naairichtingen afgebeeld
- · druk op de gebogen rechter- of linkerpijl om de richting te veranderen
- · wanneer u konstant op één van de pijlen drukt, gaat de procedure sneller
- · de naaimachine naait de gekozen steek in de aangegeven richting

### **Rechte steek**

· de steeklengte is op 3 mm voorgeprogrammeerd (in alle 16 richtingen)

**Let op:** het beeldscherm geeft een steeklengte van 1 mm aan. De naald steekt echter maar bij elke 3e steek in de stof, zodat de uiteindelijke steeklengte 3 mm is. · de steeklengte kan wel verkort,

maar niet verlengd worden

### 030866.51.05\_0401\_a185\_NL

- **Naaien**
- · naairichting kiezen en naaien
- · nieuwe richting kiezen en naaien
- · op deze wijze doorgaan

### **Zigzagsteek**

- · de steeklengte is op satijnsteek geprogrammeerd
- · de steeklengte kan traploos worden verkleind of tot 1 mm worden vergroot
- · de steekbreedte kan traploos van 0–9 mm worden veranderd Let op: wanneer u de steekbreedte breder dan 6 mm–7 mm instelt, is het mogelijk dat de stof rimpelt of trekt; gebruik daarom verstevigingsmateriaal.

### **Naaien**

- · naairichting kiezen en naaien
- · nieuwe richting kiezen en naaien
- · op deze wijze doorgaan

# **16 naairichtingen – rechte steek met zadelsteek-funktie**

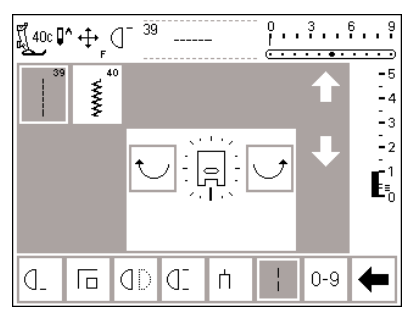

### **Rechte steek met zadelsteek-funktie**

- · op de externe toets "quiltsteken / 16/4 naairichtingen" drukken
- · op het symbool voor 16 naairichtingen drukken
- · rechte steek kiezen (alleen elke derde steek wordt genaaid =  $3 \text{ mm}$ )
- · zadelsteek-funktie aktiveren, nu wordt elke negende steek genaaid **Let op:** wanneer de zadelsteekfunktie niet is ingeschakeld, naait de machine elke derde steek, wanneer de zadelsteek-funktie echter is ingeschakeld, naait de machine elke 9e steek, de stof wordt tegelijkertijd verschoven
- · de zadelsteek-funktie is aan de onderkant van het beeldscherm grijs gemarkeerd
- · een richting kiezen
- · de naaimachine naait rechte steken van 9 mm in de gekozen richting

### **Gebruik**

De kombinatie van rechte steek en zadelsteek-funktie is vooral geschikt voor het verbinden van grote motieven of letters (zie blz. 44 van de handleiding "Praktisch Naaien"). De verbindingssteken kunnen na beëindiging van het naaiwerk worden verwijderd.

# **Richtingswijzer in het memory**

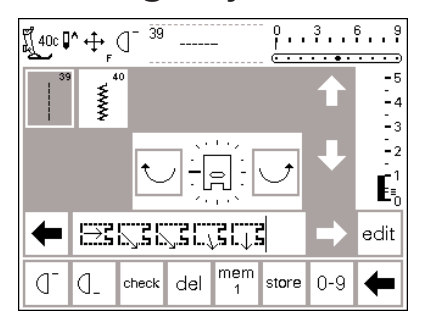

### **Rechte steek in het memory**

- · op de externe toets "quiltsteken / 16/4 naairichtingen" drukken
- · op het symbool 16 naairichtingen drukken
- · open het memory door op de externe mem-toets te drukken
- · indien de geopende geheugenplaats bezet is, op "mem" drukken; het overzicht van de geheugenplaatsen verschijnt op het beeldscherm
- · kies een lege geheugenplaats (worden wit aangegeven)
- · druk op "ok" om de keuze te bevestigen
- · kies de rechte steek

### **Zigzagsteek in het memory**

- ga op dezelfde manier te werk als boven beschreven, kies echter de zigzagsteek i.p.v. de rechte steek
- · op de memorybalk wordt een naaivoetsymbool met een dikke pijl afgebeeld
- · één naaivoetsymbool komt met een lengte van 9 mm overeen
- · kies de gewenste richting door de gebogen pijlen in het midden van het beeldscherm aan te tikken
- · op de memorybalk wordt een naaivoetsymbool met een dunne pijl afgebeeld
- · het naaivoetsymbool is 90° naar links gedraaid
- Let op: de eigenlijke naairichting verloopt hetzelfde als de richting van de pijl
- één naaivoetsymbool komt overeen met 3 rechte steken à 3 mm  $(= 9$  mm $)$
- · bij een langer gedeelte in dezelfde richting moet het overeenkomstige aantal symbolen worden geprogrammeerd

### **Let op:**

**Wanneer zigzagsteken in verschillende richtingen worden genaaid, kan de stof rimpelen en trekken, gebruik daarom verstevigingsmateriaal.**

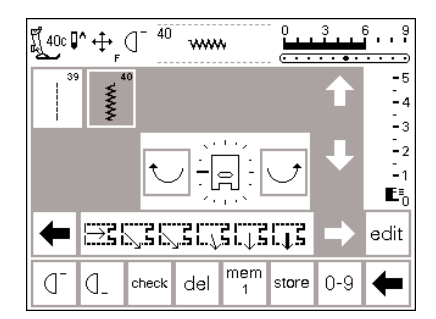

# **4 naairichtingen**

Naaien in 4 richtingen zonder dat de stof moet worden gedraaid is vooral handig bij het verstellen van kokervormige delen (bijv. mouwen en broekspijpen) en kan natuurlijk ook voor dekoratieve werkzaamheden worden gebruikt.

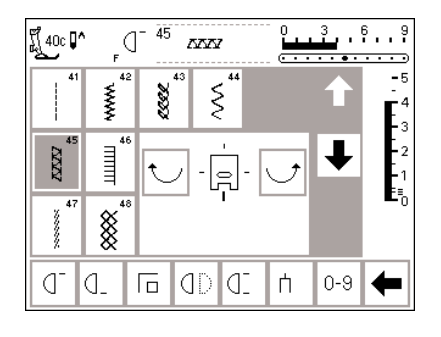

**Voorbeeld zie de artista 185 handleiding "Praktisch naaien", blz. 45.**

### **4 naairichtingen**

- · "4 naairichtingen" kiezen
- · u kunt uit 8 verschillende steken kiezen
- · 41 rechte steek
- · 42 zigzagsteek
- · 43 tricotsteek
- · 44 boognaad
- · 45 dubbele overlock
- · 46 festonsteek
- · 47 super-stretchsteek · 48 wafelsteek
- · in het midden van het beeldscherm verschijnt een naaivoetsymbool met 4 richtingen
- kies de gebogen linker- of rechterpijl om de richting te veranderen
- · de steeklengte en steekbreedte van deze steken kan alleen bij de "vooruit" en "achteruit"-richting worden veranderd, bij de andere richtingen is dit niet mogelijk

### **Naairichting**

· de naaimachine naait de gekozen steek in de aangegeven richting

### **Naaien**

- · naairichting kiezen (evt. met "motiefherhaling") en naaien
- · naaimachine stilzetten · nieuwe richting kiezen (evt. met
- "motiefherhaling") en naaien
- · naaimachine stilzetten, enz.

### **Tip**

- · voor sneller naaien de funktie "motiefherhaling 1-9x inschakelen
- · een applikatie gaat het beste wanneer u in een vierkant van boven naar beneden en van links naar rechts werkt (met de wijzers van de klok mee)

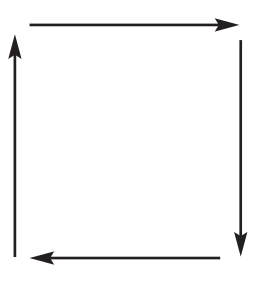

### **Dwarstransportmotieven – outline designs**

Dwarstransportmotieven zijn grote, dekoratieve motieven, waarbij de transporteur de stof niet alleen vooruit en achteruit, maar ook naar links en rechts verschuift. Deze motieven zijn "borduurmotieven", waarvan met name de buitenlijnen worden genaaid (outline designs).

**Let op:** verschillende soorten stof en verstevigingsmateriaal kunnen de steekvorming van het motief beïnvloeden. Aanpassingen kunnen m.b.v. de funktie "balans" worden gemaakt (zie blz. 52–53).

#### ïï  $101.$  $201.$  $301...$ \$\$ XX<br>XX  $\div$ 9<sub>mm</sub> .<br>9mm 401  $501$  $601$ ≫  $\div$ 9<sub>mm</sub> 9<sub>mm</sub> 701.  $\overline{\mathsf{snr}}$  $901$ € P ≨≋ ⊕ 9<sub>mm</sub> 9<sub>mm</sub>  $\frac{1015}{20}$  $\ddot{+}$

### **Siersteken**

- · op de externe toets "siersteken" drukken
- · op het beeldscherm verschijnt het siersteken-menu
- · op een vak met de dwarstransportmotieven drukken (worden met het dwarstransportsymbool = kruis met
- vier pijlen aangegeven)
- kies het gewenste motief (gebruik de scrollpijlen om alle motieven te bekijken)

030866.51.05\_0401\_a185\_NL

**Let op:** funkties zoals "zadelsteek" en "motiefverlenging" kunnen samen met dwarstransportmotieven worden gebruikt; daar de motieven hierbij echter kunnen vervormen, is dit niet aan te raden. Dwarstransportmotieven zijn in één grootte geprogrammeerd, ze kunnen niet worden veranderd.

**Voorbeeld zie de artista 185 handleiding "Praktisch naaien", blz. 46–48.**

### **Dwarstransportmotieven**

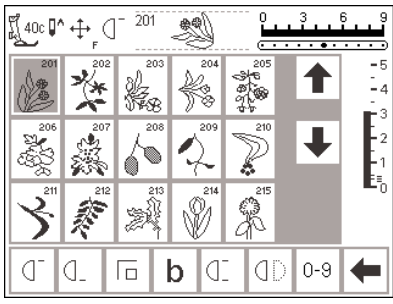

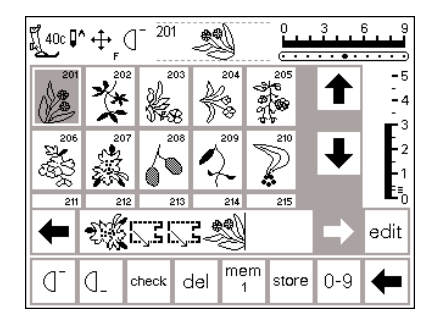

 $\phi$ 

### **Dwarstransportmotieven**

- · het gewenste vak aantikken; het motief wordt geaktiveerd
- · alle normale informaties zijn op het beeldscherm zichtbaar
- · het kruisje met de vier pijlen (echts naast het naaldstop-symbool) geeft aan dat dwarstransportmotieven geaktiveerd zijn
- · sommige motieven zijn afzonderlijke motieven en de machine stopt dan

### **Dwarstransportmotieven in het memory**

- · dwarstransportmotieven kunnen in het memory worden opgeslagen volgens de aanwijzingen op blz. 42–47
- · dwarstransportmotieven kunnen worden gekombineerd m.b.v. de funkties "memory" en "16 naairichtingen" (zie blz. 49)

automatisch aan het einde

- · andere kunnen achtereenvolgend worden genaaid (bijv. voor randafwerking, doorstikken, enz.)
- · het begin- en eindpunt van een motief liggen meestal op verschillende hoogte, behalve bij de motieven die geschikt zijn om achtereenvolgend te worden genaaid
- · m.b.v. de mallen kunnen de motieven op de stof worden geplaatst

#### **Mallen (folies)**

- · op de bijgevoegde mallen zijn de steken en motieven in hun originele grootte afgebeeld
- het beginpunt van een motief is met een cirkel aangegeven
- · het eindpunt is met een kruisje gemarkeerd
- · dunne lijnen geven de richting van de naaivoet aan
- · de naaivoet moet in de aangegeven richting op de stof worden gezet

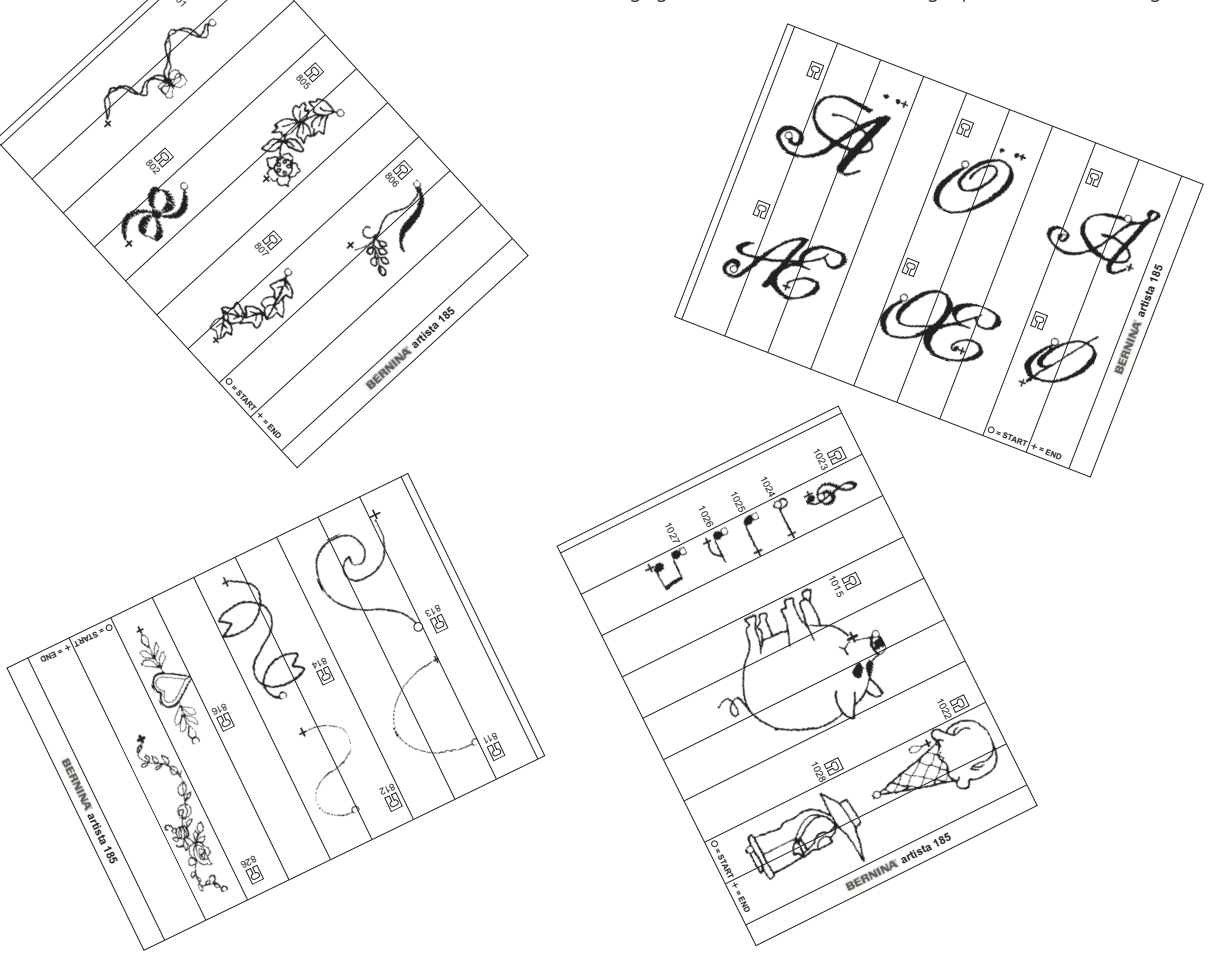

### **Balans**

Alle steken worden getest en optimaal ingesteld, voordat de naaimachine de fabriek verlaat.

Verschillende soorten stof, garen en verstevigings-materiaal kunnen de geprogrammeerde steken dusdanig beïnvloeden, dat deze niet meer mooi op elkaar aansluiten of over elkaar heen vallen (d.w.z. de steken liggen te ver uit elkaar of te dicht op elkaar).

### **Balans openen**

- · op de funktie "b" drukken
- · wanneer het funktievak niet op het beeldscherm te zien is, op de "pijl" op de funktiebalk drukken, zodat de gewenste funktie zichtbaar wordt

Met behulp van de elektronische balans kunnen deze afwijkingen worden gekorrigeerd. De steken kunnen op deze manier optimaal aan het materiaal worden aangepast.

Bij de balans heeft u 50 stappen in de lengte en 20 stappen in de breedte ter beschikking.

# **Balans bij gebruiks- en siersteken**

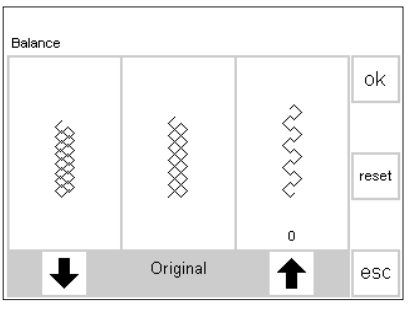

Indien de steek er zó uitziet, deze pijl gebruiken om te korrigeren

Indien de steek er zó uitziet, deze pijl gebruiken om te korrigeren

Bij het naaien van zachte stoffen (jersey, tricot) is het mogelijk, dat de stof onder de naaivoet, en hierdoor ook de steek, uitrekt. De wafelsteek bijvoorbeeld, sluit dan niet meer mooi op elkaar aan.

Bij dikke stoffen kan het voorkomen dat steken over elkaar vallen, zodat ze te kort zijn. Met behulp van de balans kan dit gemakkelijk worden gekorrigeerd.

#### **Balans**

- · gewenste steek kiezen
- · "b" aantikken; het balansbeeldscherm verschijnt
- in het midden wordt de ideale steek afgebeeld
- · bij alle gebruikssteken verschijnt de wafelsteek
- · bij alle siersteken verschijnt het bladmotief (ovaal met satijnsteek) als voorbeeld
- · twee mogelijke steekafwijkingen worden links (te dicht op elkaar) en rechts (te ver uit elkaar) van de originele steek aangetoond
- · de pijlen onderaan het beeldscherm geven aan in welke richting de steek moet worden aangepast

### **Terug naar het steekbeeldscherm**

- · nadat alle korrekties zijn gemaakt, "ok" aantikken om de wijzigingen te bevestigen en naar het steekbeeldscherm terug te keren
- · wanneer u op "reset" drukt, worden de balanswijzigingen uitgewist en de steek weer in de oorspronkelijke stand teruggezet · voordat een nieuwe steek wordt gekozen, op de externe clr-toets drukken om de balans uit te schakelen, anders worden alle
- volgende steken beïnvloed

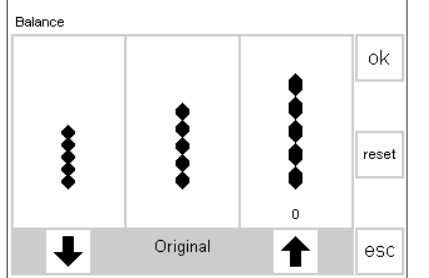

Indien de steek er zó uitziet, deze pijl gebruiken om te korrigeren

Indien de steek er zó uitziet, deze pijl gebruiken om te korrigeren

### **Korrigeren**

- Steken te ver uit elkaar:
- · op de rechterpijl drukken (ong. 3x) · het cijfer boven de pijl geeft het aantal geaktiveerde balansstappen aan
- · de steken worden nu naar elkaar toegeschoven
- de balansverandering is bij de steek op het beeldscherm niet zichtbaar
- · over het algemeen zijn voor een korrektie 2–5 balansstappen voldoende (max. 50 stappen)
- · maak a.u.b. altijd een proeflapje! Steken te dicht op elkaar:
- · dezelfde werkwijze als boven beschreven
- · voor de korrektie wordt echter de linkerpijl gebruikt
- · maak a.u.b. altijd een proeflapje!

## **Balans bij dwarstransportmotieven**

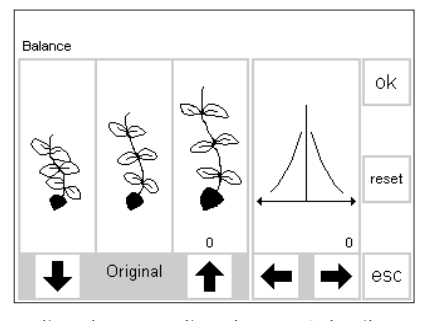

Indien de steek er zó uitziet, deze pijl gebruiken om te korrigeren

Indien de steek er zó uitziet, deze pijl gebruiken om te korrigeren Gebruik deze pijlen om horizontale vervorming en te korrigeren

Bij dwarstransportmotieven is het materiaal dat gebruikt wordt (stof, garen, verstevigingsmateriaal, enz.) enorm belangrijk. Opdat het motief

#### **Balans**

- · dwarstransportmotief kiezen
- · funktie "b" aantikken om balans te aktiveren
- · het balansbeeldscherm verschijnt · wanneer de balans bij dwarstransportmotieven wordt ingeschakeld, wordt altijd het gekozen motief afgebeeld
- · op de linkerhelft van het beeldscherm wordt het originele, korrekte motief in het midden afgebeeld
- twee mogelijke steekafwijkingen worden links (te dicht op elkaar) en rechts (te ver uit elkaar) aangetoond
- · de rechterhelft van het beeldscherm geeft de horizontale balansmogelijkheden aan

### **Motief in de lengte korrigeren (vertikale korrektie)**

- · wanneer het genaaide motief op de rechterafbeelding lijkt, moet m.b.v. de rechterpijl worden gekorrigeerd; de steken worden naar elkaar toegeschoven
- · wanneer het genaaide motief op de linkerafbeelding lijkt, moet m.b.v. de linkerpijl worden gekorrigeerd; de steken worden uit elkaar geschoven
- · het cijfer boven de pijl geeft het aantal balansstappen aan
- · over het algemeen zijn 1–5 balansstappen voor een korrektie van dwarstransportmotieven in de lengte voldoende (max. 50 stappen)
- · bij meer dan 10 balansstappen wordt het motief automatisch een beetje verkleind
- · maak a.u.b. altijd een proeflapje!

goed lukt, moet dit eventueel aan het materiaal worden aangepast. Hiervoor kunnen we de balansfunktie inschakelen.

### **Motief in de breedte korrigeren (horizontale korrektie)**

- de rechterhelft van het beeldscherm geeft de horizontale balans aan
- · het is mogelijk, dat het motief in de breedte niet meer op elkaar aansluit, nadat het in de lengte werd gekorrigeerd, d.w.z. het lijkt alsof de middellijn van het motief scheef is
- · wanneer het midden van het motief naar rechts trekt, moet met de linkerpijl worden gekorrigeerd
- · wanneer het midden van het motief naar links trekt, moet met de rechterpijl worden gekorrigeerd
- over het algemeen zijn 5-10 balansstappen voor een korrektie van het motief in dwarsrichting voldoende (max. 20 stappen)
- · maak a.u.b. altijd een proeflapje!

### **Terug naar het steekbeeldscherm**

- · nadat alle korrekties werden aangebracht op "ok" drukken om de wijzigingen te bevestigen en naar het steekbeeldscherm terug te keren
- · wanneer op "reset" wordt gedrukt, worden de balanswijzigingen uitgewist en de steek weer in de oorspronkelijke stand teruggezet
- · voordat een nieuwe steek wordt gekozen op de externe clr-toets drukken om de balansfunktie uit te schakelen, anders heeft dit invloed op alle volgende steken

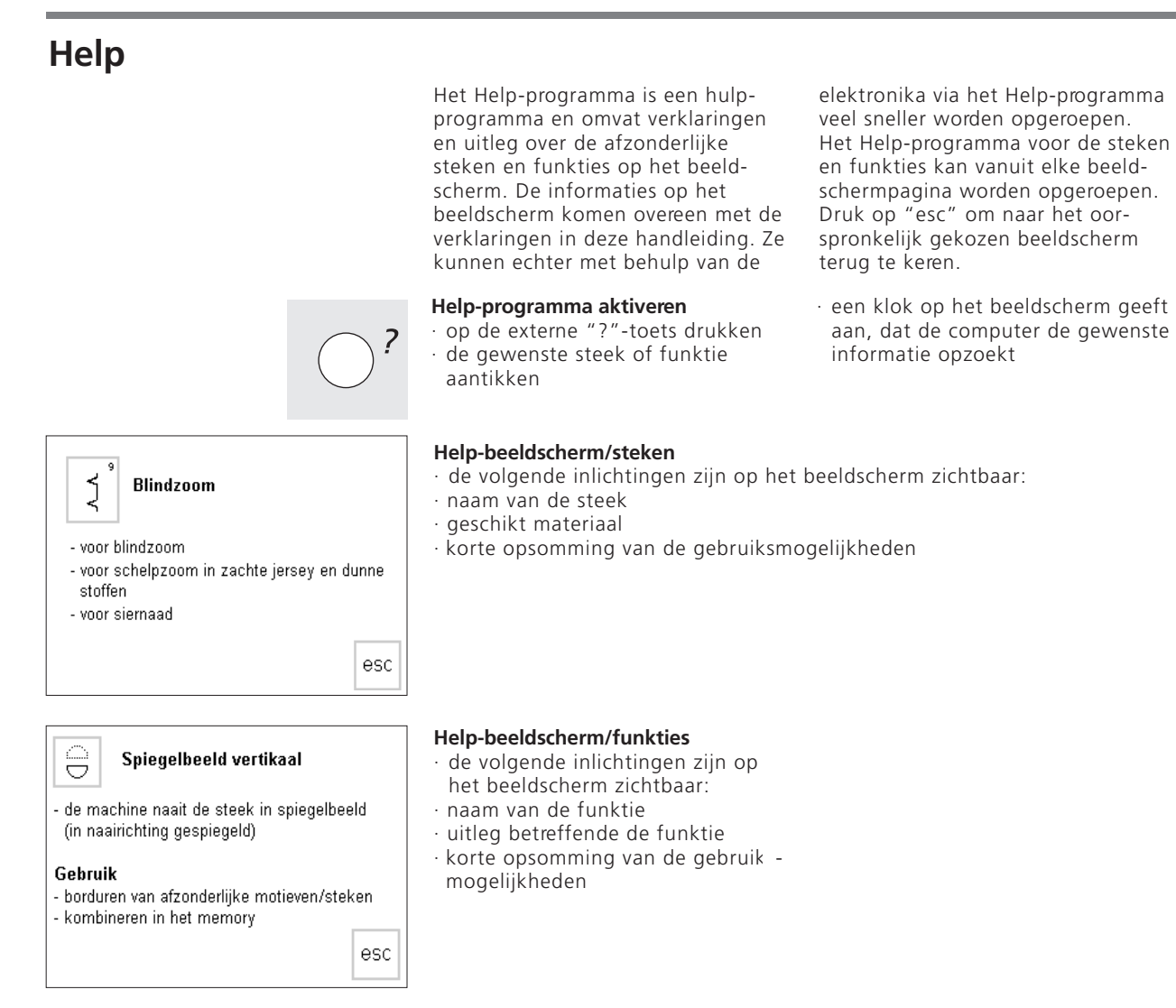

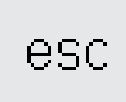

### **Terug naar het vorige beeldscherm**

- · op "esc" drukken
- · het Help-programma wordt
- gesloten het vorige beeldscherm verschijnt weer

### **Let op**

**Het Help-programma kan altijd worden geopend zonder dat dit een invloed heeft op de werkzaamheid waar u zojuist mee bezig bent.**

### **Draadspanning**

De basisinstelling van de draadspanning geschiedt automatisch wanneer een steek wordt gekozen.

In de fabriek werd de draadspanning optimaal ingesteld. Hiervoor werd op de spoel en als bovendraad Metrosenegaren 100/2 (firma Arova Mettler, Zwitserland) gebruikt.

Bij het gebruik van ander naai- of borduurgaren kunnen afwijkingen op de optimale draadspanning ontstaan.

### **Externe draadspanningstoets**

· op de externe draadspanningstoets drukken

Daarom is het noodzakelijk, dat de draadspanning aan het materiaal en de steek kan worden aangepast.

Wanneer de draadspanning van een steek wordt gewijzigd, heeft dit geen invloed op andere steken.

Om de draadspanning te veranderen op de externe draadspanningstoets drukken of het symbool in de onderste funktiebalk op het beeldscherm aantikken (zie blz. 28).

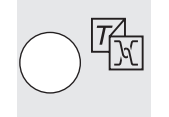

- Draad-Tutorial Naaigids spanning esc
- · het menu verschijnt
- · kies "Draadspanning"
- · het draadspanningsbeeldscherm verschijnt

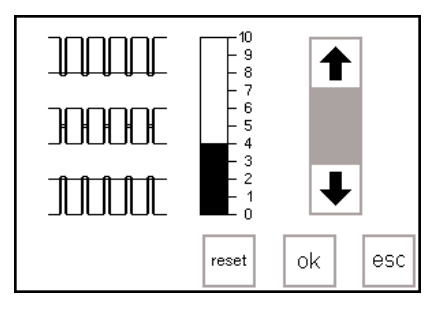

### **Draadspanning veranderen**

- · links op het beeldscherm verschijnt in het midden de afbeelding van de optimale steek (draadverstrengeling in de stof)
- · in het midden van het beeldscherm wordt de instelling van de draadspanning aangetoond (vertikale balk)
- de basisinstelling wordt op de scala aangegeven (gemarkeerd gedeelte)
- wanneer op één van de pijlen wordt gedrukt, wordt de draadspanning veranderd
- · druk op de pijl naar boven, wanneer de steek op de stof met de bovenste afbeelding overeenkomt
	- $\uparrow$  = hogere bovendraadspanning (de bovendraad wordt meer gespannen, de onderdraad wordt hierdoor meer in de stof getrokken)
- · druk op de pijl naar beneden, wanneer de steek op de stof met de onderste afbeelding overeenkomt
	- $\downarrow$  = lagere bovendraadspanning (de bovendraad wordt iets losgelaten en hierdoor meer in de stof getrokken)
- · een verandering van de draadspanning heeft alleen invloed op de gekozen steek en wordt uitgewist wanneer de machine wordt uitgeschakeld, of wanneer op de clr-toets of "clr all" wordt gedrukt

### **Opslaan en sluiten**

· op "ok" drukken om de wijziging te bevestigen en naar het steekbeeldscherm terug te keren

### **Basisinstelling terughalen**

· druk op "reset" om de draadspanning in de oorspronkelijke stand te zetten

# **Tutorial**

Draad-

spanning

Tutorial betekent in de computertaal eigenlijk zelfstudie. Een zogenaamd "leerboek" geeft beknopte on-screen

informatie over de verschillende aspekten van uw naaimachine.

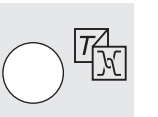

esc

Naaigids

# · op het beeldscherm verschijnt het

· druk op de externe Tutorial-toets

onderstaande menu

**Externe Tutorial-toets**

- · Draadspanning
- · Tutorial · Naaigids
- · druk op het vak "Tutorial"
- Naaihedin FHS-systeem Help ok Tips en trucs CPS Borduur module Borduur software esc

Tutorial

### Free-Hand-System (FHS) - kniehevel

- de kniehevel wordt gebruikt om de naaivoet omhoog of omlaag te zetten steek de kniehevel in de opening van de
- grondplaat

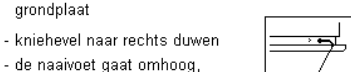

esc

- de naaivoet gaat omhoog, tegelijkertijd daalt de transporteur

- na de eerste steek staat de transporteur weer in de oorspronkelijke stand

### **Thema-overzicht**

- de verschillende thema's, die kunnen worden opgeroepen, worden aangetoond (ondermenu)
	- · Naaibegin
	- · FHS-systeem
	- · Help
	- · Tips en trucs
	- · CPS
	- · Borduurmodule · Borduursoftware

### **Informatie**

- · een klok op het beeldscherm geeft aan, dat de computer de gewenste informatie zoekt
- · de gewenste informatie verschijnt op het beeldscherm
- druk op "esc" om het beeldscherm te sluiten en naar het menu terug te keren
- · op een gewenst vak drukken (bijv. FHS-systeem)
- · "ok" aantikken om te bevestigen
- · het beeldscherm met de gewenste informatie verschijnt
- · druk op "esc" en het hoofdmenu verschijnt weer

# **Naaigids**

De Naaigids geeft informatie en aanbevelingen voor bepaalde werkzaamheden.

Nadat u informatie over de stof en de gewenste techniek heeft ingevoerd, doet de Naaigids een voorstel betreffende de geschikte naald, de aanbevolen naaivoet, het verstevigingsmateriaal, speciale instellingen, enz.

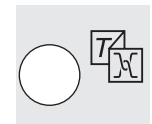

### **Externe Naaigids-toets**

· op de externe Naaigids-toets drukken

De aanbevolen naaivoeten zijn niet altijd in het standaard toebehoren geïntegreerd. Zij zijn echter als speciaal toebehoren tegen meerprijs bij uw **BERNINA** dealer verkrijgbaar.

Het Naaigids-programma stelt de draadspanning, die voor de gekozen werkzaamheid noodzakelijk is, automatisch in.

- · op het beeldscherm verschijnt het volgende menu:
	- · Draadspanning
- · Tutorial
- · Naaigids
- · op het vak "Naaigids" drukken
- Middelzware<br>stoffen Fijne<br>stoffen Zware<br>stoffen Ziide Katoen Interieurok stoffen Viskose Wol Fluweel Tricot/ Gabardine Jersey gebreide<br>stoffen **Batist**

Tutorial

Draad-

spanning

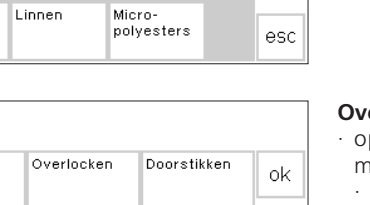

Naaigids

esc

Naaien Knoopsgat Rits Dekoratief naaiwerk Naaimachine-Aiourzoom Annlikatie quilting Dwars transportesc motief

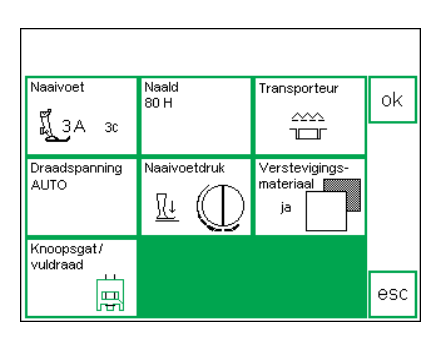

- **Stofoverzicht** · op het beeldscherm verschijnen 3
- kolommen met stofmogelijkheden: · fijne stoffen
- · middelzware stoffen · zware stoffen
- · de meest gebruikte stoffen zijn in deze 3 kolommen vermeld

### **Overzicht van de naaitechnieken**

- p het beeldscherm verschijnen de meest gebruikte naaitechnieken
- Naaien (naden, zomen, enz.) · Overlocken
- · Doorstikken
- · Knoopsgat
- · Rits (inzetten)
- · Dekoratief naaiwerk (siersteken) · Naaimachine-quilten
- · Ajourzoom

### **Informaties, speciale aanbevelingen, draadspanning**

- · op het beeldscherm verschijnen de aanbevelingen voor het reeds ingevoerde materiaal en de gewenste techniek
	- · Naaivoet (nummer)
	- · Naald (soort en dikte)
	- · Transporteurpositie
	- · Draadspanning
	- · Naaivoetdruk
	- · Verstevigingsmateriaal (nodig ja/nee)
- · Vuldraad voor knoopsgat
- · de draadspanning wordt automatisch ingesteld ("auto" verschijnt)
- · het is mogelijk, dat verschillende soorten naaivoeten of naalden worden aanbevolen (eventueel niet in het standaard toebehoren

### **Terug naar de gewenste steek**

- · op "ok" drukken
- · het overeenkomstige beeldscherm (gebruikssteken, knoopsgaten, enz.) verschijnt
- · wanneer het door u gekozen materiaal niet op deze lijst te vinden is, kunt u een soortgelijke stofkwaliteit kiezen
- · gebruik de scrollpijlen om alle mogelijkheden te kunnen bekijken · op het vak met de gewenste stof
- drukken · op "ok" drukken

### · Applikatie

- · Dwarstransportmotief
- · op het vak met de gewenste naaitechniek drukken
- · wanneer de gewenste techniek niet op deze lijst te vinden is, een soortgelijke techniek kiezen
- · op "ok" drukken om te bevestigen en naar het informatie-beeldscherm door te gaan

geïntegreerd, kunnen echter tegen meerprijs bij uw BERNINA dealer worden verkregen)

- · de best geschikte naaivoet voor de gekozen techniek staat rechtsboven het naaivoetsymbool
- · de andere aanbevolen naaivoeten worden door kleine nummers uiterst rechts aangegeven
- · kies naaivoet en naald
- · in het vak "Verstevigingsmateriaal" wordt evt. verstevigingsmateriaal aanbevolen, de dikte en stevigheid is afhankelijk van de stof en de naaitechniek
- · in het vak "Knoopsgat/vuldraad" wordt u er bijvoorbeeld aan herinnerd, het knoopsgat over een vuldraad te naaien, zodat het goed wordt verstevigd en een mooie vorm krijgt
- · er kan meteen worden genaaid
- · de gekozen steek kan altijd worden veranderd

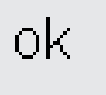

# **Smart-funktie**

Soms moet het naai- of borduurwerk worden onderbroken. Een andere, dringende werkzaamheid moet meteen worden uitgevoerd, voordat u weer met het oorspronkelijke naaiwerk kunt doorgaan.

De smart-funktie werd speciaal ontwikkeld om de aktuele instellingen van de naaimachine te "herinneren", zodat u deze later altijd weer kunt oproepen.

### **Gebruik**

- · u heeft gegevens samengesteld en in het memory opgeslagen
- een gedeelte van het naaiwerk is al af
- een onderbreking voor een andere, dringende werkzaamheid is noodzakelijk; u wilt de rest later afmaken

### **Beeldscherm m.b.v. de smart-funktie opslaan**

- · op de externe smart-toets drukken
- · het beeldscherm met alle instellingen (steek, funkties, memory, enz.) wordt opgeslagen

### **Tweede werkzaamheid**

- · schakel om naar het gewenste steekmenu om de andere werkzaamheid uit te voeren
- · voer de dringende werkzaamheid uit

Het beeldscherm met alle door u vastgelegde instellingen kan gemakkelijk worden opgeslagen en later weer worden geopend.

Opgeslagen gegevens in de smartfunktie worden automatisch uitgewist zodra de naaimachine wordt uitgeschakeld.

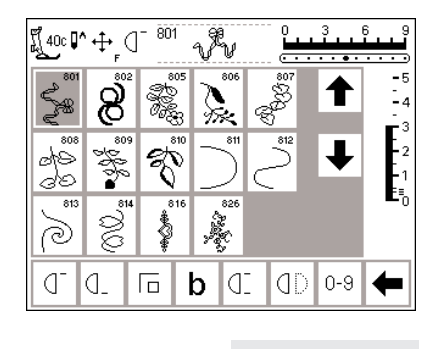

smart

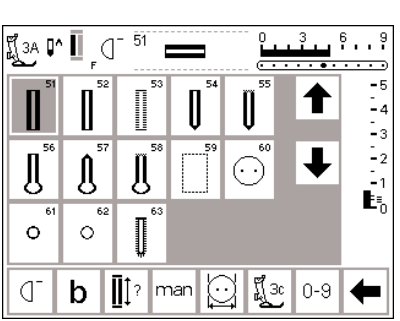

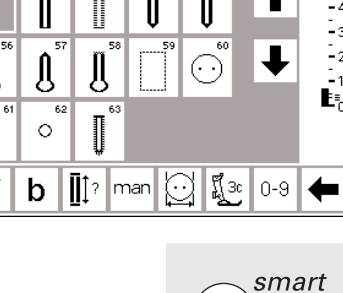

### **Smart-funktie = oorspronkelijk beeldscherm terughalen**

- · op de externe smart-toets drukken
- · het originele beeldscherm verschijnt
- · alle gegevens zijn precies zo voorhanden, zoals ze bij het verlaten van het beeldscherm waren afgebeeld
- · u kunt nu met de eerste werkzaamheid doorgaan

**Let op:**

**Als in het knoopsgatprogramma wordt omgeschakeld, worden eventuele wijzigingen in de funktiebalk weer op de basisstand gezet.**

### **Setup-programma**

Met het setup-programma is het mogelijk, het beeldscherm aan de persoonlijke wensen en eisen van de gebruik(st)er aan te passen. Tegelijkertijd kunnen in dit programma de basisinstellingen permanent worden veranderd, de draadspanning opnieuw worden ingesteld of de F-toets (boven de naald) worden geprogrammeerd. De mogelijkheden zijn enorm veelzijdig.

### **Setup**

- · op de externe setup-toets drukken
- · het keuzemenu verschijnt
- · de instellingen kunnen naar wens worden gewijzigd

### **Menu**

- · op het beeldscherm verschijnt het overzicht van de aanpassingsmogelijkheden in de naaimachine
	- · Persoonlijk programma
- · Funkties
- · Steeklengte / Steekbreedte / Naaldstand
- · Signaal
- · Motorsnelheid
- · Draadspanning
- · Startbeeldscherm (start screen)
- · Terug naar de basisinstelling

De veranderingen die in het setupprogramma worden gemaakt, blijven altijd behouden, ook wanneer de naaimachine wordt uitgeschakeld. De naaimachine kan echter ook heel eenvoudig weer in de basisinstelling worden teruggezet. Hierdoor staat de naaimachine weer in de oorspronkelijke stand, zoals deze bij het verlaten van de fabriek was ingesteld.

- · de basisinstellingen kunnen altijd worden teruggehaald
- · Naailicht
- · Service
- · Automatische draadafsnijder
- · Beeldschermkontrast
- · Keuze van de garenmerken · de persoonlijke veranderingen blijven in het geheugen opgeslagen, ook wanneer de naaimachine in de tussentijd werd uitgeschakeld
- · de naaimachine kan altijd naar de basisstand worden teruggezet, alsmede worden omgeprogrammeerd

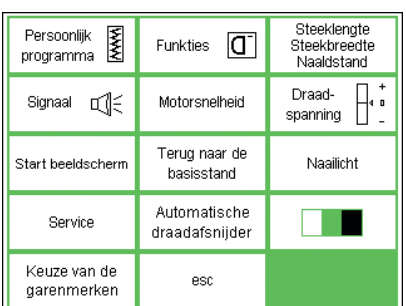

### **Persoonlijk programma**

Gebruik het persoonlijk programma (Pers. Pro.) om de door u gewenste en meest gebruikte steken op het beeldscherm samen te stellen. Of u nu steken voor een bepaalde werkzaamheid (bijv. ajoursteken) of gewoon uw lievelingssteken in het programma opslaat, een gemak is het in ieder geval!

### **Setup**

· op de externe setup-toets drukken · het menu verschijnt

Persoonlijk<br>programma Steeklengte Funkties  $\boxed{C}$ Steekhreedte neekbreedt<br>Naaldstand Draad-<br>spanning Signaal E Motorsnelheid Terug naar de Start beeldscherm Naailicht basisstand Automatische Service draadafsnijder Keuze van de esc darenmerken

ရှို10 **∪^** 

ď đ.

H 10 11

į

 $\frac{1}{2}$ 

O d. 卮

นี้10 D^

ď Id. ď

厄  $\frac{1}{1}$ 

 $\bar{8}$ 

§

rm

 $\sigma$  $\boldsymbol{8}$ 888

888

ξ

Ź

50.00

 $\bigcup$ 

**WWW KAA** 

₹

 $9.13.15.1$ 

 $\overline{a}$  $\overline{\phantom{a}}$  $-5$  $-4$ 13

store ok

 $0 - 9$ 

 $\frac{3}{11}$ ∸  $\cdot$   $\cdot$   $\cdot$   $\cdot$ 

 $0-9$ 

<del>. . . .</del> . .  $\overline{\mathbf{r}}$  $-5$  $-4$ i., - 2

<del>. . **.** . . . .</del> .  $-5$ 

> $\frac{1}{2}$  4  $\cdot$

 $\cdot \cdot$ <sup>9</sup>

 $M$   $|$   $|$   $|$ 

۱,

K

 $\leq$ 

M ldt En<br>E

- · "Persoonlijk programma" aantikken
- · het persoonlijke beeldscherm verschijnt

### **Persoonlijk programma (basisscherm)**

- · de rechte steek verschijnt altijd als eerste steek
	- · uw persoonlijke steken kunnen nu op het "lege" beeldscherm worden ingevoegd

### **Steken invoegen**

- · op de externe toets
- "gebruikssteken" drukken
- · kies de wafelsteek (steek 8)

### **Persoonlijk beeldscherm**

- · het beeldscherm wisselt naar het persoonlijk programma
- · de wafelsteek verschijnt op de
- volgende vrije plaats
- · op "store" drukken, de wafelsteek wordt in het persoonlijk
- programma opgeslagen
- · wanneer een nieuwe steek wordt geprogrammeerd, wordt deze automatisch na de laatste steek ingevoegd

Behalve verschillende steken kunnen ook veranderingen van deze steken (steeklengte, -breedte, naaldstand) in het persoonlijk programma

16/4 naairichtingen en letters/cijfers kunnen niet in het persoonlijk programma worden opgeslagen.

worden opgeslagen.

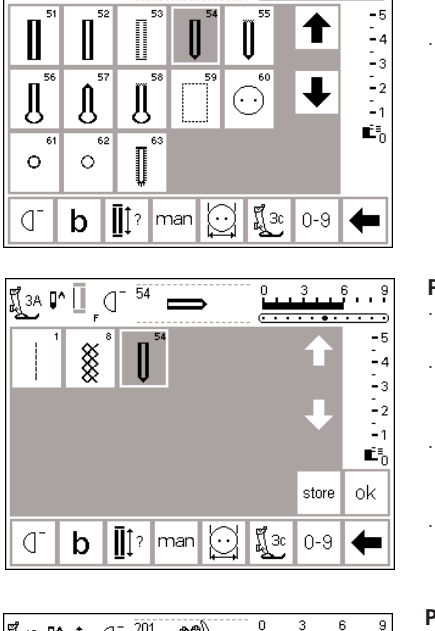

 $\left[\!\left[\!\left[3A\right]\!\right]\!\right] \bullet \left[\!\left[\!\left[1\right]\right]\!\right] \circ \left[\!\left[1\right]\!\right]$ 

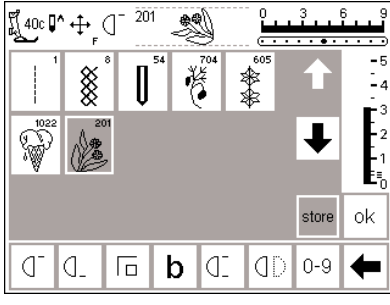

### **Nieuwe steek invoegen**

 $\cdot$   $\cdot$ <sup>9</sup>  $\overline{\phantom{a}}$ 

- · op de externe toets "knoopsgaten" drukken
- · kies het afgeronde knoopsgat (steek 54)

### **Persoonlijk beeldscherm**

- · het beeldscherm wisselt naar het persoonlijk programma
- · de nieuwe steek (afgerond knoopsgat) verschijnt op de volgende vrije plaats
- · "store" aantikken, het afgerond knoopsgat wordt in het persoonlijk programma opgeslagen
- · andere steken op dezelfde wijze programmeren

### **Persoonlijk programma (extra steken)**

- · de bovenste rij vakken is bezet
- · de 6e steek verschijnt in de
- volgende rij · 45 steken kunnen in het persoonlijke
- programma worden ingevoerd indien meer dan 15 steken zijn geprogrammeerd, kan het beeldscherm m.b.v. de pijlen net als in het standaard programma worden gescrolled

### **Opslaan en sluiten**

- · op "ok" drukken
- · het beeldscherm wordt gesloten en het setup-menu verschijnt

### **Funktie "Pers. Pro" (persoonlijk programma)**

· om uw persoonlijk programma te openen, moet de funktie op de funktiebalk worden geïntegreerd (zie blz. 62–64)

### **F-funktie**

 $\sqrt{F}$ 

- · druk op "esc" om het setupprogramma te sluiten
- · de naaimachine keert terug naar het laatste steekmenu; de laatste keuze is geaktiveerd

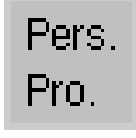

οk

· om het nog gemakkelijker te maken, kan uw persoonlijk programma op de F-toets worden geprogrammeerd; de toets bevindt zich op het naaimachineframe, boven de naald (zie blz. 63)

## **Steken uit het persoonlijk programma wissen**

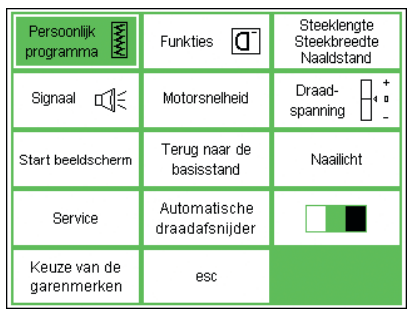

### **Setup-menu**

- · op de externe setup-toets drukken, het keuzemenu verschijnt
- · op het vak "Persoonlijk programma" drukken

 $clr$ 

**Steek uitwissen** · op de externe clr-toets drukken

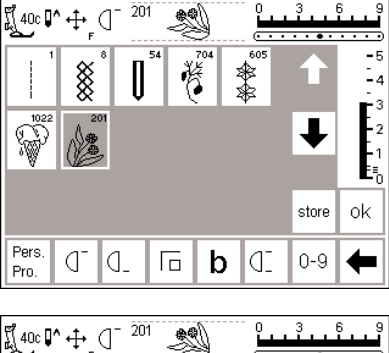

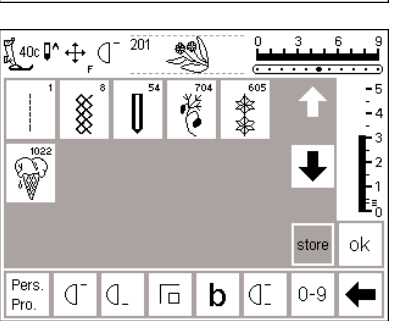

### **Persoonlijk beeldscherm**

- · het persoonlijke beeldscherm verschijnt
- · de steek kiezen die moet worden uitgewist (het vak wordt grijs)

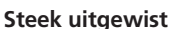

- · de gemarkeerde steek is uitgewist, alle andere steken schuiven één plaats op
- · op "store" drukken, zodat de veranderingen worden opgeslagen

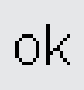

### **Sluiten**

- · op "ok" drukken · het beeldscherm wordt
- gesloten
- · het setup-menu verschijnt

## **Funkties programmeren**

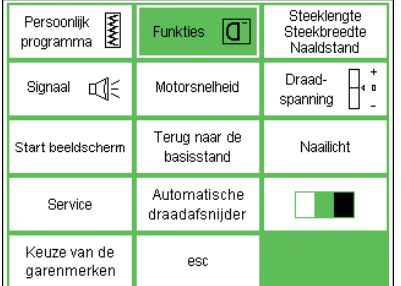

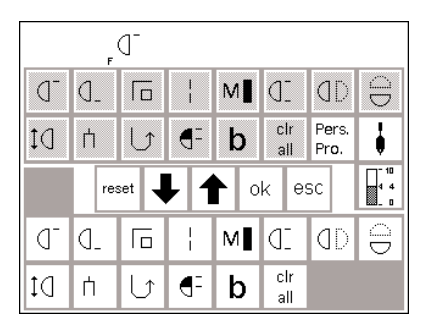

### **Setup-menu**

- · op de externe setup-toets drukken,
- het keuzemenu verschijnt
- · op "Funkties" drukken

### **Beeldscherm met funkties**

- · het beeldscherm met de funkties verschijnt
- · de onderste twee funktiebalken komen met de funkties in het gebruiksstekenbeeldscherm overeen al deze funkties zijn aktief (witte
- vakken)
- · de pijlen in de middelste balk worden gebruikt om de afzonderlijke funkties te verschuiven
- · de bovenste twee funktiebalken zijn identisch met de funkties op het gebruiksstekenbeeldscherm, behalve "Pers.Pro.", zwaardnaald en draadspanning

De artista 185 heeft 7 verschillende funktiebalken:

- · Gebruikssteken
- · Siersteken
- · Knoopsgaten
- · 9 mm alfabetten
- · Dwarstransportmotieven
- · 4 en 16 naairichtingen
- · Monogrammen

Om een funktiebalk aan uw persoonlijke wensen aan te passen, moet eerst een steek worden gekozen, VOORDAT de funktiemogelijkheden op het setup-beeldscherm kunnen worden gekozen. Deze handelwijze aktiveert de correcte funktiebalk; deze kan dan in het setup-beeldscherm aan uw persoonlijke wensen worden aangepast.

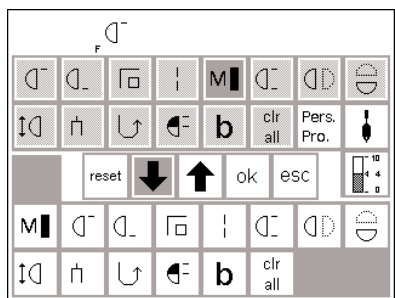

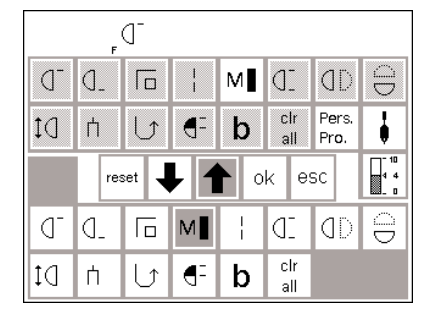

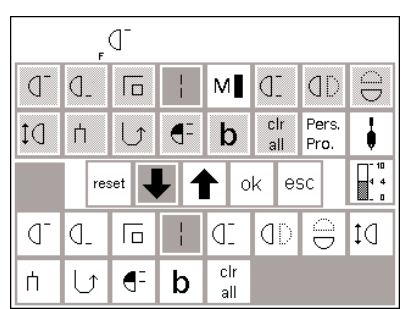

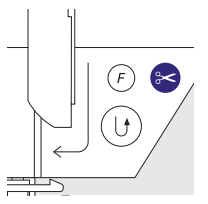

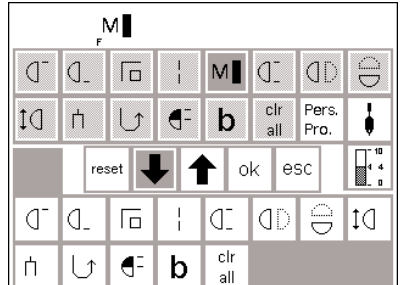

### **Funkties verwijderen**

- · kies "motorsnelheid" in de onderste twee rijen
- · op de "pijl naar boven" drukken · nu verdwijnt de funktie uit de onderste rijen
- de funktie werd naar de bovenste rijen verschoven en verschijnt niet meer op afzonderlijke beeldschermen, zoals bijv. het gebruiksstekenbeeldscherm

#### **Funkties invoegen**

- · een funktie die werd verwijderd, kan altijd weer worden ingevoegd
- · op "motorsnelheid" in de bovenste rijen drukken
- · de "pijl naar beneden" aantikken
- · de funktie verschuift naar de eerste plaats van de funktiebalk in de onderste rijen
- · alle andere funkties verschuiven één plaats naar rechts

### **Nieuwe funktie tussen twee bestaande funkties invoegen**

- · een nieuwe funktie kan tussen reeds bestaande funkties worden ingevoegd
- · kies een funktie in de bovenste rijen
- · tik de plaats in de onderste rijen aan waar u de funktie wilt invoegen
- · druk op de "pijl naar beneden"
- · de nieuwe funktie verschijnt op deze plaats

#### **F-toets (boven de naald) programmeren**

- · kies een funktie (inkl. Pers. Pro) van
- de bovenste twee rijen · druk op de F-toets op het
- naaimachineframe (boven de naald)
- · de geprogrammeerde funktie wordt bovenaan het beeldscherm naast de naaldstop-positie afgebeeld · de F-toets kan op dezelfde manier
- zo vaak u wilt opnieuw worden geprogrammeerd
- · de funktie wordt in de bovenste rijen gemarkeerd en is a.h.w. "weggelegd"
- · verschuif en verwijder andere funkties op dezelfde wijze

· de voorheen op deze plaats ondergebrachte funktie en alle andere funkties verschuiven automatisch één plaats naar rechts

- · op de "pijl naar beneden" drukken
- · de F-toets is nu geprogrammeerd

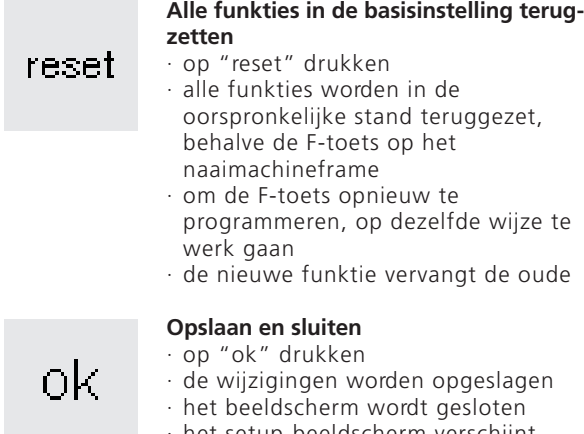

· het setup-beeldscherm verschijnt

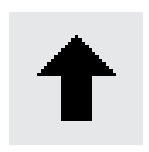

### **Funkties in het setup-programma uitwissen**

**Funkties in het setup-programma** 

· funkties worden in het setup-programma

· op de pijl drukken

**invoegen** 

ingevoegd

· op de pijl drukken

· funkties worden in het setup-programma uitgewist

# **Basisinstelling voor steekbreedte, -lengte en naaldstand wijzigen**

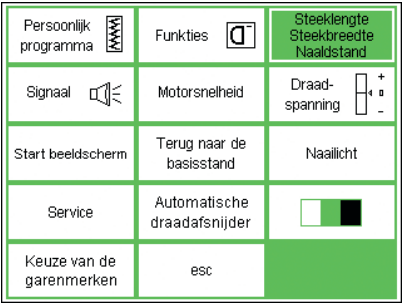

### **Setup-menu openen**

- · de steek kiezen, waarvan de steeklengte, steekbreedte en/of naaldstand moet worden veranderd · op de externe setup-toets drukken
- · kies "Steeklengte / steekbreedte / naaldstand"
- <u>. . . .</u>  $\overline{2}$ ¶ืูเ ∣^ **WWW** . .  $-5$ **MMM** -<br>-4  $\mathbb{L}_3$ L2 l ₹ Ĺ,  $reset$ ok esc ζ 多多 **BOOK** ζ È  $M$   $|C|$ ď €. Ŧ  $0 - 9$ 厄

### **Basisinstellingen veranderen**

- het beeldscherm voor steeklengte, breedte en naaldstand verschijnt
- · verander de steekbreedte en lengte m.b.v. de externe knoppen
- · verander de naaldstand m.b.v. de toetsen
- · druk op "ok" om de gegevens op te slaan
- · om naar de basisinstellingen terug te keren op "reset" drukken
- · druk op "esc" om setup te sluiten en naar het laatst gekozen beeldscherm terug te keren

# **Akoestische signalen**

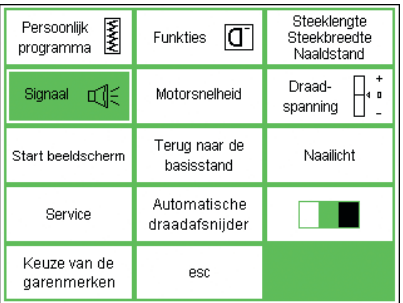

### **Setup-menu**

- · op de externe setup-toets drukken, het keuzemenu verschijnt
- · op het vak "Signaal" drukken
- · het beeldscherm met het overzicht van de signaalmogelijkheden verschijnt

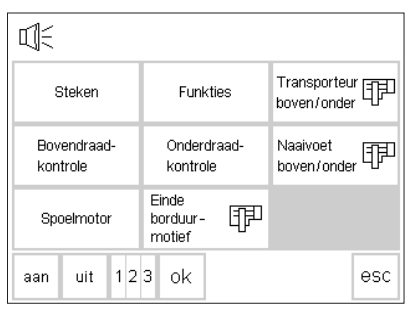

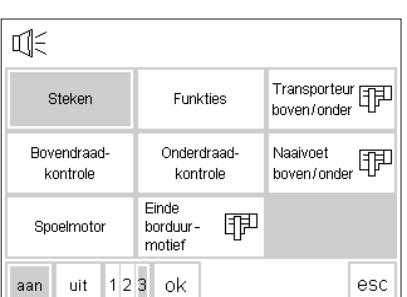

### **Akoestische signalen**

- akoestische signalen staan voor de volgende mogelijkheden ter beschikking:
- · steken
- · funkties
- · transporteur boven/onder (voor borduren)
- · bovendraadkontrole
- · onderdraadkontrole
- · naaivoet boven/onder (voor borduren)
- · spoelmotor
- · einde borduurmotief

### **Signaalfunktie invoegen**

- · op het gewenste vak drukken (bijv. "Steken")
- · op "aan" drukken
- · op het nummervak drukken, tot het vak met het gewenste aantal signaaltonen grijs is
- · het signaal kan worden in- en uitgeschakeld
	- het aantal signaaltonen kan worden ingesteld (1, 2, 3)

### **Signaalfunktie uitwissen**

- · het gewenste vak aantikken
- · op "uit" drukken
- · het signaal wordt uitgeschakeld

### **Let op:**

Als het signaal voor de bovenen onderdraadkontrole wordt uitgeschakeld, worden de sensoren ook gedeaktiveerd.

### **Opslaan en sluiten**

- · op "ok" drukken
- · de wijzigingen worden opgeslagen
- · het beeldscherm wordt gesloten
- · het setup-beeldscherm verschijnt

# **Motorsnelheid veranderen**

оk

➡

esc

 $0 - 9$ 

880

ok

م M∎lCI

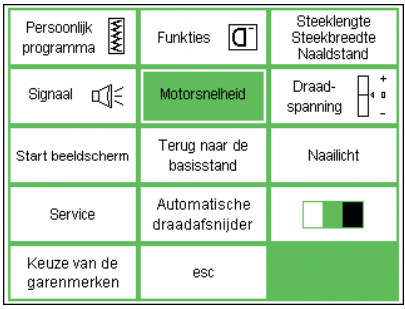

(1c ∐'

I

₫

参

≹

d.

 $\circledast$ ⇚

Ē

卮  $\overline{\phantom{a}}$ 

reset

33.60

### **Setup-menu**

- · op de externe setup-toets drukken, het keuzemenu verschijnt
- · op "Motorsnelheid" drukken
- · het beeldscherm met de wijzigingsmogelijkheden verschijnt automatisch

### **Motorsnelheid veranderen**

- · op de "pijl-vakken" drukken om de maximale motorsnelheid te veranderen (basisinstelling is 880 steken/min.)
- · het getal tussen de beide pijlen geeft het toerental per minuut aan
- elke keer wanneer de pijl wordt aangetikt wordt het aantal steken per minuut met 10 verhoogd of verlaagd
- · een verandering van de maximale snelheid heeft invloed op alle 4 motorsnelheden  $(\frac{1}{4} - \frac{4}{4}) =$ langzamer of sneller bij alle 4 standen

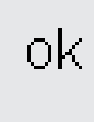

#### **Opslaan en sluiten**

- · op "ok" drukken om de wijziging te bevestigen
- · op "esc" drukken om naar het setup-menu terug te keren
- · op "esc" drukken om naar het laatst gekozen steekmenu terug te keren

#### **Terug naar de basisinstelling**

- · open het motorsnelheid-menu (zie blz. 65)
- · druk op "reset" om de basisinstelling in te schakelen

### **Basisinstelling voor de draadspanning wijzigen**

Alle steken in de machine werden met een basisinstelling voor de draadspanning geprogrammeerd. Deze draadspanning werd in de fabriek optimaal ingesteld. Hiervoor werd garen met een dikte van 100/2 gebruikt. Bij het gebruik van ander naai- of borduurgaren kunnen afwijkingen op de ideale steek ontstaan. Derhalve is het noodzakelijk, dat de draadspanning aan het naaiwerk en de gewenste steek kan worden aangepast. In het setup-programma kan de algemene basisinstelling van de

draadspanning max. 20% strakker of losser worden gemaakt. De wijziging blijft behouden totdat deze weer

Steeklengte Persoonlijk<br>programma  $\vert G \vert$ **Funkties** Steekbreedte Naaldstand Draad-Signaal D Motorsnelheid spanning | | Terug naar de Naailicht Start beeldscherm hasisstand Automatische Service draadafsnijder Keuze van de esc garenmerken

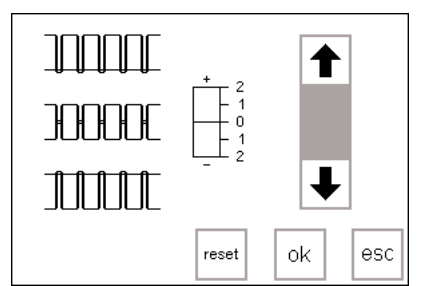

#### **Setup-menu**

- · op de externe setup-toets drukken, het keuzemenu verschijnt
- · op het vak "Draadspanning" drukken

wordt veranderd, ook wanneer de naaimachine wordt uitgeschakeld.

Wanneer de draadspanning in het setup-programma wordt gewijzigd, beïnvloedt dit alle steken in de naaimachine. Alle volgende veranderingen die door het gebruik van de draadspanningstoets (zie blz. 55) werden gemaakt, hebben de basisinstelling als uitgangswaarde.

Let op: De basisinstelling heeft betrekking op de algemene instelling van de draadspanning. Dit kan de fabrieksinstelling zijn, of uw individuele instelling die in het setup-programma werd vastgelegd.

· het draadspanningsbeeldscherm verschijnt

#### **Draadspanning veranderen**

- de ideale steek wordt in het midden van de linkerhelft van het beeldscherm afgebeeld (draadverstrengeling in de stof)
- een scala geeft de mogelijke verandering aan +/- 20%
- de basisinstelling wordt d.m.v. een dunne streep bij 0 aangegeven
- een gewijzigde instelling wordt door een zwarte balk aangetoond
- · druk op de pijl naar boven of beneden om de spanning te veranderen:
- · op de pijl naar boven drukken wanneer de steek met de bovenste afbeelding overeenkomt

 $\uparrow$  = hogere bovendraadspanning (de bovendraad wordt sterker gespannen, de onderdraad wordt hierdoor meer in de stof getrokken) · op de pijl naar beneden drukken

wanneer de steek met de onderste afbeelding overeenkomt

 $\downarrow$  = lagere bovendraadspanning (de bovendraad wordt iets losgelaten en hierdoor meer in de stof getrokken)

- · op "ok" drukken
- · de wijzigingen worden opgeslagen en het beeldscherm gesloten
- · de wijziging beïnvloedt alle steken en blijft ook behouden wanneer de machine wordt uitgeschakeld

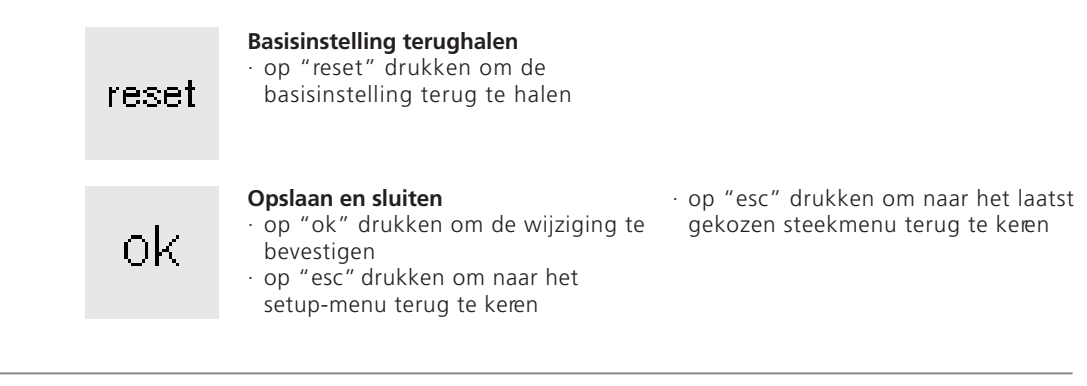

### **Start screen in- en uitschakelen (Welkom)**

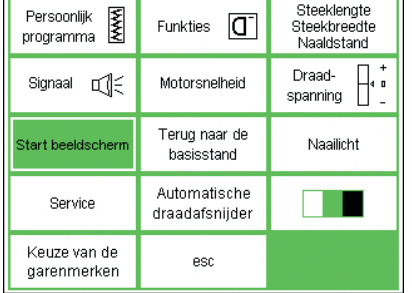

#### **Setup-menu**

- · op de externe setup-toets drukken, het keuzemenu verschijnt
- · het vak "Start beeldscherm"
	- aantikken
- · het startbeeld verschijnt

### Welkom artista 1XX **RERNINA®** Naai - & Borduursysteem Made in Switzerland aan uit ok esc

### **Startbeeld uitschakelen**

- · het startbeeld kan worden uit- of ingeschakeld
- · het "uit"-vak aantikken
- · het startbeeld verschijnt niet wanneer de naaimachine wordt ingeschakeld
- · op het beeldscherm verschijnt direkt het venster met de gebruikssteken

### **Opslaan en sluiten**

- · op "ok" drukken om de wijziging te bevestigen
- · op "esc" drukken om naar het setup-menu terug te keren

### **Startbeeld inschakelen**

- · op het "aan"-vak drukken
- · het startbeeld verschijnt na het inschakelen van de naaimachine weer op het beeldscherm, voordat het gebruiksstekenvenster verschijnt
- · op "esc" drukken om naar het laatst gekozen steekmenu terug te keren

# **Terug naar de basisstand**

ok

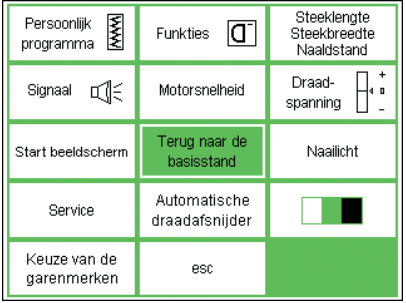

### **Setup-menu**

- · op de externe setup-toets drukken, het keuzemenu verschijnt
- · op het vak "Terug naar de basisstand" drukken

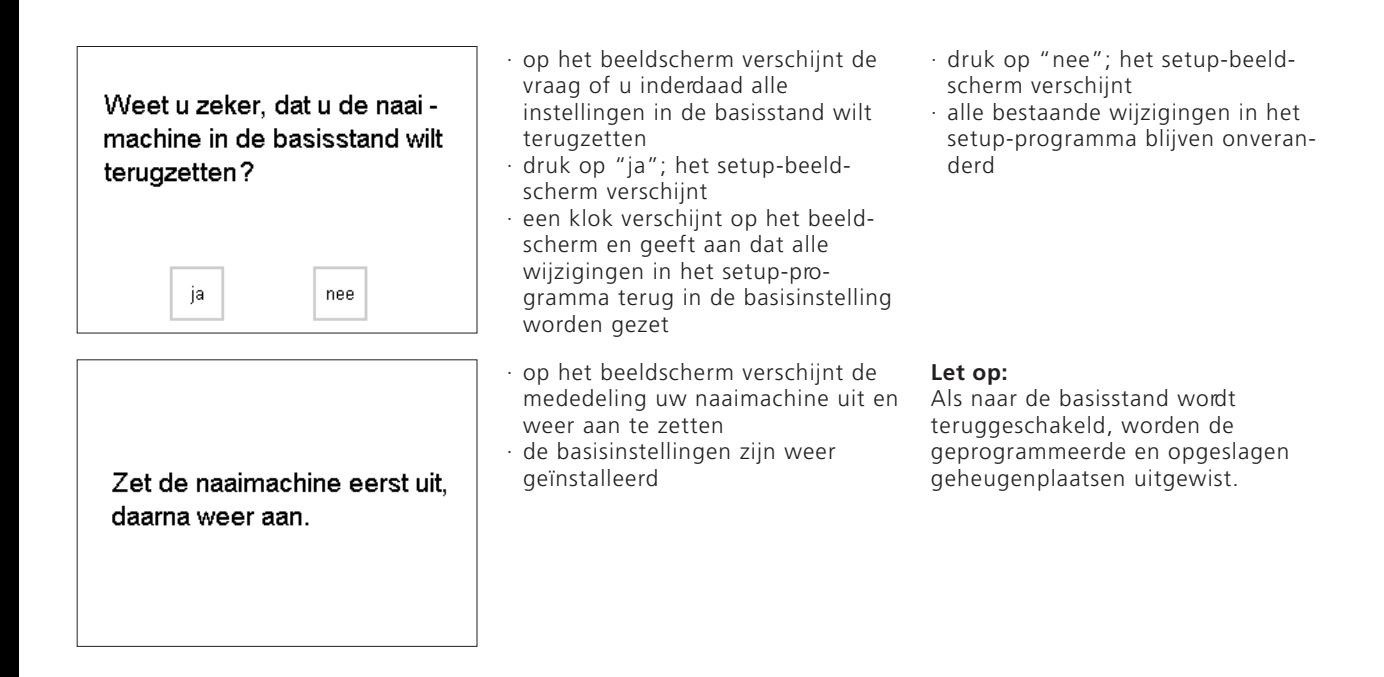

# **Naailicht**

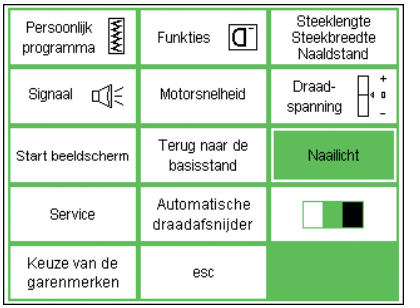

### **Setup-menu**

- · op de externe setup-toets drukken,
- het keuzemenu verschijnt
- · op het vak "Naailicht" drukken

### **Naailicht in-/uitschakelen**

- · op "aan" drukken
- · het naailicht brandt altijd wanneer
- de naaimachine is ingeschakeld
- · op "uit" drukken
- · het naailicht brandt nooit
- aan uit ok esc

оk

#### **Opslaan en sluiten**

- · op "ok" drukken om de wijziging te bevestigen
- · op "esc" drukken om naar het setup-menu terug te keren
- · op "esc" drukken om naar het laatst gekozen steekmenu terug te keren

# **Service**

Persoonlijk<br>programma

De service-funktie van het setupprogramma geeft informatie over de software-versie in de artista. U kunt

hiermee aanpassingen m.b.t. de kalibratie van het beeldscherm en het borduurraam maken.

### **Informatie over de versie**

Steeklengte

esc

Steekbreedte Naaldstand

Het beeldscherm geeft informatie over de software die op de naaimachine en de borduurmodule (speciaal toebehoren tegen meerprijs) werd geïnstalleerd. Deze informatie is

### **Setup-menu**

- · op de externe setup-toets drukken, het menu verschijnt
- · "Service" aantikken

nuttig, wanneer u bij uw BERNINA dealer informatie moet aanvragen of een upgrade van de software wenst.

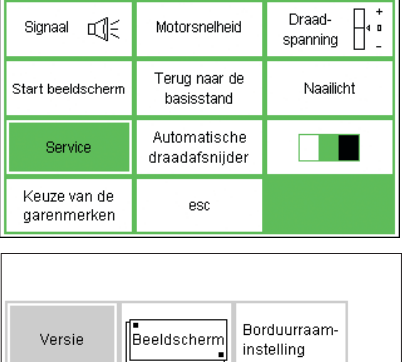

Funkties  $\boxed{\mathbf{C}}$ 

#### **Service-beeldscherm**

- · het service-beeldscherm verschijnt
	- · kies "Versie"

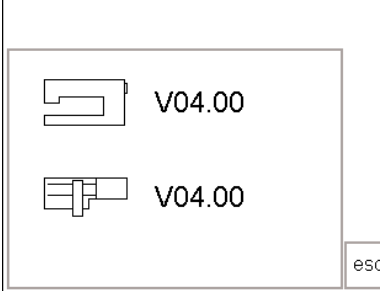

### **Informatie over de versie**

- · het versie-beeldscherm verschijnt
- · de geïnstalleerde software op de artista naaimachine wordt aangegeven
- · de geïnstalleerde software op de borduurmodule wordt aangegeven, mits de borduurmodule met de naaimachine is verbonden
- · de software van de naaimachine en de borduurmodule moeten hetzelfde zijn om een optimaal resultaat te verkrijgen
- · druk op "esc" om naar het vorige beeldscherm terug te keren

## **Beeldscherm-kalibratie**

De kalibratie van het beeldscherm is belangrijk om on-screen keuzes (keuze d.m.v. aantikken op het beeldscherm) te kunnen maken. Indien het beeldscherm niet is gekalibreerd, is het mogelijk, dat u een vak op het beeldscherm aantikt, de naaimachine echter de opdracht ernaast uitvoert.

**Let op:** het beeldscherm werd in de fabriek gekalibreerd, het transport kan echter invloed op de kalibratie hebben. Het beeldscherm hoeft alleen te worden gekalibreerd wanneer u merkt, dat het aantikken van de vakken problemen veroorzaakt.

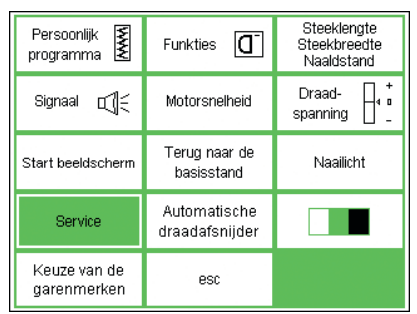

Beeldscherm

Versie

Persoonlijk<br>programma

Signaal D

Start beeldscherm

Service

Keuze van de

garenmerken

Borduurraam-

esc

instelling

### **Setup-menu**

- · op de externe setup-toets drukken, het menu verschijnt
- · druk op "Service"

- **Service-beeldscherm**
- het service-beeldscherm verschijnt
- · kies "Beeldscherm"
- · kies dit beeldscherm wanneer de on-sreen toetsen (vakken) niet exakt funktioneren
- භ ි

### **Kalibratie**

- · het kalibratie-beeldscherm verschijnt
- · druk achter elkaar op de zwarte stippen
- de volgorde is onbelangrijk
- de naaimachine geeft een signaal wanneer het exakte punt werd aangeraakt, d.w.z. er ontstond kontakt
- de naaimachine wisselt automatisch terug naar het vorige beeldscherm
- · druk op "esc" om naar het setupbeeldscherm terug te keren
- · druk op "esc" om naar het laatst gekozen steekbeeldscherm terug te keren

**Belangrijk:** Wanneer u het beeldscherm kalibreert, let erop dat u alleen de zwarte stippen aanraakt. Indien het beeldscherm onjuist werd gekalibreerd, kunnen technische aanpassingen door uw BERNINA dealer noodzakelijk zijn.

# **Borduurraam-instelling**

Automatische

draadafsniider

esc

M.b.v. deze instelling wordt de naald op het midden van het borduurraam (speciaal toebehoren tegen meerprijs) afgestemd. Deze instelling hoeft alleen voor het eerste gebruik te

**Setup-menu**  Steeklengte Funkties  $\boxed{\mathbf{C}}$ Steekbreedte Naaldstand Draad-П Motorsnelheid spanning  $\Box$ Terug naar de Naailicht hasisstand

- · op de externe setup-toets drukken, het keuzemenu verschijnt
- · op "Service" drukken

worden gemaakt. De borduurraaminstelling kan alleen worden geaktiveerd wanneer de borduurmodule is bevestigd.

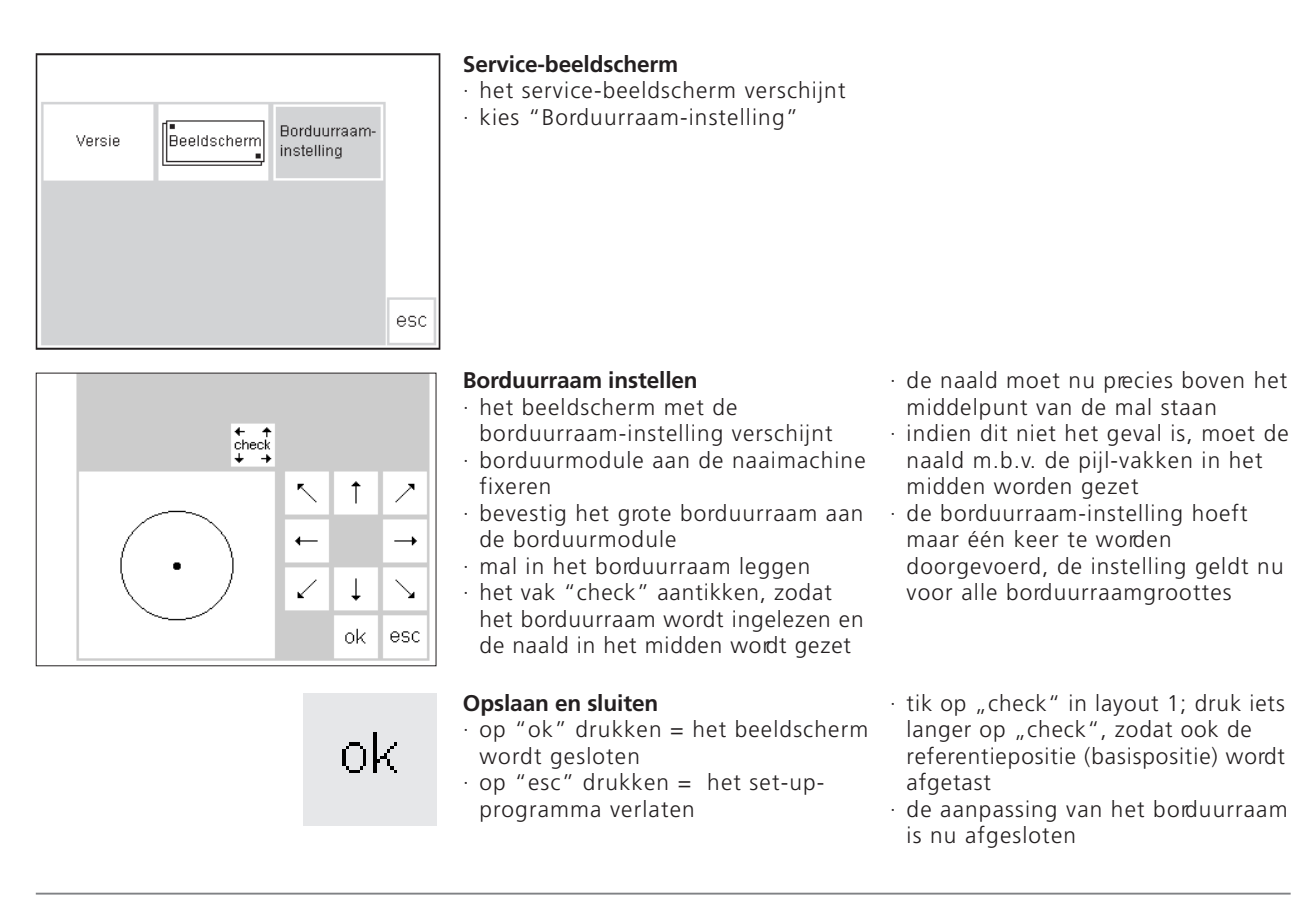

# **Automatische draadafsnijder**

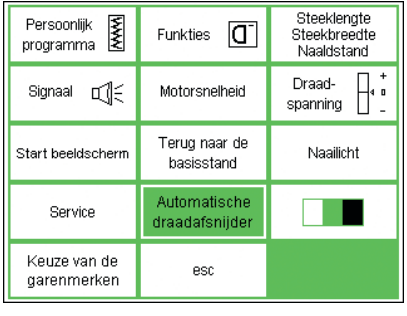

### **Setup-menu**

· tik op "Automatische draadafsnijder"

# Automatisch afsnijden van de draad bij verwisseling van het garen tijdens het borduren uit ok esc aan

ok

### **Automatische draadafsnijder**

- · het beeldscherm voor het uit- / inschakelen van de draadafsnijder verschijnt
- $\cdot$  tik op "uit"
- · de automatische draadafsnijder is uitgeschakeld

### $\cdot$  tik op "aan"

· de automatische draadafsnijder is ingeschakeld

### **Opslaan en sluiten**

- $\cdot$  tik op "ok" = wijziging wordt opgeslagen
- $\cdot$  tik op "esc" = terug naar het setup-menu

# **Beeldschermkontrast**

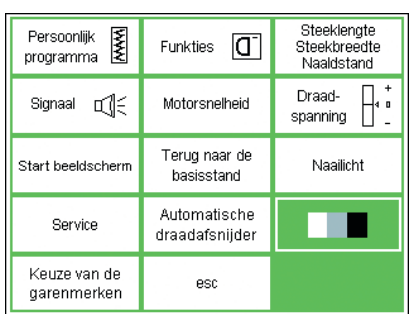

**SSSS** 

 $M$   $Q^-$ 

Ë

∬្∣^

l

 $\frac{4}{2}$ 

q.

≸<br>≸

ξ

⟨

后  $\frac{1}{1}$  Het kontrast van het beeldscherm kan worden aangepast, zodat het beeldscherm beter leesbaar is.

### **Setup-menu**

- · op de externe setup-toets drukken, het keuzemenu verschijnt
- · op het vak "Kontrast" drukken (altijd rechtsonder op het beeldscherm) (belangrijk om te weten wanneer het beeldscherm misschien eens slecht leesbaar is!)
- · het kontrastbeeldscherm verschijnt

### **Kontrast instellen**

- · in het kleine kontrastvenster bevinden zich de beide vakken voor  $lichter = -en$  donkerder =  $+$
- · wanneer op een vak wordt gedrukt, wordt het kontrast op het originele beeldscherm sterker of zwakker
- · links van het kontrastvenster zijn de vakken van het originele beeldscherm zichtbaar
- · hier kan de fijnafstelling worden gekontroleerd

ok

ok

dD  $0 - 9$  esc

### **Opslaan en sluiten**

- · op "ok" drukken
- · de wijzigingen worden opgeslagen
- · het beeldscherm wordt gesloten
- · het setup-menu verschijnt

# **Keuze van de garenmerken**

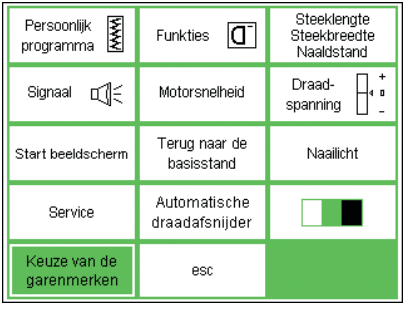

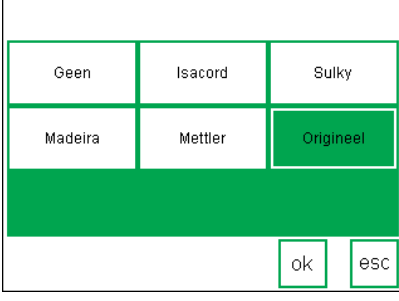

оk

### **Setup-menu**

· tik op "Keuze van de garenmerken"

### **Garenmerk verwisselen**

- · tik op "Keuze van de garenmerken"
- · kies een garenmerk
- · de kleurnummers van het gekozen garenmerk worden nu op het borduurbeeldscherm weergegeven Indien geen garenmerk moet worden afgebeeld, druk dan op "Geen"

### **Opslaan en sluiten**

- $\cdot$  tik op "ok" = wijziging wordt opgeslagen
- $\cdot$  tik op "esc" = terug naar het setup-menu
## **Setup-programma verlaten**

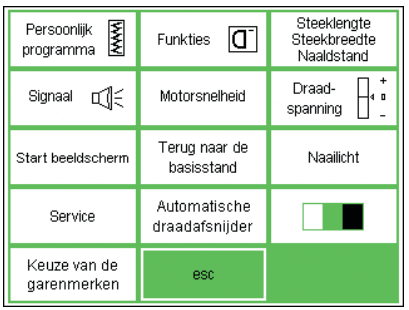

#### **Setup-menu**

- · op "esc" drukken
- · het setup-programma wordt gesloten
- · wijzigingen blijven behouden, ook wanneer de naaimachine wordt uitgeschakeld

**Eco-funktie**

De groene toets voor de eco-funktie geeft te kennen, dat het hier om een spaartoets gaat.

De eco-funktie wordt zinvol gebruikt wanneer het werk voor geruime tijd wordt onderbroken, de naaimachine echter niet mag worden uitgeschakeld, omdat de instellingen anders verloren zouden gaan. De ecofunktie is vergelijkbaar met de schermbeveiliging van een computer.

Wanneer de eco-funktie is ingeschakeld, verbruikt de naaimachine ongeveer 50% minder energie. Het beeldscherm, waar u op dat moment mee werkt, alle memory-gegevens en alle funkties die u eventueel heeft veranderd, blijven aktief. Het beeld-

#### **Eco-funktie**

eco

eco

- · op de externe groene eco-toets drukken
- het stroomverbruik wordt ong. 50% verminderd

#### **Terugkeren naar naaipositie**

- · opnieuw op de eco-toets drukken
- · de normale funktie van de
- naaimachine is weer ingeschakeld
- · het naaiwerk kan daar worden

scherm wordt donker en de informatie is nog maar net te herkennen. Bij een hernieuwd naaibegin schakelt de naaimachine weer terug naar de normale stand.

De eco-funktie is dus een zogenaamde "wachttoets", eventueel ook een soort bescherming. Door het starten van het eco-programma wordt de naaimachine als het ware geblokkeerd en de voetweerstand is inaktief. De naaimachine is pas weer geaktiveerd, wanneer de eco-funktie werd uitgeschakeld (één keer op de toets drukken) en naar het laatst geopende beeldscherm werd teruggekeerd.

· wordt vooral gebruikt bij een lange onderbreking van het naaiwerk

voortgezet, waar het werd onderbroken

· de eco-funktie is uitgeschakeld, wanneer de naaimachine wordt uitgezet

## **Speciaal toebehoren**

De volgende pagina's bieden een overzicht van het toebehoren en verschillende accessoires voor de artista (tegen meerprijs verkrijgbaar). Deze aanvullingen in combinatie

met uw naaimachine bieden ongekende kreatieve mogelijkheden. Uw **BERNINA** dealer geeft u graag vrijblijvend informatie.

## **CPS-programma**

#### **CPS-programma (Customized Pattern Selection)**

#### **Naaimachine**

Met behulp van dit computerprogramma kunt u verschillende steken verwisselen.

Met het CPS-programma worden de mogelijkheden van uw naaimachine aanzienlijk vergroot.

030866.51.05\_0401\_a185\_NL

Uw BERNINA dealer greeft u graag vrijblijvend informatie!

#### **Borduurmodule (speciaal toebehoren tegen meerprijs)**

Met behulp van dit computerprogramma kunt u de steken en alfabetten in de borduurmodule verwisselen.

## **Borduurmodule**

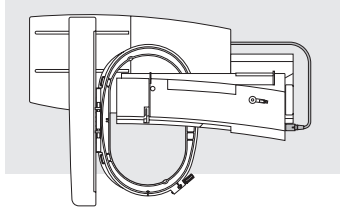

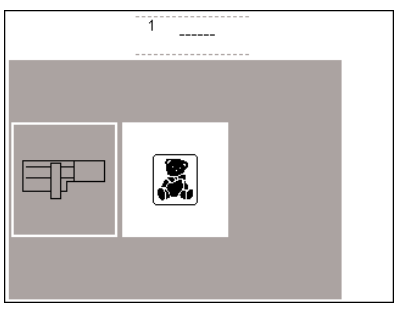

De borduurmodule is een fantastische aanvulling op uw naaimachine, waarmee u onbegrensde mogelijkheden heeft om uw fantasie en kreativiteit te verwerkelijken. Met de borduurmodule kunnen prachtige motieven worden geborduurd.

De borduurmodule wordt tegen de naaimachine geschoven en de stekker aan de rechterkant, in het hiervoor bestemde stopkontakt gestoken. In de software zijn reeds enige motieven (inkl. alfabetten) opgeslagen. Deze kunnen gemakkelijk op het

#### **Borduurmodule aansluiten**

- · naaimachine uitzetten
- · toebehorenbox en aanschuiftafel verwijderen
- · borduurmodule tegen de achterkant van de vrije arm schuiven

#### **Motieven**

- · het borduurmenu verschijnt
- · druk op het symbool voor de borduurmodule om de geprogrammeerde motieven op te roepen
- · druk op het teddybeer-symbool om de motieven van de kaart op te roepen

beeldscherm worden opgeroepen en direkt worden genaaid. U kunt de motieven ook vergroten, verkleinen, spiegelen, enz.

Extra borduurkaarten met vele verschillende motieven zijn bij uw BERNINA dealer verkrijgbaar. De borduurkaart gewoon in de borduurmodule schuiven en de motieven zijn gereed om te worden genaaid.

Een gedetailleerde handleiding wordt met de borduurmodule geleverd.

- · de pallen van de borduurmodule in de grondplaat van de naaimachine (rechtsachter) schuiven
- · stekker in het stopkontakt aan de rechterkant van de machine steken (symbool borduurmodule)
- · naaimachine aanzetten
- · de positie, grootte en dichtheid van de motieven kunnen worden veranderd
- · de motieven kunnen worden gespiegeld en gedraaid
- · een gedetailleerde handleiding wordt met de borduurmodule geleverd

## **Borduurkaarten**

De thema's worden voortdurend aangevuld en aangepast, zodat u al snel een grote bibliotheek met de meest verschillende borduurmotieven ter beschikking heeft.

De kaarten worden gewoon in de borduurmodule geschoven. U kunt de motieven op het beeldscherm van uw naaimachine bekijken.

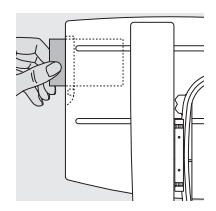

#### **Borduurkaart in de borduurmodule schuiven**

schuif de borduurkaart in de hiervoor bestemde gleuf in de borduurmodule

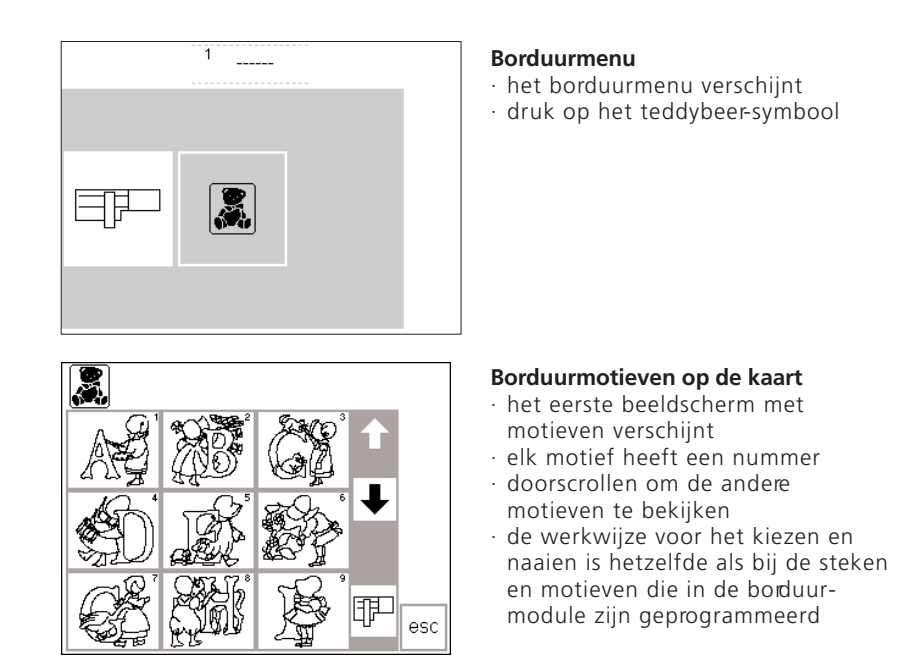

## **BERNINA artista borduursoftware (speciaal toebehoren)**

Met behulp van de **BERNINA** artista borduursoftware kunnen motieven, die reeds in de pc zijn geprogrammeerd, worden aangevuld, gespiegeld en in grootte worden veranderd.

U kunt bovendien individuele borduurmotieven tot een grootte van 155 x 200 mm creëren. Vanaf het allereerste ontwerp op het beeldscherm tot het definitieve motief op de stof heeft u alles zelf in de hand. U ontwerpt – en uw naaimachine doet het werk!

De uiteindelijke kreaties worden via een verbindingskabel (9-polige aansluiting aan de machine) direkt naar de borduurmodule overgebracht. De borduurmotieven kunnen ook op een borduurkaart of in de borduurmodule worden opgeslagen. Het Windows formaat van dit

pc-programma zal voor velen van u bekend zijn. Het is gemakkelijk in gebruik. Een in de handel verkrijgbare scanner is een echte hulp bij het ontwerpen van motieven en kan de kreaties nog aanzienlijk vereenvoudigen.

#### **Mogelijkheden voor het opslaan van pc-motieven:**

- · in de computer zelf
- · op een borduurkaart die zich in de borduurmodule bevindt
- · op een borduurkaart die zich in de reader/writer-box (speciaal toebehoren tegen meerprijs) bevindt
- · in de borduurmodule zelf

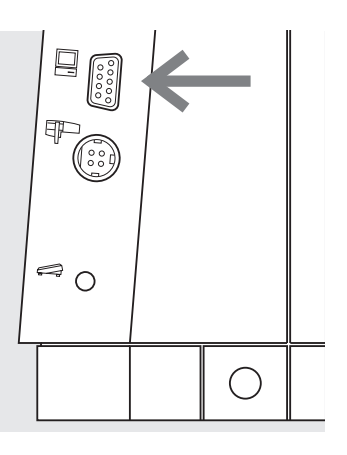

#### **Verbindingskabel**

- · naaimachine uitzetten voordat de verbindingskabel wordt aangesloten
- · verbindingskabel in de hiervoor bestemde aansluiting aan de rechterkant van de naaimachine steken (pc-symbool)
- · naaimachine aanzetten

Uitvoerige handleidingen worden met de **artista** software-programma's geleverd.

## **Belangrijke opmerkingen over de naaimachinenaald**

#### **Naaimachine, naald en garen**

Uw BERNINA naaimachine heeft het naaldsysteem 130/705H.

#### **Naald en garen**

De meest gebruikte naalden hebben een dikte variëend van nr. 70 tot 120.

Hoe dunner de naald, des te lager het nummer Welke naald bij welk garen past, kunt u uit de tabel opmaken. De dikte van de naald moet bij de dikte van het gaen passen.

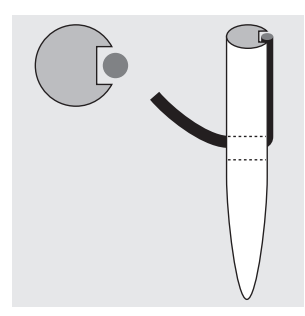

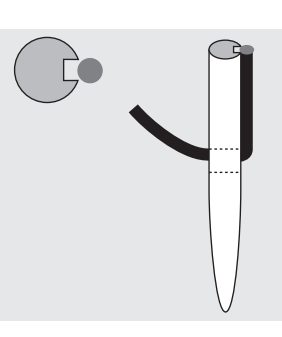

#### **Juiste verhouding naaldgaren**

Het garen ligt tijdens het naaien in de lange gleuf van de naald.

#### **Naald en naaiwerk Toestand van de naald**

De naald moet altijd in onberispelijke staat zijn. Problemen ontstaan wanneer de naald is beschadigd.

**Verkeerde verhouding naald-garen** De naald is te dun, het garen past niet in de gleuf, er ontstaan steekfouten.

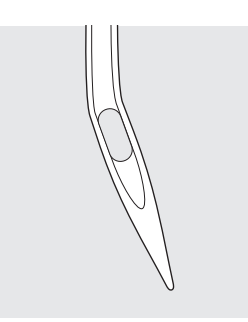

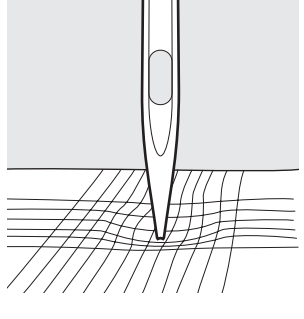

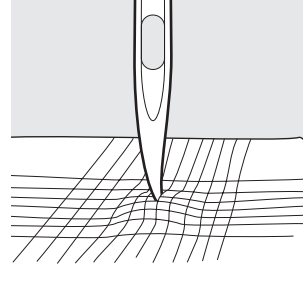

een kromme naald een botte naald een naaldpunt met haakjes

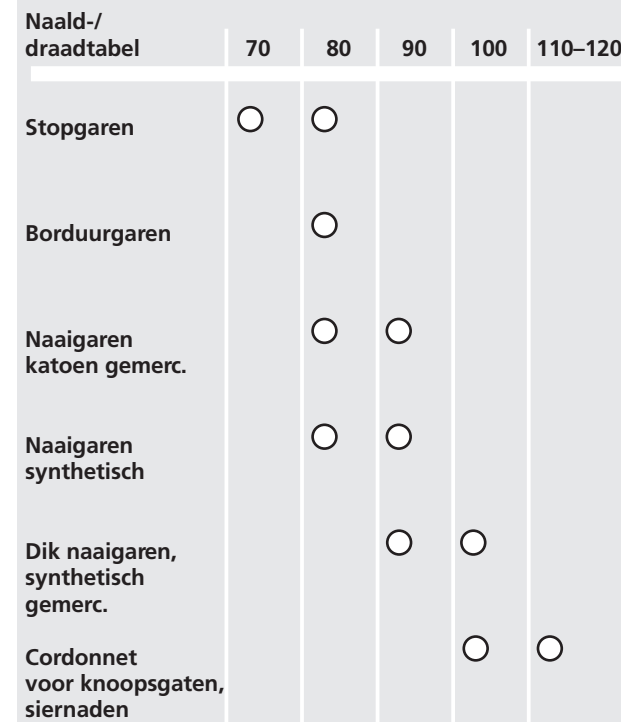

Als de juiste naald wordt gebruikt, kunnen vele materialen gemakkelijker worden verwerkt.

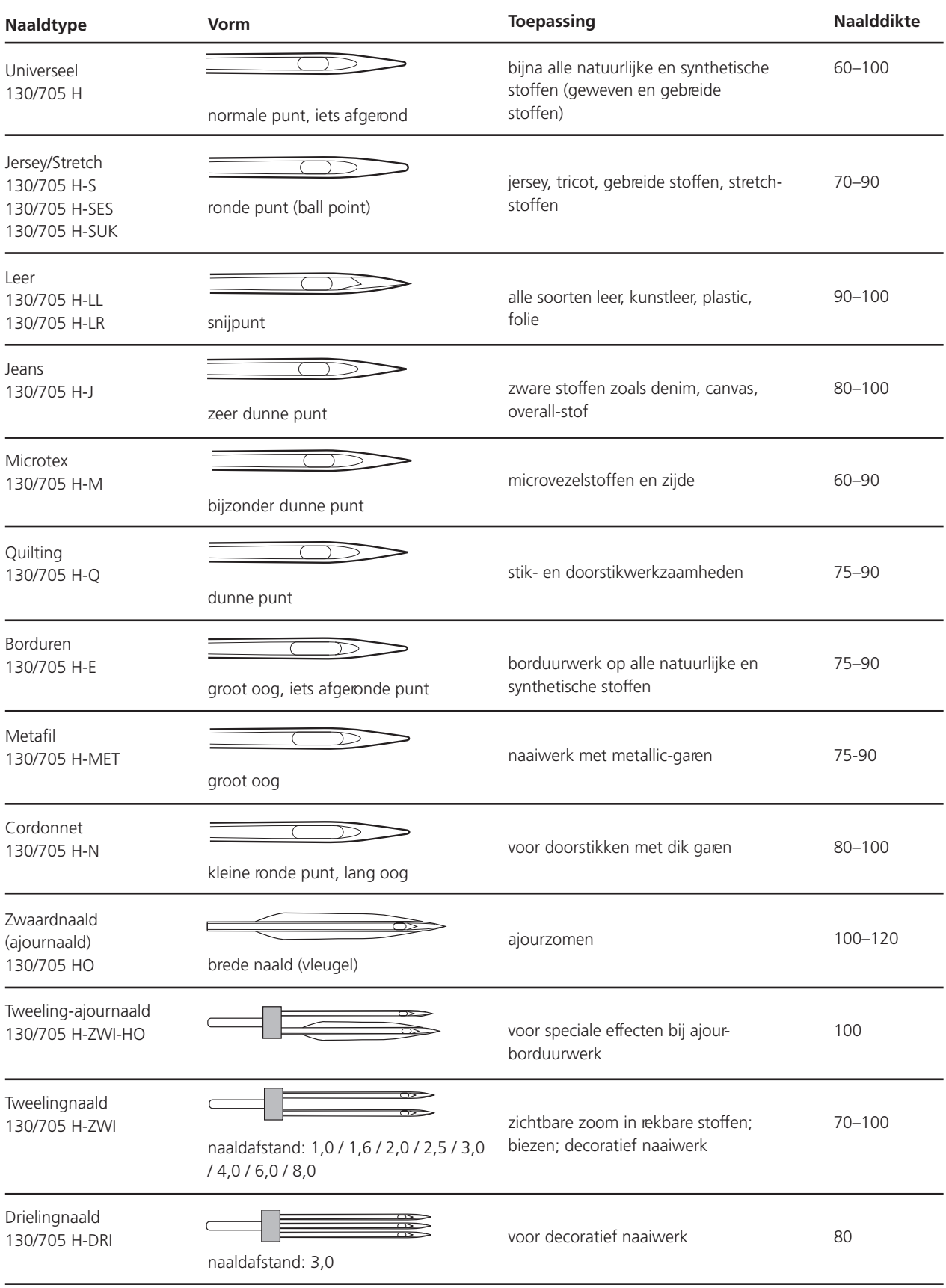

Naaimachinenaalden zijn bij uw BERNINA dealer verkrijgbaar.

## **Transporteur en stoftransport**

#### **Transporteur en steeklengte**

Bij elke steek gaat de transporteur één positie voor of achteruit. De lengte van zo'n stap hangt van de gekozen steeklengte af. Bij een kleine steeklengte zijn de stappen ook heel kort. De stof glijdt heel langzaam onder de

#### **Belangrijk**

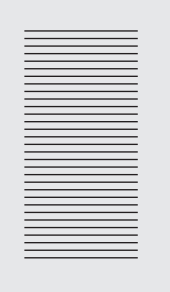

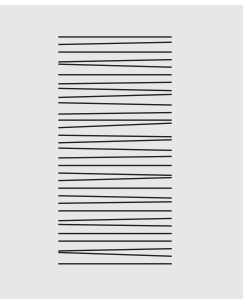

Naaiwerk gelijkmatig laten glijden!

Trekken of duwen veroorzaakt "gaten"!

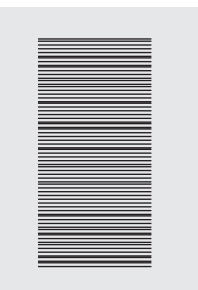

Tegenhouden veroorzaakt "knopen"!

## **Transporteur en stoftransport**

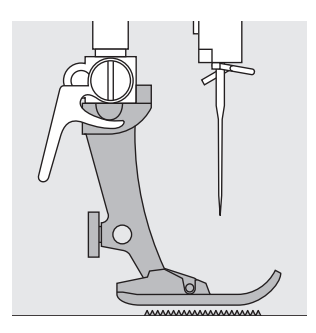

De transporteur kan alleen goed funktioneren, wanneer de naaivoet horizontaal op de stof ligt.

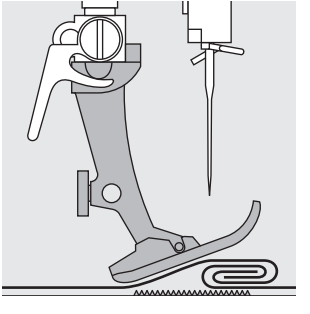

Als de naaivoet "schuin" staat, bijv. bij een hele dikke naad, kan de transporteur de stof niet goed geleiden. De stof wordt samengedrukt.

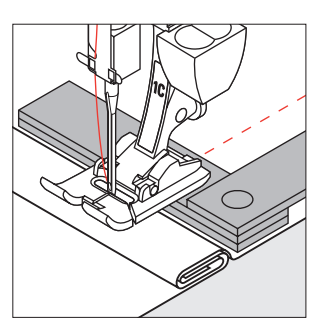

Om het verschil in hoogte te kompenseren, moeten één, twee of drie nivelleerplaatjes achter de naald onder de naaivoet worden gelegd.

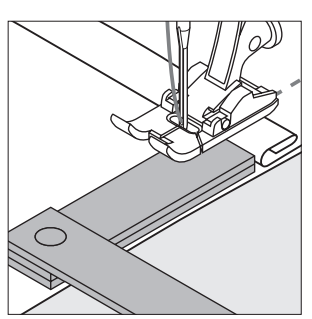

Om het verschil aan de voorkant van de naaivoet te kompenseren, moeten één of meer plaatjes aan de rechterkant van de naaivoet, zo dicht mogelijk bij de naald worden gelegd. Over het dikke gedeelte naaien en de plaatjes wegnemen.

#### **Transporteur en het naaien van hoeken**

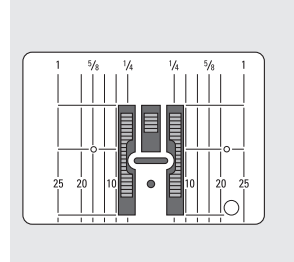

Als gevolg van de breedte van het steekgat liggen de buitenste rijen van de transporteur tamelijk ver uit elkaar.

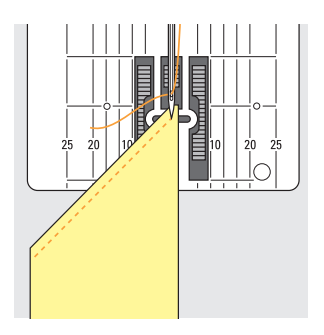

Bij het naaien van hoeken wordt de stof niet goed geleid, omdat maar een klein gedeelte van de stof daadwerkelijk op de transporteur ligt.

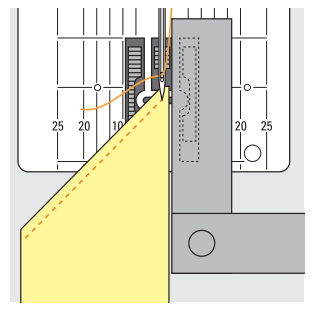

Wanneer één of meer nivelleerplaatjes aan de rechterkant van de naaivoet en zo dicht mogelijk tegen de stofkant worden gelegd, wordt de stof gelijkmatig getransporteerd.

naaivoet door, ook bij maximale naaisnelheid. Knoopsgaten, de satijnsteek en bepaalde siersteken worden bijvoorbeeld met een zeer korte steeklengte genaaid.

## **Reinigen en onderhoud**

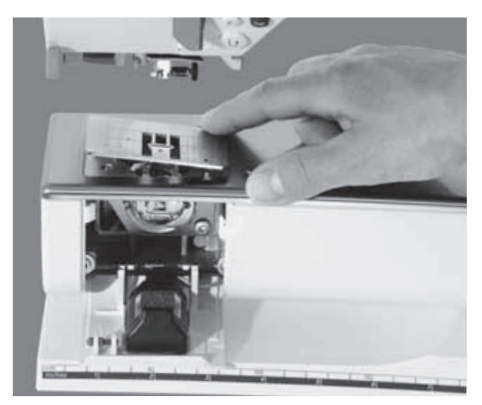

Wanneer de naaimachine in een koude ruimte staat, moet ze ongeveer 1 uur voor gebruik in een warme ruimte woden gezet.

#### **Steekplaat bevestigen**

Verwijder draadresten onder de steekplaat en rond de grijper regelmatig.

- $\cdot$  hoofdschakelaar op  $.0"$
- · trek de stekker van de naaimachine uit het stopkontakt
- · verwijder naaivoet en naald
- · open de spoelhuisdeksel aan de vrije arm
- · druk de steekplaat rechtsachter naar beneden en neem hem weg
- reinig met het kwastje
- · bevestig de steekplaat

#### **Beeldscherm reinigen**

· met een zachte, iets vochtige doek

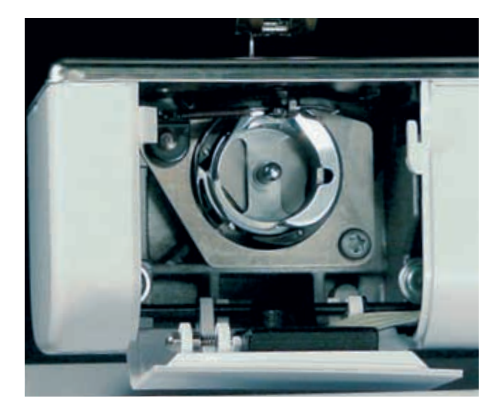

#### **Grijper reinigen**

- · hoofdschakelaar op "0"
- · trek de stekker van de naaimachine uit het stopkontakt
- · verwijder de spoelhuls
- · reinig de grijperbaan, gebruik hiervoor geen spitse voorwerpen
- · zet de spoelhuls in

#### **Naaimachine reinigen**

- · met een zachte, vochtige doek
- · meng een paar druppels afwasmiddel met leidingwater, als de naaimachine erg vuil is (doek mag niet druppelen)

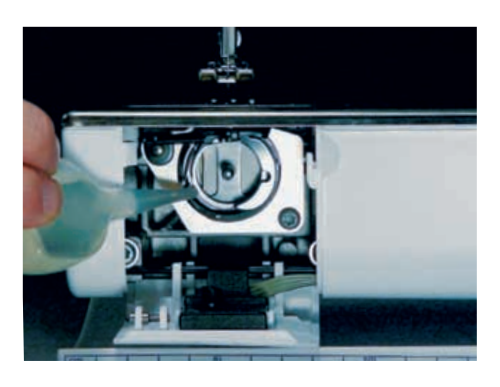

#### **Oliën**

- $\cdot$  hoofdschakelaar op "0"
- · trek de stekker van de naaimachine uit het stopkontakt
- · doe een druppel olie in de grijperbaan
- · laat de naaimachine even zonder garen lopen; op deze manier wordt vermeden, dat de stof vies wordt

#### **Let op:**

**Gebruik voor het schoonmaken nooit alkohol, benzine, verdunmiddel of bijtende vloeistoffen!**

## **CFL-naailicht verwisselen**

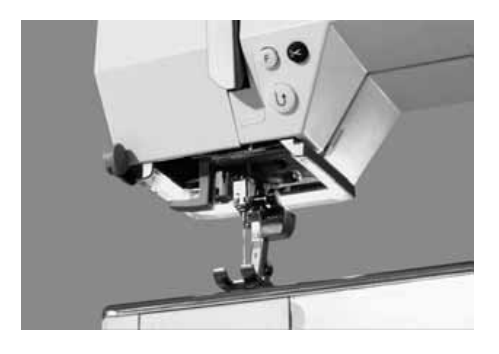

De belangrijkste kenmerken van het CFL-naailicht zijn, dat het, in tegenstelling tot normale gloeilampjes, een betere verlichting van het werkoppervlak geeft en een zeer lange levensduur heeft.

**Let op:**

**Een defekt CFL-naailicht mag alleen door een bevoegde persoon worden vervangen. Breng uw naaimachine a.u.b. naar uw BERNINA dealer!**

**Let a.u.b. op de veiligheidsvoorschriften!**

## **Vermijden en verhelpen van storingen**

**Indien de naaimachine niet storingvrij naait, kunt u de oorzaak meestal herkennen wanneer u de volgende punten doorneemt.**

#### **Kontroleer of:**

- · boven- en onderdraad goed ingeregen zijn
- · de naald goed is ingezet, d.w.z. met de platte kant naar achteren
- · de naalddikte juist is (zie naald-/draadtabel)
- · de naaimachine schoon is, evt. draadresten verwijderen · de grijperbaan gereinigd is
- 
- · tussen de draadspanningsschijven en onder de veer van de spoelhuls geen draadresten vastzitten

#### **Bovendraad breekt**

- · bovendraadspanning te strak
- · naald van slechte kwaliteit; naalden koopt u het beste bij uw BERNINA dealer
- · naald verkeerd ingezet; platte kant altijd naar achteren
- · naald bot of krom
- garen van slechte kwaliteit, garen met knoopjes, oud of uitgedroogd garen
- · verkeerde garengeleidingsschijf gebruikt, passende schijf kiezen
- · steekgat of grijperpunt beschadigd; naaimachine naar uw BERNINA dealer brengen

#### **Onderdraad breekt**

- · onderdraadspanning te strak
- · onderdraad klemt in de spoelhuls, spoeltje kontoleren en evt. vervangen
- · steekgat door de naald beschadigd; moet door uw **BERNINA** dealer worden gepolijst
- · naald bot of krom

#### **Steken overslaan**

- · verkeerde naald; gebruik alleen naaldsysteem 130/705H
- · naald krom of bot, verkeerd ingezet; bij het inzetten de naald helemaal naar boven drukken
- · naald van slechte kwaliteit of slecht gepolijst
- · vorm van de naaldpunt past niet bij het materiaal; indien nodig ronde punt voor gebreide stoffen en snijpunt voor hard leer gebruiken

#### **Naald breekt**

- · naaldhouderschroef niet goed aangedraaid
- · stof werd naar voren, in plaats van naar achteren onder de naaivoet weggetrokken
- · bij het naaien over dikke gedeeltes werd de stof verschoven, terwijl de naald in de stof stak
- · garen van slechte kwaliteit, slecht getwijnd garen of garen met knoopjes gebruikt
- · voor meer informatie m.b.t. naalden, zie de "Naaigids" en blz. 76–77 van deze handleiding

#### **Steekfouten**

- · draadresten tussen de draadspanningsschijven of onder de veer van de spoelhuls
- · onderdraad is nog in de vinger van de spoelhuls geregen
- · verkeerd ingeregen; boven- en onderdraad kontroleren
- · juiste garengeleidingsschijf gebruiken

#### **Naaimachine loopt niet of langzaam**

- · stekker niet goed aangesloten
- · hoofdschakelaar op "0"
- · naaimachine komt direkt uit een koude ruimte
- spoelmechanisme nog ingeschakeld
- · draadresten blokkeren het grijpersysteem

#### **Naaimachine naait achteruit**

· funktie "permanent achteruitnaaien" is nog ingeschakeld

#### **Naailicht defect**

· Gelieve van het volgende nota te nemen. Het is niet toegestaan het CFL-naailicht door een onbevoegde persoon te laten verwisselen. Bij modellen met het nieuwe CFL-naailicht mag dit ALLEEN door een geautoriseerde BERNINA dealer worden verwisseld.

#### **CFL-naailicht defekt**

· Wij maken u erop attent, dat het niet is toegestaan het CFL-naailicht door een onbevoegde persoon te laten vervangen.

#### **Let op:**

**Een defekt naailicht mag alleen door een vakhandelaar worden vervangen. Breng uw naaimachine a.u.b. naar uw BERNINA dealer!**

## **Verklarende woordenlijst**

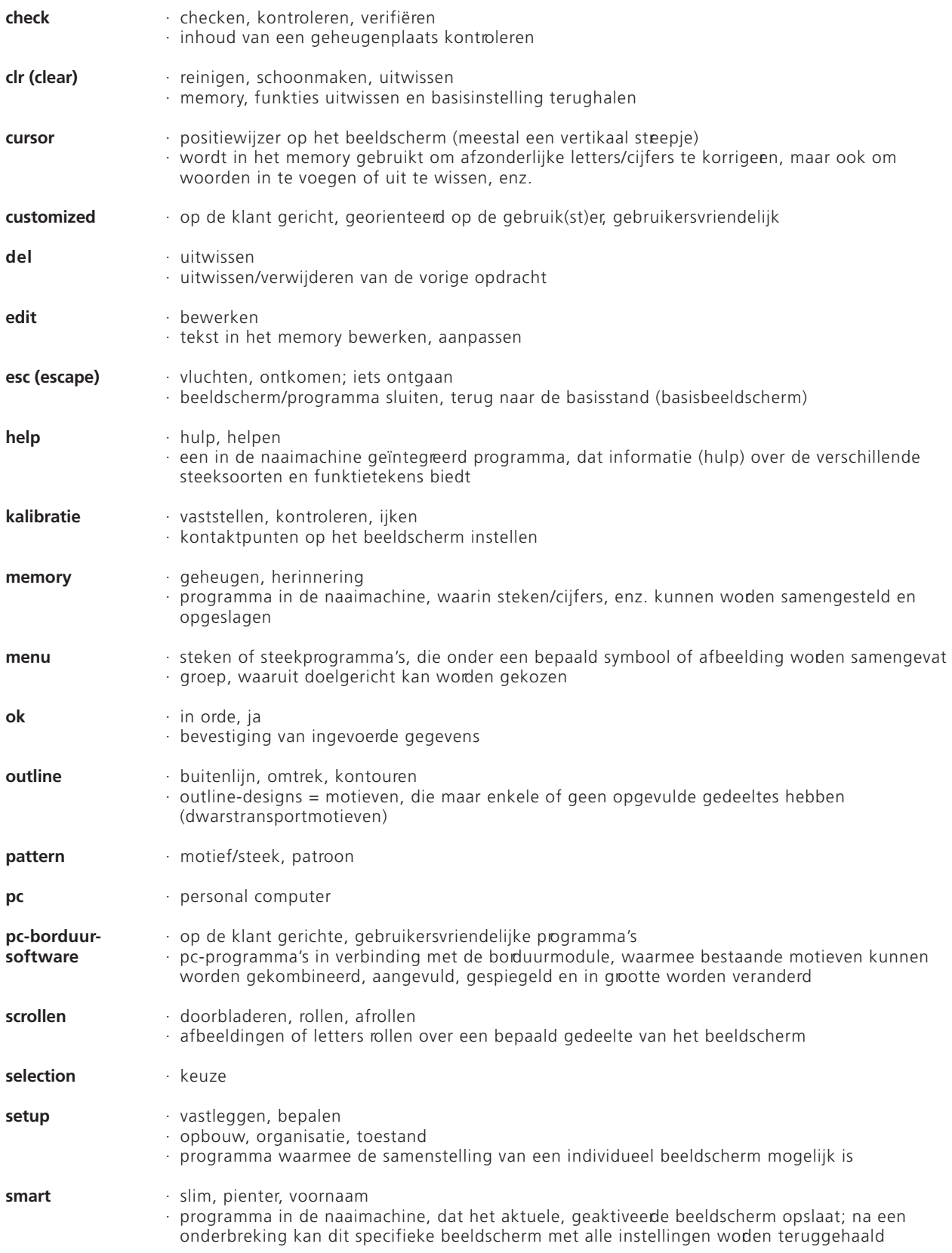

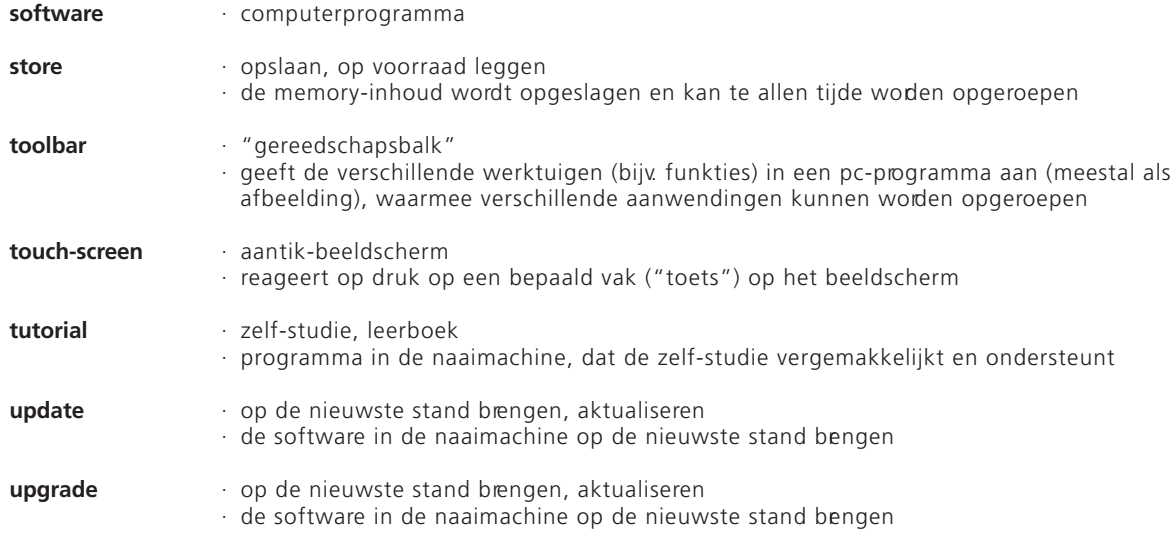

## **Trefwoordenregister**

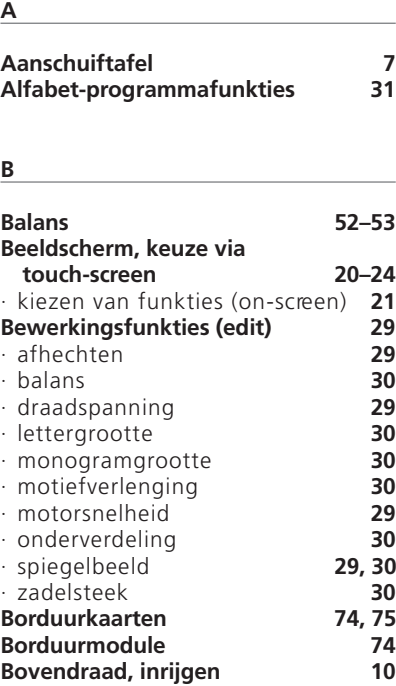

#### **C**

#### **Cijfers/letters 40–41 CPS-programma 73 CFL-naailicht vervangen 79**

#### **D**

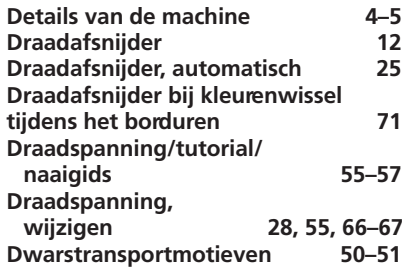

#### **E**

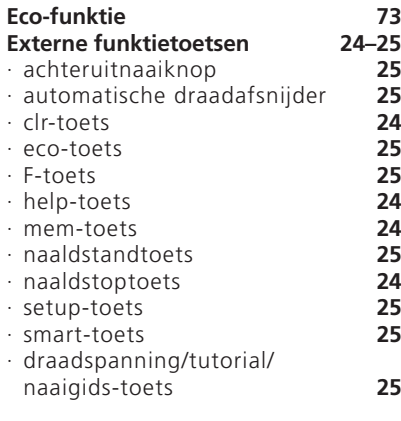

#### **Externe menutoetsen 23–24** · alfabettentoets **24** · gebruiksstekentoets **23** · knoopsgatentoets **23** · setup-toets **24** · sierstekentoets **23** · toets voor quiltsteken, 16/4 naairichtingen **24 F F-toets 63 FHS Free-Hand-System (kniehevel) 7 Funkties, algemeen 26** · esc (escape) **26** · ok **26** · terugscrollen **26** · vooruitscrollen **26 Funkties in het memory** · check (kontroleren) **29** · delete (uitwissen) **29** · memory bewerken (edit) **29** · memory kiezen **29** · store (opslaan) **29** · terugscrollen **29** · vooruitscrollen **29 Funkties in het setupprogramma 28, 62, 63 Funkties op het beeldscherm (on-screen) 26–28** · afhechten **26** · balans **28** · clear all **28** · draadspanning **28** · motiefbegin **26** · motiefeinde **26** · motiefherhaling **27** · motiefverlenging **27** · motorsnelheid **26** · permanent achteruitnaaien **27** · scrollen **27** · spiegelbeeld horizontaal **27** · spiegelbeeld vertikaal **27** · steekkeuze via cijfers **27** · tweelingnaaldbegrenzing **27** · zadelsteek **27** · zwaardnaaldbegrenzing **27** · <sup>1</sup> ⁄2 motieflengte **28**

#### **G**

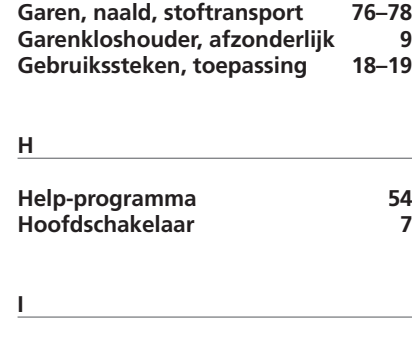

**Inhoud 3**

**K**

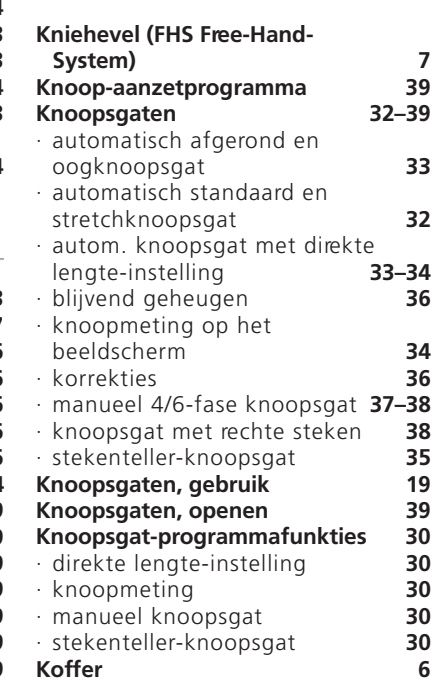

## **L**

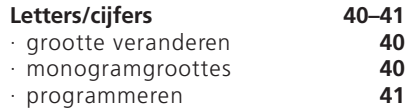

#### **M**

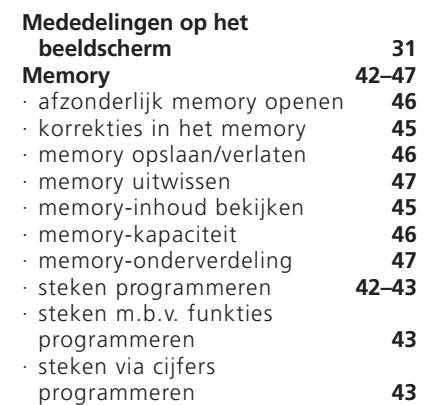

#### **N**

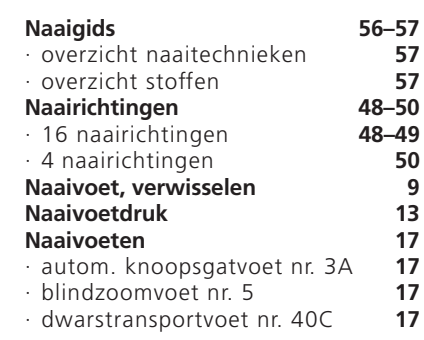

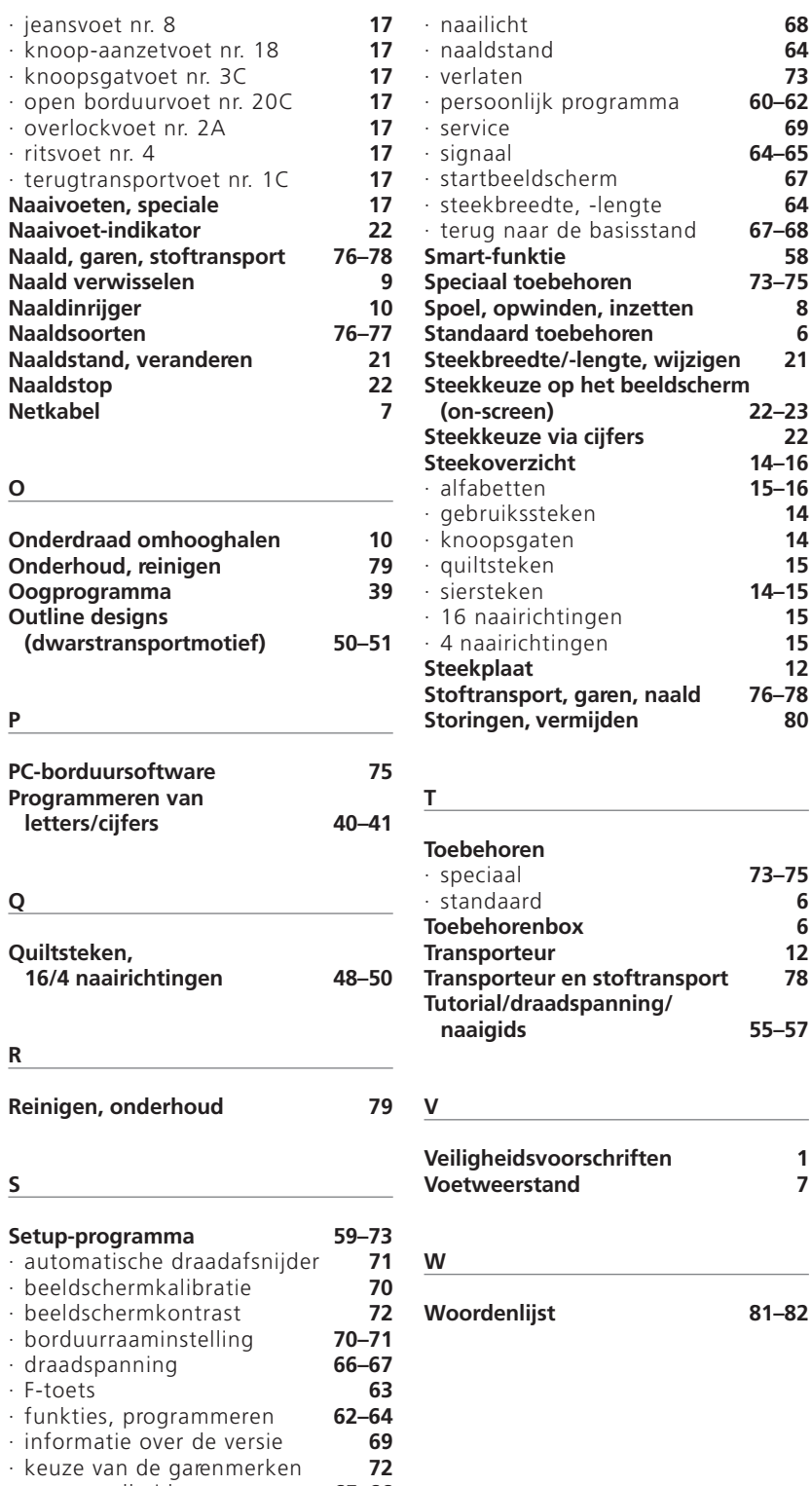

· motorsnelheid **65–66**

## **Praktisch naaien artista 185**

 $.30$ 

<u>n haritan bardan baritan bardari tarihar bardar tar</u>

LO<sub>1</sub>

<u>հանականահանահանահանականու</u>

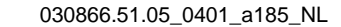

BERNING

- **Rechte steek/zigzagsteek** 2–5
	- **Persoonlijk geheugen** 6
- **Naden en zomen met gebruikssteken** 7–11
- **Rekbare stoffen** 12, 13
	- **Ritssluiting** 14
	- **Zadelsteek**  15
	- **Rijgsteek** 16
	- **Blindzoom**  17
- **Elastiek/parelgaren** 18, 19
	- **Trensprogramma** 20
- **Knoopsgaten** 21–28
	- **Knoop-aanzetprogramma** 29
	- **Ogen** 30
- **Verstellen/stoppen** 31–34
	- **Siersteken** 35
- **Quiltsteken** 36–38
	- **Siersteken met funkties kombineren** 39
- **Gebruiks- en siersteken in het memory** 40–42
- **16 naairichtingen** 43, 44
	- **4 naairichtingen** 45
- **Dwarstransportmotieven** 46–48
- **Balans** 49, 50
	- **Trefwoordenregister** 51

## **Rechte steek**

Naald: Garen: Transporteur: Naaivoet:

Steekkeuze: rechte steek nr. 1 **soort en dikte afhankelijk van het materiaal katoen of polyester omhoog (naaipositie) terugtransportvoet nr. 1C**

#### **Rechte steek**

- · de naaimachine is na het inschakelen meteen gereed om te naaien
- · na het beeldscherm met de welkomstgroet (3 sek.), schakelt de machine automatisch naar het beeldscherm met het gebruiksstekenvenster. De voorgeprogrammeerde rechte steek is grijs gemarkeerd

#### **Informatie op het beeldscherm**

- · naaivoet-indikator: naaivoet nr. 1C
- · basisinstelling voor de rechte steek: 2,25 mm (steeklengte) en 0 mm (steekbreedte)
- · basisinstelling en gewijzigde instelling zijn altijd op het beeldscherm zichtbaar

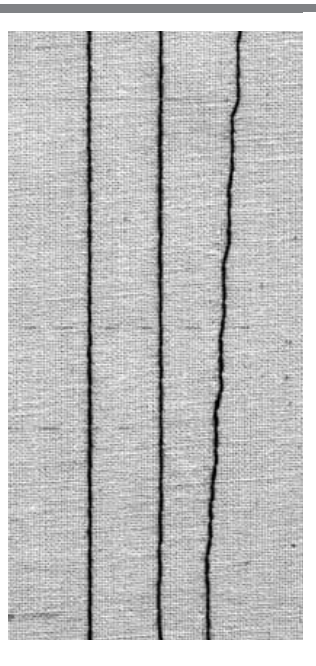

**A BC**

- **A** rechte steek met steeklengte 2,25 mm (basisinstelling)
- **B** rechte steek met gewijzigde steeklengte
- **C** rechte steek met gewijzigde naaldstanden

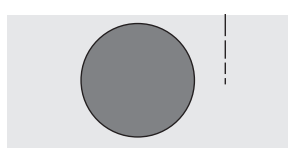

#### **Steeklengte veranderen**

- · de steeklengte kan tijdens het naaien worden veranderd
- · draai de steeklengteknop naar rechts om de steeklengte te vergroten
- · draai de steeklengteknop naar links om de steeklengte te verkleinen

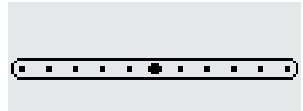

#### **Naaldstand veranderen**

- · druk op de naaldstandtoetsen om de naaldstand te veranderen
- $\cdot$  de naald verschuift steeds één positie wanneer op de toets wodt gedrukt
	- < 5 posities naar links
	- > 5 posities naar rechts
	- · in totaal 11 mogelijkheden, inklusief midden
	- · bij uitstek geschikt voor bijvoorbeeld het doorstikken van randen

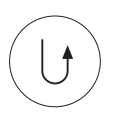

#### **Afhechten met de achteruitnaaiknop (boven de naald)**

- · op de achteruitnaaiknop drukken, de naaimachine naait achteruit
- · de achteruitnaaiknop loslaten, de naaimachine naait vooruit

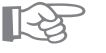

## **TIPS**

#### **Steeklengte aan de stof aanpassen**

- · bijv. spijkerstoffen = steeklengte vergroten (ca. 3 mm–4 mm)
- $\cdot$  bijv. batist = steeklengte verkleinen (2 mm–2,5 mm)

#### **Steeklengte aan het garen aanpassen**

· bijv. cordonnetgaren voor doorstikken = steeklengte vergroten (ca. 3 mm–5 mm)

#### **Naaldstop onder aktiveren**

· de stof verschuift niet wanneer u het naaiwerk draait, nadat de machine werd stilgezet

## **Afhechtprogramma (afhechten met rechte steek)**

Steekkeuze: **afhechtprogramma nr. 5 soort en dikte afhankelijk van het materiaal**  Naald: **katoen of polyester omhoog (naaipositie)** Garen: Transporteur: Naaivoet:

**terugtransportvoet nr. 1C**

#### **Afhechtprogramma**

- · geschikt voor alle soorten stof
- · naadbegin en -einde afhechten
- · de achteruitgenaaide steken liggen precies op de stiklijn, zodat er geen rimpels of plooien ontstaan

#### **Steekkeuze**

- · druk op steek nr. 5
- · het symbool voor het afhechtprogramma verschijnt op het beeldscherm als herinnering dat dit aan het einde van de naad moet worden gebruikt

#### **Informatie op het beeldscherm**

- · naaivoet-indikator geeft terugtransportvoet nr. 1C aan
- · basisinstelling voor de rechte steek is 2,5 mm
- (steeklengte) en 0 mm (steekbreedte)

#### **Naadbegin**

- · de naaimachine naait bij naadbegin automatisch een paar afhechtsteken (5 steken vooruit, 5 steken achteruit)
- · de naaimachine naait verder met een rechte steek

#### **Naadeinde**

- · druk op de achteruitnaaiknop boven de naald · de naaimachine naait automatisch een paar afhechtsteken
- (5 steken achteruit, 5 steken vooruit)
- · de naaimachine stopt automatisch aan het einde van het afhechtprogramma

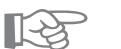

#### **Lange naden**

**TIP**

· het afhechten bij naadbegin en -einde gaat sneller en gemakkelijker

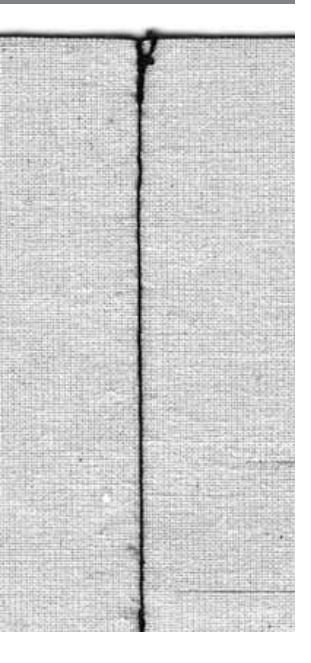

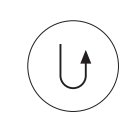

## **Randen doorstikken**

5

Steekkeuze: rechte steek nr. 1 **soort en dikte afhankelijk van het materiaal**  Naald: Garen: katoen, polyester of cordonnet **omhoog (naaipositie)** Transporteur: Naaivoet: terugtransportvoet nr. 1C, blindzoomvoet nr. 5 of **smalle kantvoet nr. 10 (speciaal toebehoren tegen meerprijs)**

#### **Randen smal doorstikken**

#### **Naaldstand**

· links voor buitenranden · rechts voor binnenranden

#### **Naaivoet**

· blindzoomvoet nr. 5

#### **Buitenranden**

- · leg de rand van de stof links tegen de geleider van de naaivoet
- · zet de naald op de gewenste afstand van de stofrand

#### **Zomen**

- · leg de bovenrand van de zoom (achterkant stof) echts tegen de geleider van de naaivoet
- stel de naaldstand zodanig in, dat de stiklijn langs de bovenrand loopt
- naaivoet nr. 5 gebruik een naaldstand links of uiterst rechts
- naaivoet nr. 10 alle naaldstanden mogelijk

#### **Randen breed doorstikken**

#### **Naaldstand**

· alle standen, afhankelijk van de gewenste naadbreedte

#### **Naaivoet**

· terugtransportvoet nr. 1C

#### **Naaiwerk geleiden**

#### Naaivoet als geleider:

- · laat de rand van de naaivoet op de rand van de stof lopen
- Steekplaat als geleider:
- · laat de rand van de stof langs de markeringen op de steekplaat lopen (1 cm–3 cm van de rand) Randgeleider:
- · steek de randgeleider door het gat in de naaivoet
- · stel de gewenste breedte in
- · draai de schroef vast
- · laat de rand van de stof langs de randgeleider lopen · wanneer de naden parallel moeten lopen, laat de randgeleider dan langs een reeds genaaide naad lopen

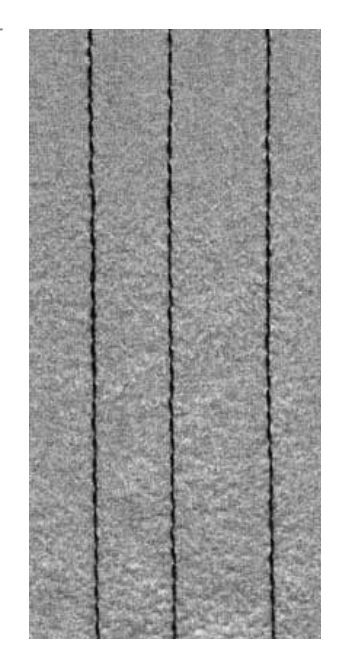

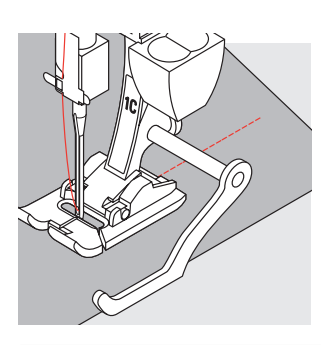

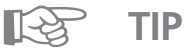

#### **Doorstikken m.b.v. de randgeleider**

· heel handig voor het doorstikken van parallel lopende lijnen, ruiten, enz.; de lijnen hoeven niet meer eerst op de stof te worden aangegeven

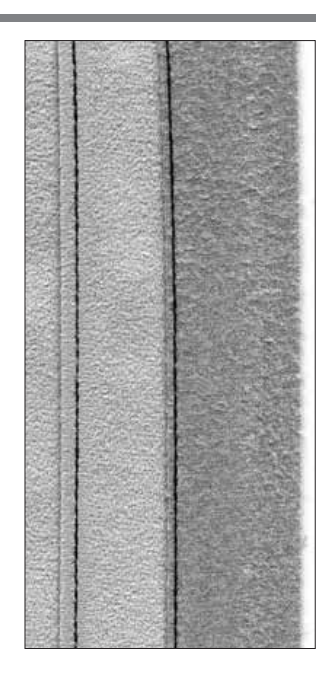

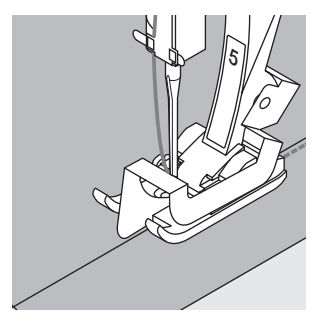

## **Zigzagsteek**

 $\sim$ 

**zigzagsteek nr. 2** Steekkeuze: **soort en dikte afhankelijk van het materiaal** Naald: **katoen of polyester omhoog (naaipositie) terugtransportvoet nr. 1C** Garen: Transporteur: Naaivoet:

#### **Zigzagsteek**

- · geschikt voor alle soorten stof
- · voor het afwerken van randen
- · voor dekoratief naaiwerk

#### **Steekkeuze**

· tik op zigzagsteek nr. 2

#### **Informatie op het beeldscherm**

- · naaivoet-indikator: geeft terugtransportvoet nr. 1C aan
- · basisinstelling voor de zigzagsteek is 1,5 mm (steeklengte) en 3,5 mm (steekbreedte)
- · basisinstelling en gewijzigde instelling zijn altijd op het beeldscherm zichtbaar

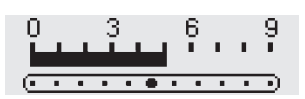

#### **Steekbreedte veranderen**

- · de steekbreedte kan tijdens het naaien worden veranderd
- · draai de steekbreedteknop naar rechts om de steekbreedte te vergroten
- · draai de steekbreedteknop naar links om de steekbreedte te verkleinen
- · draai de knop langzaam en gelijkmatig, zodat de steekbreedte eveneens gelijkmatig wordt veranderd

#### **Steeklengte veranderen**

- · de steeklengte kan tijdens het naaien worden veranderd
- · draai de steeklengteknop naar rechts om de steeklengte te vergroten
- · draai de steeklengteknop naar links om de steeklengte te verkleinen
- · draai de knop langzaam en gelijkmatig, zodat de
- steeklengte eveneens gelijkmatig wordt veranderd

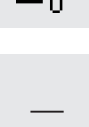

#### **Satijnsteek**

- · dichte (korte) zigzagsteek = satijnsteek en wordt met een paar kleine, horizontale streepjes aangegeven
- · wordt gebruikt voor applikaties, borduurwerk en ander dekoratief naaiwerk

#### **Randen afwerken**

- · exakte randafwerking voor de meeste soorten stof
- · de rand van de stof onder het midden van de naaivoet laten doorlopen
- · de naald steekt aan één kant in de stof en aan de ande kant net over de stof
- · stel de zigzag niet te breed en de steeklengte niet te lang in
- $\cdot$  de rand moet plat liggen en mag niet oppllen
- · gebruik bij fijne stoffen stopgaren

**TIPS** ☞

#### **Randen afwerken met zigzag**

· wanneer de rand oprolt, gebruik dan de vari-overlocksteek en naaivoet nr. 2A

#### **Borduren met satijnsteek**

· verander de steekbreedte tijdens het naaien voor nieuwe effekten

#### 030866.51.05\_0401\_a185\_NL

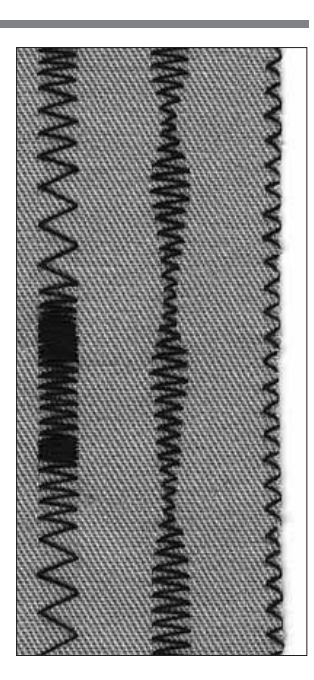

## **A BC**

- **A** zigzagsteek met gewijzigde steeklengte
- **B** zigzagsteek met gewijzigde steekbreedte
- **C** rand met zigzagsteek afgewerkt

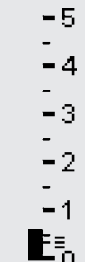

## **Persoonlijk geheugen**

Garen: Transporteur: Naaivoet:

Steekkeuze: **elke gewenste steek soort en dikte afhankelijk van het materiaal** Naald: **katoen of polyester omhoog (naaipositie) terugtransportvoet nr. 1C**

#### **Persoonlijk geheugen**

- · voor alle soorten steken en materialen
- · gewijzigde steeklengte en steekbreedte worden automatisch opgeslagen
- · kies en naai een gewenste steek (bijv. zigzagsteek)
- · kies en naai een andere steek (bijv. rechte steek)
- · wanneer de eerste steek weer wordt opgeroepen (zigzagsteek), blijven alle gewijzigde instellingen behouden
- · heel handig wanneer tussen twee soorten naaiwerk moet worden afgewisseld, bijv. zomen en afwerken
- · in het persoonlijk geheugen kan een willekeurig aantal steken worden opgeslagen
- · het persoonlijk geheugen wordt uitgewist, zodra de naaimachine wordt uitgezet of de "clr all"-funktie wordt aangetikt

#### **Basisinstellingen veranderen**

- · zigzagsteek nr. 2 kiezen
- · steekbreedte op 9 mm zetten
- · steeklengte op 1 mm zetten
- · een lijn met de gewijzigde zigzagsteek naaien
- · boognaad nr. 4 kiezen
- · steekbreedte op 9 mm zetten
- · steeklengte op 1 mm zetten
- · een lijn met de gewijzigde boognaad naaien

#### **Gewijzigde instellingen blijven behouden**

- · zigzagsteek nr. 2 kiezen
- · gewijzigde instellingen blijven behouden
- · naaien
- · boognaad nr. 4 kiezen
- · veranderde instellingen blijven behouden
- · naaien

#### **Basisinstellingen terughalen**

- · 1e mogelijkheid: op de externe clr-toets drukken (geaktiveerde steek in de basisinstelling)
- · 2e mogelijkheid: steekbreedte/steeklengte manueel terugzetten
- · 3e mogelijkheid: "clr all"-funktie aantikken (alle steken in de basisinstelling)
- · 4e mogelijkheid: zet de naaimachine uit de gewijzigde instellingen worden uitgewist

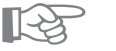

## **TIPS**

#### **Steekbreedte en steeklengte veranderen**

· alle steken kunnen door de steekbreedte en steeklengte te veranderen, optimaal aan het materiaal en het soort naaiwerk worden aangepast

#### **Steken afwisselend gebruiken**

- · zomen naaien en randen afwerken wisselen zich voortdurend af
- · met behulp van het persoonlijk geheugen blijft de gewijzigde instelling van de rechte steek en de zigzagsteek behouden!

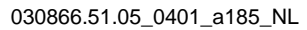

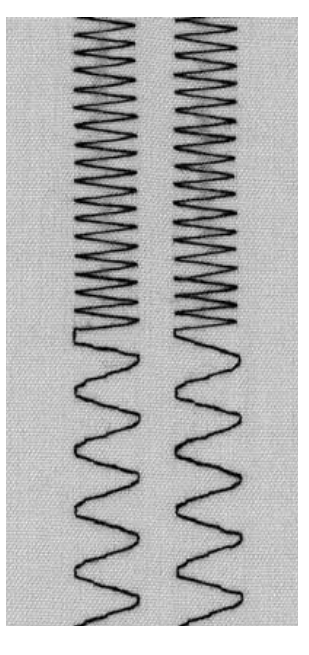

**A B**

- **A** gewijzigde zigzagsteek met omschakeling naar gewijzigde boognaad
- **B** teruggezet naar gewijzigde zigzagsteek en weer omgeschakeld naar gewijzigde boognaad

#### **Let op:**

Het persoonlijk geheugen kan een willekeurig aantal steekwijzigingen bevatten (steeklengte, steekbreedte, naaldstand, draadspanning en balans).

## **Naden met gebruikssteken**

#### **Open naden**

- Naden, die in het midden worden opengestreken
- · de breedte van de naad kan naar wens worden bepaald
- · de naad ligt plat
- Aanbevolen steken:
- · rechte steek, smalle zigzagsteek, super-stretchsteek, drievoudige rechte steek
- Gebruik:
- · vooral bij geweven stoffen
- · kleding, huishoudtextiel

#### **Gesloten naden (overlocknaden)**

- Naden, die niet opengestreken kunnen worden
- · worden in één keer genaaid en afgewerkt
- · de naad is smal
- Aanbevolen steken:
- · vari-overlock, dubbele overlock, brei-overlock
- Gebruik:
- · vooral bij rekbare stoffen
- · kleding van gebreide stoffen, lingerie, dekbedovertrekken, slopen

#### **Platte verbindingsnaden**

Naden, waarvan de randen over of tegen elkaar liggen · de randen van de naad worden direkt afgewerkt

- Aanbevolen steek:
- · stretch-overlock
- Gebruik:
- · vooral bij badstof
- · strandkleding, vrijetijdskleding en lingerie

## **Zigzagnaad**

**ca. 1 mm** Steekbreedte: **ca. 0,5 mm** Steeklengte: Transporteur: Naaivoet:

Steekkeuze: zigzagsteek nr. 2 **universeel, ballpoint of stretch (indien nodig)**  Naald: Garen: katoen of polyester **omhoog (naaipositie) terugtransportvoet nr. 1C**

#### **Open naad**

- · de naad rekt beter mee dan bij de rechte steek
- · voor kleding van rekbare stoffen
- · de naad ligt mooi plat
- · met een open naad kan een kledingstuk nog woden uitgelegd

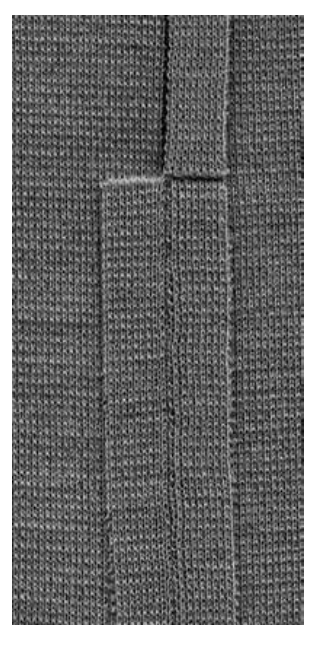

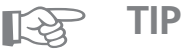

#### **Uitrekken vermijden**

· om te vermijden, dat de naad uitrekt terwijl u naait, kunt u de naaivoetdruk, afhankelijk van het materiaal, verminderen

## **Naad met drievoudige rechte steek**

 $\begin{array}{c} \Pi \Pi \\ \Pi \Pi \\ \Pi \Pi \end{array}$  $\overline{111}$ Transporteur: Ш  $\overline{111}$ Naaivoet:

8

Steekkeuze: drievoudige rechte steek nr. 6 **80–90 universeel of jeans** Naald: **polyester omhoog (naaipositie) terugtransportvoet nr. 1C** Garen:

#### **Open naad**

- · duurzame naad voor stevige stoffen zoals spijkerstof, ribfluweel
- · verstevigde naad voor gedeeltes in kledingstukken die snel verslijten

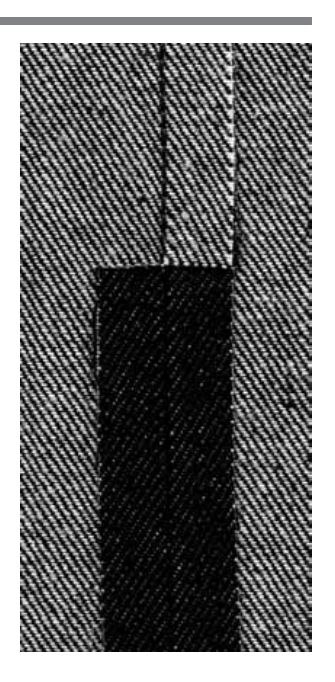

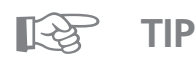

#### **Bij zeer harde stoffen**

· gebruik een jeansnaald en de jeansvoet nr. 8 wanneer u harde, stijve stoffen zoals spijkerstof of canvas naait

## **Stretchnaad/super-stretchnaad**

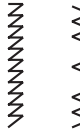

Naald: Garen: Transporteur: Naaivoet:

Steekkeuze:

**super-stretchsteek nr. 11/stretchsteek nr. 18 universeel, ballpoint of stretch (indien nodig) katoen of polyester omhoog (naaipositie) terugtransportvoet nr. 1C**

#### **Open naad**

- · zeer elastische naad voor rekbare stoffen
- · vooral geschikt voor vrijetijds- en sportkleding
- · de naad ligt mooi plat

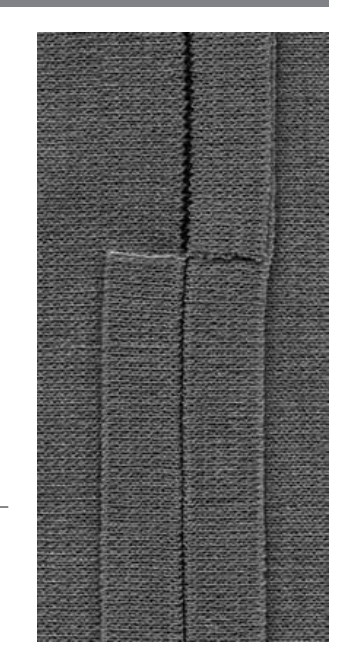

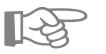

## **TIPS**

#### **Rekbare stoffen**

· gebruik een nieuwe naald, zodat de stof niet wodt beschadigd

#### **Elastische stoffen naaien**

· indien nodig, stretchnaald (130/705 H-S) gebruiken; de naald "glijdt" nu als het ware langs de vezels van de stof

#### **Uitrekken vermijden**

· om te vermijden dat de naad uitrekt terwijl u naait, kunt u, afhankelijk van het materiaal, de naaivoetdruk verminderen

## **Vari-overlocknaad**

2A

R

Naald: Garen: Transporteur: Naaivoet:

Steekkeuze: vari-overlock nr. 3 **soort en dikte afhankelijk van het materiaal katoen of polyester omhoog (naaipositie) overlockvoet nr. 2A**

#### **Gesloten naad**

· elastische naad in dunne, zachte rekbare stoffen zoals zijden jersey, tricot

#### **Naaien**

- · de rand van de stof langs het staafje van de overlockvoet geleiden
- · de steek wordt over het staafje en de rand van de stof gevormd

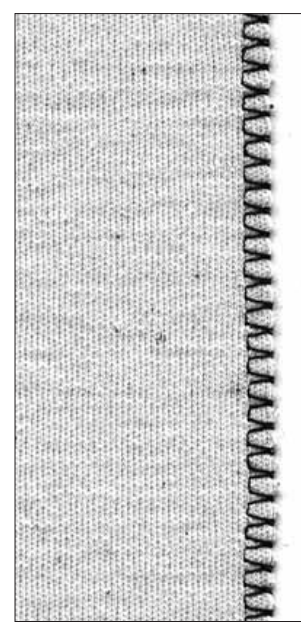

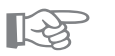

**TIPS**

#### **Rekbare stoffen**

· gebruik een nieuwe naald, zodat de stof niet wodt beschadigd

#### **Naaien van elastische stoffen**

· indien nodig, stretchnaald (130/705 H-S) gebruiken; de naald "glijdt" nu a.h.w. langs de vezels van de stof

## **Dubbele overlocknaad/brei-overlocknaad**

Transporteur: Naaivoet:

Steekkeuze: **dubbele overlock nr. 10 of brei-overlock nr. 20 soort en dikte afhankelijk van het materiaal** Naald: Garen: katoen of polyester **omhoog (naaipositie) overlockvoet nr. 2A**

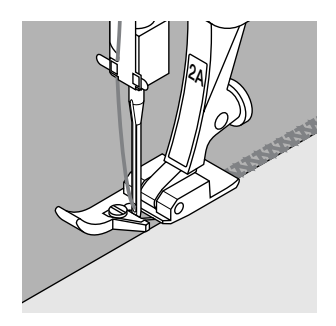

#### **Gesloten naad**

· overlocknaad in losse, rekbare stoffen en dwarsnaad in gebreide stoffen

#### **Naaien**

- · de rand van de stof langs het staafje van de overlockvoet geleiden
- · de steek wordt over het staafje en de rand van de stof gevormd

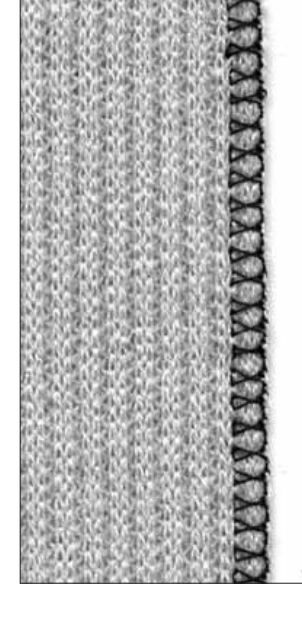

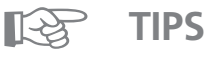

#### **Rekbare stoffen**

· gebruik een nieuwe naald, zodat de stof niet wodt beschadigd

#### **Naaien van elastische stoffen**

- · indien nodig een stretchnaald (130/705 H-S) gebruiken,
- de naald "glijdt" nu a.h.w. langs de vezels van de stof

## **Stretch-overlocknaad/verstevigde overlocknaad**

Steekkeuze: Naald: Garen: Transporteur: Naaivoet:

**stretch-overlock nr. 13 of verstevigde overlock nr. 19 universeel, ballpoint, of stretch (indien nodig) katoen of polyester omhoog (naaipositie) terugtransportvoet nr. 1C of overlockvoet nr. 2A**

#### **Gesloten naad**

· overlocknaad voor grove of los gebreide stoffen

#### **Naaien**

- · stretch-overlock langs de rand van de stof naaien
- · de steek moet, wanneer de naald naar echts gaat, over de rand van de stof vallen

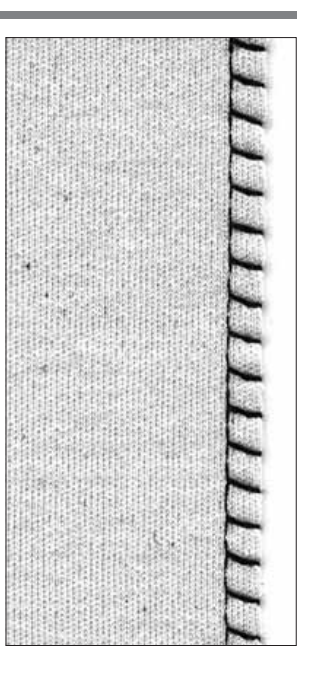

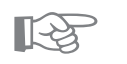

#### **Uitrekken vermijden**

**TIP**

· om te vermijden, dat de naad uitrekt terwijl u naait, kunt u de naaivoetdruk, afhankelijk van het materiaal, verminderen

## **Platte verbindingsnaad**

**stretch-overlock nr. 13 universeel, ballpoint, of stretch (indien nodig) katoen of polyester omhoog (naaipositie) terugtransportvoet nr. 1C** Steekkeuze: Naald: Garen: Transporteur: Naaivoet:

#### **Platte verbindingsnaad**

- · de randen van de stof liggen over elkaar en de steek ligt op de naad
- · de naad ligt mooi plat en is zeer duurzaam
- · vooral geschikt voor pluizige en dikke stoffen zoals badstof, vilt en leer

#### **Naaien**

**TIPS**

- · stretch-overlock langs de rand van de stof naaien
- · de steek moet, wanneer de naald naar echts gaat, over de rand van de bovenste laag stof vallen

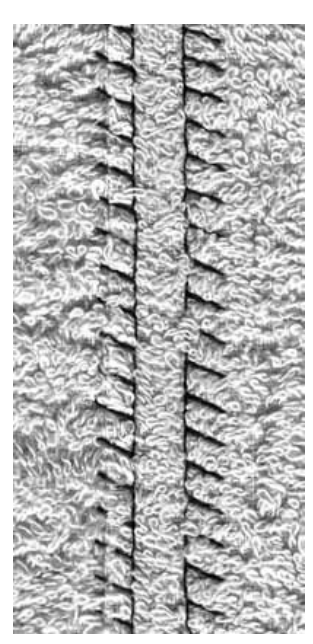

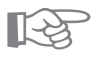

#### **Stof en garen**

· wanneer de kleur van het garen precies bij de stof past, is de naad in pluizig materiaal nauwelijks te zien

#### **Dikke naad**

· vooral geschikt voor stoffen, waar een "normale" naad erg dik zou worden

## **Zomen met gebruikssteken**

#### **Voorbereiding**

· zoom omvouwen en strijken, evt. rijgen

#### **Naaien**

· zoom op de gewenste breedte naaien (goede kant van de stof)

· overtollige stof afknippen (linkerkant van de stof)

## **Zichtbare zoom met tricotsteek**

Steekkeuze: Naald: Garen: Transporteur:

**tricotsteek nr. 14 universeel, ballpoint of stretch (indien nodig) katoen of polyester omhoog (naaipositie)** Naaivoet: terugtransportvoet nr. 1C

#### **Elastische zichtbare zoom**

· voor alle soorten tricot (katoenen, wollen, synthetische tricot en tricot van gemengde vezels)

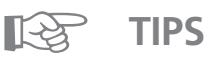

#### **Rekbare stoffen**

· gebruik een nieuwe naald, zodat de stof niet wodt beschadigd

#### **Naaien van elastische stoffen**

· indien nodig, een stretchnaald (130/705 H-S) gebruiken; de naald "glijdt" nu a.h.w. langs de vezels van de stof

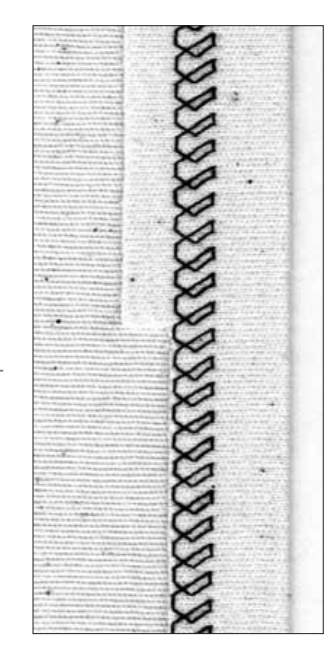

## **Zichtbare zoom met drievoudige zigzagsteek**

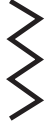

Steekkeuze: **drievoudige zigzagsteek nr. 7 2,5 mm–9 mm, afhankelijk van het materiaal** Steekbreedte: Steeklengte: **basisinstelling universeel of jeans** Naald: Garen: katoen of polyester **omhoog (naaipositie)** Transporteur: Naaivoet: terugtransportvoet nr. 1C

#### **Duurzame zichtbare zoom**

· geschikt voor stevige, dicht geweven stoffen, vooral voor spijkerstof, canvas

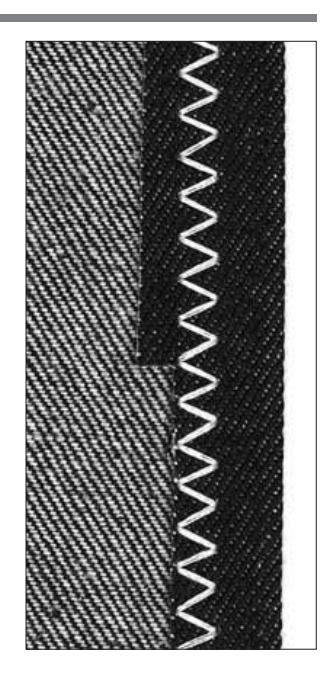

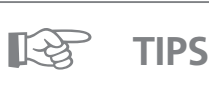

#### **Zomen in stoffen die snel rafelen**

· rand van de zoom eerst afwerken, na het naaien niet afknippen

#### **Stevige, harde stoffen naaien**

· gebruik een jeansnaald; de naald dringt beter door de stof

## **Naaien van rekbare stoffen**

#### **Belangrijke aanwijzingen**

#### **Onberispelijke naald gebruiken**

· botte naalden beschadigen de stof

#### **Indien nodig, stretchnaald (130/705 H-S) gebruiken**

· de naald "glijdt" a.h.w. langs de vezels van de stof

#### **Dun naaigaren gebruiken**

· dik garen kan het weefsel beschadigen; na het wassen ontstaan gaatjes

#### **Gebruik stopgaren om te rijgen** · stopgaren kan na beëindiging van het naaiwerk gemakkelijker woden verwijderd

#### **Proeflapje (indien nodig) maken**

- · de elasticiteit van rekbare stoffen is heel verschillend
- · basisinstelling aan het materiaal aanpassen: zoom en naad moeten even rekbaar zijn als de stof
- · voor meer elasticiteit:
	- · steeklengte verminderen en/of
	- · steekbreedte vergroten
	- (evt. is het voldoende één van beide instellingen aan te passen)

#### **Naaivoetdruk**

- · zachte, los geweven rekbare stoffen kunnen tijdens het naaien uitrekken (golven): naaivoetdruk verminderen tot de naad plat ligt, de
- naaimachine moet de stof echter nog goed onder de
- naaivoet transporteren

## **Afwerking met wafelsteek**

....<br>Naald: Transporteur: Naaivoet:

**wafelsteek nr. 8** Steekkeuze: **universeel, ballpoint of stretch (indien nodig)**  Garen: **katoen of polyester omhoog (naaipositie) terugtransportvoet nr. 1C**

#### **Afwerking met wafelsteek**

· voor alle soorten rekbare stoffen (katoen, wol, synthetisch en gemengde vezels)

#### **Voorbereiding**

· rand 1 cm omvouwen en strijken, evt. rijgen

#### **Naaien**

- · wafelsteek aan de goede kant van de stof naaien
- · overtollige stof aan de achterkant afknippen

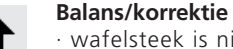

· wafelsteek is niet gesloten – maak de steek korter door de balanspijl "naar boven" een paar keer aan te tikken; de steken worden naar elkaar toegeschoven

· wafelsteken liggen over elkaar – maak de steek langer door de balanspijl "naar beneden" een paar keer aan te tikken; de steken worden uit elkaar geschoven

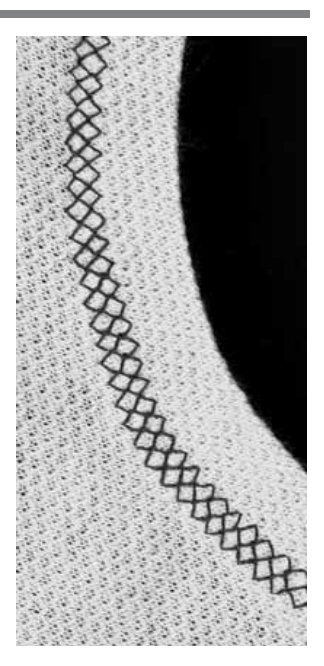

## ☞

#### **Naaldstop onder**

**TIPS**

· de naald blijft in de stof staan, wanneer het werkstuk bij bijvrondingen moet worden gedraaid (bij halsopening of armsgat)

#### **Naaivoetdruk**

· verminder de naaivoetdruk wanneer de naad tijdens het naaien uitekt

## **Boord met overlocknaad**

VYV

Naald: Transporteur: Naaivoet:

2A

Steekkeuze: vari-overlock nr. 3 **soort en dikte afhankelijk van het materiaal** Garen: **katoen of polyester omhoog (naaipositie) overlockvoet nr. 2A**

#### **Boord met overlocknaad**

· voor alle dunne soorten rekbare stoffen (katoen, synthetische of gemengde vezels)

#### **Voorbereiding**

· strook voor de boord op de helft vouwen

· boord op de halsopening spelden en rijgen, goede kant van de stof naar buiten

#### **Naaien**

- · vari-overlock over de rand naaien
- · rand langs het staafje van de overlockvoet geleiden
- · de steek wordt over het staafje en de rand van de stof gevormd

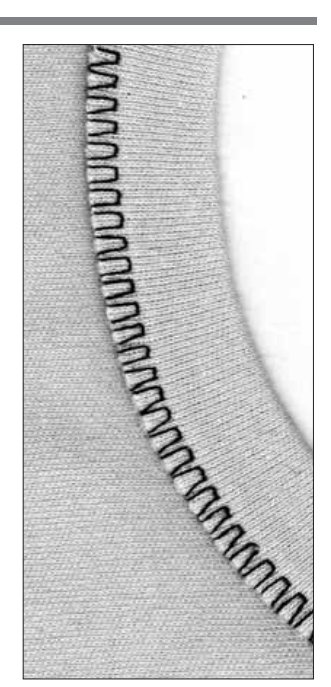

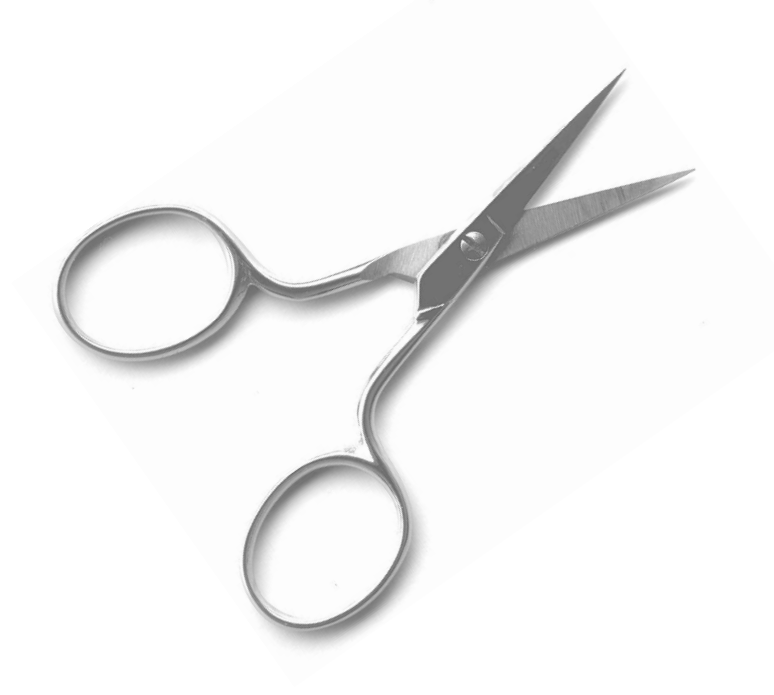

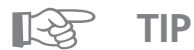

#### **Naaldstop onder**

· de naald blijft in de stof staan wanneer u de machine stopzet om de boord bij de rondingen aan te passen (halsopening, armsgat)

## **Rits inzetten**

4

Naald: Garen: Transporteur: Naaivoet:

Steekkeuze: rechte steek nr. 1 **soort en dikte afhankelijk van het materiaal katoen of polyester omhoog (naaipositie) ritsvoet nr. 4** Naaldstand: uiterst links of uiterst rechts

#### **Voorbereiding**

- · rits inspelden of inrijgen
- · randen van de stof liggen in het midden van de rits tegen elkaar

#### **Naaien**

- · rits aan beide kanten van beneden naar boven vastnaaien
- · naaldstand één keer geheel naar rechts, één keer geheel naar links verzetten
- · de rand van de naaivoet loopt langs de tandjes van de rits
- · zet de naaivoet zodanig op de stof, dat de naald langs de tandjes van de rits steekt

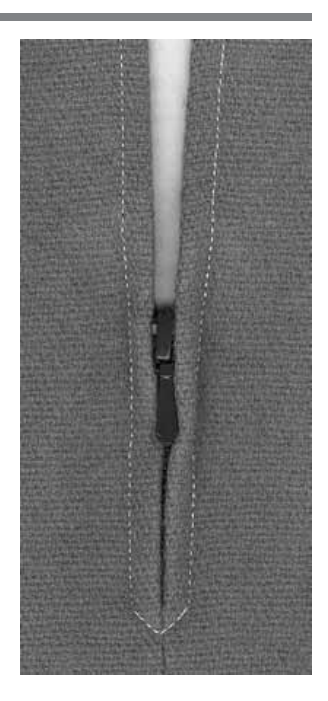

Children Children

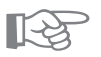

## **TIPS**

#### **Langs het lipje van de rits naaien**

- · rits sluiten, tot ong. 5 cm voor het lipje naaien
- · naald in de stof zetten, naaivoet omhoogzetten. Rits openen, naaivoet laten zakken, verder naaien

#### **Transport bij naaibegin**

- · draden bij naaibegin goed vasthouden
- · de stof m.b.v. de draden eventueel lichtjes naar achteren trekken (maar een paar steken)

#### **Bij dicht geweven stoffen**

· gebruik naald nr. 90–100; de steekvorming is regelmatiger

## **Zadelsteek**

Deze funktie wordt samen met de rechte steek gebruikt om een langere steek dan gewoonlijk te krijgen.

Wanneer de zadelsteek-funktie is geaktiveerd, naait de naaimachine elke tweede steek. De grootst mogelijke steek is 10 mm, wanneer de steeklengte op 5 mm wordt ingesteld.

Voor sierstiksels kan de zadelsteek-funktie ook met de drievoudige rechte steek worden gekombineerd.

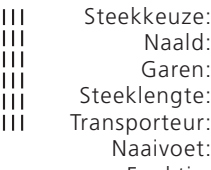

**rechte steek nr. 1 of drievoudige rechte steek nr. 6 soort en dikte afhankelijk van het materiaal katoen of polyester 3,5 mm–5 mm omhoog (naaipositie)** Naaivoet: terugtransportvoet nr. 1C **zadelsteek** Funktie:

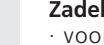

#### **Zadelsteek**

· voor alle werkzaamheden, waarbij een grote steeklengte noodzakelijk of gewenst is

· voor sierstiksels

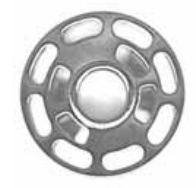

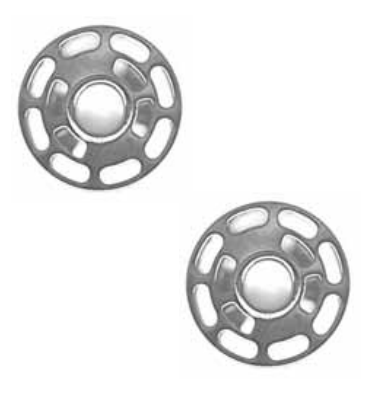

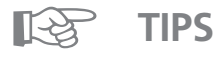

#### **Sierstiksels**

· gebruik cordonnetgaren en naald nr. 100–110 voor het doorstikken met de rechte steek

#### **Rijgen**

· bij dun materiaal kan de zadelsteek ook voor het rijgen worden gebruikt

## **Rijgsteek**

De rijgsteek kan, net als de zadelsteek, met de echte steek worden gekombineerd. De machine naait elke vierde steek. De grootst mogelijke steek is 20 mm, wanneer de steeklengte op 5 mm wordt ingesteld.

Steekkeuze: Garen: Steeklengte: Transporteur: Naaivoet:

**rijgsteek nr. 21 soort en dikte afhankelijk van het materiaal** Naald: **katoen of polyester 3,5 mm–5 mm omhoog (naaipositie) terugtransportvoet nr. 1C**

#### **Rijgsteek**

- · voor alle werkzaamheden, waarbij een zeer grote steeklengte noodzakelijk of gewenst is
- · voor het rijgen van naden, zomen, quilts, enz.
- · gemakkelijk te verwijderen

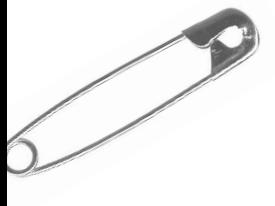

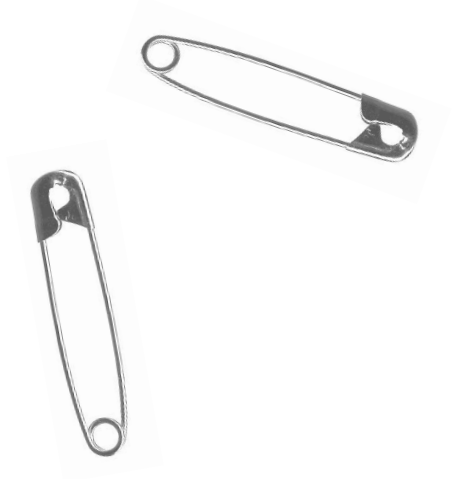

☞

#### **Naadbegin en -einde afhechten**

· voor het afhechten van naadbegin en -einde enkele steken met de normale rechte steek naaien

#### **Rijgen**

**TIPS**

· voor het rijgen dun stopgaren gebruiken; dit kan na het naaien van de definitieve zoom of naad beter worden verwijderd

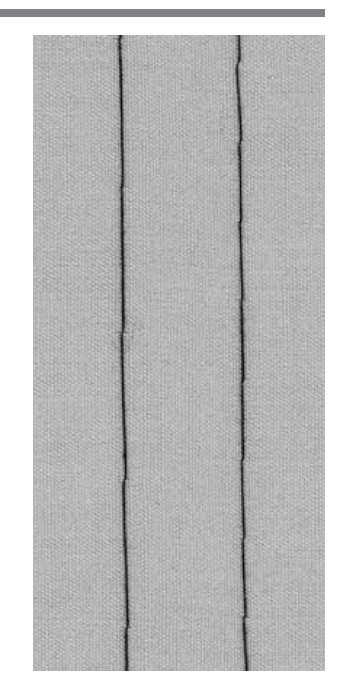

## **Blindzoom**

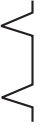

Naald: Garen: Transporteur: Naaivoet:

Steekkeuze: blindsteek nr. 9 **soort en dikte afhankelijk van het materiaal katoen, polyester of zijde omhoog (naaipositie) blindzoomvoet nr. 5**

#### **Blindzoom**

· voor "onzichtbare" zomen in middelzware tot zware stoffen van katoen, wol of gemengde vezels

#### **Voorbereiding**

- · rand van de zoom afwerken
- · zoom omvouwen en spelden of rijgen
- · werkstuk terugvouwen over de goede kant van de stof, zodat de afgewerkte rand tevoorschijn komt
- · leg de stof onder de naaivoet (zie afbeelding onder), zodat de geleider tegen de teruggevouwen rand van de stof ligt

#### **Naaien**

- · de naald mag maar net in de rand van de stof steken
- · steekbreedte eventueel aanpassen (afhankelijk van de stof)
- · na ong. 10 cm de blindzoom aan beide kanten van de stof kontroleren, steekbreedte eventueel nogmaals aanpassen

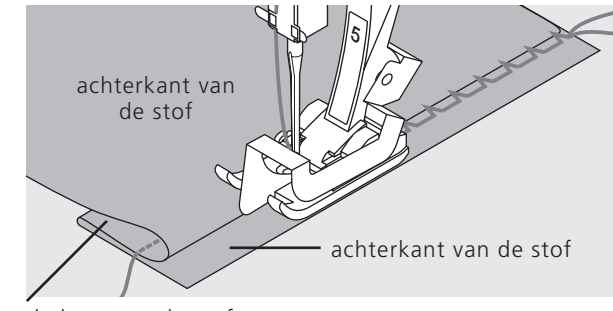

goede kant van de stof

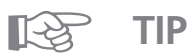

**Fijnafstelling van de steekbreedte** · stofvouw regelmatig langs de geleider van de naaivoet laten lopen; de steken zijn altijd even diep

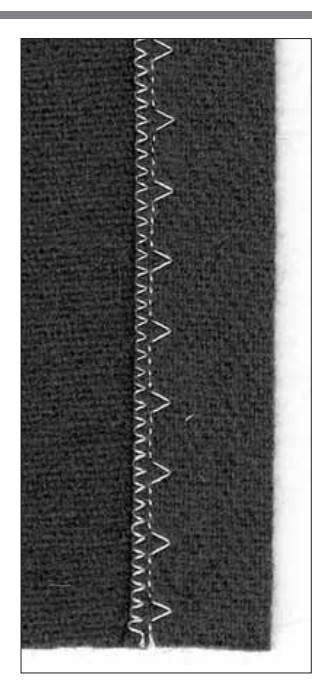

## **Smal elastiek met de universele steek vastnaaien**

Steekkeuze: Steekbreedte: Naald: Garen: Transporteur: Naaivoet:

**universele steek nr. 15 afhankelijk van de breedte van het elastiek soort en dikte afhankelijk van het materiaal katoen of polyester omhoog (naaipositie) terugtransportvoet nr. 1C of borduurvoet nr. 6 (speciaal toebehoren tegen meerprijs)**

#### **Elastiek vastnaaien**

- · geschikt voor het rimpelen van lange stroken (dunne stoffen)
- · voor het rimpelen van mouwen en halsopeningen

#### **Voorbereiding**

· elastiek op de gewenste lengte knippen

#### **Naaien**

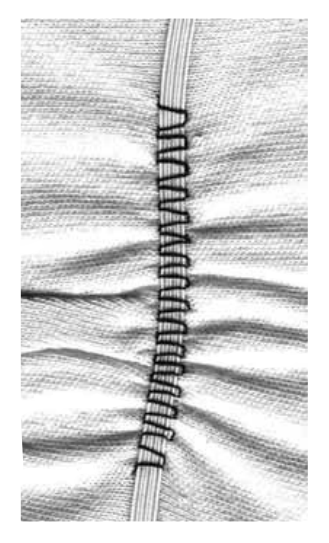

· over het elastiek naaien, steekbreedte iets breder dan het elastiek; de naald mag niet in het elastiek steken na het naaien de gerimpelde stof gelijkmatig over het elastiek verdelen

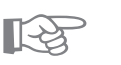

### **TIPS**

#### **Begin en einde van het elastiek vastzetten**

· enkele rechte steken voor- en achteruit naaien om het elastiek af te hechten

#### **Snelle "zoom"-afwerking**

· vooral geschikt voor kinder- of poppekleding en karnavalskostuums · elastiek aan de zoom naaien, voordat de zijnaad wordt gesloten

## **Elastiek/parelgaren met de rimpelsteek vastnaaien**

Steekkeuze: Naald: Garen: Transporteur: Naaivoet:

**rimpelsteek nr. 12 soort en dikte afhankelijk van het materiaal katoen of polyester omhoog (naaipositie) knoopsgatvoet nr. 3C**

#### **Elastiek/parelgaren**

· voor het rimpelen van lange stroken

#### **Voorbereiding**

- · elastiek/parelgaren op dubbele lengte knippen
- · elastiek/parelgaren op de helft vouwen
- · lus over het middelste haakje van de knoopsgatvoet leggen
- · beide uiteinden onder de naaivoet naar achteren trekken
- · elastiek/parelgaren ligt in de inkepingen van de naaivoet

#### **Naaien**

**TIPS**

- · enkele steken naaien
- · elastiek/parelgaren voor de naaivoet optillen en naar voren trekken
- · korte uiteinden achter de naaivoet laten liggen
- · bij parelgaren alleen over het garen naaien, de naald mag het parelgaren niet raken
- · na het naaien de stof rimpelen door aan het gaen te trekken
- · het elastiek tijdens het naaien uitrekken; hoe groter de spanning, des te meer wordt de stof gerimpeld

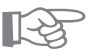

#### **Begin en einde vastzetten**

· enkele steken met verzonken transporteur naaien

#### **Naaivoetdruk**

· verhoog de naaivoetdruk indien nodig, zodat de stof en het garen beter worden getransporteerd

## **Breed elastiek vastnaaien**

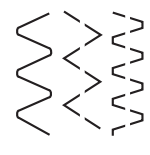

Naald: Garen: Transporteur: Naaivoet: Naaldstop:

Steekkeuze: boognaad nr. 4/gestikte zigzag nr. 16/lycrasteek nr. 17 Steeklengte: **afhankelijk van het elastiek aanpassen soort en dikte afhankelijk van het materiaal katoen of polyester omhoog (naaipositie) terugtransportvoet nr. 1C onder**

#### **Breed elastiek**

· als afwerking voor sportkleding, ondergoed

#### **Voorbereiding**

- · elastiek op de gewenste lengte knippen
- · verdeel de rand van de stof en het elastiek in vier gelijke delen en markeer deze delen
- · speld het elastiek op de stof, de markeringen moeten op elkaar liggen

#### **Naaien**

- · elastiek uitrekken terwijl u dit op de stof vastnaait
- · overtollige stof dicht langs de steek afknippen

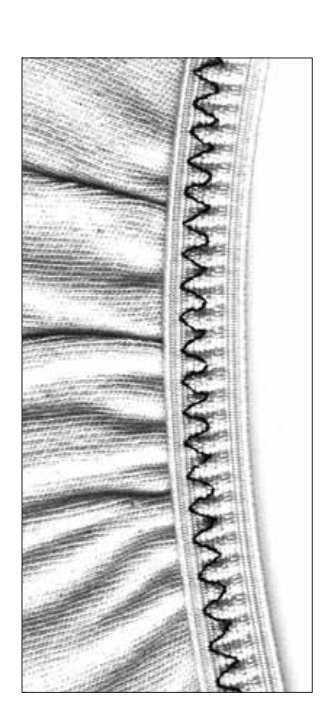

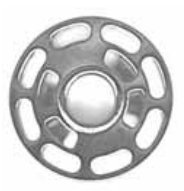

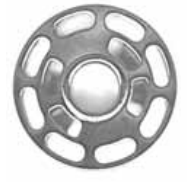

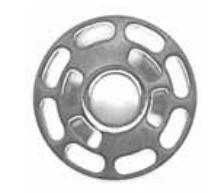

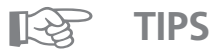

#### **Stof eerst rimpelen**

- · elastiek kan gemakkelijker worden vastgenaaid = elastiek ligt plat tijdens het naaien
- **Vermijden dat het elastiek te veel wordt uitgerekt** · om te vermijden dat het elastiek te ver uitekt;

naaivoetdruk aan de stof aanpassen

## **Trensprogramma**

Steekkeuze: Naald: Transporteur: Naaivoet:

**trensprogramma nr. 24 of nr. 25 soort en dikte afhankelijk van het materiaal** Garen: **katoen of polyester omhoog (naaipositie) terugtransportvoet nr. 1C**

#### **Trensprogramma**

- · ter versteviging van naden die duurzaam moeten zijn (zakken, jassen, spijkerbroeken en beroepskleding)
- · voor het aanzetten van banden (bijv. aan een quilt)

#### **Naaien**

- · de naaimachine begint linksboven met het trensprogramma
- · de naaimachine stopt automatisch aan het einde van het programma

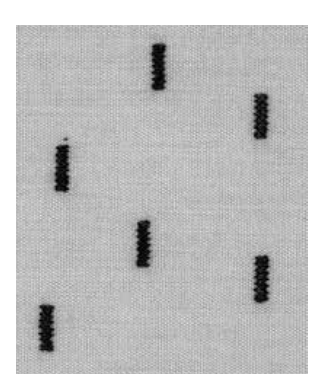

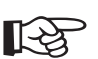

## **TIP**

#### **Dekoratieve trenzen**

· steeklengte vergroten en trensprogramma met siergaren naaien, u krijgt een mooi dekoratief efekt; kombineer het trensprogramma met andere siersteken

## **Vliegsteek**

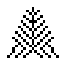

Steekkeuze: Naald: Garen: Transporteur: Naaivoet:

#### **vliegsteek nr. 26**

**soort en dikte afhankelijk van het materiaal katoen, polyester of siergaren omhoog (naaipositie)**

**terugtransportvoet nr. 1C of dwarstransportvoet nr. 40C**

#### **Vliegsteek**

· de vliegsteek wordt als versteviging bij naadeinden gebruikt, bijv. bij een zakopening of een splitje · voor middelzware tot zware stoffen

#### **Naaien**

- · zet naaivoet nr. 1C op het midden van de naad aan het einde van het splitje of de zakopening
- · de vliegsteek wordt automatisch van beneden naar boven genaaid (achteruit)
- · de naaimachine stopt automatisch aan het einde

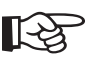

## **TIP**

#### **"Handgemaakt" effekt**

- · om een "handgemaakt" effekt te krijgen, kan de vliegsteek met iets dikker garen worden genaaid
- · de vliegsteek kan ook als dekoratief element worden gebruikt

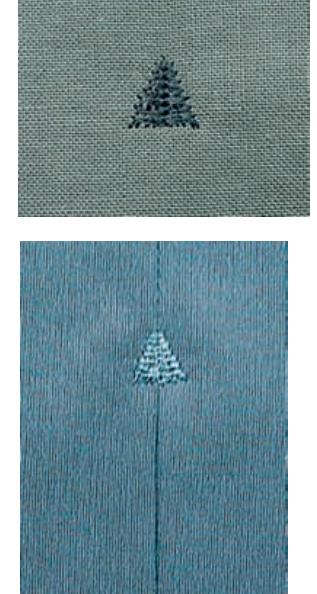

## **Belangrijke en praktische informatie over het knoopsgat**

#### **Draadspanning**

- · de draadspanning wordt bij de keuze van het knoopsgat automatisch ingesteld
- · de bovendraadspanning is iets losser dan normaal
- · de onderdraadspanning is iets strakker · hierdoor lijkt het alsof het knoopsgatkordon aan de bovenkant van de stof een beetje bol staat; het knoopsgat ziet er op deze manier mooier uit

#### **Manuele knoopsgaten**

- · knoopsgatvoet nr. 3C gebruiken
- · knoopsgatlengtes op de gewenste plaats aangeven

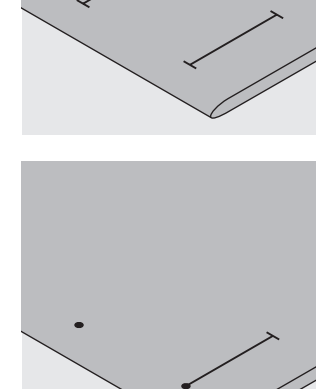

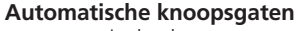

- · automatische knoopsgatvoet nr. 3C gebruiken
- · de lengte van het eerste knoopsgat aangeven
- · nadat het eerste knoopsgat werd genaaid, is de lengte voor alle volgende knoopsgaten automatisch geprogrammeerd
- · voor alle andere knoopsgaten alleen het beginpunt aangeven
- · knoopsgatlengte = knoopsgatopening in mm

#### **Proeflapje**

- · naai het proefknoopsgat altijd op een origineel stukje stof
- · gebruik hetzelfde verstevigingsmateriaal (bijv. vlieseline) als bij het originele knoopsgat
- · kies hetzelfde soort knoopsgat
- · naai het knoopsgat in dezelfde stofrichting (in de lengte of dwars t.o.v. de vleug)

#### **Korrekties**

- Kordonbreedte veranderen:
- · steekbreedte veranderen

#### Steeklengte veranderen:

- · een verandering van de steeklengte heeft invloed op beide kordons (steken liggen dichter op of verder uit elkaar)
- *· maak altijd een proeflapje nadat de steeklengte werd veranderd om het knoopsgat opnieuw te programmeren*

#### **Balans bij automatisch knoopsgat**

- · de balans heeft dezelfde invloed op beide kordons
- · het oog of de ronding wordt op de volgende manier aangepast:
- · naai rechte steken vooruit tot de naaimachine naar het oog of de ronding omschakelt, stop de naaimachine
- $\cdot$  tik op "balans"
- · het oog is naar rechts vervormd (afb. A): tik op de pijl omlaag
- · het oog is naar links vervormd (afb. B):
- · tik op de pijl omhoog
- · tik op "ok" en naai het knoopsgat af

#### **Balans bij manueel standaardknoopsgat**

· de balans heeft dezelfde invloed op beide kordons

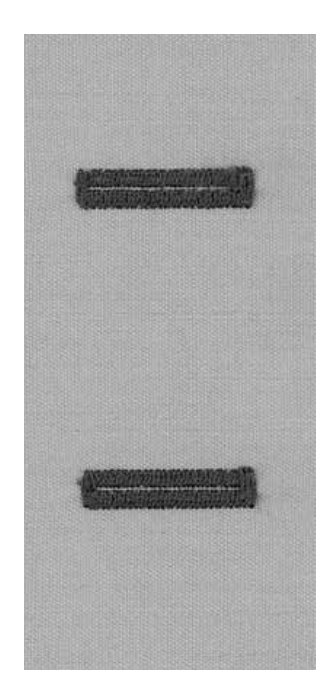

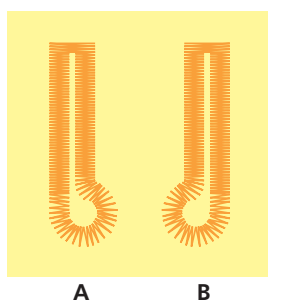

#### **Balans bij manueel afgerond en oogknoopsgat**

- · de balans heeft een verschillende invloed op beide kordons (zie afbeelding bij het stekentellerknoopsgat)
- · het oog of de ronding wordt op de volgende manier aangepast:
- · oog naar rechts vervormd (afb. A): tik op de pijl omhoog
- · oog naar links vervormd (afb. B):
- tik op de pijl omlaag

#### **Balans bij stekenteller-knoopsgaten**

- · een wijziging van de balans heeft altijd invloed op het eerste knoopsgatkordon *steken te dicht op elkaar* (zie afb. A) = op de pijl naar
- beneden drukken (↓) *steken te ver uit elkaar* (zie afb. B) = op de pijl naar
- boven drukken (↑)
- *· maak altijd een proeflapje nadat de steeklengte werd veranderd om het knoopsgat opnieuw te programmeren*

#### **Balans uitwissen**

· op de externe clr-toets drukken

#### **Vuldraad**

- · een vuldraad verstevigt het knoopsgat en geeft het een mooie vorm
- · de lus van de vuldraad moet aan de kant van het knoopsgat liggen, die de meeste druk van de knoop moet uithouden (plaats waar de knoop wordt  $a$ aangenaaid = lus van de vuldraad)
- · stof overeenkomstig onder de naaivoet leggen · vuldraden zijn vooral bij standaard knoopsgaten of stretchknoopsgaten aan te bevelen

#### **Ideaal materiaal voor vuldraden:**

- · parelgaren nr. 8
- · stevig handnaaigaren
- · dun haakgaren
- · een paar draden van het gebruikte naaigaren

#### **Vuldraad aan naaivoet nr. 3C hangen**

- · naald bij knoopsgatbegin in de stof zetten
- · naaivoet omhoogzetten
- · vuldraad over het middelste haakje aan de voorkant van de knoopsgatvoet hangen
- · beide uiteinden van het garen in de gleuven onder de naaivoet leggen en naar achteren trekken
- · naaivoet laten zakken

#### **Naaien**

- · knoopsgat zoals gewoonlijk naaien
- · tijdens het naaien niet aan de vuldraad trekken
- · de kordons komen over de vuldraad te liggen

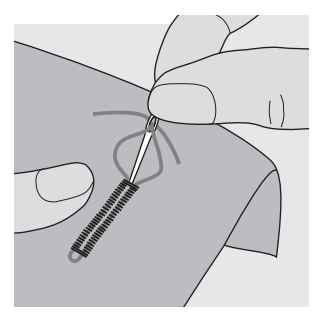

#### **Vuldraad vastzetten**

- · trek de vuldraad door het knoopsgat totdat de lus aan het einde verdwijnt
- · trek de uiteinden van de vuldraad naar de achterkant van de stof; werk de uiteinden af of knoop ze aan elkaar

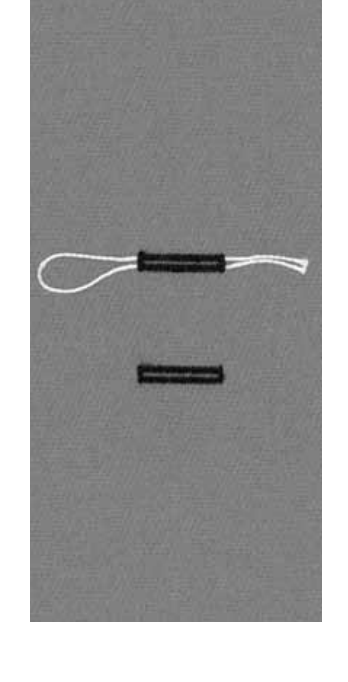

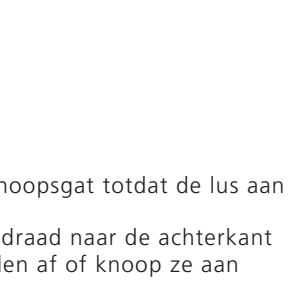

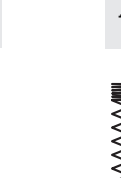

 $\sim$ 

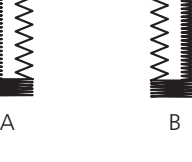

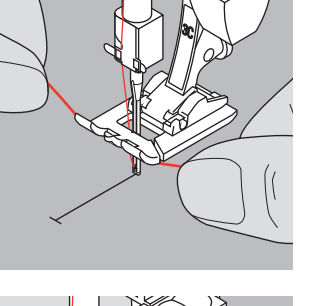

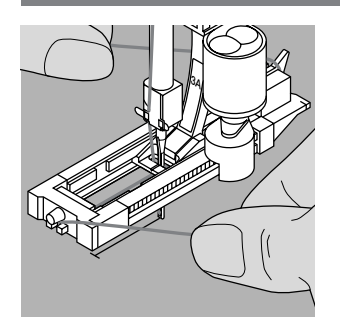

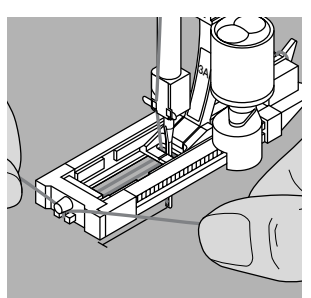

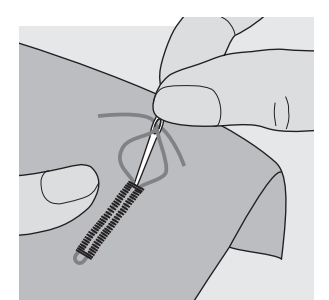

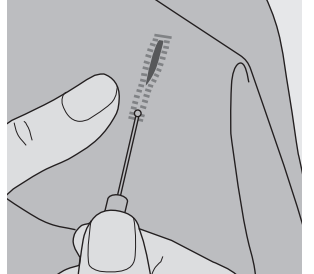

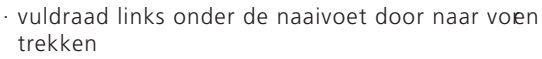

**Vuldraad in de automatische knoopsgatvoet nr. 3A**

· vuldraad rechts onder de knoopsgatvoet leggen · vuldraad over het palletje achter op de naaivoet leggen

· naald bij knoopsgatbegin in de stof zetten

uiteinden van de vuldraad in de klemgleuven aan de voorkant van de naaivoet trekken

#### **Naaien**

**hangen**

- · knoopsgat zoals gewoonlijk naaien
- · vuldraad niet vasthouden

· naaivoet omhoogzetten

· de kordons komen over de vuldraad te liggen

#### **Vuldraad vastzetten**

- · vuldraad door het knoopsgat trekken totdat de lus aan het uiteinde verdwijnt
- · uiteinden van het garen naar de achterkant van de stof trekken
- · uiteinden aan elkaar knopen of afhechten

#### **Knoopsgat opensnijden**

- · het knoopsgat met het tommesje vanaf de uiteinden naar het midden toe opensnijden
- · als extra beveiliging kan bij korte knoopsgaten een kopspeld voor de trens in de stof worden gestoken, zodat de trens niet per ongeluk wordt

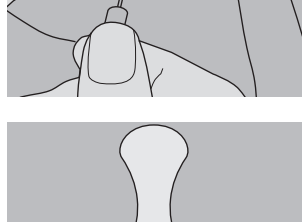

#### **Knoopsgatbijtel (speciaal toebehoren tegen meerprijs)**

- · knoopsgat op een stukje hout leggen
- · knoopsgatbijtel in het midden van het knoopsgat zetten
- · knoopsgatbijtel met de hand of met een hamer naar beneden drukken

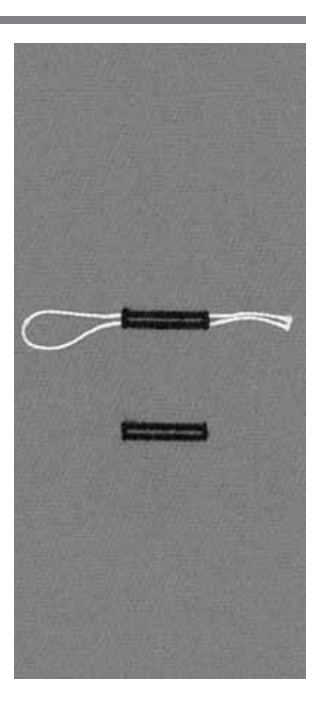

# doorgesneden
## **Knoopsgat met rechte steken**

Knoopsgaten met rechte steken dienen als basis voor knoopsgaten in zachte, los geweven stoffen die snel rafelen. De knoopsgaten worden a.h.w. eerst voorgestikt. De knoopsgatkordons en de trenzen vallen later over de rechte steken van het voorgestikte knoopsgat.

Het knoopsgat met rechte steken is eveneens geschikt ter versteviging van knoopsgaten in leer, vinyl en vilt.

Steekkeuze: Naald: Garen: Transporteur: Naaivoet:

3A

**knoopsgat met rechte steken nr. 59 soort en dikte afhankelijk van het materiaal katoen of polyester omhoog (naaipositie) knoopsgatvoet nr. 3C of automatische knoopsgatvoet nr. 3A**

## **Automatisch programma met de automatische knoopsgatvoet nr. 3A**

bij het gebruik van de automatische knoopsgatvoet nr 3A wordt de lengte van het knoopsgat automatisch via de lens op de naaivoet gemeten (= knoopsgat kan worden gedupliceerd)

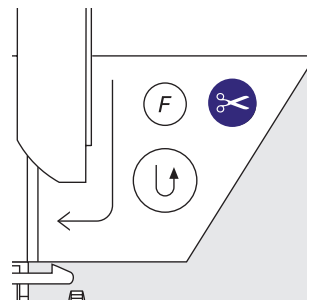

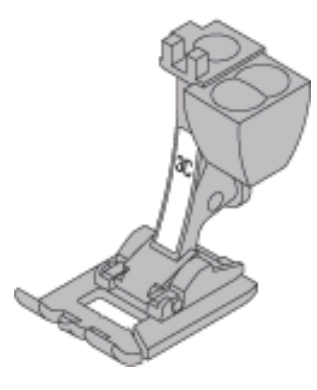

## **Automatisch knoopsgatprogramma naaien**

- · stiksteken tot de gewenste lengte vooruitnaaien
- · achteruitnaaiknop boven de naald indrukken en loslaten  $\cdot$  in het symbool verschijnt "auto" = lengte is
	- geprogrammeerd
	- de naaimachine naait het knoopsgatprogramma automatisch af
	- alle andere knoopsgaten worden nu automatisch op dezelfde lengte genaaid (zonder nogmaals op de achteruitnaaiknop te drukken)
	- · de afstand tussen de stiklijnen kan m.b.v. de steekbreedte worden veranderd

## **Stekenteller-programma met knoopsgatvoet nr. 3C**

- · funktie "naaivoet 3C" voor stekenteller-knoopsgat kiezen · bij het gebruik van naaivoet nr. 3C registreert de
- naaimachine het aantal steken van het knoopsgat

## **Stekenteller-knoopsgatprogramma naaien**

- · eerste rij rechte steken tot de gewenste lengte naaien · achteruitnaaiknop boven de naald indrukken en loslaten
- · dwarssteken onder en tweede rij steken achteruitnaaien
- · naaimachine op de hoogte van de eerste steek stilzetten
- · achteruitnaaiknop boven de naald indrukken en loslaten · de naaimachine naait de bovenste dwarssteken en de afhechtsteken
	- · de naaimachine stopt automatisch
	- · "auto" verschijnt op het beeldscherm
	- · elk volgend knoopsgat wordt nu op dezelfde lengte als het geprogrammeerde knoopsgat genaaid

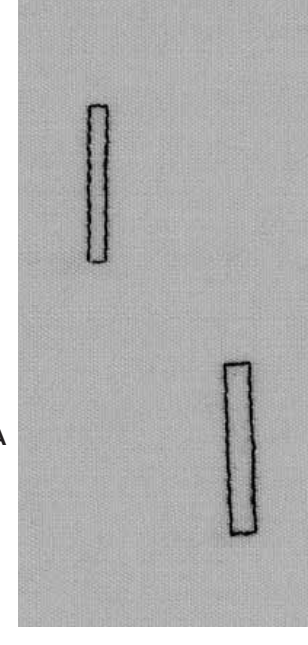

## **Automatische knoopsgaten (alle soorten)**

Beide knoopsgatkordons worden in dezelfde richting genaaid.

Knoopsgatlengte = knoopsgatopening in mm.

Stretchknoopsgaten zijn bij uitstek geschikt voor alle rekbare stoffen. De kordons worden met de dubbele overlock genaaid. Het knoopsgat is dus ook ekbaar, net als de stof, en blijft bovendien mooi in vorm.

Let op: de automatische knoopsgatvoet nr. 3A moet plat op het materiaal liggen. Wanneer de naaivoet op een naad ligt, kan de lengte niet exakt worden gemeten!

Steekkeuze:

3A

**knoopsgat (alle soorten) soort en dikte afhankelijk van het materiaal** Naald: Garen: **katoen of polyester omhoog (naaipositie)** Transporteur: Naaivoet: automatische knoopsgatvoet nr. 3A

## **Automatisch knoopsgat**

· bij het gebruik van de automatische knoopsgatvoet 3A wordt de lengte van het knoopsgat automatisch via de lens op de naaivoet gemeten (= knoopsgat kan worden gedupliceerd)

· knoopsgatlengtes van 4–29 mm zijn mogelijk

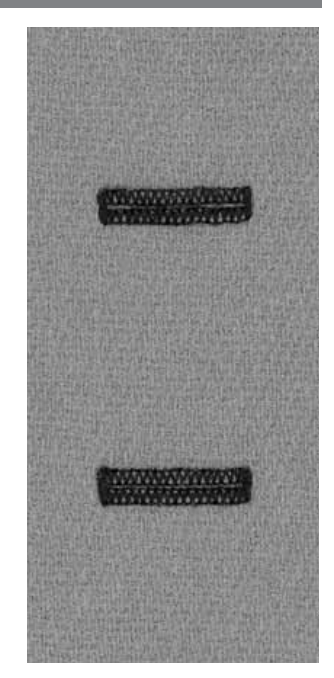

## **Eerste kordon naaien**

- · het knoopsgatgedeelte, dat zojuist wordt genaaid, wordt op het beeldscherm weergegeven (rechts naast de naaivoet-indikator)
- · eerste kordon vooruitnaaien, naaimachine bij de gewenste lengte stilzetten

#### **Knoopsgat programmeren**

- achteruitnaaiknop boven de naald indrukken en loslaten
- · "auto" verschijnt in het knoopsgatsymbool = knoopsgatlengte is geprogrammeerd
- · verder naaien, de naaimachine naait het knoopsgat af en stopt automatisch

#### **Knoopsgatautomaat**

- · de naaimachine stopt en schakelt automatisch naar knoopsgatbegin
- · stof opnieuw onder de naaivoet leggen en naaien; alle volgende knoopsgaten worden nu automatisch op dezelfde lengte genaaid (zonder nogmaals op de achteruitnaaiknop te drukken)

#### **Belangrijk:**

- · wanneer u een fout maakt, op de funktie "motiefbegin" drukken
- · de naaimachine schakelt dan weer terug naar knoopsgatbegin

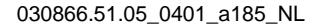

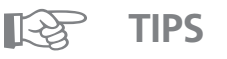

### **Elk knoopsgat exakt hetzelfde**

· m.b.v. de knoopsgatautomaat worden alle knoopsgaten precies even lang

#### **Markeringen**

· u hoeft alleen het beginpunt van de knoopsgaten aan te geven – een echte tijdbesparing!

## **Naaisnelheid**

- · u krijgt het beste resultaat wanneer u met een gemiddelde snelheid naait
- · de steekdichtheid is mooi gelijkmatig wanneer alle knoopsgaten op dezelfde snelheid worden genaaid

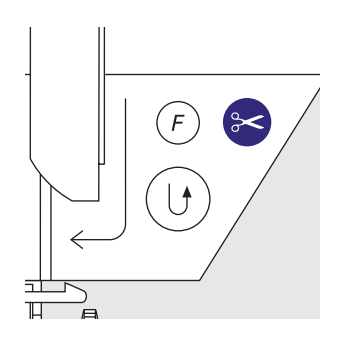

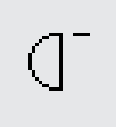

## **Automatisch afgerond knoopsgat en oogknoopsgat**

Beide knoopsgatkordons worden in dezelfde richting genaaid.

Knoopsgatlengte = knoopsgatopening in mm.

Steekkeuze: Naald: Transporteur:

3A

**afgerond knoopsgat nr. 54+55+63 of oogknoopsgat nr. 56–58 soort en dikte afhankelijk van het materiaal** Garen: **katoen of polyester omhoog (naaipositie)** Naaivoet: automatische knoopsgatvoet nr. 3A

## **Automatisch knoopsgat**

- · bij het gebruik van de automatische knoopsgatvoet 3A wordt de lengte van het knoopsgat automatisch via de lens op de naaivoet gemeten (= knoopsgat kan worden gedupliceerd)
- · knoopsgatlengtes van 4–26 mm zijn mogelijk

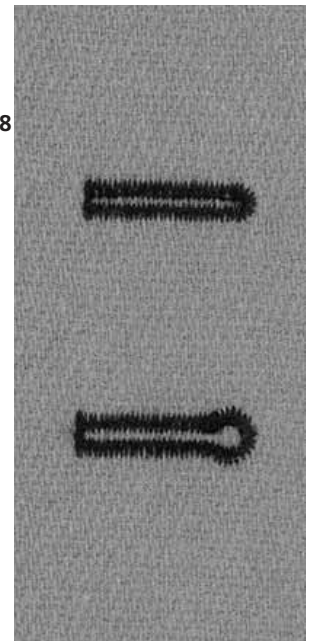

## **Eerste kordon naaien**

- · het knoopsgatgedeelte, dat zojuist wordt genaaid, wordt op het
- beeldscherm weergegeven (rechts naast de naaivoet-indikator)
- · eerste kordon vooruitnaaien, naaimachine op de gewenste lengte stilzetten

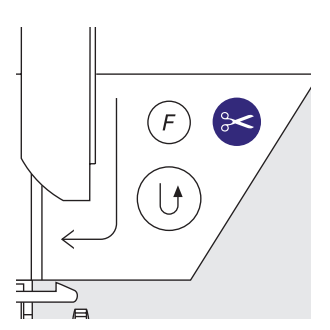

## **Knoopsgat programmeren**

- · achteruitnaaiknop boven de naald indrukken en loslaten
- $·$  "auto" verschijnt op het beeldscherm = knoopsgatlengte is gepogrammeerd
- · verder naaien; de naaimachine naait het knoopsgat af en stopt automatisch

## **Knoopsgatautomaat**

· de naaimachine stopt en schakelt automatisch terug naar knoopsgatbegin · stof opnieuw onder de naaivoet leggen; alle volgende knoopsgaten worden nu automatisch op dezelfde lengte genaaid (zonder nogmaals op de achteruitnaaiknop te drukken)

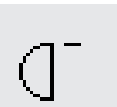

## **Belangrijk:**

· wanneer u een fout maakt, op de funktie "motiefbegin" drukken · de naaimachine schakelt dan weer terug op knoopsgatbegin

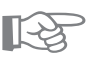

**Elk knoopsgat exakt hetzelfde** · m.b.v. de knoopsgatautomaat worden alle knoopsgaten precies even lang

## **Markeringen**

**TIPS**

· u hoeft alleen het beginpunt van de knoopsgaten aan te geven – een echte tijdbesparing!

## **Oogknoopsgaten dubbel genaaid**

- · in dikke stoffen kunnen oogknoopsgaten dubbel worden genaaid
- · na het naaien van het eerste knoopsgat de stof niet verschuiven
- · alleen nogmaals op de voetweerstand drukken en het knoopsgat nogmaals naaien

## **Stekenteller-knoopsgat voor alle knoopsgatsoorten (niet programmeerbaar)**

Het eerste knoopsgatkordon (links) wordt vooruit-, het tweede kordon (rechts) wordt achteruitgenaaid.

Garen: Transporteur:

**knoopsgat (alle soorten)** Steekkeuze: **soort en dikte afhankelijk van het materiaal** Naald: **katoen of polyester omhoog (naaien)** Naaivoet: **knoopsgatvoet nr. 3C** 

## **Stekenteller-knoopsgat**

· kies de funktie "stekenteller-knoopsgat"

## **Lengte van het eerste kordon**

- 1e kordon naaien, naaimachine op de gewenste lengte stilzetten
- · achteruitnaaiknop boven de naald indrukken en loslaten

## **Trens, tweede kordon**

- · trens onder en tweede kordon achteruit worden genaaid
- · naaimachine op de hoogte van de eerste steek stilzetten
- · achteruitnaaiknop boven de naald indrukken en loslaten

## **Trens, afhechtsteken**

- · de naaimachine naait de bovenste trens en de afhechtsteken
- · de naaimachine stopt automatisch
- · "auto" verschijnt op het beeldscherm
- · het knoopsgat is geprogrammeerd en werd opgeslagen
- · elk volgend knoopsgat wordt nu hetzelfde genaaid als het geprogrammeerde knoopsgat

## **Korrekties**

· na het veranderen van de steeklengte, de steekbreedte of de balans moet het knoopsgat opnieuw worden geprogrammeerd

## **Geprogrammeerd knoopsgat op een andere stof**

- · een stekenteller-knoopsgat kan er op een ander soort stof heel anders uitzien
- · programmeer het knoopsgat opnieuw, wanneer u een ander soort stof gebruikt
- · maak een proefknoopsgat op het originele materiaal

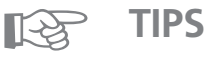

## **Verschillende knoopsgaten met naaivoet nr. 3C**

· ideaal voor knoopsgaten, waarbij de grote automatische knoopsgatvoet niet kan worden gebruikt

## **Mooie knoopsgaten**

- · alle knoopsgaten met dezelfde snelheid naaien, op deze manier woden de kordons mooi gelijkmatig
- · met een gemiddelde snelheid krijgt u het beste esultaat

## **Markeringen**

· u hoeft alleen het beginpunt van de knoopsgaten aan te geven – een echte tijdbesparing!

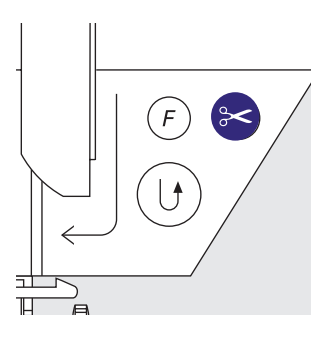

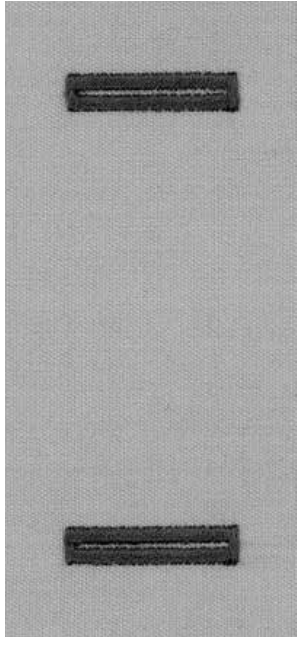

## **Manueel 4/6-fase knoopsgat (alle knoopsgatsoorten)**

Manuele knoopsgaten zijn geschikt voor eenmalig gebruik of voor het verstellen van bestaande knoopsgaten.

Het aantal stappen is afhankelijk van het soort knoopsgat. Een manueel knoopsgat kan niet worden opgeslagen.

Steekkeuze: Naald: Garen: Transporteur: Naaivoet: **alle knoopsgatsoorten soort en dikte afhankelijk van het materiaal katoen of polyester omhoog (naaipositie) knoopsgatvoet nr. 3C**

## **Programma openen**

· gewenst knoopsgat kiezen (nr. 51–59, 63) · kies de funktie "man" op de funktiebalk

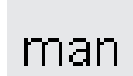

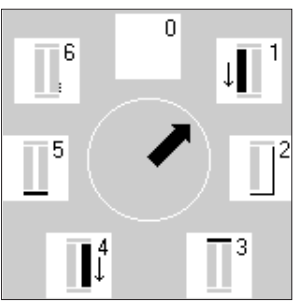

# 0 4  $\downarrow$  $\overline{\mathbf{c}}$ Īi

## **Symbolen voor de verschillende fases**

- · op het beeldscherm verschijnt een grafiek met de verschillende stappen
- $\cdot$  standaard knoopsgat = 6 stappen
- · afgerond knoopsgat = 4 stappen
- $\cdot$  oogknoopsgat = 4 stappen
- · de pijl in de cirkel staat op "0" wanneer het knoopsgat wordt gekozen (basisstand)

## **Een 4- of 6-fase knoopsgat naaien**

- · het vak "1" op het beeldscherm aantikken en 1e kordon naaien
- · naaimachine op de gewenste lengte stilzetten
- · op vak "2" drukken, naaien
- · doorgaan tot het knoopsgat klaar is

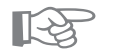

**TIP**

## **Knoopsgaten verstellen**

- · kies de stappen die nodig zijn om bepaalde plaatsen van het knoopsgat te verstellen
- · de stappen, die niet nodig zijn, kunt u gewoon
- overslaan

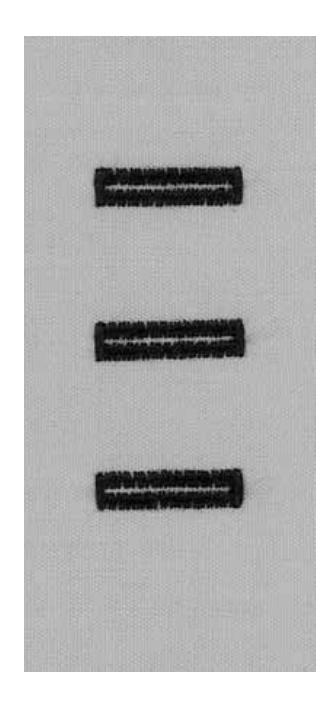

## **Knoop-aanzetprogramma**

Naald: Garen:

Naaivoet:

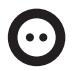

Steekkeuze: Steekbreedte:

18

**knoop-aanzetprogramma nr. 60 afhankelijk van de afstand tussen de gaatjes van de knoop soort en dikte afhankelijk van het materiaal katoen of polyester omlaag (stoppositie)** Transporteur: **knoop-aanzetvoet nr. 18 (speciaal toebehoren tegen meerprijs)**

## **Knoop-aanzetprogramma**

- · voor het aannaaien van knopen met 2 en 4 gaatjes · de afstand (steel) tussen de knoop en de stof kan naar
- wens worden ingesteld
- · knopen, die alleen als dekoratie dienen, kunnen ook zonder steel worden aangenaaid

#### **Knoop met 2 gaatjes**

- · knoop-aanzetprogramma kiezen
- · afstand tussen de gaatjes m.b.v. het handwiel kontroleren
- · indien nodig steekbreedte veranderen
- · garen bij naaibegin vasthouden
- · naaien; de naaimachine stopt automatisch wanneer het programma is beëindigd
- · de naaimachine staat meteen weer op het begin van het programma

## **Begin- en einddraden**

· de draden zijn reeds afgehecht en kunnen worden afgeknipt

#### **Voor meer duurzaamheid:**

- · bovendraad dicht bij de knoop afknippen
- · aan de beide onderdraden trekken tot de bovendraad aan de achterkant van de stof te zien is
- · onderdraden afknippen (indien gewenst aan elkaar knopen)

#### **Knoop met 4 gaatjes**

- · het programma eerst over de voorste gaatjes naaien
- · knoop zorgvuldig naar voren schuiven
- · het programma over de achterste gaatjes naaien

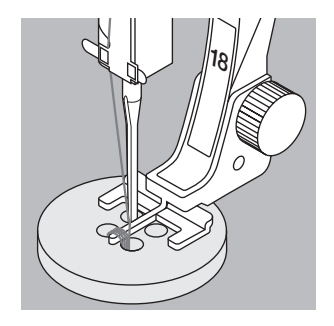

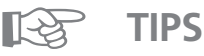

## **Knopen aanzetten**

· een tijdbesparing bij alle werkzaamheden, waarbij meermaals hetzelfde soort knopen moet worden aangenaaid, zoals bijv. bij dekbedovertrekken, blouses, enz.

#### **Rits verkorten**

· een te lange rits kan gemakkelijk en snel met dit programma worden gefixeerd

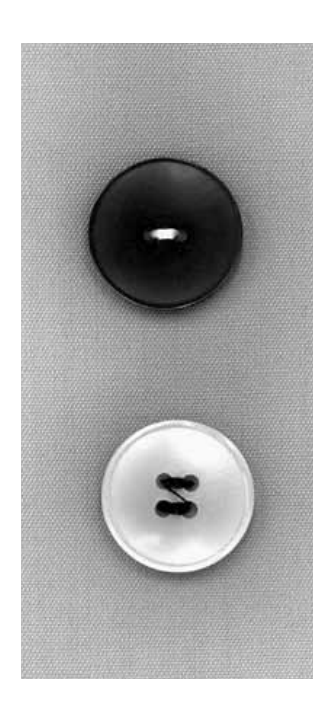

## **Oog met zigzagsteek**

Steekkeuze: oog met zigzagsteek nr. 61 **soort en dikte afhankelijk van het materiaal** Naald: **katoen of polyester omhoog (naaipositie) terugtransportvoet nr. 1C** Garen: Transporteur: Naaivoet:

#### **Oog met zigzagsteek**

- · ideaal als opening voor koorden, smalle bandjes
- · voor dekoratief naaiwerk, kinderkleding, knutselwerk
- · *kan niet* in het memory worden geprogrammeerd

## **Oog naaien**

- · oog nr. 61 kiezen
- · stof onder de naaivoet leggen en naaien
- · de naaimachine stopt automatisch aan het einde van het programma
- · de naaimachine staat meteen weer op oogbegin

#### **Oog openen**

· m.b.v. een priem, gatentang of drevel

## **Oog met rechte steek**

Steekkeuze: Naald:

**oog met rechte steek nr. 62 soort en dikte afhankelijk van het materiaal** Garen: katoen of polyester **omhoog (naaipositie)** Transporteur: Naaivoet: terugtransportvoet nr. 1C

#### **Oog met rechte steek**

- · ideaal als opening voor koorden, smalle bandjes
- · voor dekoratief naaiwerk, kinderkleding, knutselwerk
- · *kan niet* in het memory worden geprogrammeerd

## **Oog naaien**

- · oog nr. 62 kiezen
- · stof onder de naaivoet leggen en naaien
- · de naaimachine stopt automatisch aan het einde van het programma
- · de naaimachine staat meteen weer op oogbegin

#### **Oog openen**

· m.b.v. een priem, gatentang of drevel

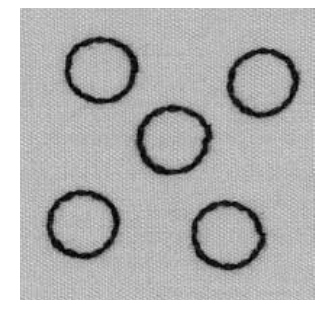

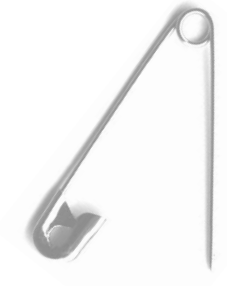

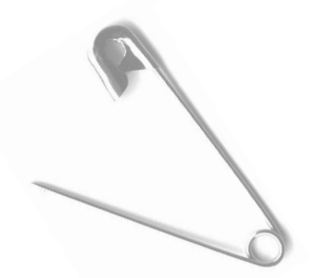

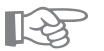

## **TIPS**

#### **Ogen**

· ook geschikt voor het naaien van ogen op knuffeldieren, poppen of poppenkastpoppen

#### **Dekoratieve ogen**

· gebruik glansgaren voor een dekoratief effekt en kombineer de ogen met andere borduurmotieven of siersteken

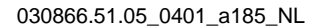

## **Randen met elastiek**

 $M_{\text{NN}}$ 

**zigzagsteek nr. 2** Steekkeuze: **ca. 5 mm** Steekbreedte: **1 mm–1,5 mm soort en dikte afhankelijk van het materiaal katoen of polyester omhoog (naaipositie)** Transporteur: Naaivoet: terugtransportvoet nr. 1C Steeklengte: Naald: Garen:

## **Randen met elastiek**

· bij kledingstukken van rekbare stoffen kunnen uitgerekte randen weer in de oorspronkelijke vorm worden gebracht

## **Naaien**

- · twee draden elastiek langs de rand geleiden, lichtjes aan het elastiek trekken
- · met zigzagsteken over het elastiek naaien
- · zorg ervoor, dat de naald niet in, maar alleen over het elastiek steekt
- · elastiek na het naaien aanpassen, zodat het kledingstuk weer de oorpronkelijke vorm krijgt

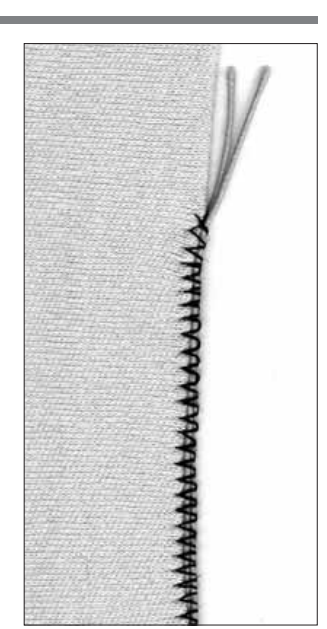

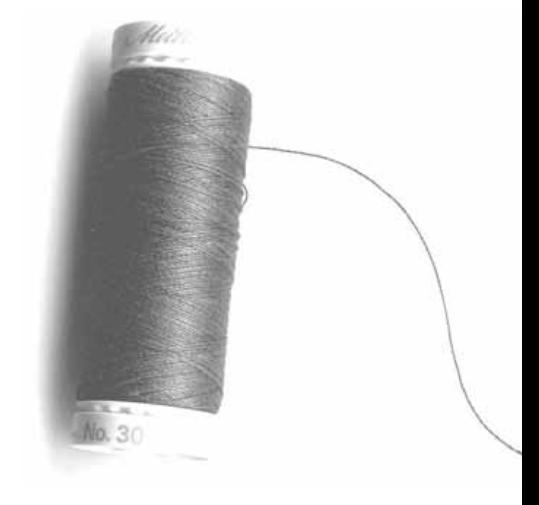

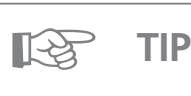

## **Uitrekken vermijden**

· om te vermijden dat de stof uitrekt terwijl u naait, kunt u de naaivoetdruk, afhankelijk van het materiaal, verminderen

## **Randen verstevigen bij geweven stoffen**

Steekkeuze: Naald: Garen: Transporteur: Naaivoet:

**wafelsteek nr. 8 of boognaad nr. 4 soort en dikte afhankelijk van het materiaal stopgaren omhoog (naaipositie) terugtransportvoet nr. 1C**

#### **Randen verstevigen**

- · geschikt voor werkkleding, tafellakens, handdoeken, enz.
- · een vuldraad, die bij de kleur van het materiaal past, verstevigt de rand

#### **Geschikt materiaal voor vuldraad**

- · parelgaren
- · dun haakgaren
- · stevig handnaaigaren
- · een paar draden van het gebruikte naaigaren

#### **Naaien**

- · met de wafelsteek of boognaad over de rand naaien
- · vuldraad tegen de rand schuiven, over de vuldraad naaien
- · indien nodig, tweede rij iets verder van de rand af naaien

## **Een stuk stof opzetten bij rekbare stoffen**

Steekkeuze: t**ricotsteek nr. 14 soort en dikte afhankelijk van het materiaal** Naald: Garen: stopgaren **omhoog (naaipositie)** Transporteur: Naaivoet: terugtransportvoet nr. 1C

### **Beschadigde plekken verstellen**

· vooral geschikt voor rekbare stoffen, bijv. bij ondergoed

#### **Voorbereiding**

- · versleten gedeelte niet uitknippen
- · vervangstuk afronden, de elasticiteit blijft dan behouden
- · op de goede kant van de stof spelden, rijgen

#### **Naaien**

- · vervangstuk op het versleten gedeelte leggen
- · over de rand naaien
- · evt. een 2e rij aan de binnenkant op het vervangstuk naaien
- · het versleten gedeelte uitknippen

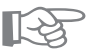

# **TIPS**

- **Rekbare stoffen** · gebruik een nieuwe naald, zodat de stof niet wodt
- beschadigd

### **Elastische stoffen naaien**

· indien nodig, een stretchnaald (130/705 H-S) gebruiken, de naald "glijdt" dan a.h.w. langs de vezels van de stof

#### **Uitrekken vermijden**

· om te vermijden dat de naad uitrekt terwijl u naait, kunt u, afhankelijk van de stof, de naaivoetdruk verminderen

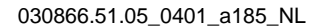

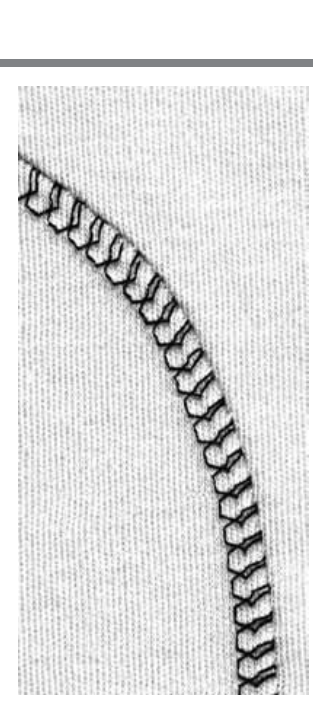

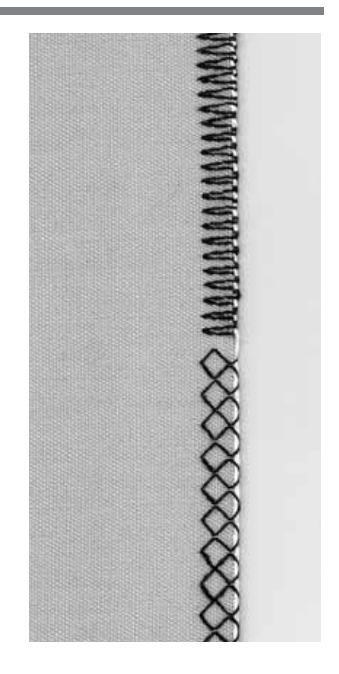

## **Automatisch stopprogramma**

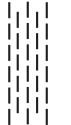

Steekkeuze: Naald: Garen: Transporteur:

Naaivoet:

**eenvoudig stopprogramma nr. 22 of verstevigd stopprogramma nr. 23 soort en dikte afhankelijk van het materiaal stopgaren omhoog (naaipositie) automatische knoopsgatvoet nr. 3A terugtransportvoet nr. 1C (alleen voor stopprogramma nr. 22)**

## **Voorbereiding**

· span dunne stoffen in een stopring of borduurraam om te voorkomen dat de stof of het stopwerk zich vervormt en trekt

## **Eenvoudig stopprogramma nr. 22**

- · "vervangen" van lengtedraden bij elke soort stof · gebruik de terugtransportvoet nr. 1C
- · tik op de stekenteller-funktie (naaivoet 3) op de funktiebalk · eerste rij naaien
- · bij de gewenste lengte de achteruitnaaiknop boven de naald indrukken en loslaten; de eerste lengte is nu geprogrammeerd
- · tweede rij naaien
- · achteruitnaaiknop indrukken en loslaten; de tweede lengte is geprogrammeerd
- · verder naaien; de naaimachine stopt automatisch
- · het eenvoudige stopprogramma nr. 22 kan net als het verstevigd stopprogramma nr. 23 met de automatische knoopsgatvoet 3A worden genaaid (zie onderstaande beschrijving)

## **Verstevigd stopprogramma nr. 23**

- · "vervangen" van lengte- en dwarsdraden bij elke soort stof
- · gebruik de automatische knoopsgatvoet nr. 3A
- zet de naald links boven de beschadigde plek in de stof · naai de eerste vertikale rij
- · bij de gewenste lengte de achteruitnaaiknop boven de naald indrukken en loslaten; de lengte is
- geprogrammeerd
- · verder naaien; de naaimachine stopt automatisch na beëindiging van het programma

#### **Grote oppervlaktes**

- · stof zodanig verschuiven, dat het stopwerk op elkaar aansluit
- · stopprogramma nogmaals starten (lengte is geprogrammeerd)

#### **Korrektie**

· wanneer het stopwerk trekt, kan m.b.v. de "balans" (zie blz. 49–50) worden gekorrigeerd

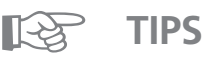

## **Versteviging bij scheuren**

· voor het stoppen een stukje gaas onder de scheur leggen

#### **Grote oppervlaktes**

de stopoppervlakte in de lengte en breedte vergroten door de stof te verschuiven

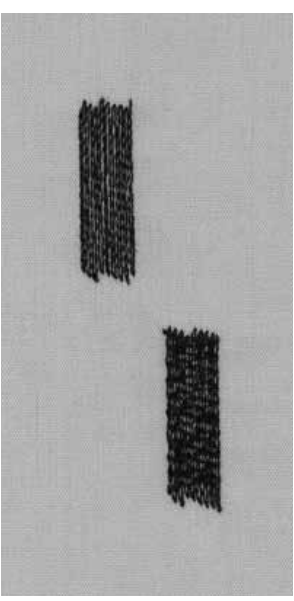

## **Manueel stoppen**

Steekkeuze: Naald: Garen:

Transporteur:

**rechte steek nr. 1 soort en dikte afhankelijk van het materiaal stopgaren omlaag (stoppositie) stopvoet nr. 9 (speciaal toebehoren tegen meerprijs)** Naaivoet:

## **Stoppen van gaten of dunne plekken**

· "vervangen" van lengte- en dwarsdraden bij elke soort stof

## **Voorbereiding**

- · stof in de stopring (speciaal toebehoren tegen meerprijs) spannen, om te voorkomen dat de stof of het stopwerk trekt
- · wij raden aan om de aanschuiftafel te gebruiken

#### **Naaien**

- · stopring gelijkmatig en zonder druk verschuiven
- · van links naar rechts werken

#### **Over het gat naaien**

- · eerste paar rijen over het gat naaien (niet te dicht op elkaar)
- · stof een kwart slag (90°) draaien

#### **Over de eerste spandraden naaien**

- · over de eerste rijen naaien niet te dicht op elkaar, zodat de rand mooi zacht blijft
- · stof een halve slag (180°) draaien

## **Gat verder stoppen**

· losjes, in dezelfde richting als de vorige rijen

## **Werkwijze bij kokervormig naaiwerk (kan niet worden opengelegd, bijv. mouwen)**

- · eerste spandraden in dwarsrichting naaien (horizontale richting)
- · tweede en derde fase in de lengte naaien

### **Wanneer u deze techniek beheerst**

· rijen in onregelmatige lengtes naaien = het gestopte gedeelte wordt a.h.w. één geheel met de stof

## **Belangrijk**

- · beweeg de stopring alsof u de letters "l" of "m" naait · richtingsverandering boven en onder als rondingen naaien
- (niet spits)
- = op deze manier wordt vermeden, dat gaatjes in de stof ontstaan
- = draadbreuk wordt tot een minimum beperkt
- · geen cirkels naaien = lengte- en dwarsdraden kunnen op deze manier niet worden "vervangen"

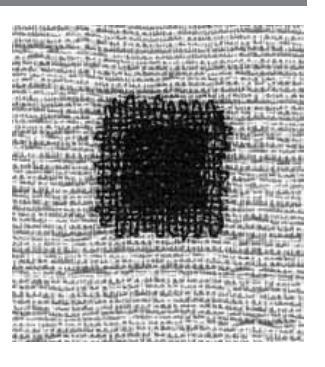

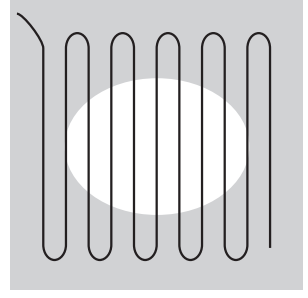

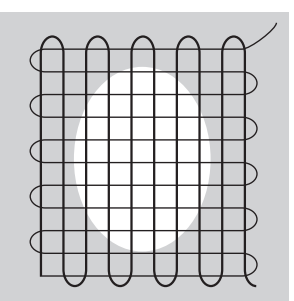

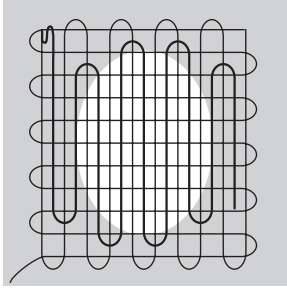

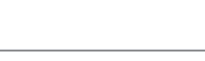

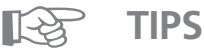

- **Draadbreuk**
- · het is mogelijk, dat het naaiwerk niet egelmatig werd verschoven

### **Steekvorming is niet mooi**

- · wanneer de draad boven op de stof schijnt te liggen, werd het naaiwerk te snel verschoven
- · wanneer knoopjes aan de onderkant van de stof ontstaan, werd het naaiwerk te langzaam verschoven

## **Siersteken**

Steekkeuze: **siersteken 9 mm breed borduurnaald – dikte afhankelijk van het materiaal borduurgaren (katoen of siergaren)** Garen: **omhoog (naaipositie) terugtransportvoet nr. 1C / open borduurvoet nr. 20C / borduurvoet nr. 6 (speciaal toebehoren tegen meerprijs) terugtransportvoet met transparante zool nr. 34/34C (speciaal toebehoren tegen meerprijs)** Naald: Transporteur: Naaivoet:

## **Siersteken**

- · voor alle soorten stof
- · voor dekoratief naaiwerk

## **Steekkeuze**

- · op de externe toets "siersteken" drukken
- · kies de gewenste steekgroep op het beeldscherm (groep 100, 300, 400, 600, 700 en 900 zijn 9 mm steken)
- · kies de gewenste steek

## **Informatie op het beeldscherm**

- · het gekozen steekvak is grijs
- · naaivoet-indikator geeft naaivoet nr. 1 aan; gebruik naaivoet nr. 6 of 20 voor kompakte steken
- · basisinstelling (steekbreedte/steeklengte) wordt automatisch ingesteld, kan echter worden veranderd

## **Steekbreedte veranderen**

- · verander de steek door de steekbreedte te wijzigen
- · draai de externe steekbreedteknop naar rechts en de steek wordt breder
- · draai de externe steekbreedteknop naar links en de steek wordt smaller
- · de basisinstelling en de gewijzigde instelling worden op het beeldscherm weergegeven

## **Steeklengte veranderen**

- · verander de steek door de steeklengte te wijzigen
- · draai de externe steeklengteknop naar rechts en de
- steek wordt langer · draai de externe steeklengteknop naar links en de steek wordt korter
- · de basisinstelling en de gewijzigde instelling worden op het beeldscherm weergegeven

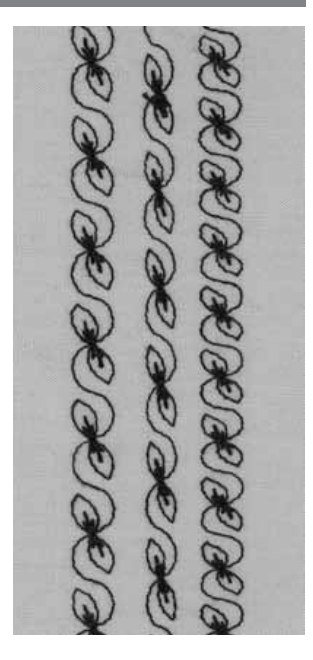

**A B C**

- **A** siersteek met voorgeprogrammeerde steekbreedte en steeklengte
- **B** siersteek met verminderde steekbreedte
- **C** siersteek met kortere steeklengte

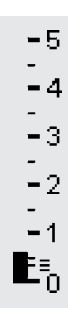

## **TIP**

☞

## **Basisinstelling veranderen**

- · de steek kan naar wens worden aangepast
- · de steek kan optimaal aan de verhouding van het kledingstuk worden aangepast, bijv. steekbreedte verkleinen bij poppekleren

## **Quiltsteek / Doorpitsteek**

Steekkeuze:

Naald: Bovendraad: Onderdraad: Transporteur: Naaivoet:

**steek nr. 328, 346–350 soort en dikte afhankelijk van het materiaal onzichtbaar garen (monofil) naaigaren omhoog (naaipositie) terugtransportvoet nr. 1C of boventransportvoet nr. 50 (speciaal toebehoren tegen meerprijs)**

## **Quiltsteek /doorpitsteek**

· voor alle soorten stof en naaiwerk, de steek ziet er "met de hand gemaakt" uit

#### **Proeflapje**

- · de onderdraad wordt naar de bovenkant van de stof gehaald
- · één steek is zichtbaar (katoen), één steek is onzichtbaar (monofil), zodat het lijkt alsof de steken met de hand zijn genaaid

#### **Bovendraadspanning**

- · de bovendraadspanning wordt automatisch ingesteld
- · indien nodig aan het materiaal aanpassen

## **Balans**

· indien nodig steek m.b.v. de balans aanpassen

#### **Naaien**

· de quiltsteek kan bij elke naaldstand worden genaaid

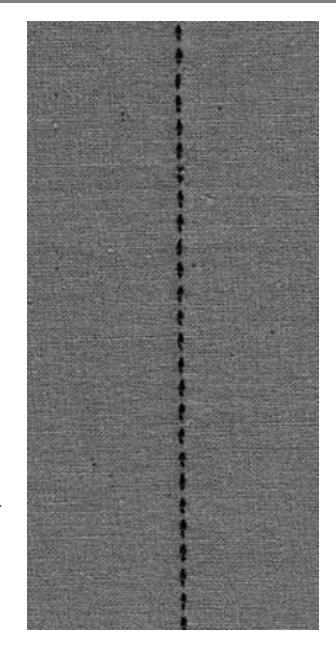

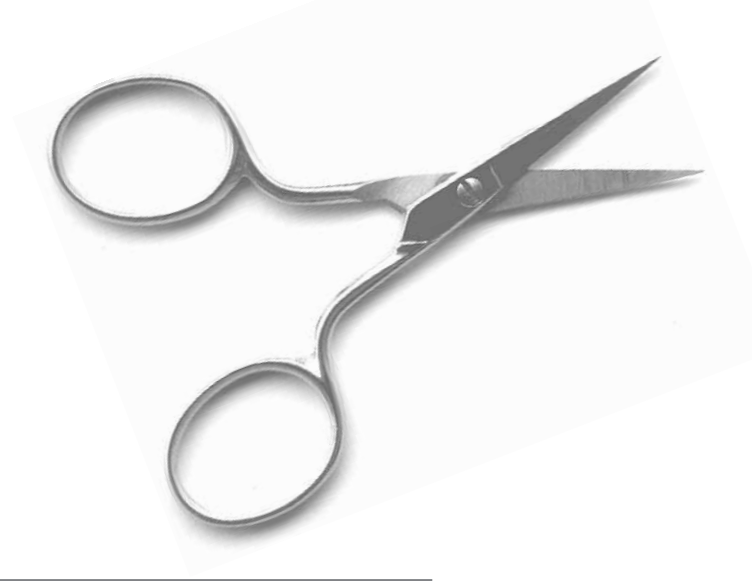

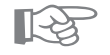

# **TIPS**

## **Perfekte hoeken**

- · "motiefeinde" en "naaldstop onder" inschakelen (machine stopt automatisch met de naald onder), dan naaiwerk draaien
- · let er tijdens het draaien van de stof op, dat het materiaal nergens trekt

#### **Monofilgaren breekt**

· indien het monofilgaren breekt, langzamer naaien en/of bovendraadspanning verminderen

## **Dekoratieve quiltsteken**

Steekkeuze: Naald: Transporteur: Naaivoet:

**quiltsteek nr. 326–338, 351–353 soort en dikte afhankelijk van het materiaal borduurgaren (katoen of siergaren)** Garen: **omhoog (naaipositie) terugtransportvoet nr. 1C** 

## **Rechte steek nr. 326**

· een korte rechte steek (2 mm)

· vooral geschikt voor patchwork

## **Quiltsteken**

- · voor alle soorten materiaal en quiltwerkzaamheden
- · vooral geschikt voor "crazy quilten"

## **Balans**

· indien nodig, steek m.b.v. de balans aanpassen

#### **Naaien**

- · quiltsteek kiezen, naaien
- · alle quiltsteken kunnen in het memory worden geprogrammeerd en gekombineerd

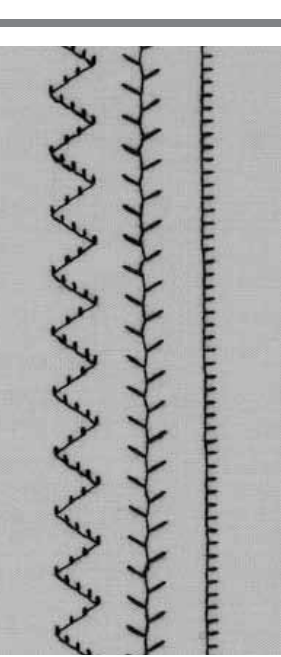

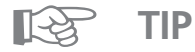

## **Perfekte hoeken**

· "motiefeinde" en "naaldstop onder" inschakelen (machine stopt automatisch met de naald onder), dan naaiwerk draaien

## **Quilten uit de vrije hand**

Steekkeuze:

Naald: Garen: Transporteur: Naaivoet: **rechte steek nr. 1 of quiltsteek/rechte steek nr. 325 of patchworksteek/rechte steek nr. 326 soort en dikte afhankelijk van het materiaal katoen of onzichtbaar garen (monofilgaren) omlaag (stoppositie) stopvoet nr. 9 of quiltvoet nr. 29 (speciaal toebehoren tegen meerprijs)**

## **Quilten uit de vrije hand**

· voor alle quiltwerkzaamheden, die vrij uit de hand worden geleid

#### **Voorbereiding**

- · bovenkant van de quilt, vulvlies en onderkant van de quilt exakt op elkaar spelden, evt. rijgen
- · gebruik de aanschuiftafel

#### **Werkwijze**

- · in het midden beginnen en van daaruit naar de rand toewerken
- · de stof met beide handen net als een boduurraam vasthouden

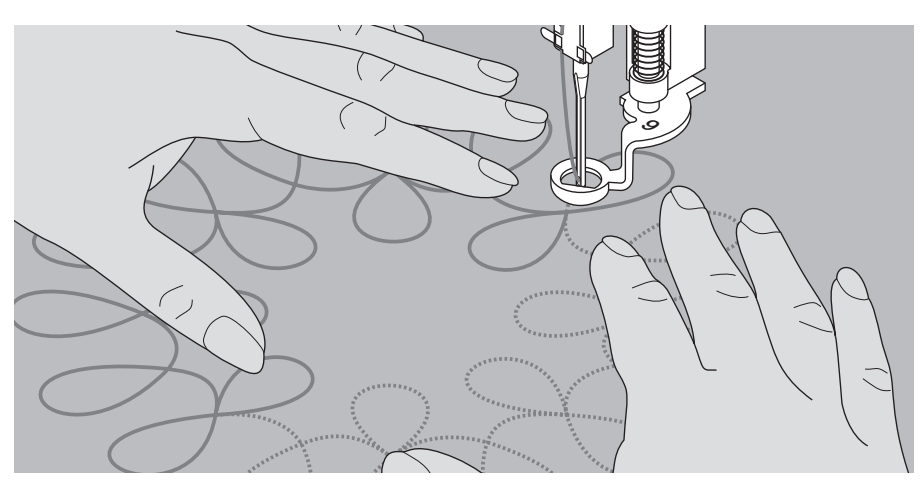

### **Motief quilten**

· stof met lichte, ronde bewegingen naar alle kanten schuiven, tot het gewenste motief ontstaat

#### **Meander-quilten**

- · bij deze techniek wordt de hele oppervlakte van de stof met quiltsteken gevuld
- · de afzonderlijke, kronkelende quiltlijnen zijn altijd rondgevormd, dus niet spits, en kruisen of raken elkaar nooit

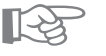

## **TIPS**

### **Quilten uit de vrije hand en stoppen**

· deze technieken lijken op elkaar, omdat ze van hetzelfde principe (beweging uit de vrije hand) uitgaan

### **Draadbreuk**

· meestal werd de stof onregelmatig geleid - verschuif de stof regelmatig en met dezelfde snelheid

## **Steekvorming is niet mooi**

- · wanneer de draad lussen vormt, werd de stof te snel verschoven
- · wanneer knoopjes aan de onderkant van de stof ontstaan, wed de stof te langzaam verschoven

#### **Monofilgaren breekt**

· naaisnelheid reduceren en/of bovendraadspanning iets verminderen

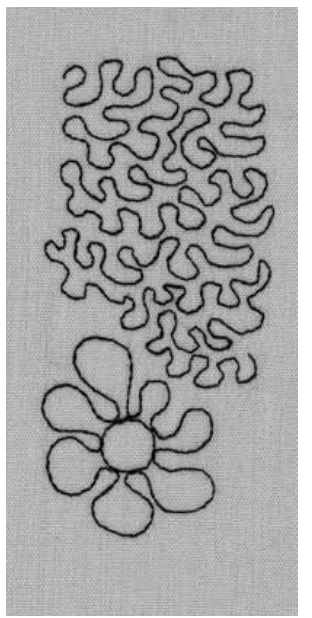

## **Siersteken met funkties kombineren**

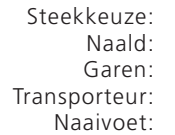

**siersteken 9 mm breed soort en dikte afhankelijk van het materiaal borduurgaren (katoen of siergaren) omhoog (naaipositie) terugtransportvoet nr. 1C of open borduurvoet nr. 20C of borduurvoet nr. 6 (speciaal toebehoren tegen meerprijs) terugtransportvoet met transparante zool nr. 34/34C (speciaal toebehoren tegen meerprijs)**

## **Basisinstellingen en funkties kombineren**

· u krijgt verrassende effekten wanneer u basisinstellingen en verschillende funkties kombineert

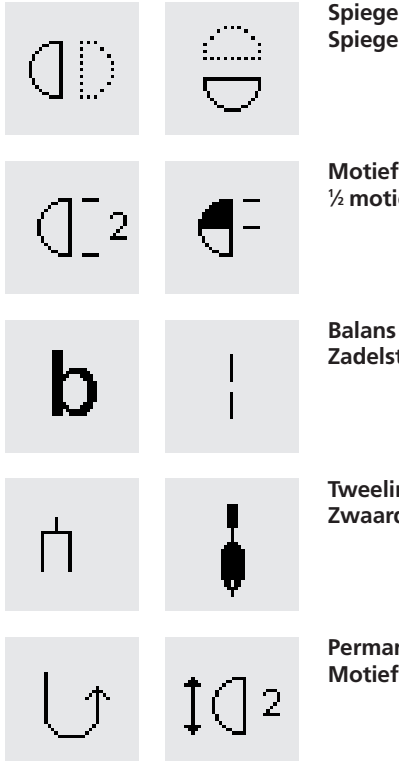

#### **Spiegelbeeld horizontaal Spiegelbeeld vertikaal**

**Motiefherhaling 1–9 x 1 ⁄2 motieflengte**

**Zadelsteek**

**Tweelingnaald-begrenzing 2–8 mm Zwaardnaald-begrenzing**

**Permanent achteruitnaaien Motiefverlenging 2–5x**

## **Balans**

- · m.b.v. de balans kunnen verschillende steekvariaties worden verkregen
- · afhankelijk van het aantal gekozen balansstappen worden de steken uit elkaar "getrokken" of naar elkaar "toegeschoven"
- · voor meer informatie m.b.t. de funktie "balans" zie blz. 49–50

#### **Werkwijze**

- · kies de gewenste funktie
- · kies de gewenste steek
- · verschillende funkties kunnen gelijktijdig met één steek worden gekombineerd

#### **Funkties uitwissen**

- · kies de gewenste funktie
- · kies de gewenste steek
- · overeenkomstige funktievak te drukken

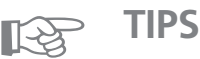

## **Variaties met basisinstellingen en funkties**

· voor het samenstellen van een nieuwe kombinatie dient u alle vorige funkties uit te wissen (clr all)

#### **Siersteken op een enkele laag stof**

- · gebruik altijd verstevigingsmateriaal (bijv. vlieseline of zijdepapier) aan de achterkant van het materiaal
- · verwijder het verstevigingsmateriaal na beëindiging van het naaiwerk

### **Bij het naaien van lange naden de funktie "naaldstop onder" aktiveren**

· de naald blijft in de stof staan wanneer u de stof moet doorschuiven

## **"Motiefeinde" inschakelen**

· de naaimachine stopt automatisch na elke afzonderlijke steek

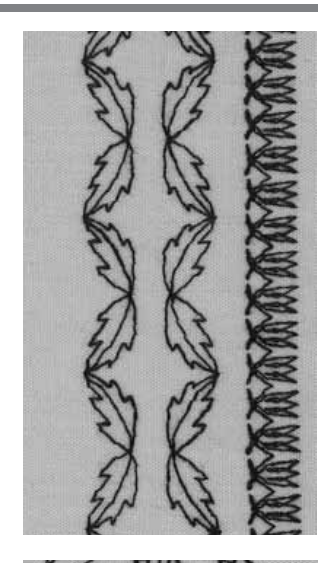

39

## **Gebruiks- en siersteken in het memory**

- · het memoryvermogen omvat 1023 afzonderlijke steken
- · het memory heeft 255 geheugenplaatsen
- · elke geheugenplaats kan naar wens worden onderverdeeld
- · de meeste gebruiks- en siersteken, alsmede letters en cijfers kunnen in het memory worden gekombineerd, geprogrammeerd en opgeslagen
- · uitzonderingen: knoopsgaten, ogen
- · alle opgeslagen steken blijven in het memory behouden, ook wanneer de naaimachine wordt uitgeschakeld
- · alle opgeslagen steken kunnen altijd worden opgeroepen

## **Gebruiks- en siersteken programmeren**

- · memory openen door op de externe mem-toets te drukken
- · "mem 1" aantikken om toegang tot het overzicht van de geheugenplaatsen te krijgen
- · kies een lege geheugenplaats
- · tik "ok" aan om naar het vorige beeldscherm terug te keren
- · kies de gewenste steek
- · de steek verschijnt in de memorybalk
- · kies de volgende steek
- · op deze manier verder werken tot de gewenste kombinatie is geprogrammeerd
- · druk op "store" om de gegevens op te slaan

## **Voorbeeld: steekkombinatie programmeren**

- · open een geheugenplaats volgens de bovenstaande aanwijzingen
- · druk één keer op steek 407
- · druk één keer op steek 102
- · druk één keer op steek 711
- · begin met naaien, de steken wisselen voortduend
- · druk op "store" om de gegevens op te slaan

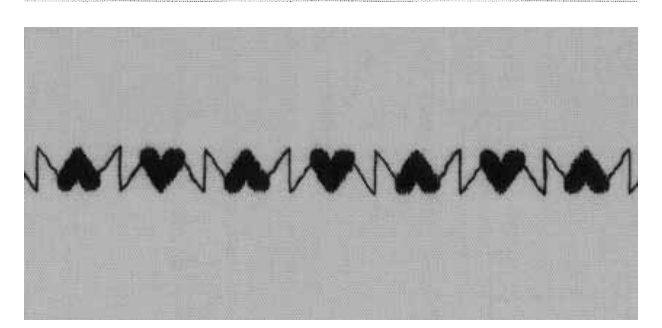

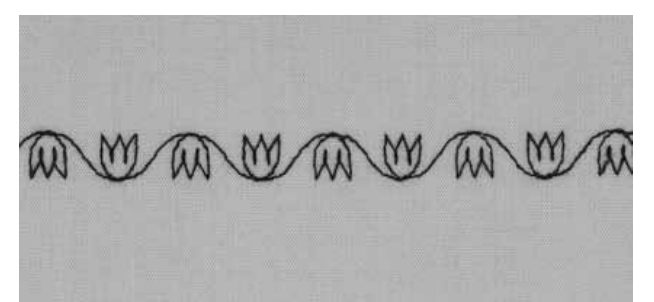

## **Voorbeeld: steek met een funktie programmeren**

- · open een geheugenplaats volgens de bovenstaande aanwijzingen
- · druk één keer op steek 413
- · aktiveer de funktie "vertikaal spiegelbeeld"
- · druk één keer op steek 413
- · begin met naaien, de steken wisselen zich voortduend af (naar boven/naar beneden gericht)
- · druk op "store" om de gegevens op te slaan
- · open een geheugenplaats volgens de bovenstaande aanwijzingen
- · druk één keer op steek 104
- · aktiveer de funktie "vertikaal spiegelbeeld"
- · druk één keer op steek 104
- · begin met naaien, de steken wisselen zich voortduend af (naar boven/naar beneden gericht)
- · druk op "store" om de gegevens op te slaan

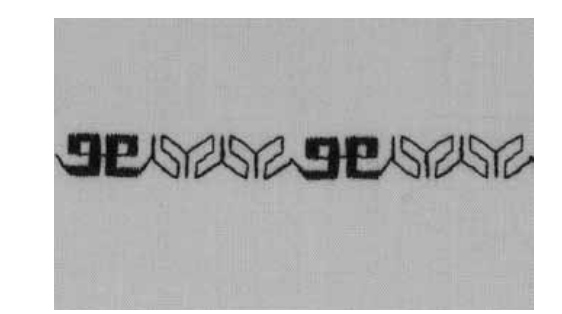

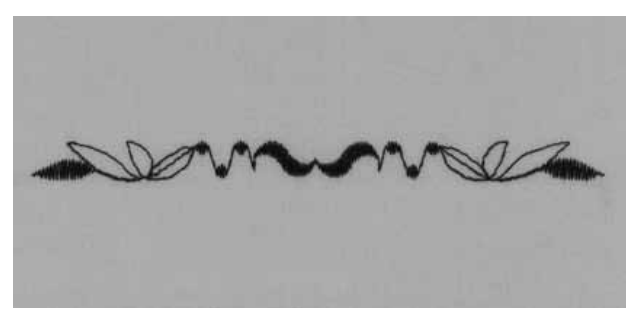

### **Voorbeeld: steekkombinatie als afzonderlijk motief**

- · open een geheugenplaats zoals op de vorige bladzijde beschreven
- · druk één keer op steek 409
- · druk twee keer op steek 616
- · aktiveer de funktie "motiefherhaling 2x" op de funktiebalk
- · naaien; de naaimachine stopt automatisch aan het einde van de tweede steekkombinatie
- · druk op "store" om de gegevens op te slaan

## **Voorbeeld: steekkombinatie met gespiegelde steken, als afzonderlijk motief**

- · open een geheugenplaats zoals op de vorige bladzijde beschreven
- · druk één keer op steek 109
- · druk één keer op steek 414
- · aktiveer de funktie "spiegelbeeld horizontaal"
- · druk één keer op steek 414
- · aktiveer de funktie "spiegelbeeld horizontaal"
- · druk één keer op steek 109
- · aktiveer de funktie "motiefherhaling 1x" op de funktiebalk
- · naaien; de naaimachine stopt automatisch aan het einde van de steekkombinatie
- · druk op "store" om de gegevens op te slaan

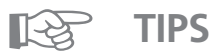

## **Siersteekkombinaties met borduurgaren**

· de steken lijken beter gevuld

#### **Steekkombinaties op een enkele laag stof**

- · gebruik altijd verstevigingsmateriaal (bijv. vlieseline of zijdepapier) aan de achterkant van de stof
- · verwijder het verstevigingsmateriaal na beëindiging van het naaiwerk

# **Letters en cijfers in het memory**

- · het memoryvermogen omvat 1023 afzonderlijke steken
- · het memory heeft 255 geheugenplaatsen · elke geheugenplaats kan naar wens worden onderverdeeld
- · de meeste gebruiks- en siersteken, letters en cijfers kunnen worden gekombineerd, geprogrammeerd en opgeslagen
- · uitzonderingen: knoopsgaten, ogen
- · alle opgeslagen steken blijven in het memory behouden, ook wanneer de naaimachine wordt uitgeschakeld
- · het memory kan altijd worden opgeroepen

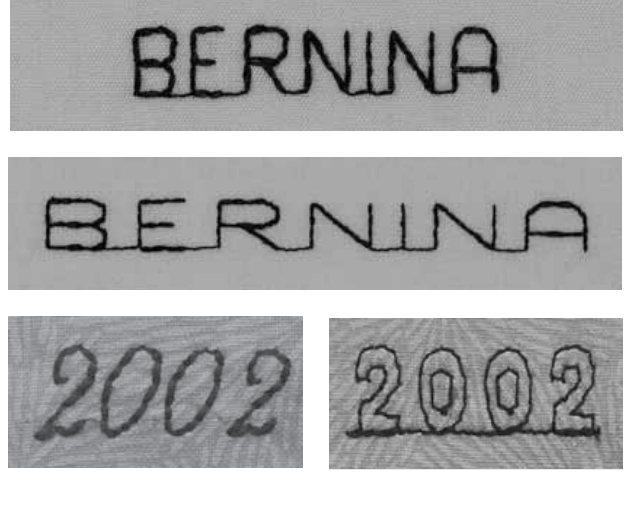

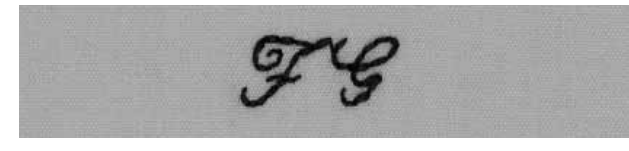

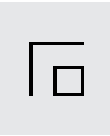

## **Letters en cijfers programmeren**

- · open het memory door op de externe mem-toets te drukken
- · druk op "mem 1" om toegang tot het overzicht van de geheugenplaatsen te krijgen
- · kies een lege geheugenplaats
- $\cdot$  druk op "ok" = terug naar het vorige beeldscherm
- · kies de gewenste letter
- · de letter verschijnt op de memorybalk
- · kies de volgende letter
- · doorgaan totdat de gewenste kombinatie is geprogrammeerd
- · druk op "store" om de gegevens op te slaan

## **Voorbeeld: letters programmeren**

- · kies een geheugenplaats (zie boven)
- · druk op de externe alfabettentoets
- · blokletter-alfabet en
- · letters voor "BERNINA" kiezen
- · aktiveer de funktie "motiefherhaling 1x" op de funktiebalk
- · naaien; de naaimachine stopt automatisch na de letter  $''$  A"
- · druk op "store" om de gegevens op te slaan
- $\cdot$  dubbele motieflengte = funktie "motiefverlenging 2x" voor het programmeren kiezen

## **Voorbeeld: cijfers programmeren**

- zie voorbeeld "letters programmeren", kies i.p.v. letters verschillende cijfers
- · aktiveer de funktie "motiefherhaling 1x op de funktiebalk
- · naaien; de naaimachine stopt automatisch na het laatste cijfer
- · druk op "store" om de gegevens op te slaan

## **Voorbeeld: kleine monogrammen programmeren**

- · kies een geheugenplaats (zie boven)
- · druk op de externe alfabettentoets
- · tik het kursieve 9 mm-alfabet aan
- · kies de gewenste letters
- $\cdot$  aktiveer de funktie "motiefherhaling 1x op de funktiebalk
- · naaien; de naaimachine stopt automatisch na de laatste letter
- · druk op "store" om de gegevens op te slaan

## **Afhechten**

- · kies de funktie "afhechten"
- · de eerste en laatste letters worden afgehecht

## **TIPS**

☞

## **"Motiefherhaling" na het programmeren inschakelen**

 $\cdot$  als de funktie "motiefherhaling" niet wordt ingeschakeld, herhaalt de naaimachine de geprogrammeerde naam voortdurend

## **Letters/cijfers op een enkele laag stof naaien**

- · gebruik altijd verstevigingsmateriaal (bijv. vlieseline of zijdepapier) aan de achterkant van de stof
- · verstevigingsmateriaal na beëindiging van het naaiwerk verwijderen

## **16 naairichtingen**

Transporteur:

## Steekkeuze: rechte steek nr. 39 of zigzagsteek nr 40 **soort en dikte afhankelijk van het materiaal** Naald: Garen: **katoen of polyester omhoog (naaipositie)** Naaivoet: dwarstransportvoet nr. 40C

## **16 richtingen**

- · voor vele dekoratieve werkzaamheden
- · voor quilten, zonder dat de stof moet worden gedraaid

## **Externe toets**

- · druk op de externe toets "quiltsteken/
- 16 naairichtingen/4 naairichtingen"
- · tik het symbool "16 naairichtingen" aan

### **Steeklengte en steekbreedte**

- Rechte steek:
- · de steeklengte is in alle richtingen altijd 3 mm Zigzagsteek:
- · de steeklengte is op satijnsteek geprogrammeerd
- · de steeklengte kan traploos tussen 0-1 mm worden veranderd
- · de steekbreedte kan traploos tussen 0–9 mm worden veranderd

### **Draadspanning**

· de draadspanning wordt automatisch met de keuze van de 16 naairichtingen ingesteld

#### **Informatie op het beeldscherm**

- · vakken met rechte steek en zigzagsteek verschijnen
- · in het midden van het beeldscherm verschijnt een "klok"
- · het middelpunt wordt door een naaivoet weergegeven
- · de markeringen rondom de naaivoet geven de 16 naairichtingen aan
- · wanneer één keer op de vakken "links" of "echts" wordt gedrukt, wordt de naairichting trapsgewijs veranderd
- · wanneer u uw vinger konstant op het vak houdt, lopen de richtingsveranderingen sneller door
- · de lange streep geeft de gekozen naairichting aan

## **Naaien**

- · kies de gewenste steek
- · steeklengte en steekbreedte evt. veranderen
- · de naairichting op de "klok" aangeven
- · de naaimachine naait de gekozen steek in de gewenste richting

#### **Richtingswijziging**

- · de naaimachine, nadat de gewenste lengte werd genaaid, stilzetten
- · nieuwe richting op de "klok" kiezen
- · naaien

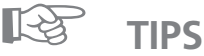

## **16 naairichtingen met borduurgaren**

· de steken lijken beter gevuld

#### **16 naairichtingen op een enkele laag stof**

- · gebruik altijd verstevigingsmateriaal (bijv. vlieseline of zijdepapier) aan de achterkant van het materiaal
- · verstevigingsmateriaal na beëindiging van het naaiwerk verwijderen

#### **16 naairichtingen in het memory**

· kunnen in het memory, in kombinatie met andere steken worden geprogrammeerd (zie de handleiding vor d⁄an aainsa Nine, blz. 49)

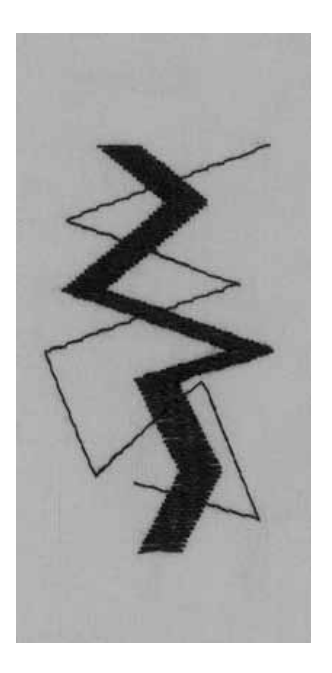

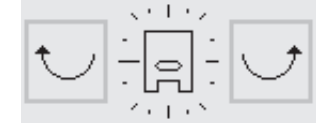

## **Steken verbinden**

Funktie: Naald: Garen: Transporteur: Naaivoet:

Steekkeuze: rechte steek nr. 39 **zadelsteek soort en dikte afhankelijk van het materiaal katoen of polyester omhoog (naaipositie) dwarstransportvoet nr. 40C**

### **Rechte steek in 16 richtingen als verbindingsdraad**

- · als lange verbindingsdraad tussen afzonderlijke
- dwarstransportmotieven of monogrammen
- · verbindingsdraden eventueel na het naaien verwijderen

## **Steeklengte**

- · de steeklengte is in verbinding met de zadelsteek 9 mm (in alle richtingen)
- · de steeklengte kan niet worden veranderd

## **Verbindingssteken in het memory programmeren**

· zie de handleiding van de naaimachine, blz. 49

#### **Naaien**

- · rechte steek kiezen
- · de naairichting op de "klok" bepalen
- · de funktie "zadelsteek" aktiveren
- · de naaimachine naait lange verbindingssteken in de gekozen richting
- · de funktie "zadelsteek" na het progammeren uitschakelen

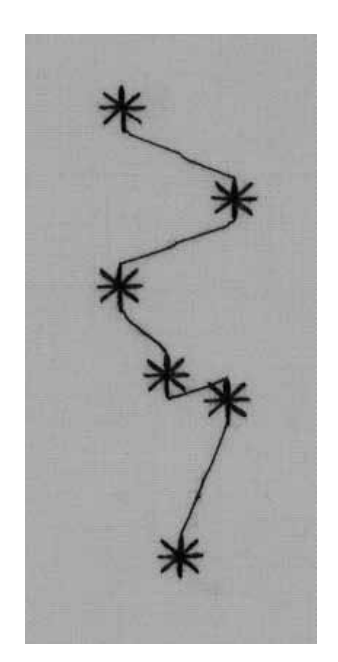

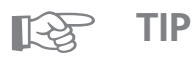

**Versieringen over de hele stof** · gebruik deze techniek om de hele stof met een bepaald dessin te versieren

## **4 naairichtingen**

Steekkeuze: Naald:

## **steek nr. 41–48**

**soort en dikte afhankelijk van het materiaal** Garen: **katoen of polyester omhoog (naaipositie)** Naaivoet: dwarstransportvoet nr. 40C Transporteur:

#### **Automatisch in 4 richtingen naaien**

- · in 4 richtingen naaien zonder de stof te draaien
- · voor het opzetten van een rechthoekig stuk stof op bijv. broekspijpen, mouwen of een ander kokervormig werkstuk

#### **Voorbereiding voor verstelwerkzaamheden**

- · knip het stuk stof, dat wordt opgezet, iets groter dan
- het gat in het kledingstuk
- · leg het lapje over het gat op de stof

## **Werkwijze**

- · druk op de externe toets "4 naairichtingen"
- · tik het symbool "4 naairichtingen" aan
- · kies de gewenste steek
- · laat de rand van de naaivoet aan één kant langs het lapje lopen terwijl u dit vastnaait
- · verander de richting m.b.v. de pijlen
- · tweede kant van de rechthoek naaien, enz.
- de beste methode om vierkanten of rechthoeken te naaien is van boven naar beneden en van links naar rechts (met de wijzers van

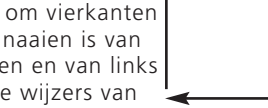

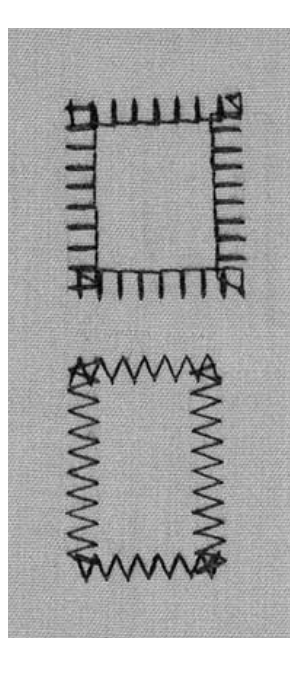

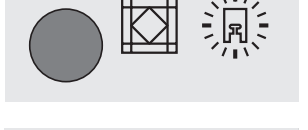

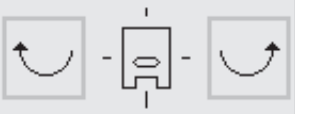

- de klok mee)
- · knip de overtollige stof dicht langs de stiklijn af
- · knip het versleten gedeelte achter het lapje weg

## **Funktie "motiefherhaling" inschakelen**

- · kies de steek in de funktie "motiefherhaling" zoals gewenst tot max. 9x
- · het aantal herhalingen en richtingen kunnen ook in het memory worden opgeslagen

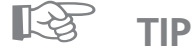

## **Stoffen die snel rafelen**

- · het stuk stof, dat moet worden opgezet, eerst afwerken
- · stik net binnen de rand van het lapje
- · resterende stof niet afknippen

## **Dwarstransportmotieven – outline-designs**

Steekkeuze:

Naald: Garen: Transporteur:

Naaivoet:

**dwarstransportmotieven/monogrammen soort en dikte afhankelijk van het materiaal borduurgaren (katoen of siergaren) omhoog (naaipositie) dwarstransportvoet nr. 40C**

## **Dwarstransportmotieven**

- · grote motieven, waarbij vooral de contouren worden genaaid
- · monogrammen
- · dwarstransportmotieven worden op het beeldscherm met het dwarstransportsymbool (= kruis met vier pijlen) weergegeven  $\xleftrightarrow$

## **Stoftransport**

- · de transporteur schuift het naaiwerk voor- en achteruit, zoals gewoonlijk
- · bovendien verschuift de transporteur het materiaal bij deze motieven ook zijwaarts

## **Draadspanning**

· de draadspanning wordt met de keuze van de steek automatisch ingesteld

## **Afmetingen**

- · de afmetingen van dwarstransportmotieven kunnen niet worden veranderd
- · monogramletters kunnen in 3 verschillende groottes worden genaaid (30/20/15 mm)

## **Steeklengte en steekbreedte**

· steeklengte en steekbreedte van de dwarstransportmotieven kunnen niet worden veranderd

## **Balans**

- · afhankelijk van de stof, het verstevigingsmateriaal en de kwaliteit van het garen kunnen de steken en motieven van de originele vorm afwijken
- · met behulp van de "balans" kan de steek aan het materiaal woden aangepast
- · voor meer informatie zie blz. 50

## **Dwarstransportmotieven en funkties**

· de dwarstransportmotieven kunnen met alle funkties, die op het beeldscherm verschijnen (bijv. "spiegelbeeld") worden gekombineerd

## **Proeflapje**

· een proeflapje met het gewenste garen, de originele stof en het gekozen verstevigingsmateriaal is altijd aan te bevelen!

## **Mallen (foliën) als praktische hulp**

- · m.b.v. mallen kunnen de motieven gemakkelijk op de stof woden geplaatst
- · alle dwarstransportmotieven zijn in de originele grootte op de mallen afgebeeld (uitzondering: monogramletters middel en klein)
- · een cirkel geeft het motiefbegin aan
- · een kruisje geeft het motiefeinde aan
- · motiefbegin en motiefeinde zijn van een gaatje voorzien, hierdoor kunnen deze punten exakt op de stof worden gemarkeerd
- · de naairichting wordt met een naaivoetsymbool en dunne hulplijnen aangegeven
- · de naaivoet moet tijdens het naaien altijd parallel t.o.v. de hulplijnen lopen
- · de mallen bevinden zich op de laatste bladzijde van deze gebruiksaanwijzing

## **Geen mal voor monogramletters middel/klein**

- · de monogramletters middel en klein beginnen en eindigen altijd op de basislijn; een mal is derhalve overbodig
- · het naaiverloop komt overeen met de schrijfwijze

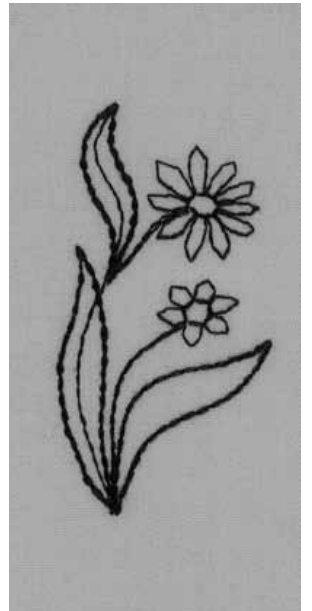

**-**START **-END** 

ld)

bð

rtis<sub>ta</sub> 185

## **Externe toets**

- · op de externe toets "siersteken" drukken
- · voor monogrammen op de externe toets "alfabetten" drukken

## **Beeldscherm**

- · kies één van de motieven die met het
- dwarstransportsymbool zijn aangegeven
- · of kies een monogram

#### **Naaien**

· kies een motief

<u>5</u> 6

- · met behulp van de mal het beginpunt van het motief op de stof aangeven
- · let op de naairichting!
- · naald bij het beginpunt in de stof zetten
- · naaiwerk zó neerleggen, dat de hulplijnen op de mal parallel t.o.v. de naaivoet lopen, mal wegnemen
- · naaien, de naaimachine naait het gekozen motief en stopt automatisch aan het einde
- · enkele dwarstransportmotieven kunnen in een doorlopende rij worden genaaid

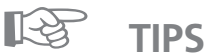

**-START -MD** 

١Ŵ

 $-6\frac{3}{2}$ 

 $\partial_{\mathcal{O}_S}$ 

.<br>H 7

 $e^{\lambda}_{\rm Q}$ 

#### **Dwarstransportmotieven op een grote lap stof naaien**

· let erop, dat de stof tijdens het naaien nergens blijft hangen en nergens tegenaan drukt

 $87$ 

ſē.

 $\mathcal{L}$ 

 $\delta$ ę  $\delta$ g

-Ş,

> -Í.<br>D

 $\delta$ ್ಯ  $872$ 

ใธิ

Þ

 $\delta$ B

rtista 185

· de transporteur kan de stof dan namelijk niet goed verschuiven, wat natuurlijk invloed op de vorm van het dwarstransportmotief heeft

**-**魯 **-**屠

 $\delta$ ę,

 $\delta$ g

#### **Dwarstransportmotieven geleiden**

**-START -END** 

**6** ه<br>چ º L

ھي<br>م ૢૺ૰

- · geleid het naaiwerk losjes met de topjes van uw vingers
- · trek nooit aan de stof
- · teken evt. met een stofmarkeerstift of kleermakerskrijt evenwijdig lopende lijnen als geleidingshulp

#### **Dwarstransportmotieven en aanschuiftafel**

· de aanschuiftafel is een belangrijke en handige hulp bij het naaien van dwarstransportmotieven

## **Dwarstransportmotief op een enkele laag stof**

- · gebruik altijd verstevigingsmateriaal (bijv. vlieseline of zijdepapier) aan de achterkant van de stof
- · verwijder het verstevigingsmateriaal na beëindiging van het naaiwerk

## **Dwarstransportmotieven in het memory**

#### **Dwarstransportmotieven in het memory**

- · alle dwarstransportmotieven en monogrammen kunnen in het memory worden geprogrammeerd en opgeslagen; in tegenstelling tot andere siersteken kunnen dwarstransportmotieven echter niet opeenvolgend worden genaaid
- · begin- en eindpunten van de dwarstransportmotieven zijn heel verschillend en kunnen soms zelfs midden in het motief liggen

## **Dwarstransportmotieven en monogrammen in het memory kombineren**

· dwarstransportmotieven en monogrammen kunnen met "16 naairichtingen" worden gekombineerd en in het memory worden opgeslagen

## **Memory openen/letter programmeren**

- · op de externe mem-toets drukken
- · motief kiezen
- · het motief verschijnt zoals gewoonlijk in het memory

## **Tussenruimte met behulp van de mal (folie) bepalen**

- · mal met de gewenste monogramletters op de stof leggen (bijv. F en G)
- · de naairichtingen moeten met elkaar overeenkomen
- · leg het naaivoetsymbool op de mal "16 naairichtingen" op het eindpunt van de eerste letter
- · de naairichtingen moeten met elkaar overeenkomen
- de richting naar het beginpunt van de volgende letter bepalen
- · het aantal motieflengtes (elk 9 mm) eveneens van de mal aflezen
- · de richting en het aantal lengtes in het memory programmeren en opslaan
- · voor meer informatie, zie blz. 43–44

## **Tweede letter programmeren**

- · tweede letter programmeren
- · funktie "motiefherhaling 1x" programmeren
- · naaien

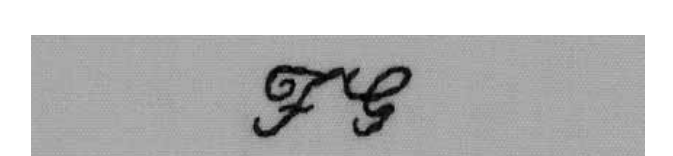

## **Monogramletters middel/klein**

- · de monogramletters middel en klein beginnen en eindigen altijd op een rechte lijn
- · het naaiverloop komt met de schrijfwijze overeen

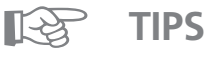

#### **Dwarstransportmotieven met andere steken samenstellen**

· interessante kombinaties ontstaan wanneer afzonderlijke dwarstransportmotieven met andere steken (9 mm breed) worden gebruikt

### **Dwarstransportmotieven en aanschuiftafel**

· de aanschuiftafel is een belangrijke en handige hulp bij het naaien van dwarstransportmotieven

## **Balans**

Alle steken worden getest en optimaal ingesteld voordat de naaimachine de fabriek verlaat. Het is echter mogelijk, dat de instellling van de balans door het transport van de naaimachine werd beïnvloed.

Verschillende stoffen, garens en soorten verstevigingsmateriaal hebben eveneens invloed op de geprogrammeerde steken in de naaimachine, zodat deze steken of te lang zijn (niet meer mooi op elkaar aansluiten) of te kort zijn (over elkaar genaaid woden).

Met behulp van de elektronische balans kunnen deze afwijkingen worden gekorrigeerd en de steken optimaal aan het door u gekozen materiaal worden aangepast.

Steekkeuze: Naald: Garen: Transporteur: Naaivoet:

**alle steken alle soorten, 70–110 alle soorten garen omhoog (naaipositie) zie naaivoet-indikator op het beeldscherm**

#### **Proeflapje**

· een proeflapje met het gewenste garen, de originele stof en het originele verstevigingsmateriaal is altijd aan te bevelen!

#### **Balans openen**

- · in de funktiebalk op de "pijl" drukken
- · funkties doorscrollen
- · tik het funktievak "b" aan

## **Balans bij gebruikssteken/siersteken 9 mm**

- · zachte materialen (jersey, tricot) hebben de tendens onder de druk van de naaivoet uit te ekken
- · sommige steken, bijv. de wafelsteek, sluiten dan niet altijd mooi op elkaar aan
- · met behulp van de funktie "balans" kan dit gemakkelijk worden gekorrigeerd

## **Balans bij gebruikssteken**

- · op het beeldscherm wordt de korrekte steek (wafelsteek) in het midden afgebeeld
- · mogelijke afwijkingen worden rechts en links afgebeeld
- · de pijlen onder op het beeldscherm geven aan in welke richting de steek moet worden gekorrigeerd

Let op: bij de gebruikssteken wordt altijd de wafelsteek op het beeldscherm aangetoond

#### **Korrekties**

- · druk op de overeenkomstige pijl om de steek te korrigeren
- · het aantal stappen wordt direkt boven de pijl aangetoond
- · gewoonlijk zijn 2–5 stappen voldoende om
- gebruikssteken te korrigeren (max. 50 stappen)

## **Balans bij siersteken 9 mm**

· de werkwijze is hetzelfde als voor gebruikssteken Let op: bij de siersteken wordt altijd de ovale satijnsteek op het beeldscherm aangetoond

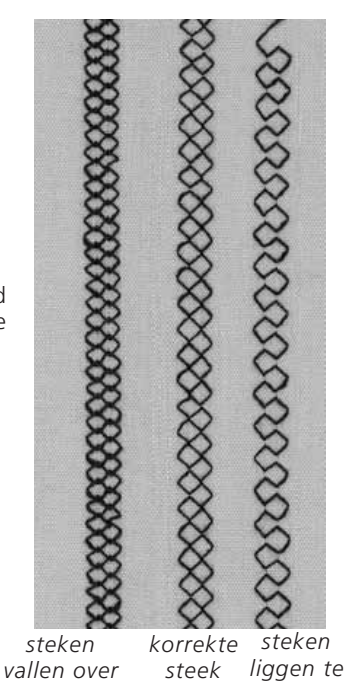

*elkaar*

*ver uit elkaar*

## **Balans bij dwarstransportmotieven**

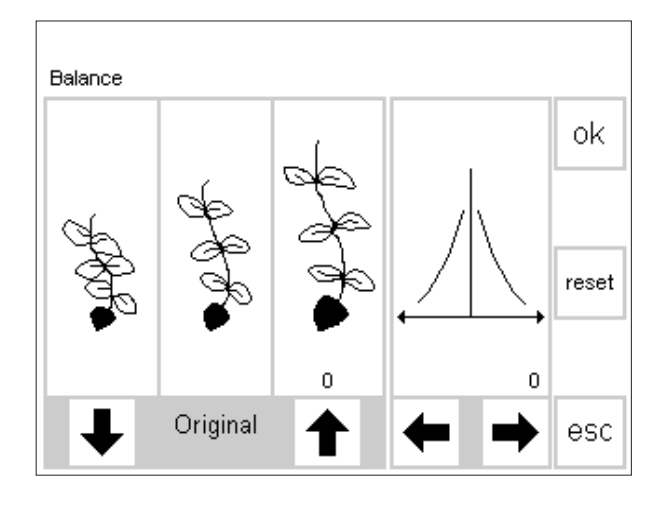

korrigeer met deze pijl als de steek te kort is

korrigeer met deze pijl als de steek te lang is

gebruik deze pijlen voor horizontale korrekties

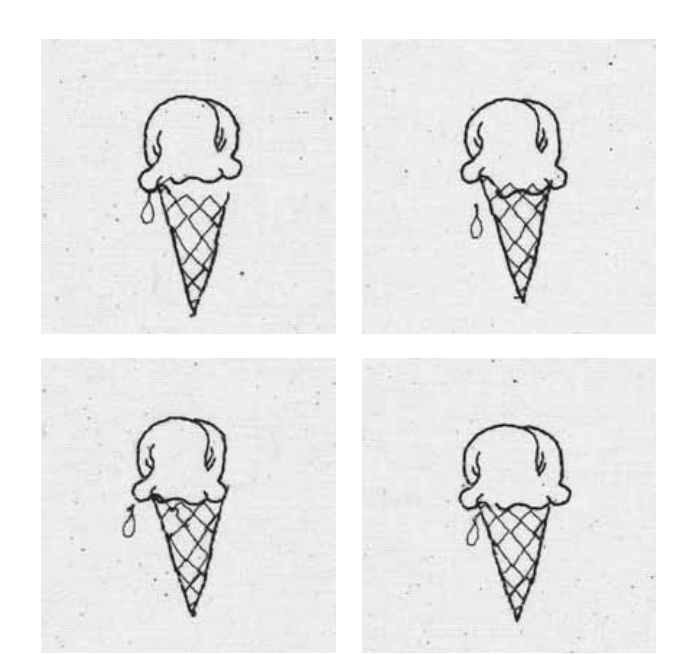

Bij de dwarstransportmotieven heeft het gebruikte materiaal (stof, garen, verstevigingsmateriaal, enz.) een belangrijke invloed op het resultaat van het motief. Daarom is het soms noodzakelijk het motief m.b.v. de balans te korrigeren.

## **Balans**

- · kies een dwarstransportmotief
- · aktiveer de funktie "balans"
- · een speciaal balansbeeldscherm verschijnt
- · op de linkerhelft van het beeldscherm wordt het originele motief in het midden afgebeeld
- · twee mogelijke afwijkingen worden links (steken te dicht op elkaar) of rechts (steken te ver uit elkaar) van het originele motief weergegeven
- · op de rechterhelft van het beeldscherm worden de horizontale balansmogelijkheden weergegeven
- · bij alle dwarstransportmotieven wordt het gekozen motief afgebeeld

## **Vertikale korrekties**

- · als het genaaide motief ongeveer met de rechterafbeelding overeenkomt, wordt dit met de rechterpijl gekorrigeerd
- · de steken worden naar elkaar toegeschoven
- · als het genaaide motief ongeveer met de linkerafbeelding overeenkomt, wordt dit met de linkerpijl gekorrigeerd
- · de steken worden uit elkaar geschoven
- · het cijfer boven de pijl geeft het aantal balanskorekties aan
- gewoonlijk zijn ca. 1-5 balansstappen voor een vertikale korrektie van het dwarstransportmotief noodzakelijk (max. 50 stappen)
- · maak een proeflapje en eventueel verdere wijzigingen!

## **Horizontale korrekties**

- · de rechterhelft van het beeldscherm geeft de horizontale balans weer
- · het dwarstransportmotief wordt eventueel horizontaal vervormd, nadat het vertikaal werd gekorrigeerd
- · d.w.z. het lijkt alsof de middellijn van het motief is vervormd
- · nu kan het motief horizontaal worden gekorrigeerd
- als de middellijn van het motief naar echts is vervormd, moet met de linkerpijl worden gekorrigeerd
- · als de middellijn naar links is vervormd, moet met de rechterpijl worden gekorrigeerd
- · gewoonlijk zijn ca. 5-10 balansstappen voor een horizontale korrektie van het motief noodzakelijk (max. 20 stappen)
- · maak een proeflapje en eventueel verdere wijzigingen!

## **Terug naar het oorspronkelijk gekozen motief**

- · bevestig de wijzigingen met "ok" nadat alle korekties zijn uitgevoerd en keer terug naar het motief op het beeldscherm
- · als op "reset" wordt gedrukt, worden de korrekties van het gekozen motief uitgewist

# **Trefwoordenregister**

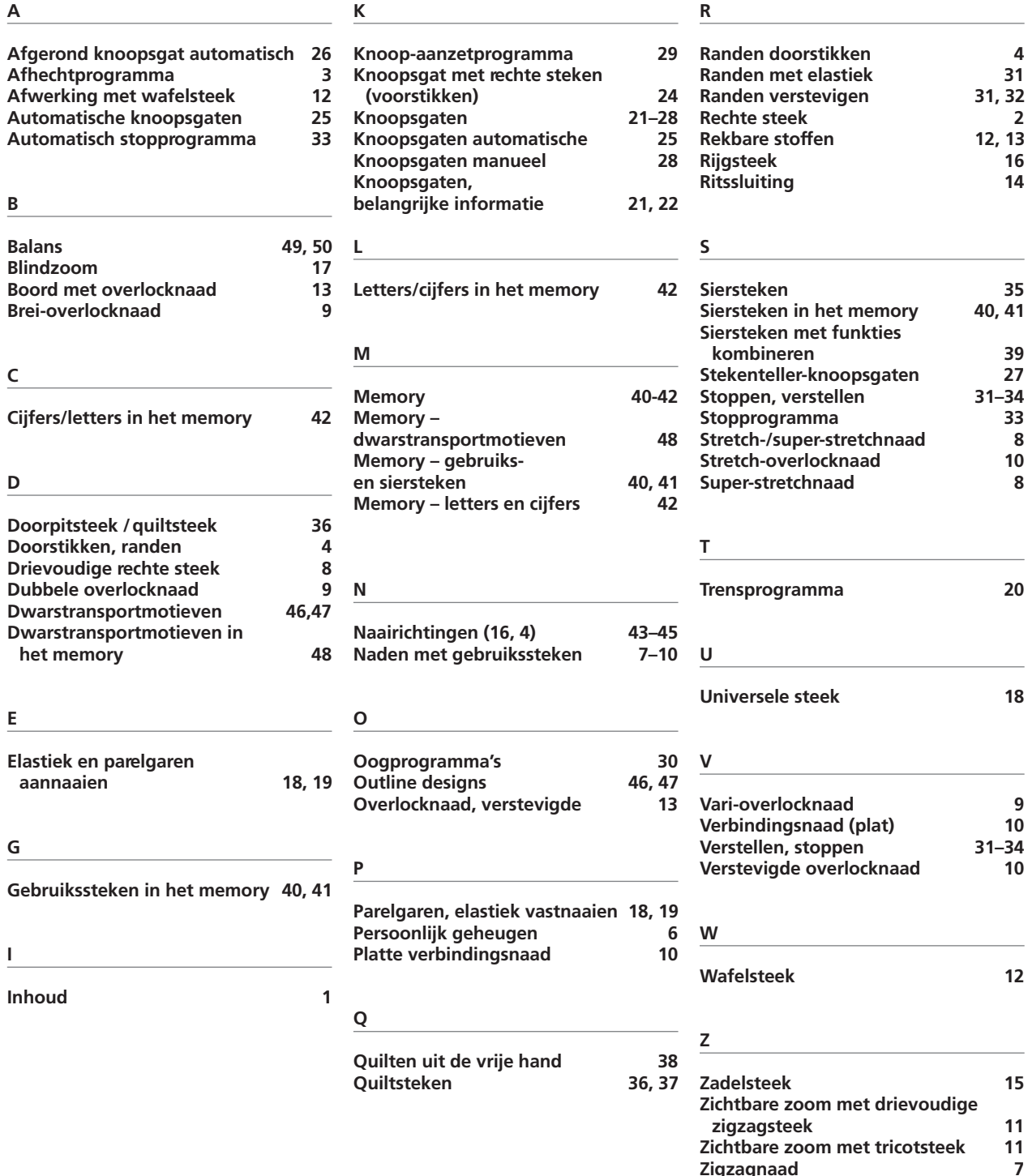

**Zigzagnaad 7**

**Zigzagsteek 5 Zomen met gebruikssteken 11**